BA01124F/33/JA/04.18 71521453 2018-04-12 01.01.zz (デバイスファームウェア)

# 取扱説明書 **Micropilot FMR50 PROFIBUS PA**

非接触マイクロウェーブ式

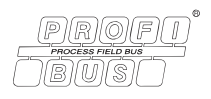

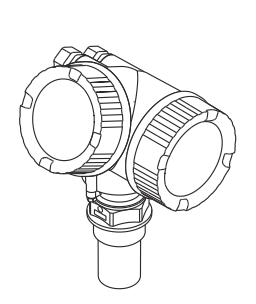

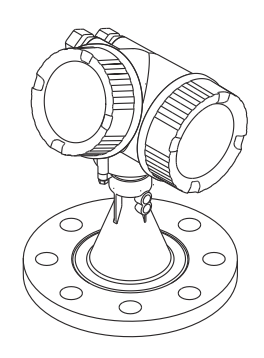

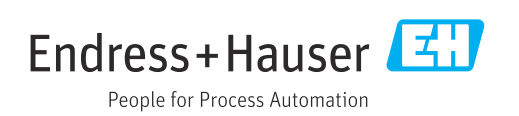

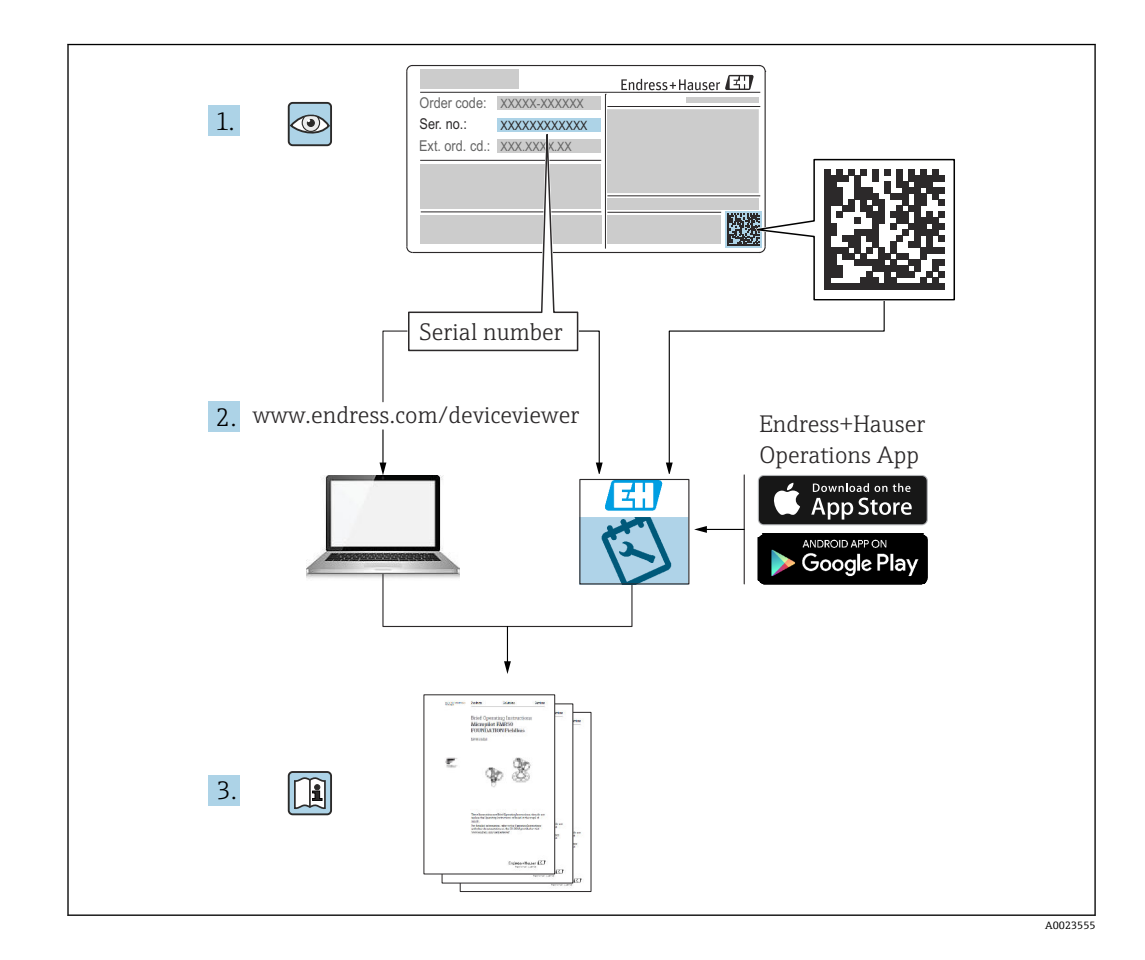

**目次**

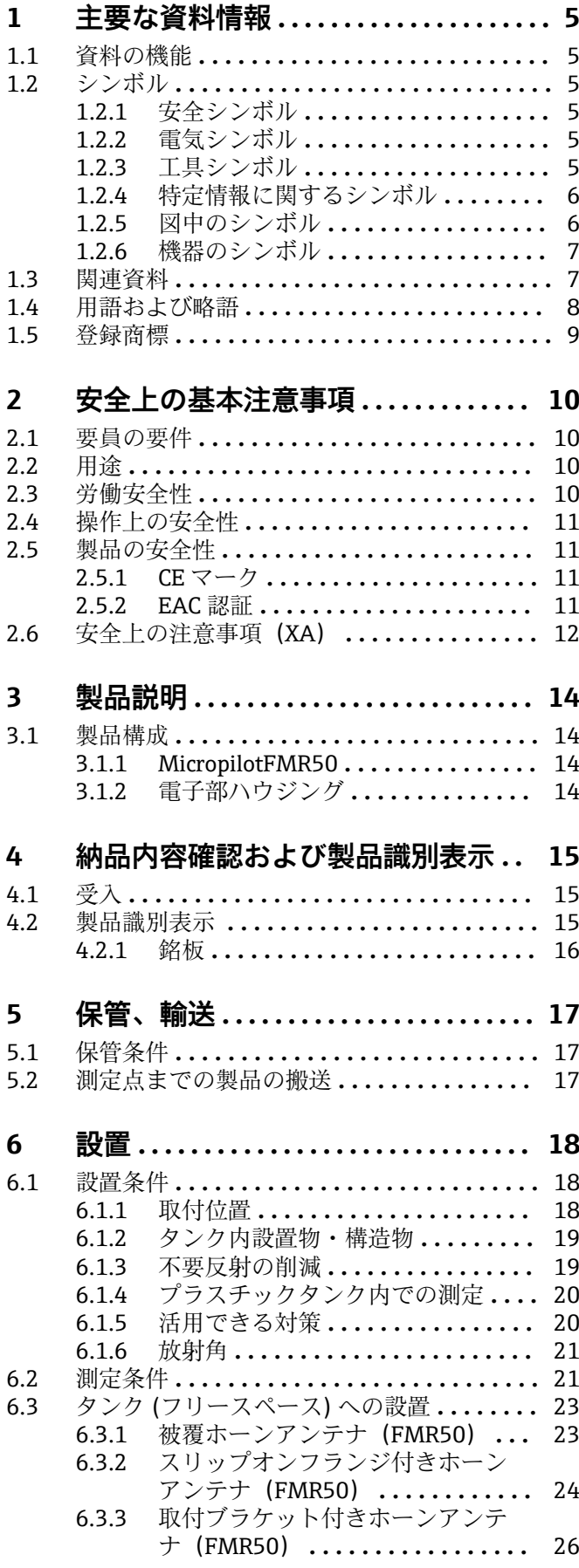

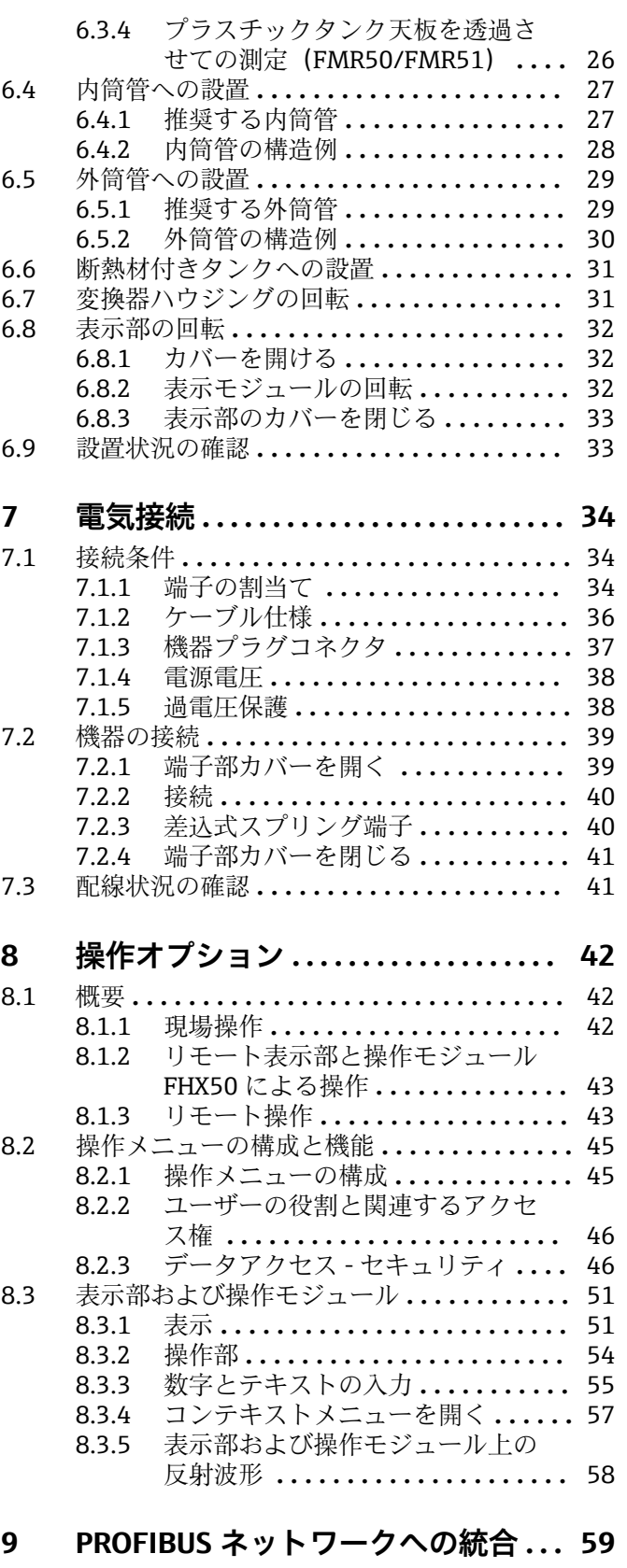

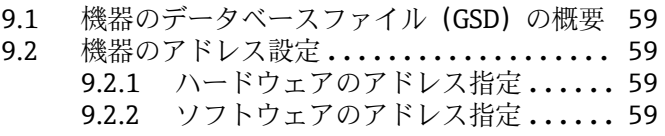

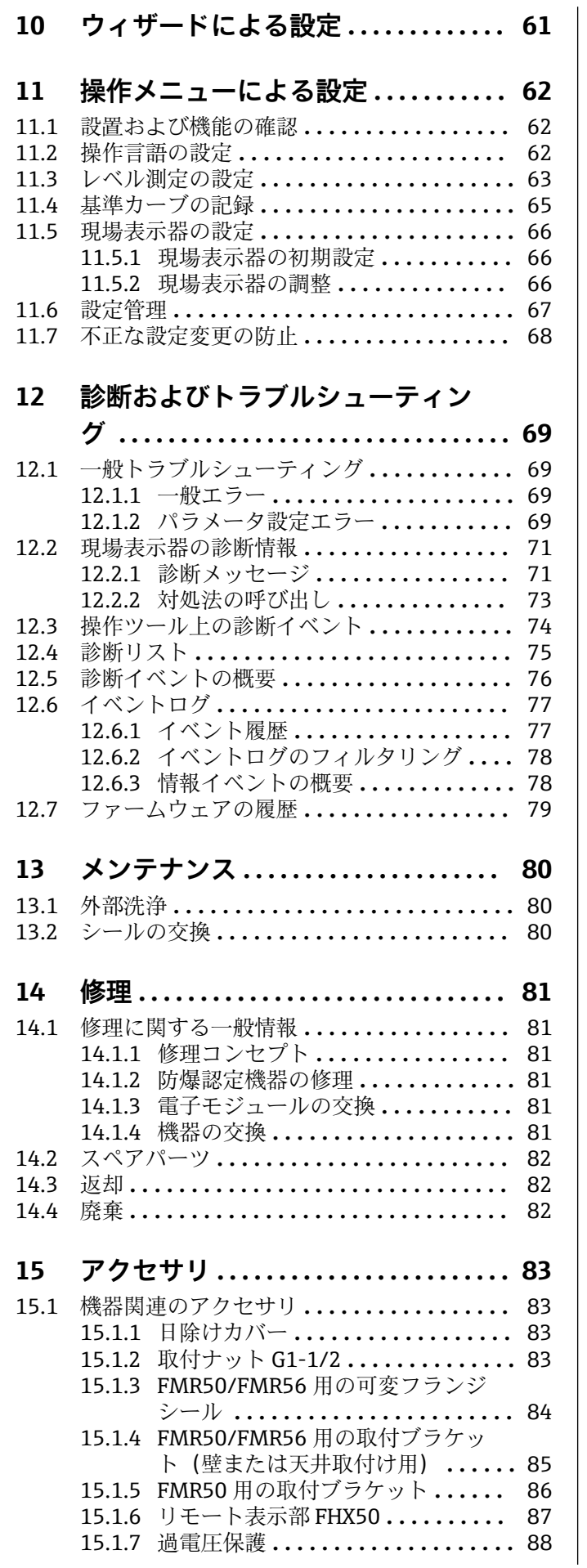

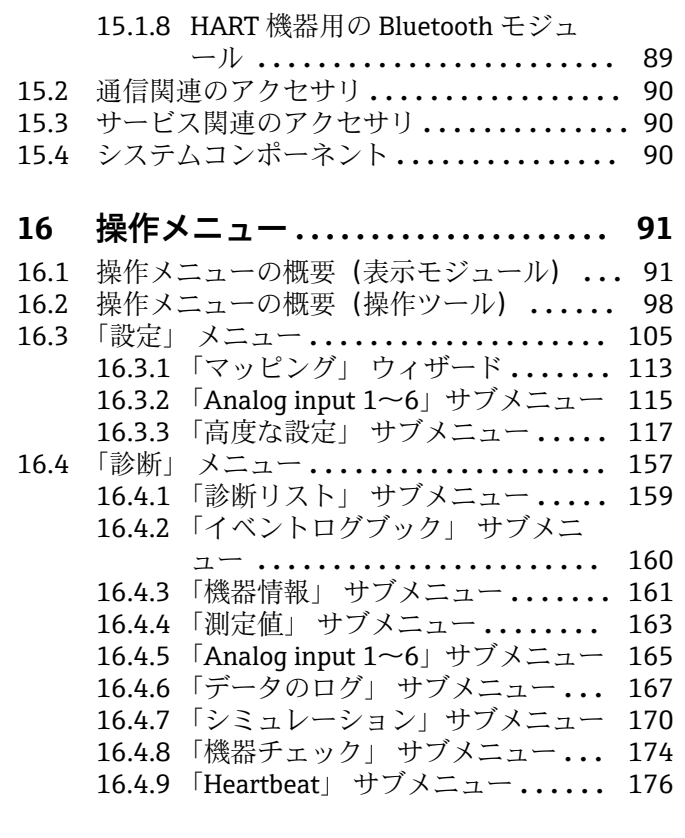

**索引 [..................................](#page-176-0) 177**

## <span id="page-4-0"></span>**1 主要な資料情報**

## **1.1 資料の機能**

この取扱説明書には、機器ライフサイクルの各種段階(製品の識別、納品内容確認、保 管、取付け、接続、操作、設定からトラブルシューティング、メンテナンス、廃棄ま で)において必要とされるあらゆる情報が記載されています。

## **1.2 シンボル**

### **1.2.1 安全シンボル**

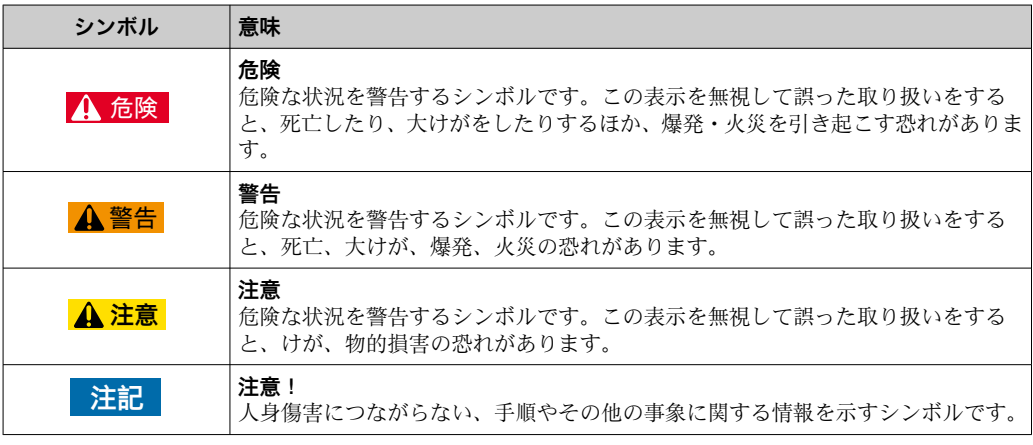

### **1.2.2 電気シンボル**

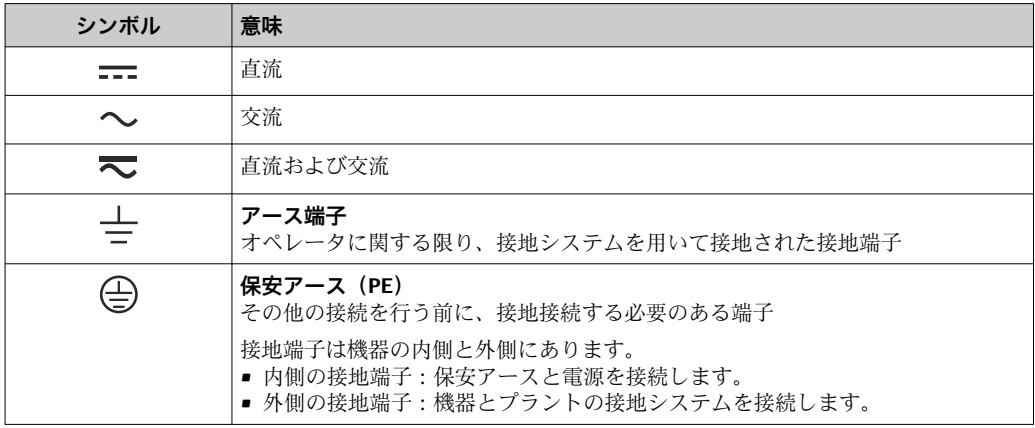

## **1.2.3 工具シンボル**

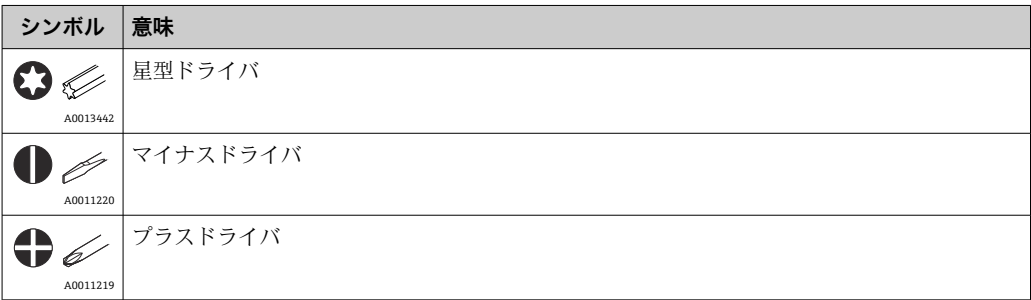

<span id="page-5-0"></span>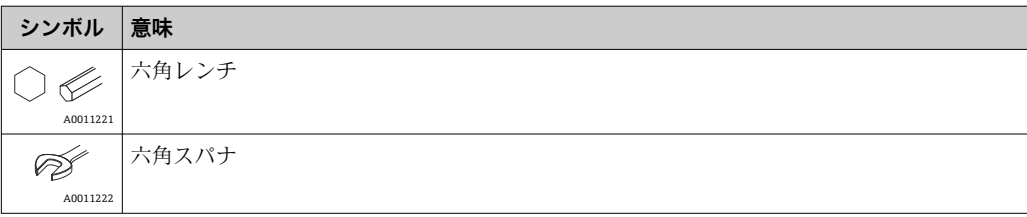

## **1.2.4 特定情報に関するシンボル**

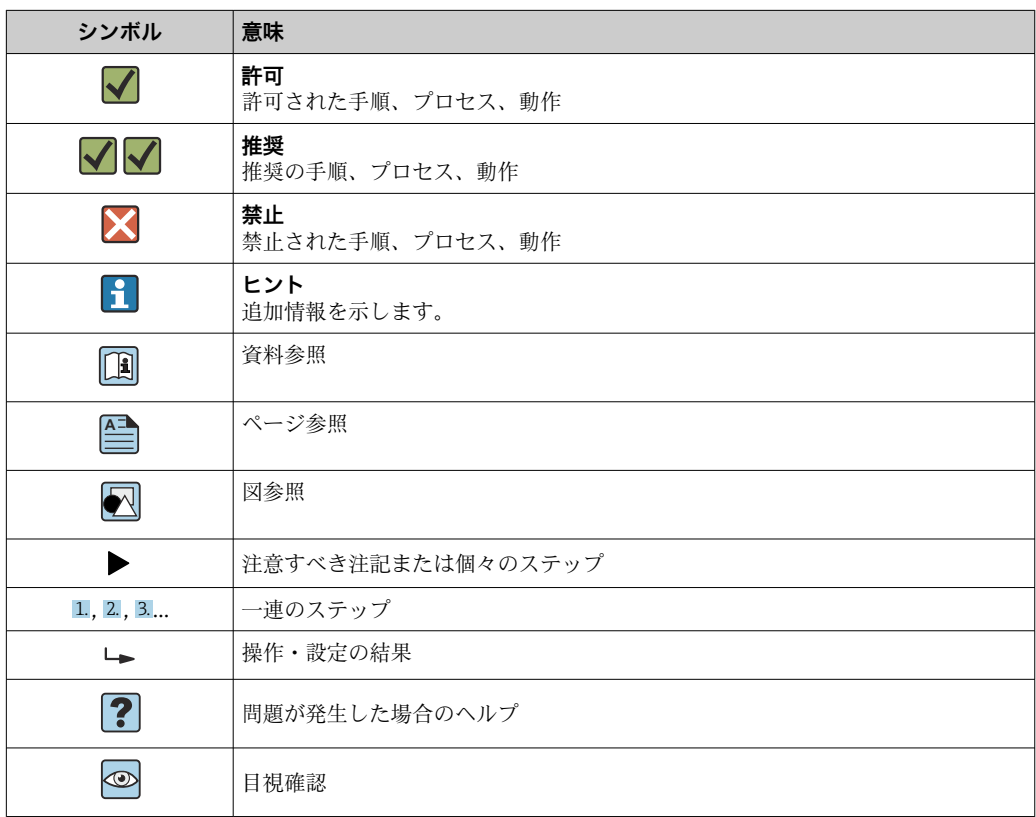

## **1.2.5 図中のシンボル**

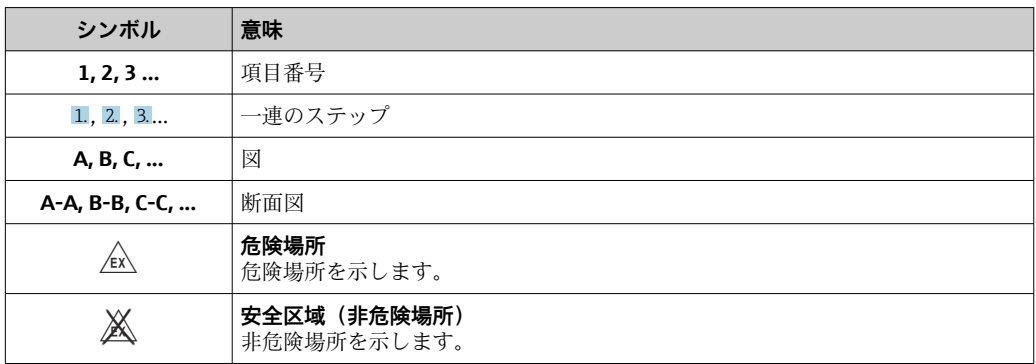

## <span id="page-6-0"></span>**1.2.6 機器のシンボル**

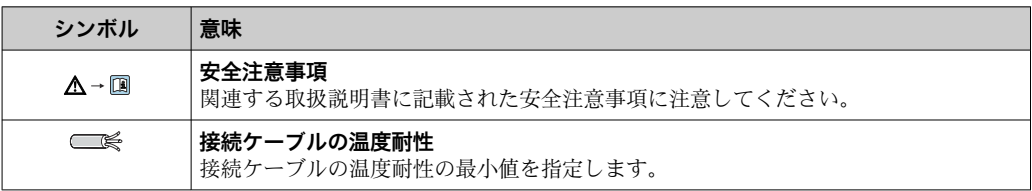

## **1.3 関連資料**

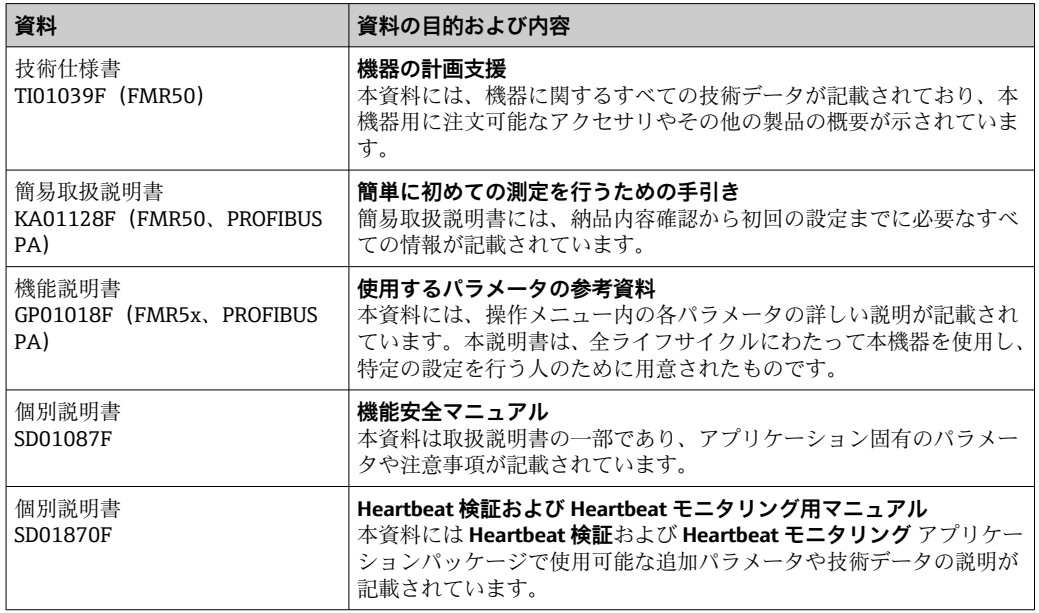

同梱される関連の技術資料の概要については、次を参照してください。 • W@M デバイスビューワー:銘板のシリアル番号を入力 [\(www.endress.com/deviceviewer](http://www.endress.com/deviceviewer))

■ Endress+Hauser Operations アプリ:銘板のシリアル番号を入力するか、銘板の 2-D マトリクスコード (QR コード) をスキャンしてください。

## <span id="page-7-0"></span>**1.4 用語および略語**

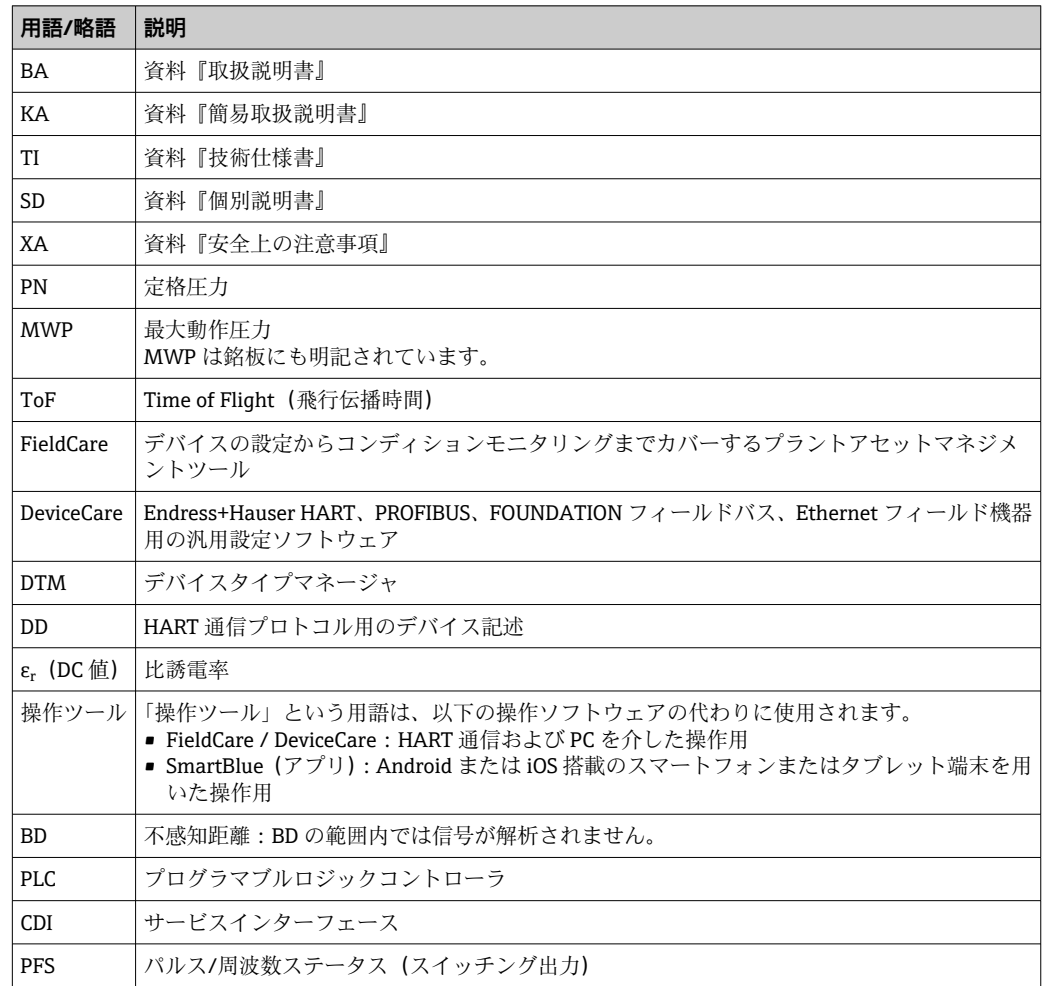

## <span id="page-8-0"></span>**1.5 登録商標**

#### **PROFIBUS®**

PROFIBUS User Organization, Karlsruhe, Germany の登録商標です。

#### **Bluetooth®**

Bluetooth® の文字商標とロゴは Bluetooth SIG, Inc. の登録商標であり、Endress+Hauser は許可を受けてこのマークを使用しています。その他の商標や商品名は、その所有者に 帰属します。

#### **Apple®**

Apple、Apple ロゴ、iPhone、iPod touch は、米国その他各国で登録された Apple Inc. の商標です。App Store は Apple Inc. のサービスマークです。

#### **Android®**

Android、Google Play、Google Play ロゴは Google Inc. の登録商標です。

**KALREZ(カルツレッツ)®、VITON(バイトン)®** DuPont Performance Elastomers L.L.C., Wilmington, USA の登録商標です。

#### **TEFLON(テフロン)®**

E.I. DuPont de Nemours & Co., Wilmington, USA の登録商標です。

### **TRI CLAMP(トリクランプ)®**

Alfa Laval Inc., Kenosha, USA の登録商標です。

## <span id="page-9-0"></span>**2 安全上の基本注意事項**

### **2.1 要員の要件**

設置、設定、診断、およびメンテナンスを実施する要員は、以下の要件を満たさなけれ ばなりません。

- ‣ 訓練を受けて、当該任務および作業に関する資格を取得した専門作業員であること。
- ▶ 施設責任者の許可を得ていること。
- ▶ 各地域/各国の法規を熟知していること。
- ‣ 作業を開始する前に、取扱説明書、補足資料、ならびに証明書(用途に応じて異な ります)の説明を読み、内容を理解しておくこと。
- ▶ 指示に従い、基本条件を遵守すること。

オペレータ要員は、以下の要件を満たさなければなりません。

- ▶ 施設責任者からその作業に必要な訓練および許可を得ていること。
- ‣ 本資料の説明に従うこと。

## **2.2 用途**

#### **アプリケーションと測定対象物**

本書で説明する機器は、液体、ペースト、スラッジの連続した非接触レベル測定に使用 することを目的としたものです。本機は、動作周波数が約 26 GHz、最大放射パルスエ ネルギーが 5.7 mW、平均出力が 0.015 mW であるため (アドバンスドダイナミックス バージョンの場合:最大パルスエネルギー:23.3 mW、平均出力:0.076 mW)、密閉 式の金属容器外側(例:槽、オープンチャンネル(水路)、開堰の上)にも任意に取り 付けることができます。その作用は人および動物に対して完全に無害です。

取扱説明書および補足資料に明記された「技術データ」の制限値を遵守し、以下の測定 にのみ使用してください。

- ▶ 測定プロセス変数:レベル、距離、信号強度
- ▶ プロセス変数(計算値):任意の形状の容器の体積または質量、測定する堰またはフ リュームの流量(リニアライゼーション機能によりレベルから計算)

運転時間中、機器が適切な条件下にあるよう、次の点に注意してください。

- ‣ 本機は、接液部材質の耐久性を十分に確保できる材質の測定にのみ使用してくださ い。
- ▶ 「技術データ」の制限値に従ってください。

#### **不適切な用途**

不適切な、あるいは指定用途以外での使用に起因する損傷については、製造者は責任を 負いません。

不明な場合の確認:

▶ 特殊な測定対象物および洗浄剤に関して、Endress+Hauser では接液部材質の耐食性 確認のサポートを提供いたしますが、保証や責任は負いかねます。

#### **残存リスク**

電子部ハウジングおよび、表示モジュール、メイン電子モジュール、I/O 電子モジュー ルなどの組込コンポーネントが、動作時にプロセスの熱伝導および電子部内の電力損失 により 80 ℃ (176 °F)に達することがあります。動作時に、センサが測定材質の温度 と同等の温度に達する場合があります。

加熱した表面により火傷を負う危険性があります。

▶ プロセス温度が高温の場合、接触部分に保護具を設置してください。

## **2.3 労働安全性**

機器で作業する場合:

▶ 各地域/各国の規定に従って必要な個人用保護具を着用してください。

## <span id="page-10-0"></span>**2.4 操作上の安全性**

けがに注意!

- ▶ 本機は、適切な技術条件およびフェールセーフ条件下でのみ操作してください。
- ‣ 施設責任者には、機器を支障なく操作できるようにする責任があります。

#### **機器の改造**

機器を無断で変更することは、予測不可能な危険を招くおそれがあり、認められませ ん。

▶ 変更が必要な場合は、弊社営業所もしくは販売代理店にお問い合わせください。

#### **修理**

操作上の安全性と信頼性を保証するために、以下の点にご注意ください。

- ▶ 機器の修理は、そのことが明確に許可されている場合にのみ実施してください。
- ▶ 電気機器の修理に関する各地域/各国の規定を遵守してください。
- ‣ 弊社純正スペアパーツおよびアクセサリのみを使用してください。

#### **防爆区域**

防爆区域で機器を使用する場合に、要員やプラントが危険にさらされないよう、以下の 点にご注意ください(例:爆発防止、圧力容器安全)。

- ▶ 注文した機器が防爆仕様になっているか型式銘板を確認してください。
- ▶ 本書に付随する別冊の補足資料の記載事項にご注意ください。

### **2.5 製品の安全性**

本機器は、最新の安全要件に適合するように GEP (Good Engineering Practice)に従っ て設計され、テストされて安全に操作できる状態で工場から出荷されます。本機は一般 的な安全基準および法的要件を満たしています。

#### **注記**

#### **湿潤環境下で機器を開けると保護等級が無効になります。**

▶ 湿潤環境下で機器を開けると、銘板に示された保護等級の有効性が失われます。こ れは、機器の安全な操作を妨げる可能性もあります。

#### **2.5.1 CE マーク**

計測システムは EC ガイドラインの法的要求に準拠しています。関連の「EC 適合性の宣 言」にリストされていますが、同時に規格に適応しています。

エンドレスハウザー社は CE マークを表示することにより、本製品が各試験に合格して いることを証明いたします。

#### **2.5.2 EAC 認証**

計測システムは EAC ガイドラインの法的要求に準拠しています。関連の「EAC 適合性 の宣言」にリストされていますが、同時に規格に適応しています。

Endress+Hauser は本製品が試験に合格したことを、EAC マークを付けることにより保 証いたします。

## **2.6 安全上の注意事項(XA)**

認証に応じて、以下の安全上の注意事項(XA)が機器に同梱されます。これは、取扱 説明書の付随資料です。

<span id="page-11-0"></span>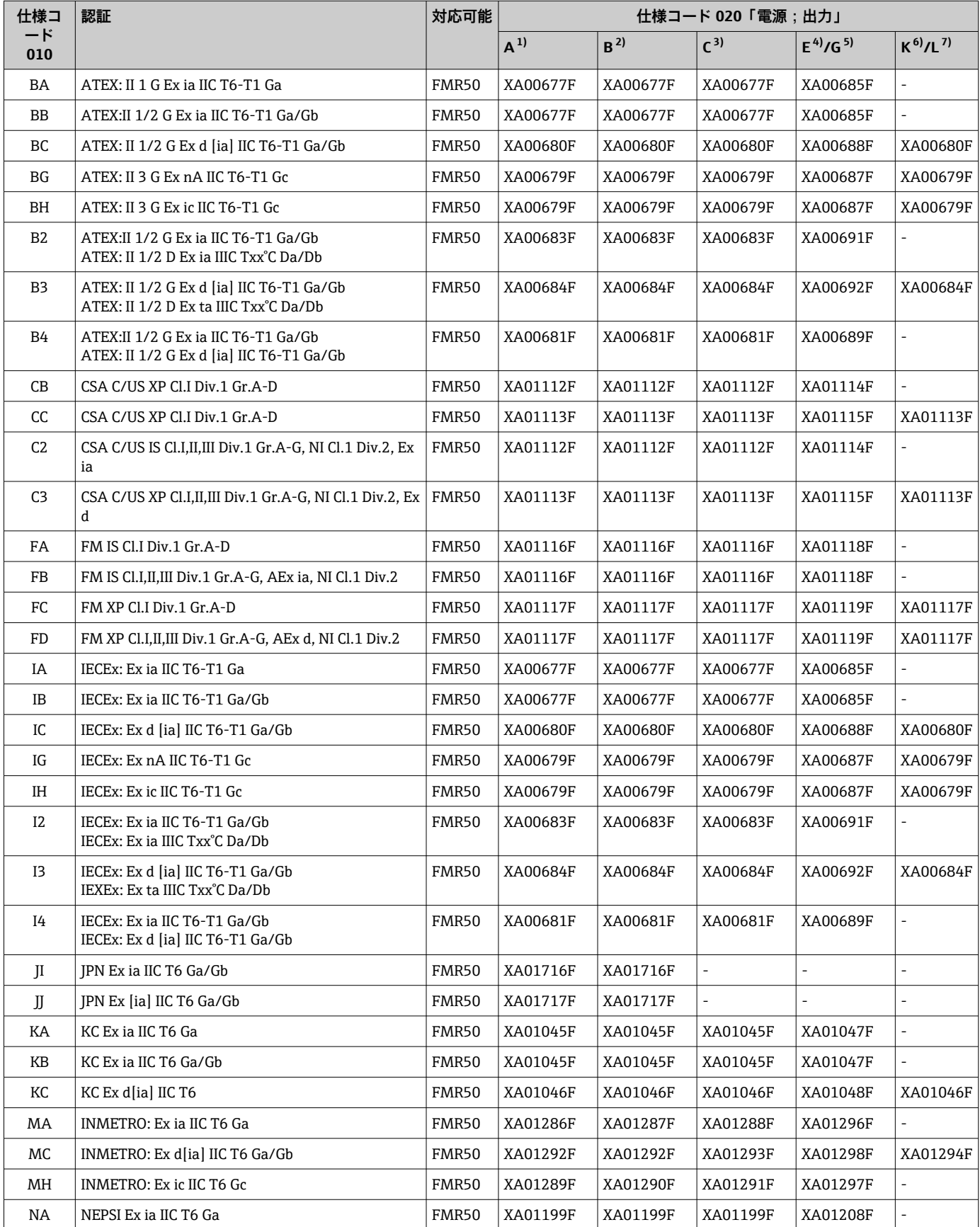

<span id="page-12-0"></span>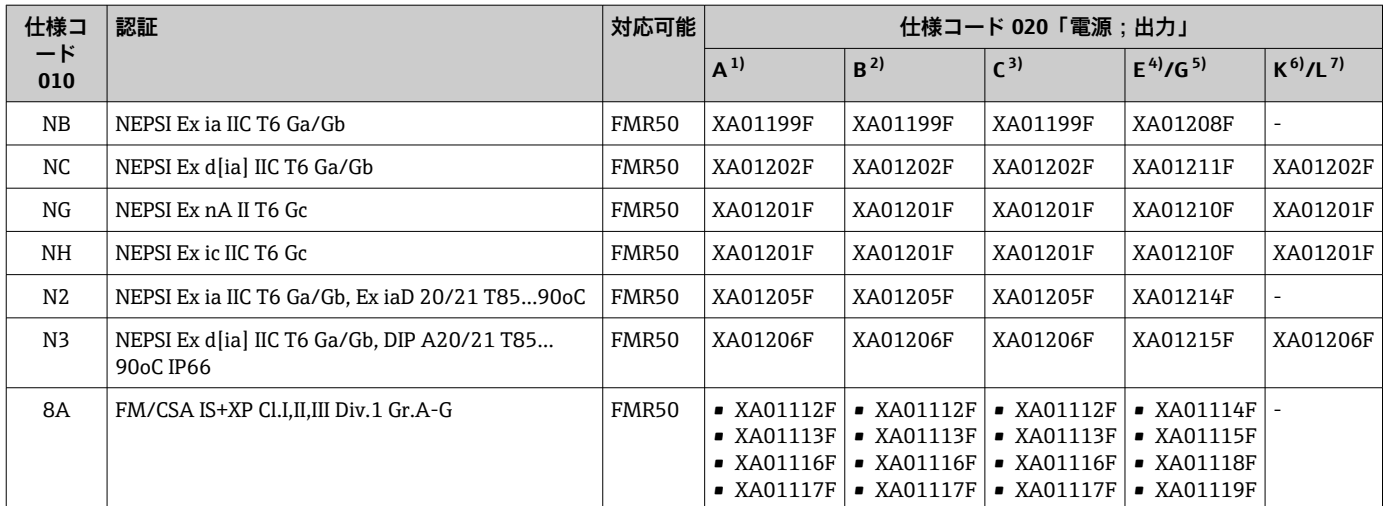

1) 2 線式、4~20mA HART

2) 2 線式、4~20mA HART、スイッチ出力<br>3) 2 線式、4~20mA HART、4~20mA

3) 2 線式、4~20mA HART、4~20mA

4) 2 線式、FOUNDATION フィールドバス、スイッチ出力

5) 2 線式、PROFIBUS PA、スイッチ出力

6)  $4$  線式 AC 90~253 V、4~20 mA HART

7) 4 線式 DC 10.4~48 V、4~20mA HART

認証取得機器の場合、対応する安全上の注意事項(XA)が銘板に明記されていま す。

機器がリモート表示部 FHX50 用に準備されている場合(製品構成:仕様コード 030: 「表示部/操作部」、オプション L または M)、以下の表に従って一部の認証の Ex 記号が 変更されます。 <sup>1)</sup>。

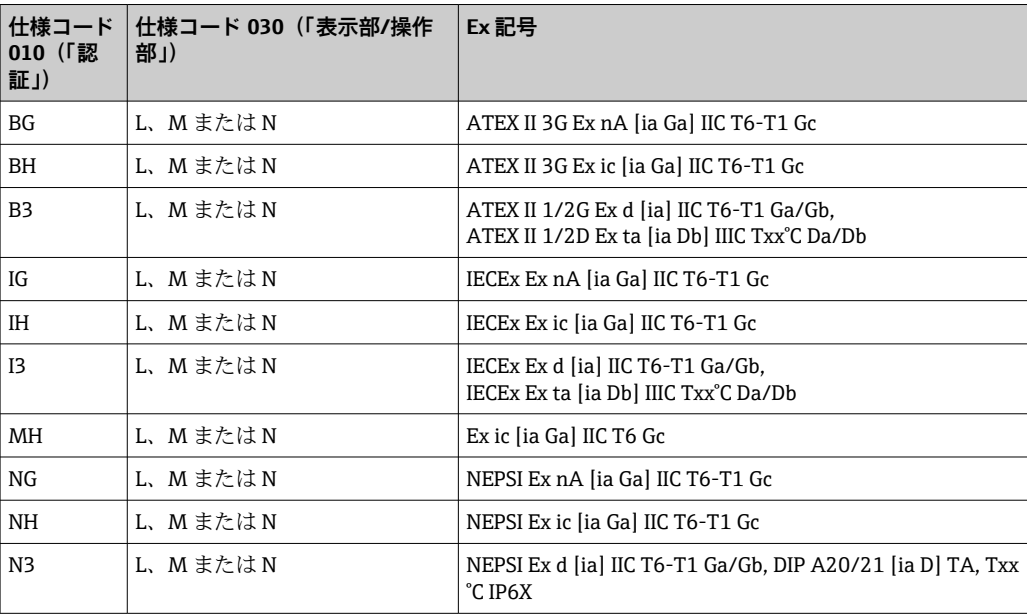

<sup>1)</sup> この表に記載されていない認証の記号は、FHX50 による影響を受けません

## <span id="page-13-0"></span>**3 製品説明**

## **3.1 製品構成**

## **3.1.1 MicropilotFMR50**

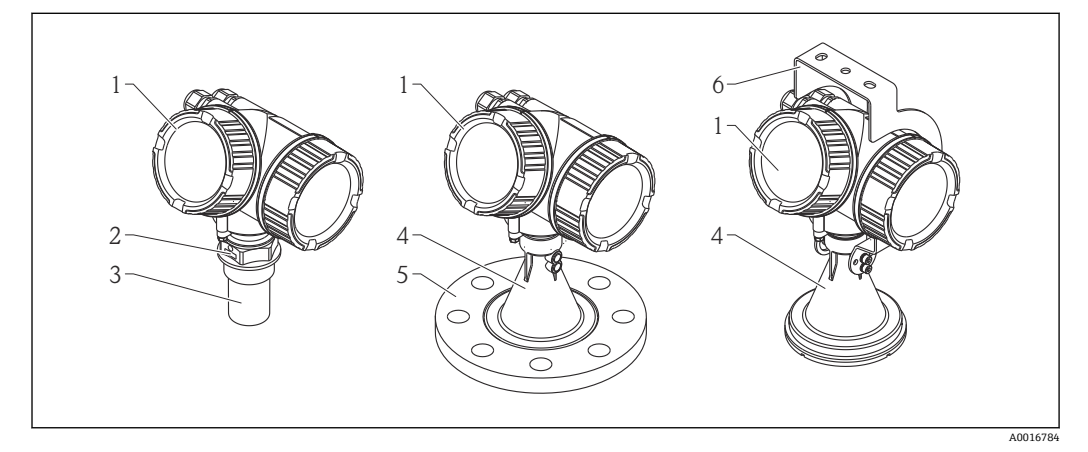

#### ■1 Micropilot FMR50 (26 GHz)の構成

- 1 電子部ハウジング
- 2 プロセス接続(ネジ)
- 3 ホーンアンテナ 40 mm (1-1/2 in)、PVDF 被覆<br>4 ホーンアンテナ 80mm/100 mm (3in/4 in)、PF
- ホーンアンテナ 80mm/100 mm (3in/4 in)、PP 被覆
- 5 スリップオンフランジ<br>6 取付ブラケット - 取付ブラケット
- **3.1.2 電子部ハウジング** 5

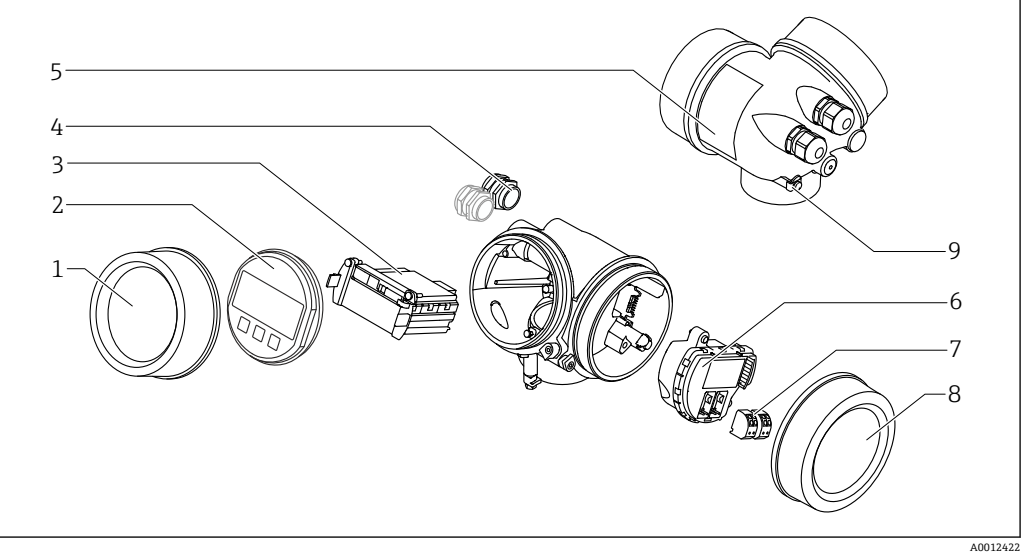

#### 2 電子回路部ハウジングの構成

- 1 表示部のカバー<br>2 表示モジュール
- 2 表示モジュール
- 3 メイン電子モジュール
- 4 ケーブルグランド(機器のバージョンに応じて 1 または 2)
- 5 銘板
- 6 I/O 電子モジュール
- 7 端子(ばね荷重端子、取外可能)
- 8 端子部カバー<br>9 接地端子
- 接地端子

## <span id="page-14-0"></span>**4 納品内容確認および製品識別表示**

## **4.1 受入**

納品時に以下の点を確認してください。

- 発送書類のオーダーコードと製品ラベルに記載されたオーダーコードが一致する か?
- 納入品に損傷がないか?
- ■銘板のデータと発送書類に記載された注文情報が一致するか?
- DVD (操作ツール) があるか? 必要に応じて(銘板を参照):安全上の注意事項 (XA) があるか?

4 1つでも条件が満たされていない場合は、弊社営業所もしくは販売代理店にお問い 合わせください。

## **4.2 製品識別表示**

機器を識別するには以下の方法があります。

- 銘板
- 納品書に記載された拡張オーダーコード (機器仕様コードの明細付き)
- ■銘板のシリアル番号を W@M デバイスビューワー ([www.endress.com/deviceviewer\)](http://www.endress.com/deviceviewer) に入力すると、機器に関するすべての情報が表示されます。
- 銘板のシリアル番号を Endress+Hauser Operations アプリ に入力するか、 Endress +Hauser 操作アプリケーションで 2-D マトリクスコード (QR コード) をスキャンす ると、機器に関するすべての情報が表示されます。

同梱される関連の技術資料の概要については、次を参照してください。

- W@M デバイスビューワー: 銘板のシリアル番号を入力 ([www.endress.com/deviceviewer](http://www.endress.com/deviceviewer))
- Endress+Hauser Operations アプリ:銘板のシリアル番号を入力するか、銘板の 2-D マトリクスコード(QR コード)をスキャンしてください。

<span id="page-15-0"></span>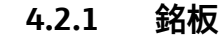

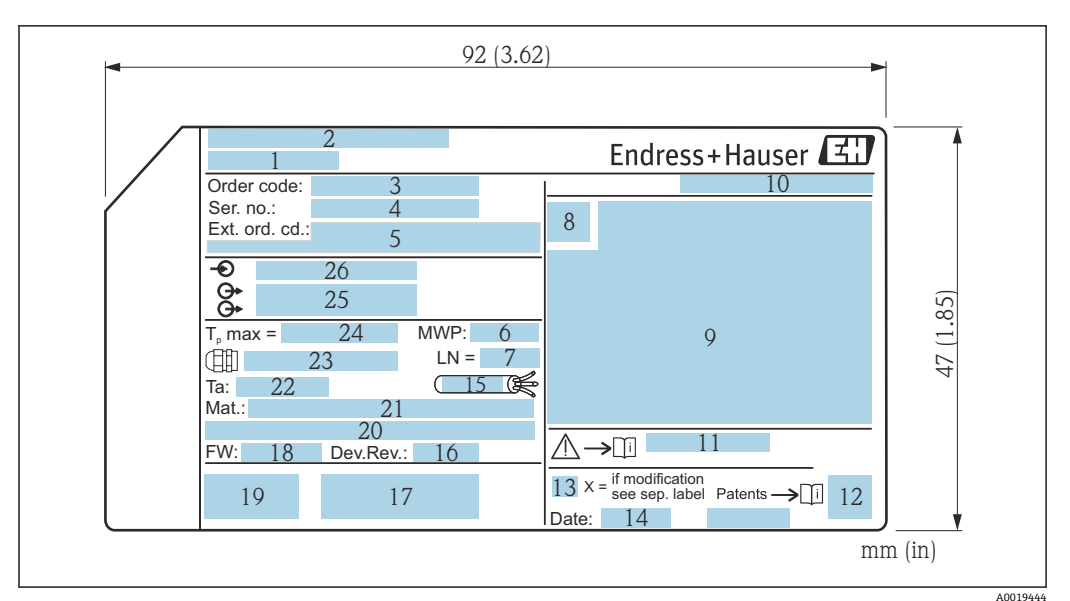

#### **図3 Micropilot の銘板**

- 機器名
- 製造者の住所
- オーダーコード
- シリアル番号(Ser. no.)
- 拡張オーダーコード(Ext. ord. cd.)
- **6** プロセス圧力<br>7 アンテナサイ
- アンテナサイズ(伸長アンテナ付きの FMR51 の場合のみ)
- 認証シンボル
- 認定および認証関連データ
- 保護等級(例:IP、NEMA)
- 安全上の注意事項(例:XA、ZD、ZE)の資料番号
- データマトリックスコード
- 変更マーク
- 製造日:年/月
- ケーブルの温度耐性
- Device revision
- 機器に関する追加情報(認証、認定、通信)(例:SIL、PROFIBUS)
- ファームウェアバージョン(FW)
- CE マーク、C-Tick
- Profibus PA:プロファイルバージョン、FOUNDATION Fieldbus:機器 ID
- 接液部の材質
- 22 許容周囲温度 (Ta)
- ケーブルグランドのネジ寸法
- 最大プロセス温度
- 信号出力
- 作動電圧
- 拡張オーダーコードは 33 桁のみ銘板に表示することができます。33 桁を超える 拡張オーダーコードの場合、34 桁以上は表示されませんが、 完全な拡張オーダー コードを機器の操作メニューの**拡張オーダーコード 1~3** パラメータ で確認でき ます。

## <span id="page-16-0"></span>**5 保管、輸送**

## **5.1 保管条件**

- 許容保管温度: -40~+80 ℃ (-40~+176 °F)
- 弊社出荷時の梱包材をご利用ください。

## **5.2 測定点までの製品の搬送**

## **注記**

**ハウジングまたはアンテナホーンが損傷したり、外れたりする恐れがあります。** けがに注意!

- ‣ 機器を測定点に搬送する場合は、出荷時の梱包材を使用するか、プロセス接続部を 持ってください。
- ▶ 吊り上げ装置 (ホイストスリング、吊り上げ用アイボルトなど) はハウジングまた はアンテナホーンではなくプロセス接続部に固定してください。意図せずに傾くこ とがないよう、機器の質量中心を考慮してください。
- ▶ 18 kg (39.6 lbs) 以上の機器に関する安全注意事項、輸送条件を順守してください (IEC61010)。

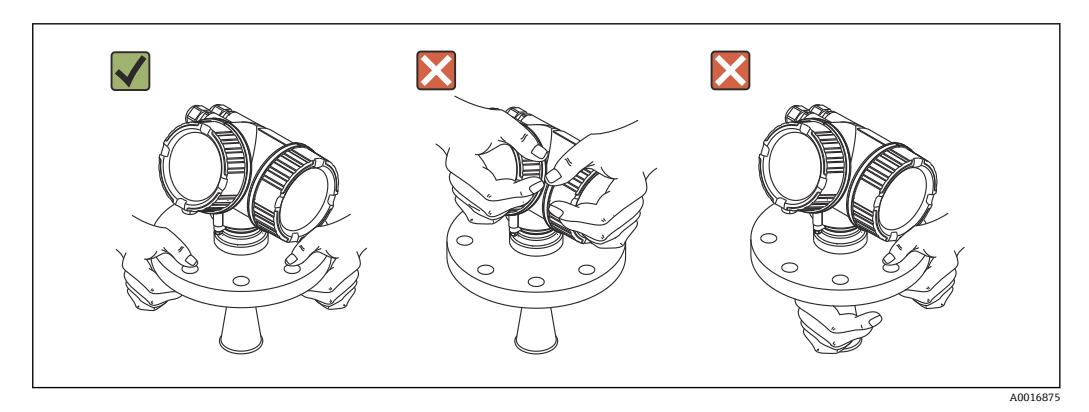

## <span id="page-17-0"></span>**6 設置**

## **6.1 設置条件**

**6.1.1 取付位置**

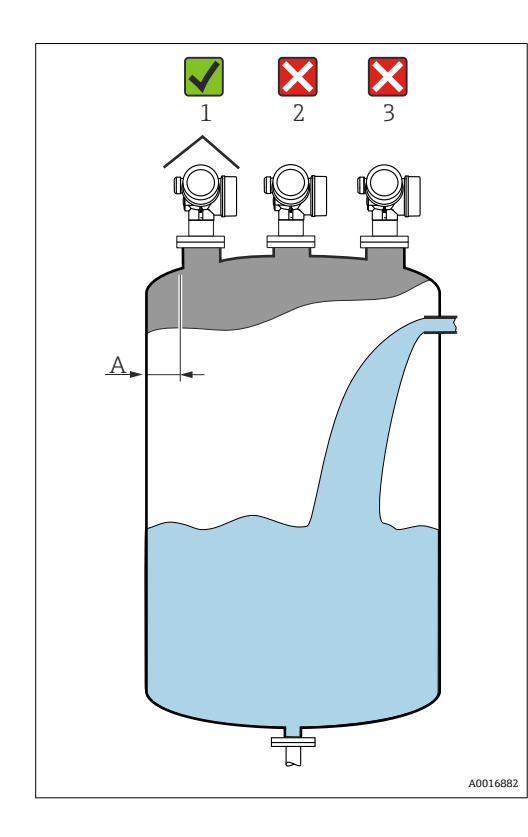

- 内壁からノズル外端の推奨距離 **A**:タ ンク直径の約 1/6。 また、タンク内壁から 15 cm (5.91 in)
- 。<br>以上離して機器を設置してください。 ■ 干渉波が信号消失を引き起こす可能性 があるため、タンク中心への取り付け (2)は避けてください。
- 投入カーテンの上 (3) には設置しない でください。
- 機器を直射日光、雨から守るために、 日除けカバー(1)を付けてください。

## <span id="page-18-0"></span>**6.1.2 タンク内設置物・構造物**

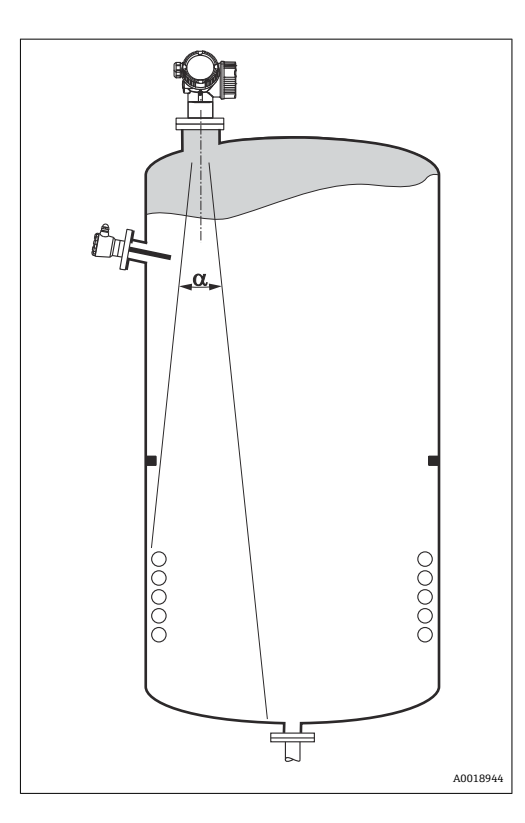

タンク内設置物・構造物(レベルリミッ トスイッチ、温度センサ、ブレース、真 空リング、ヒーティングコイル、バッフ ルなど) が信号ビームの内側に入らない ようにしてください。ビーム放射角に注 意してくださ[い→ 21。](#page-20-0)

**6.1.3 不要反射の削減**

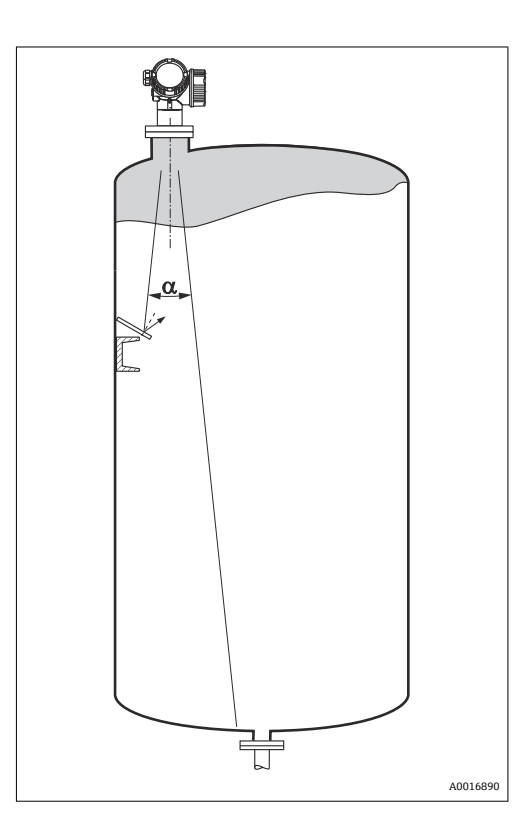

斜めに取り付けられている金属遮壁は、 レーダー信号を拡散して不要反射を減ら します。

### <span id="page-19-0"></span>**6.1.4 プラスチックタンク内での測定**

タンクの外壁が非導電性素材(例:GRP など)でできている場合、マイクロ波が容器の 外側にある干渉物(例:金属パイプ(1)、ハシゴ(2)、グレーチング(3)など)に反 射する可能性もあります。したがって、このような干渉物が信号ビームの内側に入らな いようにしてください。詳細については、Endress+Hauser までお問い合わせください。

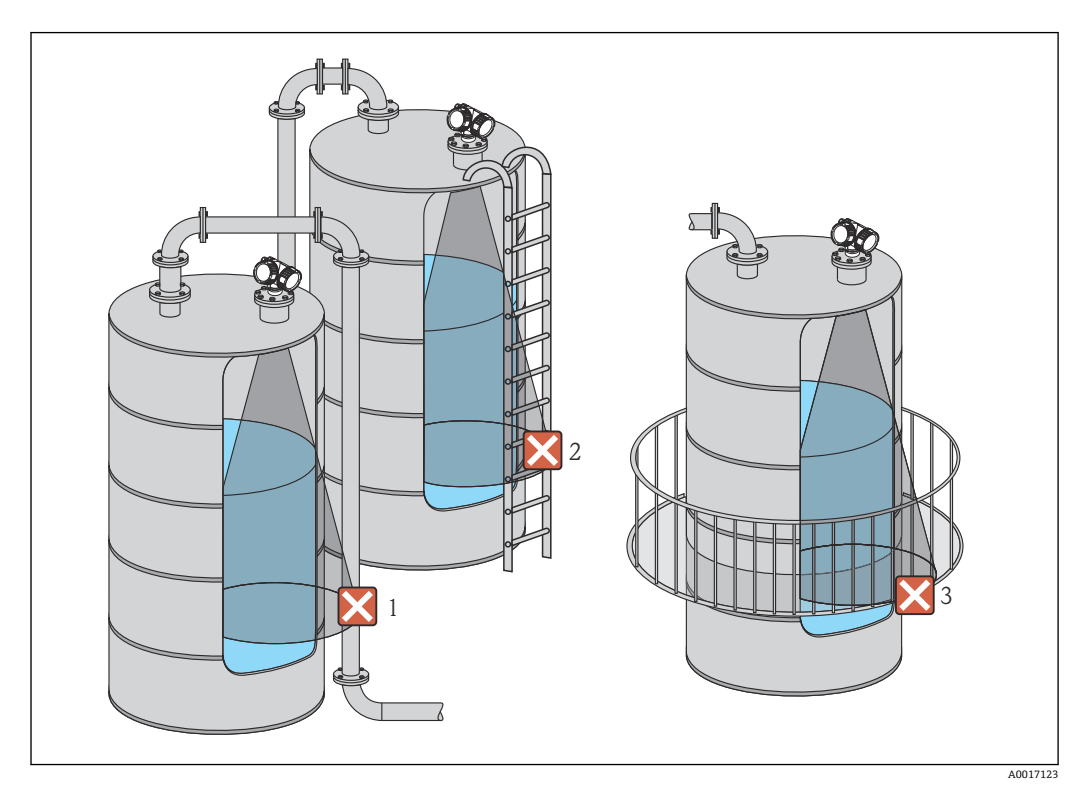

### **6.1.5 活用できる対策**

- アンテナサイズ 大きいサイズのアンテナを使用すると、ビーム放射角 α が小さくなり、不要反射を軽 減できます→ ■ 21。
- マッピング 不要反射の除去機能により測定を最高の状態に近づけることができます。 詳細については、距離の確定 パラメータ (→ ■110)を参照してください。
- アンテナ位置合わせ フランジまたはネジ込み接続に付いているマーカーに注意してください→ ■ 23  $\rightarrow$   $\oplus$  24.
- 内筒管 内筒管を使用して、タンク内設置物・構造物による測定への影響を防ぐことができま す→ ■ 27。
- 斜めに取り付けられている金属遮壁 レーダー信号を拡散して不要反射を減らします。

### **6.1.6 放射角**

<span id="page-20-0"></span>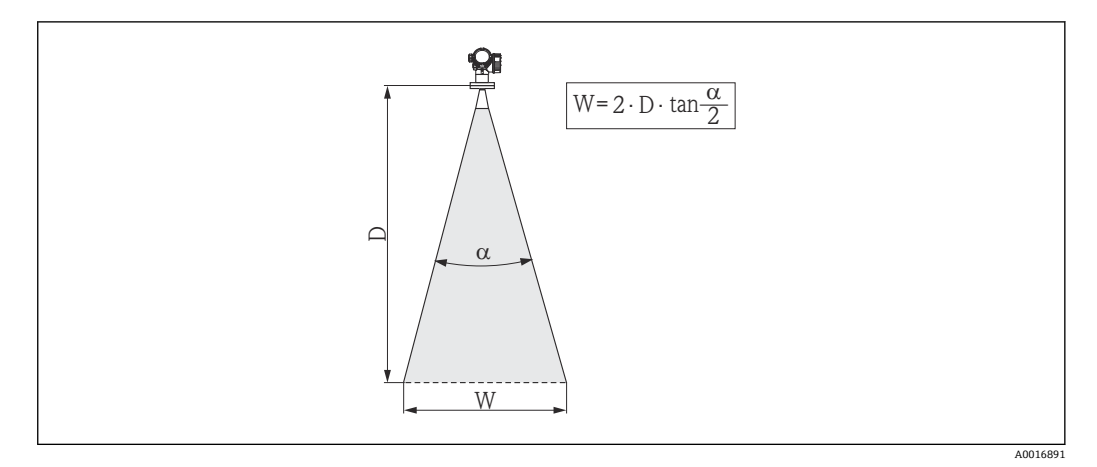

#### ■4 ビーム放射角 α、距離 D およびビーム幅 W の関係

マイクロ波のエネルギー密度が最大エネルギー密度の半分(3 dB 幅)に達する範囲の 角度を放射角 α と定義しています。マイクロ波は、信号ビームの外側にも放射され、干 渉物に反射することがあります。

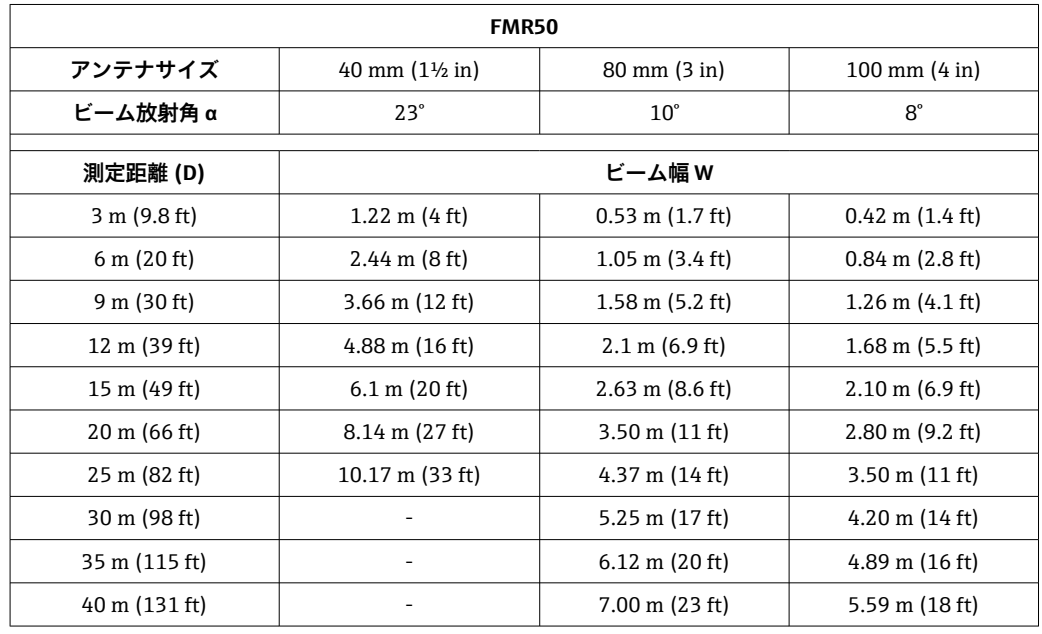

ビーム放射角 **α** および測定距離 **D** に応じたビーム幅 **W**:

### **6.2 測定条件**

- **沸騰状態のような表面**または**気泡**のある液体には、FMR53 または FMR54 を使用して ください。気泡の濃度によっては、気泡がマイクロ波を吸収してしまうことや、マイ クロ波が気泡表面から反射されてしまうこともあります。この場合、測定は、ある一 定の条件下で可能になります。FMR50、FMR51 および FMR52 については、このよ うな場合には追加オプション「アドバンスドダイナミックス」を推奨します(仕様コ ード 540:「アプリケーションパッケージ」オプション EM)。
- **水蒸気の発生量が多い場合**や**結露の可能性がある場合**、FMR50、FMR51、FMR52 の 最大測定範囲は、水蒸気の密度、温度、および組成によって減少します。→ こうした 場合には、FMR53 または FMR54 を使用してください。
- アンモニア NH<sub>3</sub> や一部のフッ化炭素<sup>2)</sup>などの吸収気体を測定する場合は、内筒管に設 置した Levelflex または Micropilot FMR54 を使用してください。
- 測定範囲はビームがタンク底部に当たる地点から始まります。特に皿状のタンク底 部もしくはコニカル形状をした排出部の場合、この点よりも下ではレベルを検知でき ません。
- 内筒管アプリケーションの場合、パイプの外側には電磁波は伝搬しません。**C** の領域 では精度が低下する可能性があることに注意しなければなりません。この場合、ゼロ 点の位置をパイプ終端よりも **C** 上げた位置に設定することを推奨します(図参照)。
- 測定物の比誘電率が低い場合 (ε<sub>r</sub> = 1.5~4)、 <sup>3)</sup> 液面が低いレベル(低液位 **C**) の時 に測定物を透過しタンク底を捉えてしまうことがあります。このような場合、測定精 度が下がります。精度を下げられない場合には、ゼロ点の位置をタンク底よりも **C** 上 げた位置に設定することを推奨します(図参照)。
- 測定原理上は、FMR51、FMR53、FMR54のアンテナ先端までの測定が可能ですが、 腐食や付着物の影響を考慮して、測定範囲上限はアンテナに対して **A**(図参照)以上 離して設定してください。
- ■特に、比誘電率の低い測定物の測定用にプレーナアンテナ付き FMR54 を使用する場 合は、測定範囲上限はフランジに対して **A:1 m (3.28 ft)** 以上離して設定してくださ い。
- ■最小測定範囲 B はアンテナバージョンに応じて異なります(図参照)。
- タンク高さは最低 H 以上必要です (表参照)。

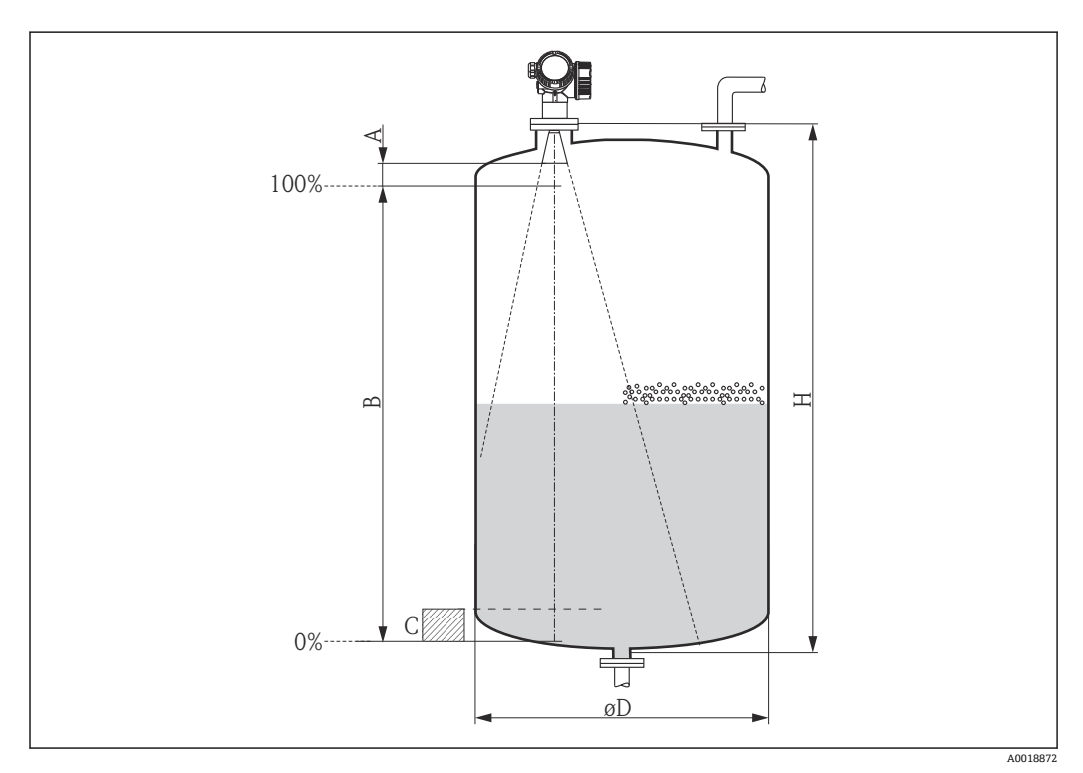

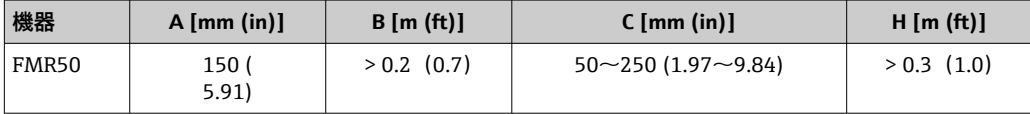

<sup>2)</sup> R134a、R227、Dymel 152a などの化合物がこれに該当

<sup>3)</sup> さまざまな産業で一般的に使用される重要な測定物の比誘電率は、DC マニュアル (CP01076F) および Endress+Hauser の「DC Values ア プリ」(Android および iOS に対応)にまとめられています。

## <span id="page-22-0"></span>**6.3 タンク (フリースペース) への設置**

#### **6.3.1 被覆ホーンアンテナ(FMR50)**

#### **位置合わせ**

- ■アンテナは測定対象物表面に対して垂直に位置合わせします。
- ネジ込み接続のマークを使用して、アンテナの位置合わせができます。このマークを タンクの壁に可能な限り平行に合わせる必要があります。

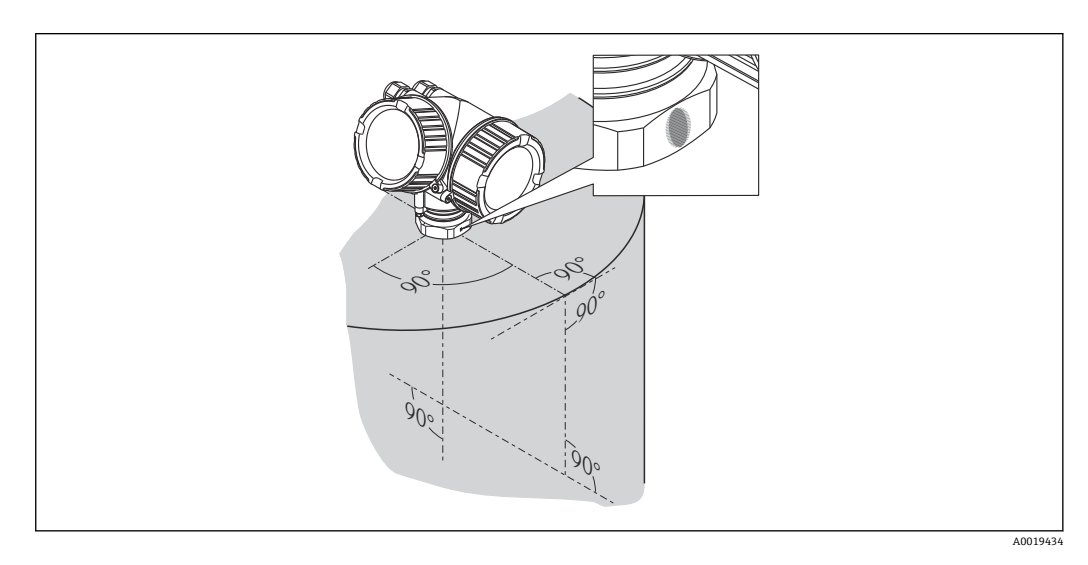

このマークは機器バージョンに応じて、円形または 2 本の短い平行線の場合があり ます。

#### **ノズルの取付け**

アンテナの先端は、ノズルよりも下に突き出していなければなりません。これはノズル 高が最大 Hmax = 60 mm (2.36 in) の場合に可能です。

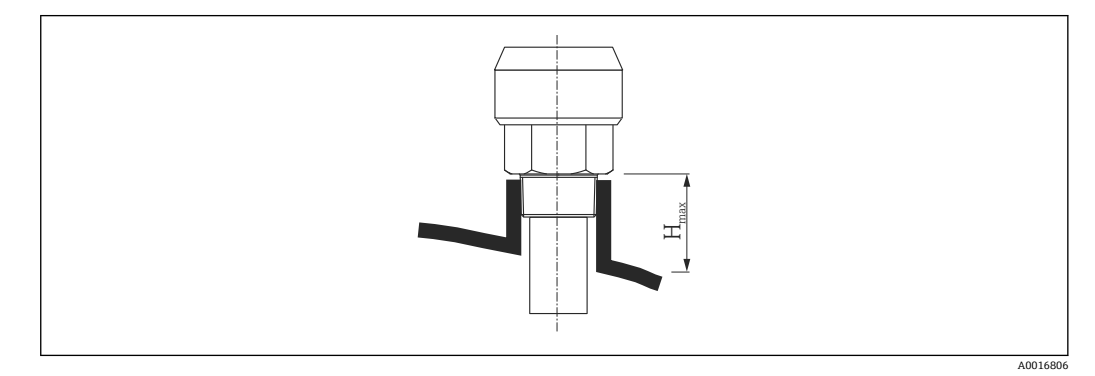

**図 5 被覆ホーンアンテナのノズル高 (FMR50)、H<sub>max</sub> = 60 mm (2.36 in)** 

#### **長いノズルの条件**

測定物の反射特性が良好な場合は、より高いノズルを使用できます。この場合の最大の ノズル高 Hmax は、ノズル直径 D に応じて決定します。

<span id="page-23-0"></span>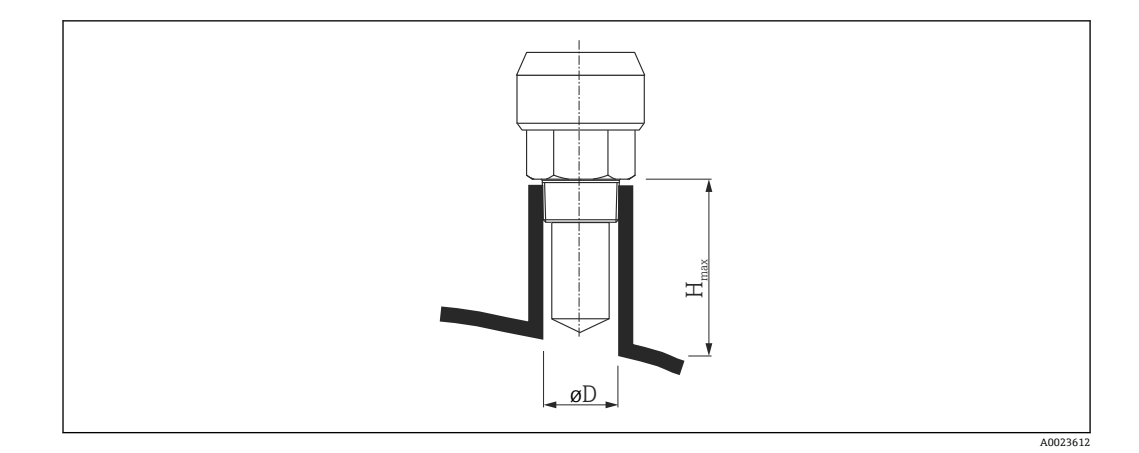

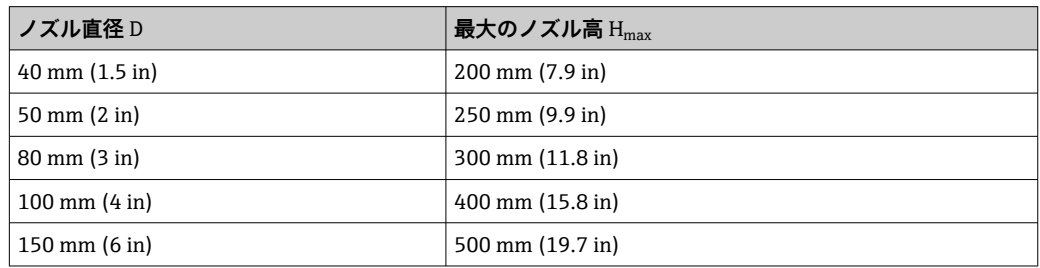

■ アンテナがノズルの下まで伸びない場合は、以下の点に注意してください。

- ノズル終端が滑らかでバリがないこと。可能な場合は、その縁を丸めてくださ  $\mathcal{U}$ 
	- 不要反射を抑制すること。
	- 表に記載されたノズル高より長いノズルを使用するアプリケーションの場合は、 Endress+Hauser にお問い合わせください。

#### **ネジ込み接続**

- 六角ナットのみを使用して締め付けます。
- 工具:50 mm 六角スパナ
- 最大許容トルク: 35 Nm (26 lbf ft)

### **6.3.2 スリップオンフランジ付きホーンアンテナ(FMR50)**

#### **位置合わせ**

スリップオンフランジ付きの Micropilot を危険場所で使用する場合は、対応する安 全上の注意事項(XA)の記載事項をすべて厳守してください。

- アンテナは測定対象物表面に対して垂直に位置合わせします。 オプションで、アクセサリとして入手可能な可変フランジシールを位置合わせに使用 できます(技術仕様書 BA01048F の「アクセサリ」章を参照)。
- ■フィードスルーのマークを使用して、アンテナの位置合わせができます。このマーク をタンクの壁に可能な限り平行に合わせる必要があります。

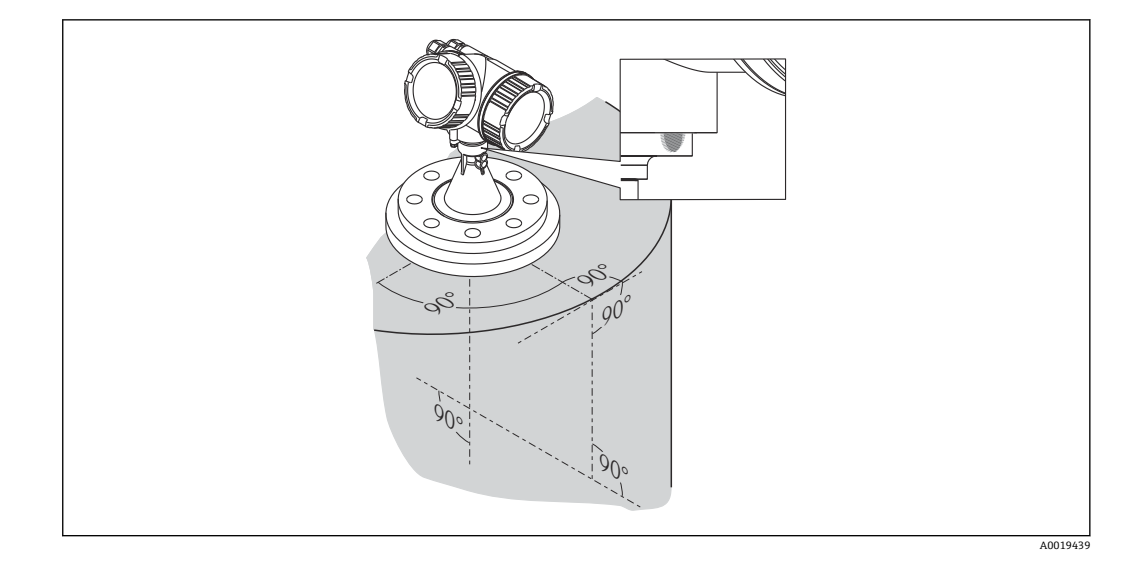

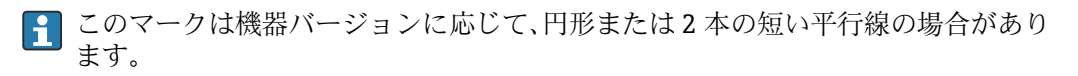

### **ノズルの取付け**

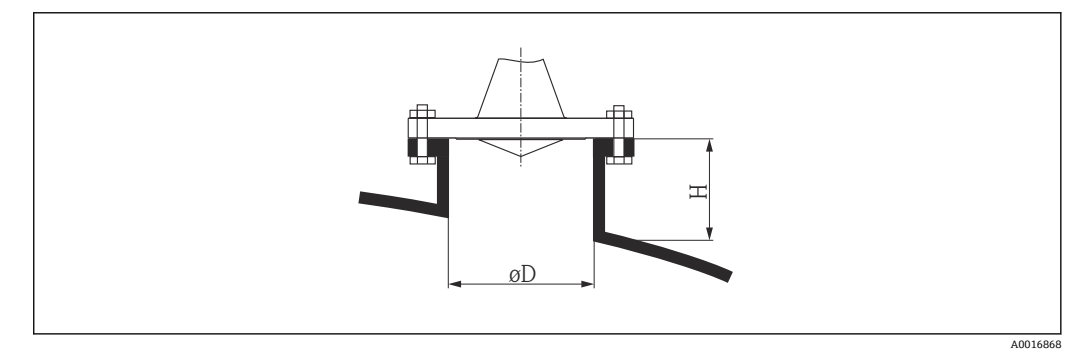

■6 スリップオンフランジ付きホーンアンテナのノズル高と直径

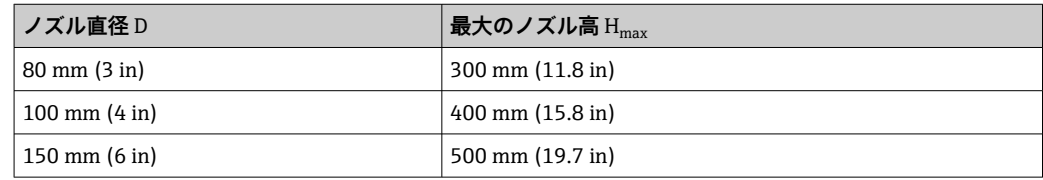

<span id="page-25-0"></span>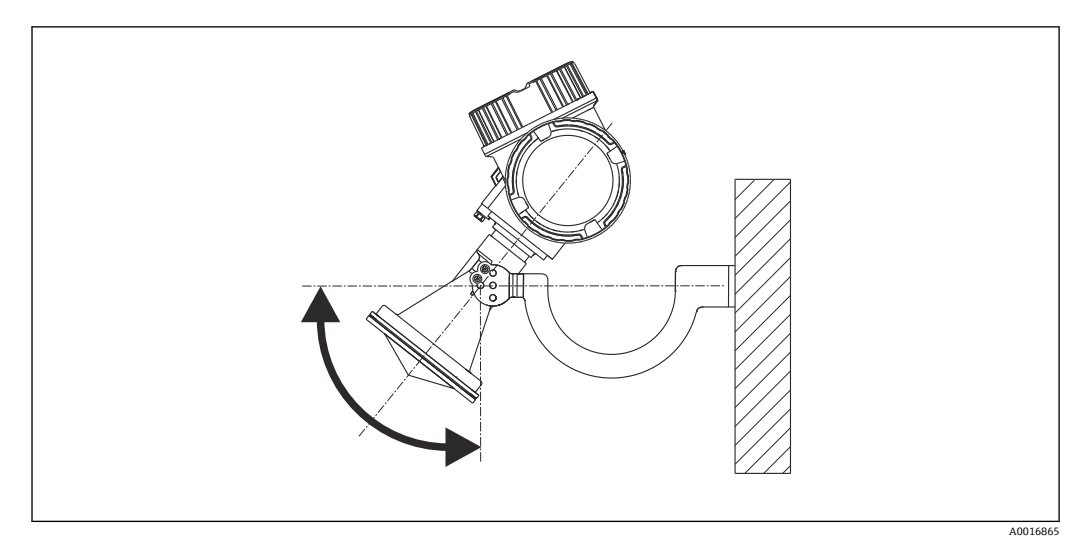

**6.3.3 取付ブラケット付きホーンアンテナ(FMR50)**

■7 取付ブラケット付きホーンアンテナの設置

アンテナは取付ブラケットを使用して、測定対象物表面に対して垂直に位置合わせしま す。

#### **注記**

#### **取付ブラケットは変換器ハウジングと導電接続されません。**

帯電する危険性があります。

▶ 取付ブラケットは現場の等電位接地システムに接続してください。

### **6.3.4 プラスチックタンク天板を透過させての測定(FMR50/FMR51)**

- 測定物の比誘電率:ε<sub>r</sub> > 10
- 可能な場合は、100 mm (4 in) のアンテナを使用してください。
- ■アンテナ下端からタンク天板までの距離は約 100 mm (4 in) にしてください。
- ■結露や付着が発生する可能性がある場所への取り付けは出来るだけ避けてください。
- 屋外タンクへの取り付けの場合はアンテナとタンク天板の間のスペースは雨等から 守らなければなりません。
- ■放射角内のタンクの外にはパイプなどの反射体を取り付けないでください。

#### **タンク天板の最適な厚さ:**

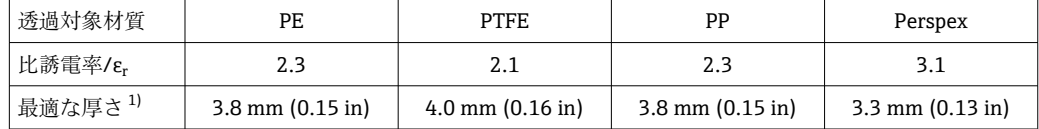

1) その他の可能な厚さは、上記の値の倍数となります。たとえば、PE の場合:7.6 mm(0.3 in)、11.4 mm(0.45 in)

## <span id="page-26-0"></span>**6.4 内筒管への設置**

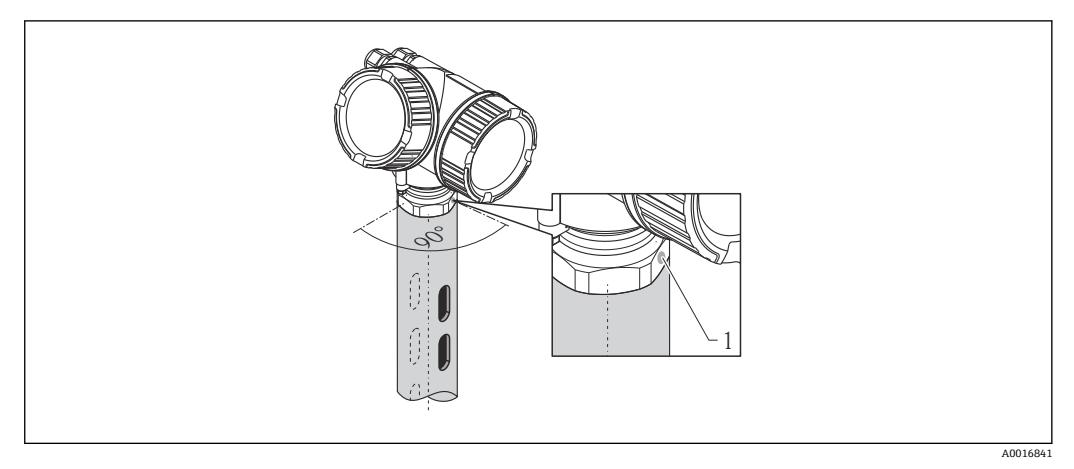

#### ■ 8 内筒管への設置

- 1 アンテナ位置合わせのマーク
- ■ホーンアンテナの場合:マークを内筒管のスリットに合わせます。
- 開状態のボールバルブを通しての測定も行えます。
- 設置後に、本体ディスプレイと端子室に簡単にアクセスできるようにハウジングは 350°回転させることができま[す→ 31。](#page-30-0)

#### **6.4.1 推奨する内筒管**

- ■金属であること(エナメルコーティングは不可、プラスチックはご相談ください)
- 内径が一定であること。
- 内筒管の直径をアンテナ径に合わせてください。
- ■ホーンアンテナと内筒管の内径の径差はできるだけ小さくしてください。
- 溶接継ぎ目は、できる限り滑らかで、スロットと同軸になるように設置してくださ い。
- ■スロットのオフヤットは (90°ではなく) 180° になるように設置してください。
- ■スロットの幅または穴の直径は、バリ取り済みのパイプ直径の最大 1/10 にしてくだ さい。スロットの長さと数は測定には影響しません。
- ■ホーンアンテナは、できるだけサイズの大きいものを選択してください。中間サイズ (例:180 mm (7 in))の場合は、1 サイズ大きなアンテナを選択し、切断してご使用 下さい(ホーンアンテナの場合)。
- ■パイプ内のギャップ(ボールバルブ使用時、またはパイプの継ぎ目)では、 1 mm (0.04 in) を超える間隙が生じないようにしてください。
- 内筒管の内側は、滑らかになっている必要があります(平均粗さ R<sub>z</sub> ≤ 6.3 μm (248 μin))。押出成形または平行溶接の金属製パイプを使用してください。 溶接フランジまたはパイプジャケットを使用して、パイプを延長することができま す。フランジとパイプの内側は、ぴったり揃える必要があります。
- パイプの内側を溶接しないでください。内筒管の内側は、滑らかなままにしておく必 要があります。パイプの内側を溶接してしまった場合、内側の溶接継ぎ目や凹凸を慎 重に取り除き、滑らかにする必要があります。さもないと強い不要反射が発生し、付 着物も蓄積します。
- 公称幅が小さい場合は、フランジをパイプに溶接して、正しい向き(スロット側に位 置合わせされたマーカー)に設定してください。

5

€

 $\dot{\circ}$ 

 $\dot{\varphi}$ 

Ó

Ō

Ó

A-A

 $\overline{O}$  $\circ$  $\bigcap$ 

Ċ

1

1 (0.04) ≤

7777

4

€

Ó

 $\ddot{\circ}$ 

 $\circ$ 

 $\circ$ 

 $\varphi$ 

Ò

 $\circ$ 

 $\circ$ 

 $\ddot{\circ}$ 

A Micropilot FMR50/FMR51:ホーン 40mm(1½")

7777

B Micropilot FMR50/FMR51/FMR52/FMR54:ホーン 80mm(3")

Ø

**D**

1 (0.04)

≤

- 
- C スロット付き内筒管<br>D フルボアボールバル D フルボアボールバルブ
- 1 軸合わせのマーク
- 2 ネジ込み接続

**0%**

150…500 (5.91...19.7)

6

- 3 例:ウェルディングネックフランジ DIN2633
- 4 穴の最大径 1/10 内筒管
- 5 の穴の最大径 1/10 の内筒管、片面または貫通穴
- 6 穴の内側はバリ取り
- 7 ボールバルブが開の状態では、内径は常にパイプ直径と同じでなければなりません。エッジ、内部突起 を避けてください。

**0%**

7

郡

150…500 (5.91...19.7)

6

mm (in)

 $\overline{200}$ 

<span id="page-27-0"></span>**<sup>6.4.2</sup> 内筒管の構造例 B A**  $A$   $A$ **C** 1  $\overline{\mathcal{L}}$ 3 m اببابا  $\Delta$  $\circ$ C 100% 100% φ

## <span id="page-28-0"></span>**6.5 外筒管への設置**

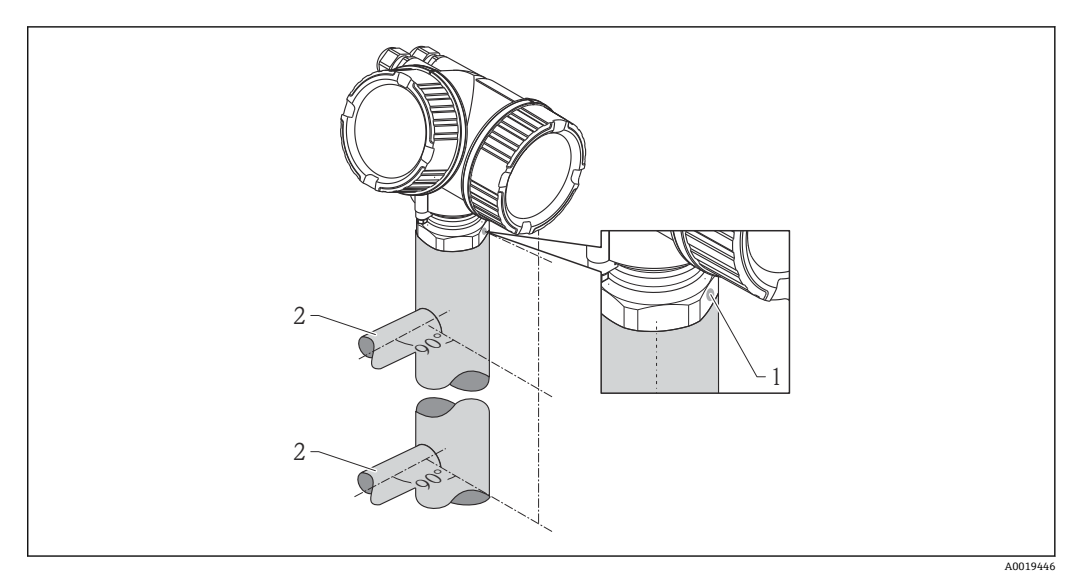

#### ■9 外筒管への設置

- 1 アンテナ位置合わせのマーク
- 2 タンクとの接続部
- タンクとの接続部と位置合せマーカーが垂直になるようにしてください。
- 開状態のボールバルブを通しての測定も行えます。
- ■設置後に、本体ディスプレイと端子室に簡単にアクセスできるようにハウジングは 350°回転させることができます→ ■ 31。

#### **6.5.1 推奨する外筒管**

- ■金属製(プラスチック、エナメルコーティング不可)
- 内径が一定であること。
- ■ホーンアンテナは、できるだけサイズの大きいものを選択してください。中間サイズ (例: 95 mm (3.5 in))の場合は、1サイズ大きなアンテナを選択し、切断してご使用 下さい(ホーンアンテナの場合)。
- ■ホーンアンテナと外筒管の内径の径差はできるだけ小さくしてください。
- ■パイプ内のギャップ(ボールバルブ使用時、またはパイプの継ぎ目)では、
- 1 mm (0.04 in) を超える間隙が生じないようにしてください。
- タンクとの接続部の上下 (~±20 cm (7.87 in)) 間は測定精度が下がります。

<span id="page-29-0"></span>**6.5.2 外筒管の構造例**

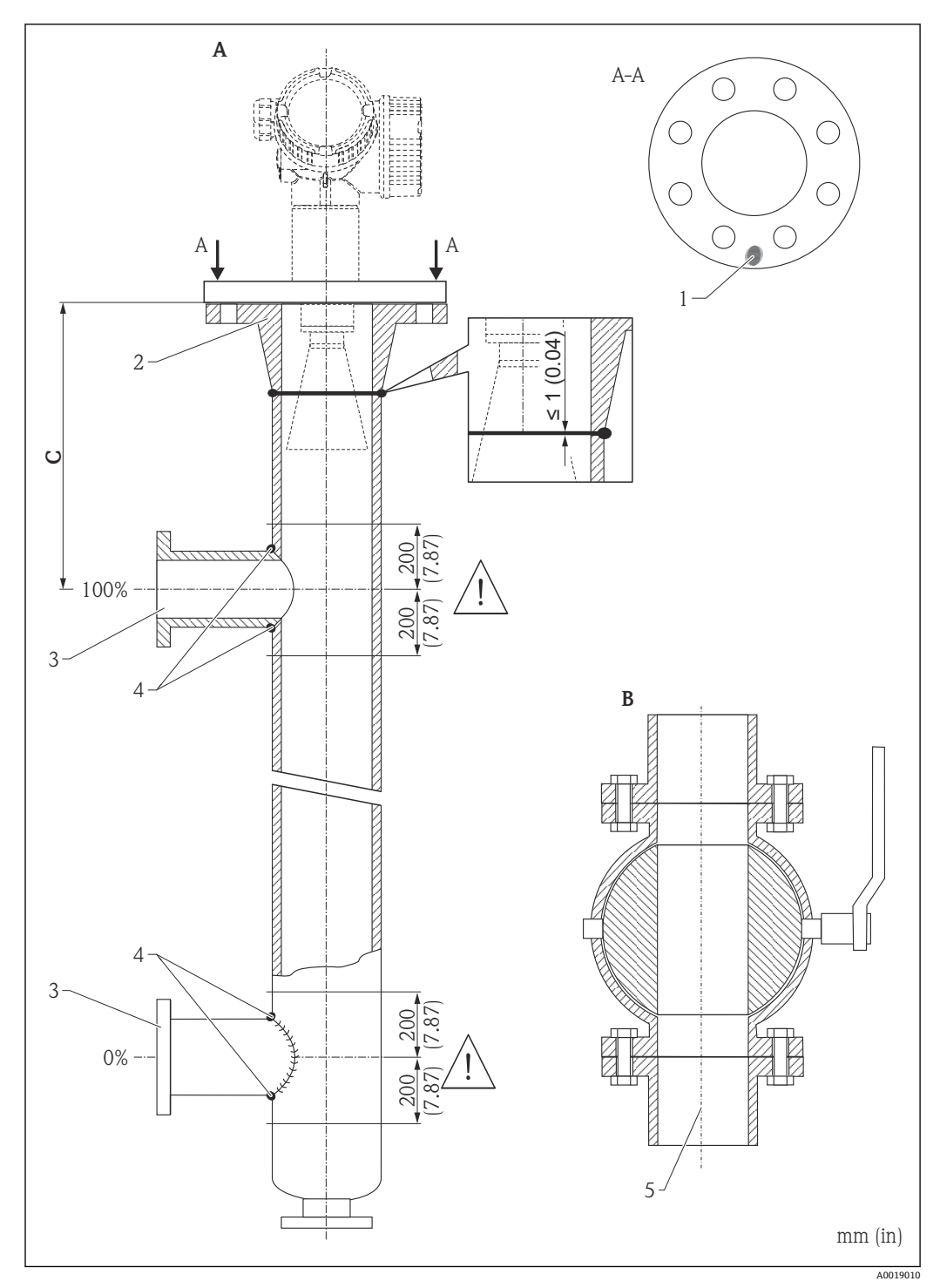

- A Micropilot FMR50/FMR51/FMR52/FMR54:ホーン 80mm(3")
- **B** フルボアボールバルブ<br>C 上部接続パイプまでの
- C 上部接続パイプまでの最小距離:400 mm(15.7 in)
- 1 軸合わせのマーク
- 2 例:ウェルディングネックフランジ DIN2633
- 3 接続パイプの直径はできる限り小さくしてください。
- 4 パイプ壁を通して溶接しないでください。外筒管の内側は突起となる溶接がなくスムーズである必要 があります。
- 5 ボールバルブが開の状態では、内径は常にパイプ直径と同じでなければなりません。エッジ、内部突起 を避けてください。

## **6.6 断熱材付きタンクへの設置**

<span id="page-30-0"></span>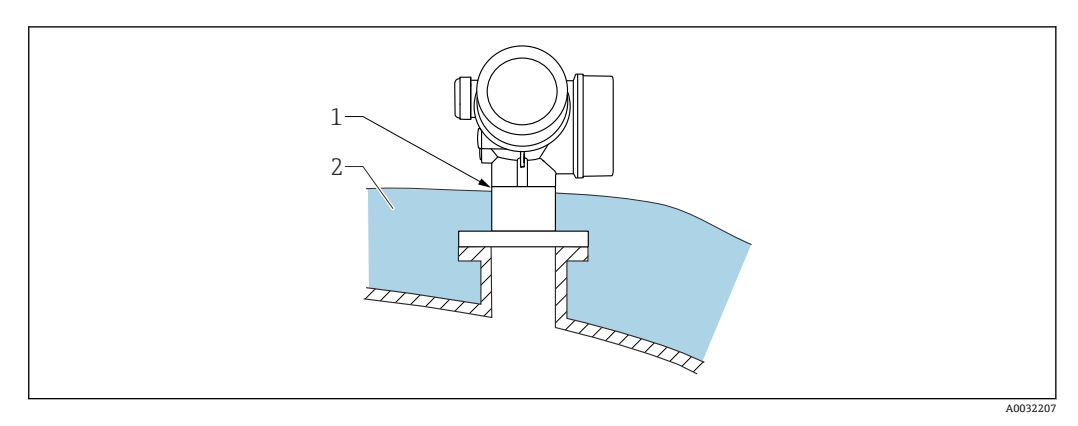

プロセス温度が高い場合は、熱の放射や伝達により電子回路部が過熱しないよう、機器 をタンク断熱システム(2)に設置してください。断熱材は機器ネック(1)より高く ならないようにしてください。

## **6.7 変換器ハウジングの回転**

端子部や表示モジュールにアクセスしやすくするため、変換器ハウジングを回転させる ことが可能です。

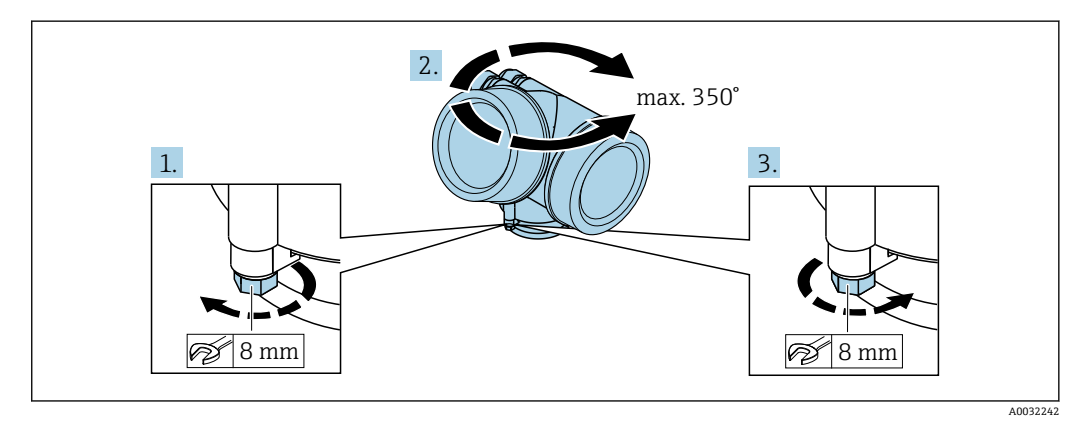

1. オープンエンドスパナを使用して固定ネジを緩めます。

2. ハウジングを必要な方向に回転させます。

3. 固定ネジをしっかりと締め付けます(プラスチックハウジングは 1.5 Nm、アルミ ニウムまたはステンレスハウジングは 2.5 Nm)。

## <span id="page-31-0"></span>**6.8 表示部の回転**

## **6.8.1 カバーを開ける**

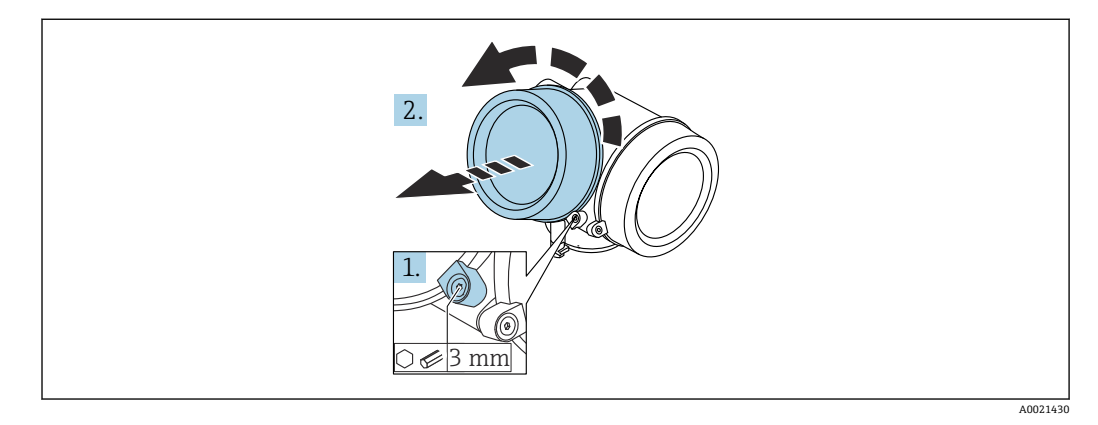

- 1. 表示部カバーの固定クランプのネジを六角レンチ (3 mm) を使用して緩め、クラ ンプ 90 ° を反時計回りに回します。
- 2. カバーを回して外し、カバーのガスケットを点検して、必要に応じて交換します。

## **6.8.2 表示モジュールの回転**

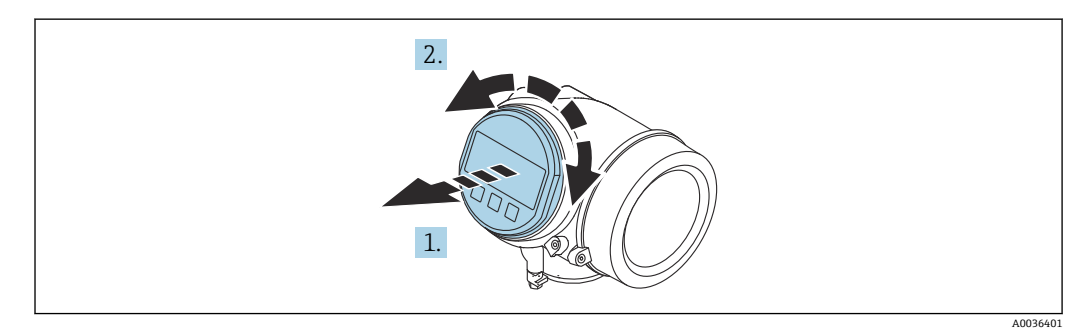

1. 表示モジュールを慎重に回転させて引き抜きます。

2. 表示モジュールを必要な位置に回転させます: 両方向とも最大 8 × 45°。

3. ハウジングとメイン電子モジュール間の隙間にコイルケーブルを収納し、表示モ ジュールを電子部コンパートメントにかみ合うまで差し込みます。

<span id="page-32-0"></span>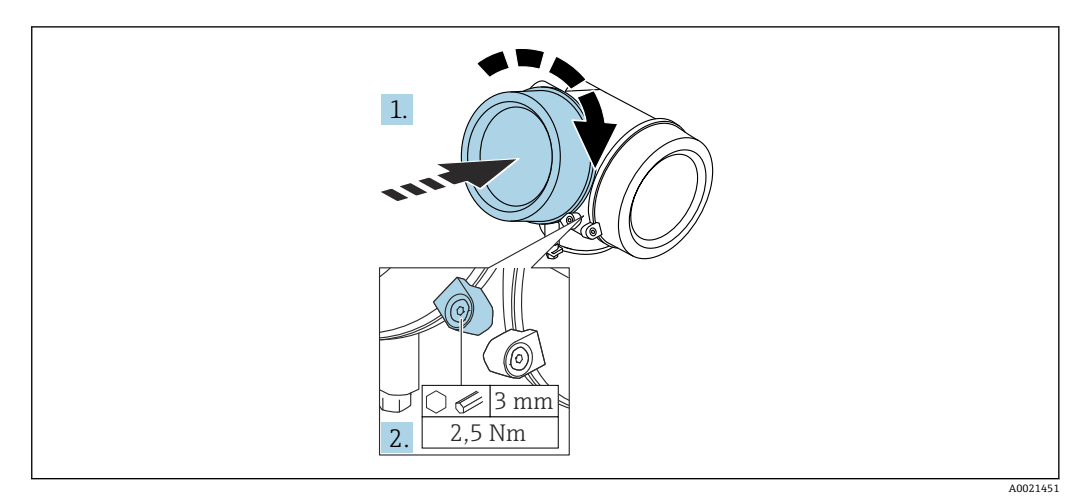

- 1. 表示部カバーを回して固くねじ込みます。
- 2. 固定クランプ 90°を六角レンチ(3 mm)を使用して時計回りに回し、クランプを トルク 2.5 Nm で締め付けます。

## **6.9 設置状況の確認**

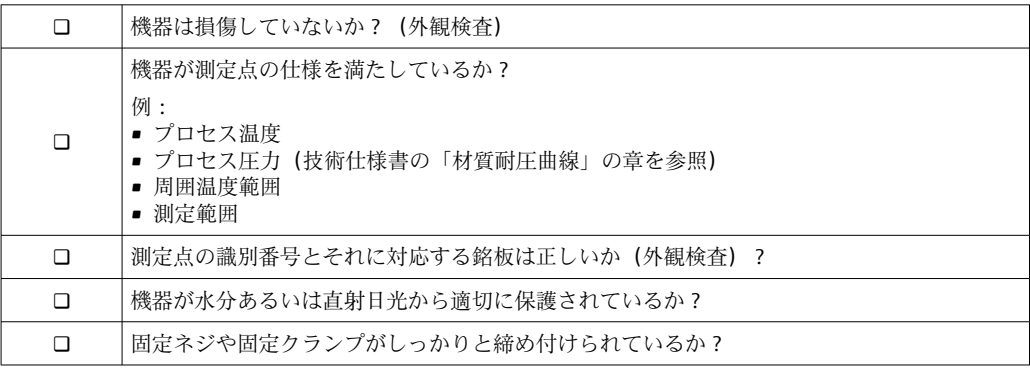

## <span id="page-33-0"></span>**7 電気接続**

## **7.1 接続条件**

### **7.1.1 端子の割当て**

#### **4 線式、4~20 mA HART の端子割当て(90~253 VAC)**

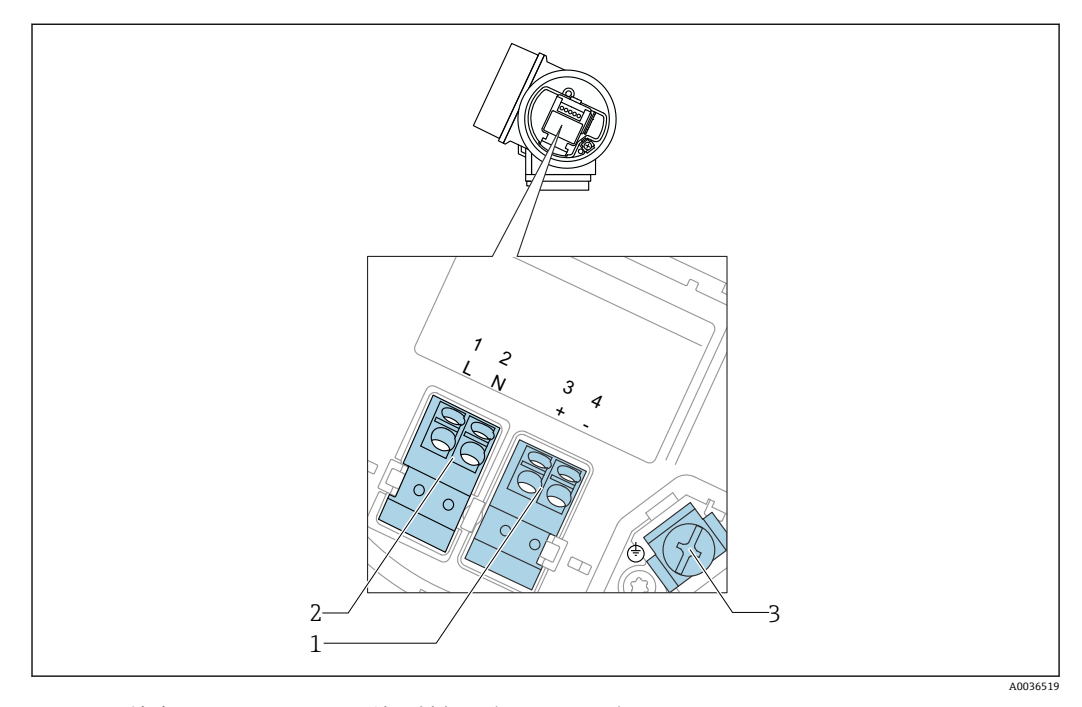

**図 10 4 線式、4~20 mA HART の端子割当て (90~253 V**<sub>AC</sub>)

- 1 4~20 mA HART(アクティブ)の接続:端子 3 および 4
- 2 電源接続:端子1および2<br>3 ケーブルシールド用端子
- 3 ケーブルシールド用端子

### L **注意**

#### **電気的安全性を確保するために:**

- ▶ 保護接続は外さないでください。
- ‣ 保護アースを外す前に供給電圧の接続を切ってください。
- ■1 供給電源に接続する前に、保護アースを内部の接地端子(3)に接続してくださ い。必要に応じて等電位線に外部の接地端子に接続してください。
- 電磁適合性(EMC)を確保するには:機器の接地には電源ケーブルの保護接地線だ けでなく、 プロセス接続(フランジまたはネジ込み接続)または外部の接地端子 を介して機能接地も行ってください。
- 機器の近くにアクセスしやすい電源スイッチを設置する必要があります。電源ス イッチには機器の開閉器であることを明示してください(IEC/EN61010)。

### **PROFIBUS PA/ FOUNDATION Fieldbus の端子割当**

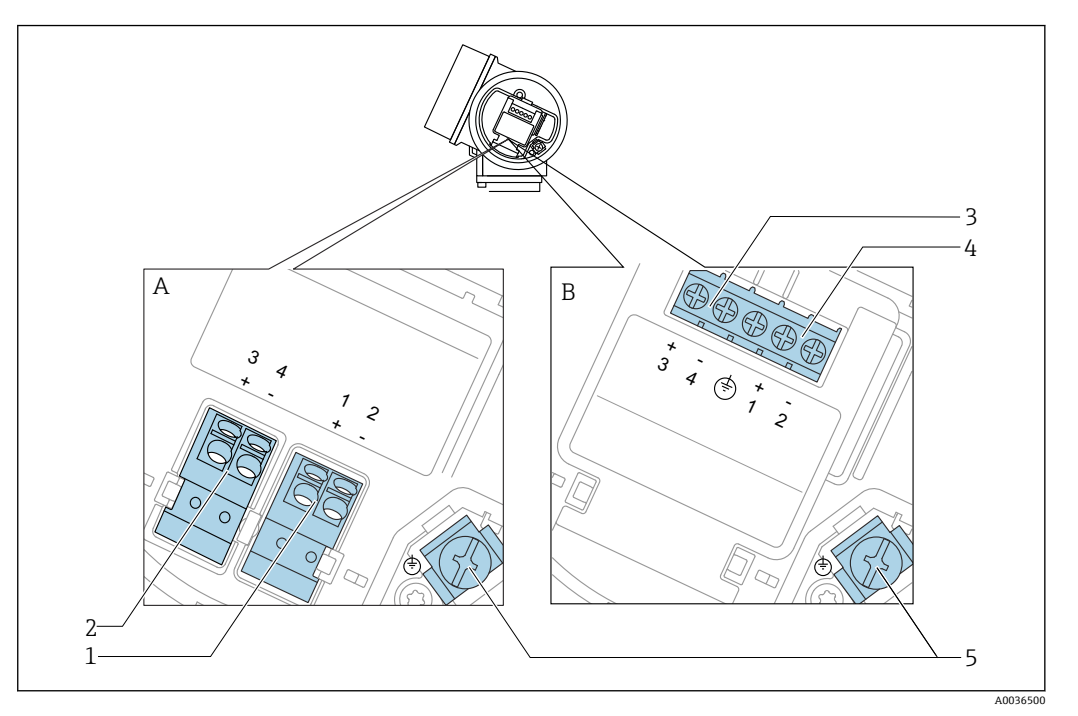

#### **■ 11 PROFIBUS PA/ FOUNDATION Fieldbus の端子割当**

- A 過電圧保護機能なし<br>B 過電圧保護機能内蔵
- B 過電圧保護機能内蔵<br>1 PROFIBUS PA / FOUI
- PROFIBUS PA / FOUNDATION Fieldbus 接続: : 端子 1 および 2、過電圧保護機能なし
- 2 スイッチ出力 (オープンコレクタ)の接続:端子3および4、過電圧保護機能なし
- 3 スイッチ出力(オープンコレクタ)の接続:端子 3 および 4、過電圧保護機能内蔵
- 4 PROFIBUS PA / FOUNDATION Fieldbus の接続:: 端子 1 および 2、過電圧保護機能内蔵
- 5 ケーブルシールド用端子

#### **ブロック図:PROFIBUS PA / FOUNDATION フィールドバス**

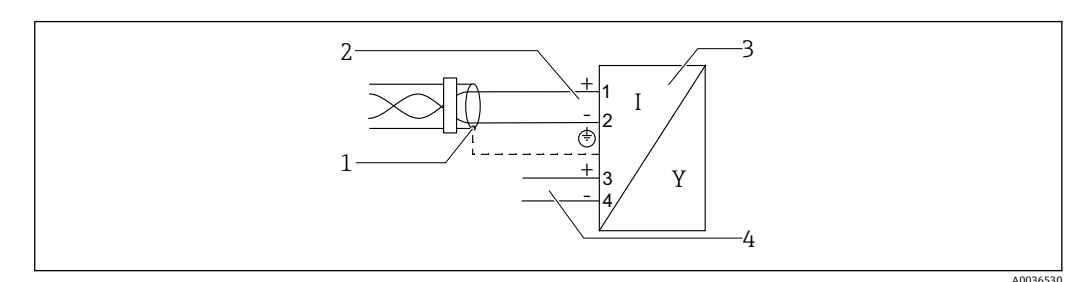

- **12 ブロック図: PROFIBUS PA / FOUNDATION フィールドバス**
- 1 ケーブルシールド:ケーブル仕様を参照
- 2 PROFIBUS PA / FOUNDATION フィールドバスの接続<br>3 機器
- 3 機器
- スイッチ出力 (オープンコレクタ)

#### **スイッチ出力の接続例**

<span id="page-35-0"></span>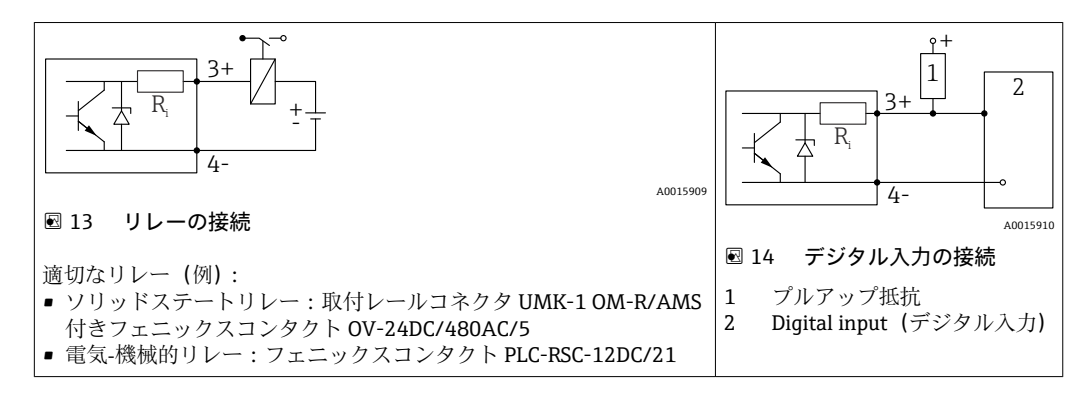

● 最適な干渉波の適合性を得るには、1000Ω未満の外部抵抗(リレーの抵抗または プルアップ抵抗)に接続することをお勧めします。

### **7.1.2 ケーブル仕様**

- **過電圧保護機能のない機器**
- 差込式スプリング端子、ケーブル断面積 0.5~2.5 mm2 (20~14 AWG) • **過電圧保護機能付き機器**
	- ケーブル断面積 0.2~2.5 mm<sup>2</sup> (24~14 AWG) 用のネジ端子
- 周囲温度 T1160 ℃ (140 °F) の場合:温度 T11 +20 K 用のケーブルを使用してください。

#### **PROFIBUS**

シールド付き 2 芯ツイストケーブル、できればケーブルタイプ A を使用してください。

ケーブル仕様の詳細については、取扱説明書 BA00034S「PROFIBUS DP/PA:計画 H. および設定に関するガイドライン」、PNO ガイドライン 2.092「PROFIBUS PA ユー ザーおよび設置ガイドライン」、IEC 61158-2(MBP)を参照してください。
### **7.1.3 機器プラグコネクタ**

Fieldbus プラグコネクタ (M12 または 7/8")付きのバージョンでは、ハウジング を開けずに信号線を接続できます。

#### **M12 プラグコネクタのピン配置**

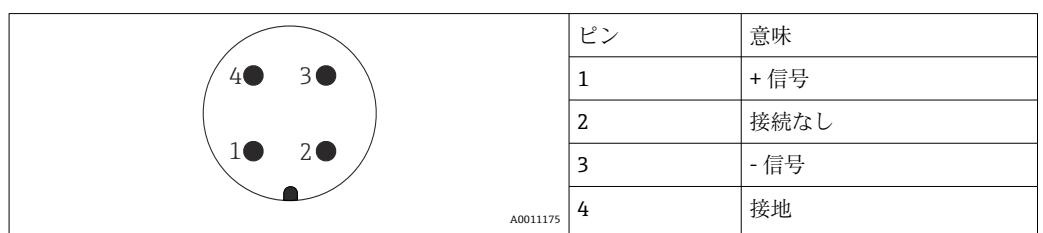

### **7/8" プラグコネクタのピン配列**

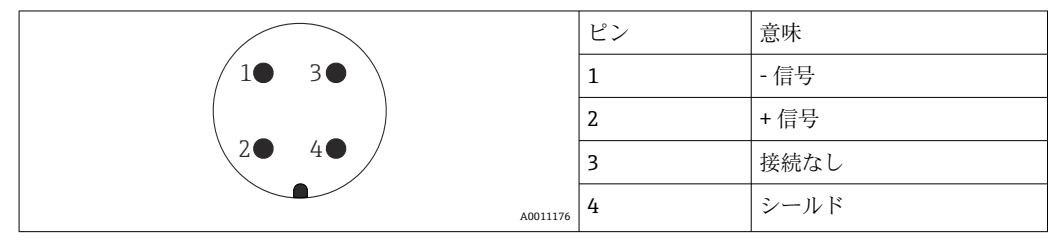

### **7.1.4 電源電圧**

#### **PROFIBUS PA、FOUNDATION フィールドバス**

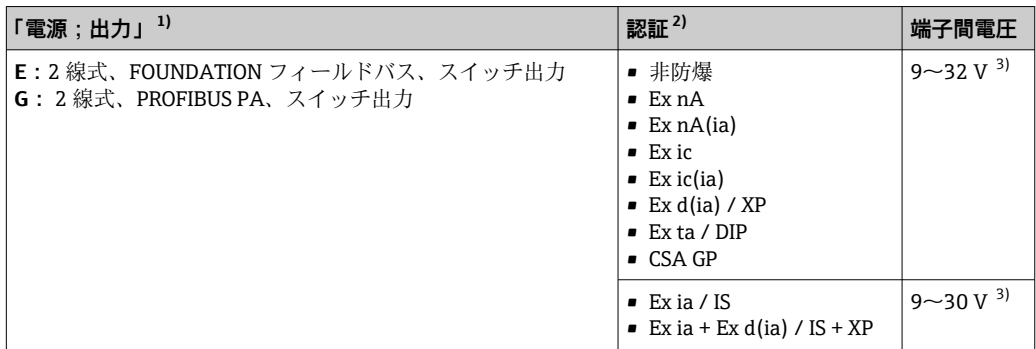

1) 製品構成の仕様コード 020

2) 製品構成の仕様コード 010

3) 最大 35 V までの入力電圧は機器を損傷しません。

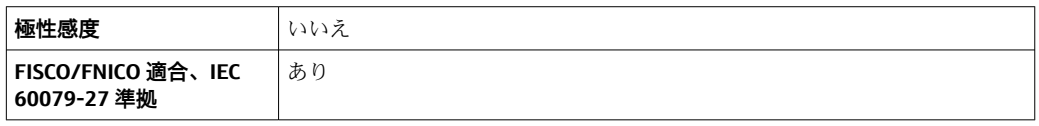

### **7.1.5 過電圧保護**

DIN EN 60079-14 の試験手順基準 60060-1 (10 kA、パルス 8/20 μs)に準拠した過電 圧保護を必要とする可燃性液体のレベル測定に本機器を使用する場合、過電圧保護モジ ュールを設置してください。

#### **内蔵の過電圧保護モジュール**

内蔵の過電圧保護モジュールは、2 線式 HART、PROFIBUS PA、および FOUNDATION Fieldbus の各機器で使用できます。

製品構成:項目 610「取付け済みアクセサリ」、オプション NA「過電圧保護」

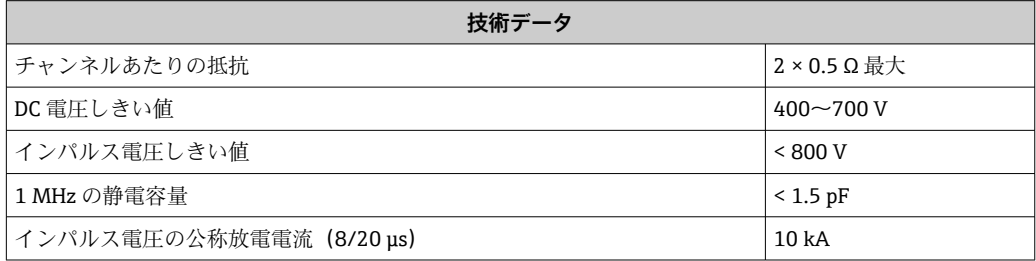

#### **外部の過電圧保護モジュール**

Endress+Hauser の HAW562 または HAW569 は、外部過電圧保護に適しています。

### **7.2 機器の接続**

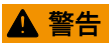

**爆発に注意!**

- ▶ 適用される各国の規格を順守してください。
- ▶ 安全上の注意事項 (XA) の仕様に従ってください。
- ▶ 指定のケーブルグランド以外使用しないでください。
- ▶ 電源が銘板に示されている情報と一致していることを確認してください。
- ▶ 電源のスイッチを切ってから機器を接続します。
- ▶ 電源を投入する前に、等電位線を外部の接地端子に接続してください。

#### **必要な工具/アクセサリ:**

- ■カバーロック付きの機器の場合:六角レンチ AF3
- 電線ストリッパー
- 標準ケーブルを使用する場合:1つのスリーブですべての電線接続に対応

### **7.2.1 端子部カバーを開く**

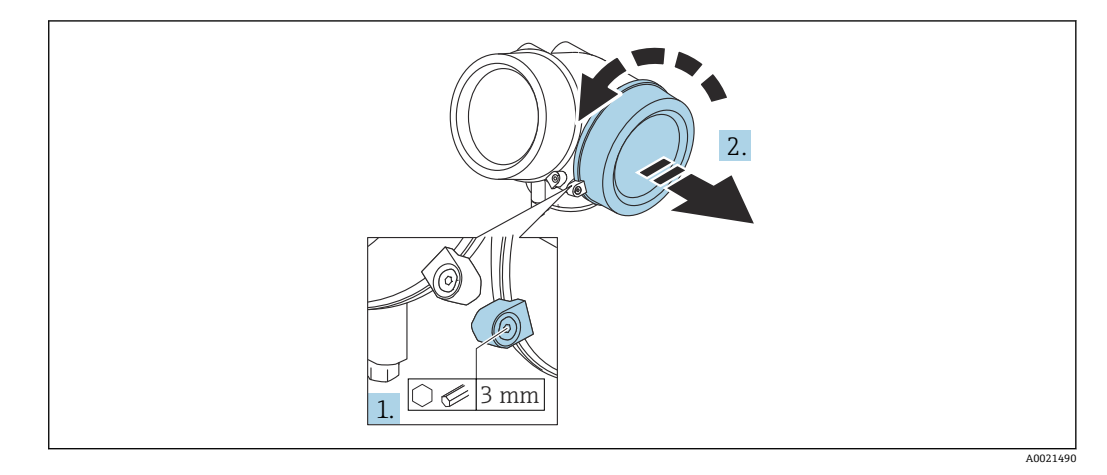

- 1. 端子部カバーの固定クランプのネジを六角レンチ (3 mm)を使用して緩め、クラ ンプ 90 ° を時計回りに回します。
- 2. その後に端子部カバーを回して外し、カバーのガスケットを点検して、必要に応 じて交換します。

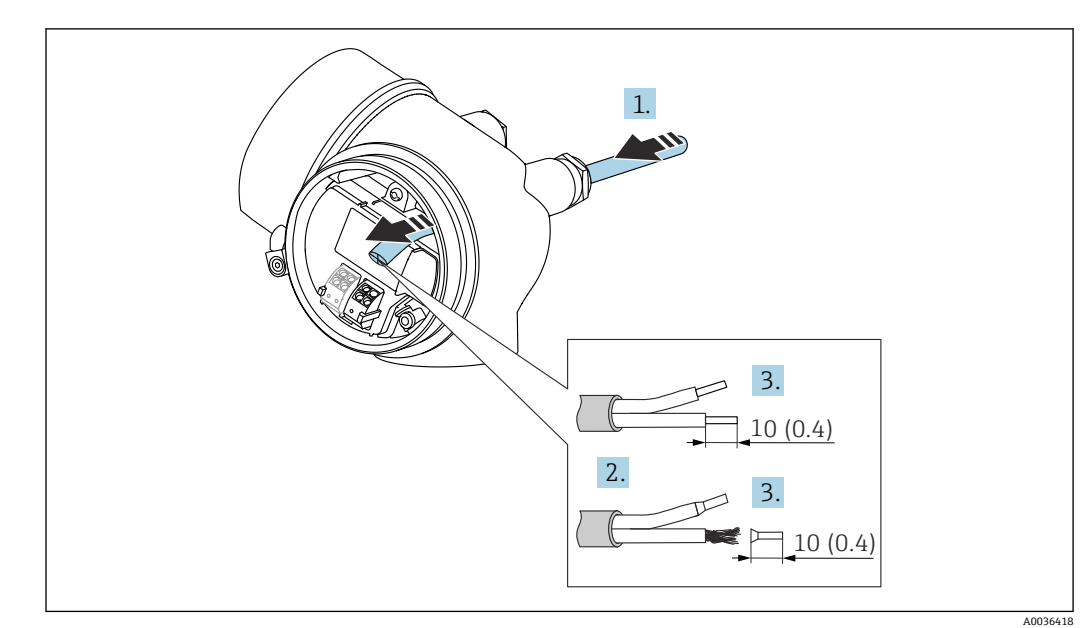

**7.2.2 接続**

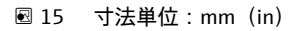

- 1. 電線管接続口からケーブルを挿入します。気密性を確保するため、電線管接続口 のシーリングリングは外さないでください。
- 2. ケーブルシースを取り除きます。
- 3. 長さ 10 mm (0.4 in) にわたってケーブル終端を剥きます。より線ケーブルを使用 する場合は、スリーブも取り付けます。
- 4. ケーブルグランドをしっかりと締め付けます。
- 5. 端子の割当てに従ってケーブルを接続します。

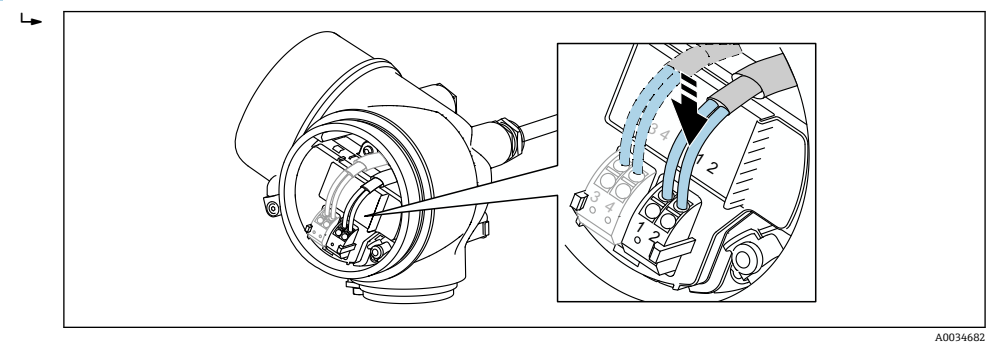

6. シールドケーブルを使用する場合:ケーブルシールドを接地端子に接続します。

### **7.2.3 差込式スプリング端子**

過電圧保護機能を備えていない機器の場合は、差込式スプリング端子を使用して電気接 続を行います。スリーブ付きの剛性およびフレキシブル導体は、レバーを使用せずに直 接端子に挿入することが可能であり、自動的に接点が形成されます。

<span id="page-40-0"></span>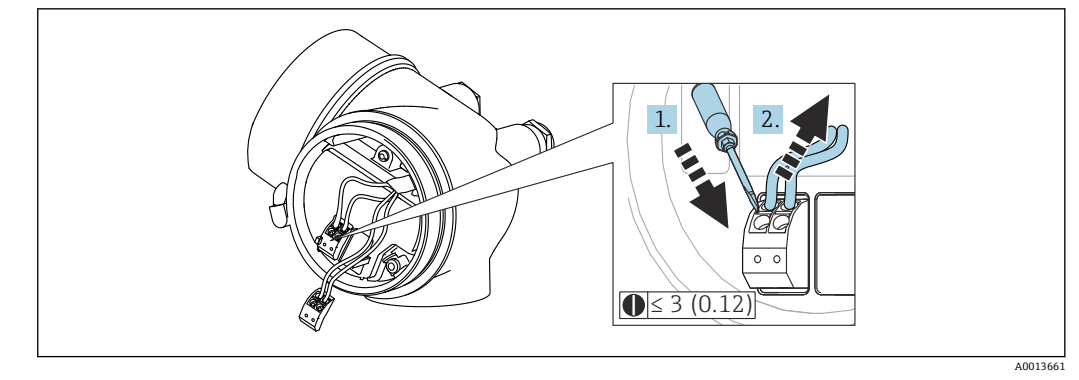

```
图 16 寸法単位: mm (in)
```
端子からケーブルを外す場合:

1. 3 mm 以下のマイナスドライバを使用して2つの端子孔間の溝を押し下げます。 2. これと同時に、端子からケーブル終端を引き抜きます。

### **7.2.4 端子部カバーを閉じる**

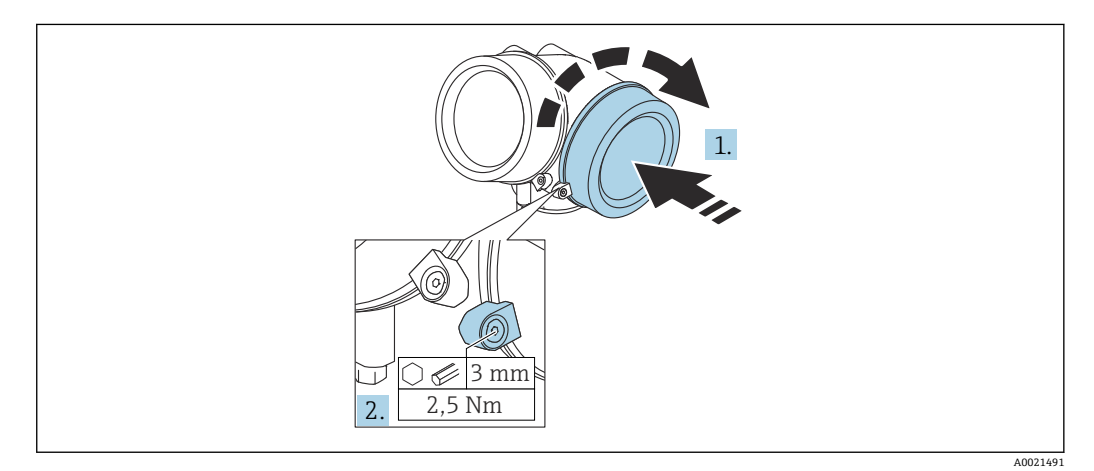

1. 端子部カバーを回して固くねじ込みます。

2. 固定クランプ 90° を六角レンチ (3 mm) を使用して反時計回りに回し、クランプ をトルク 2.5 Nm (1.84 lbf ft) で再度締め付けます。

# **7.3 配線状況の確認**

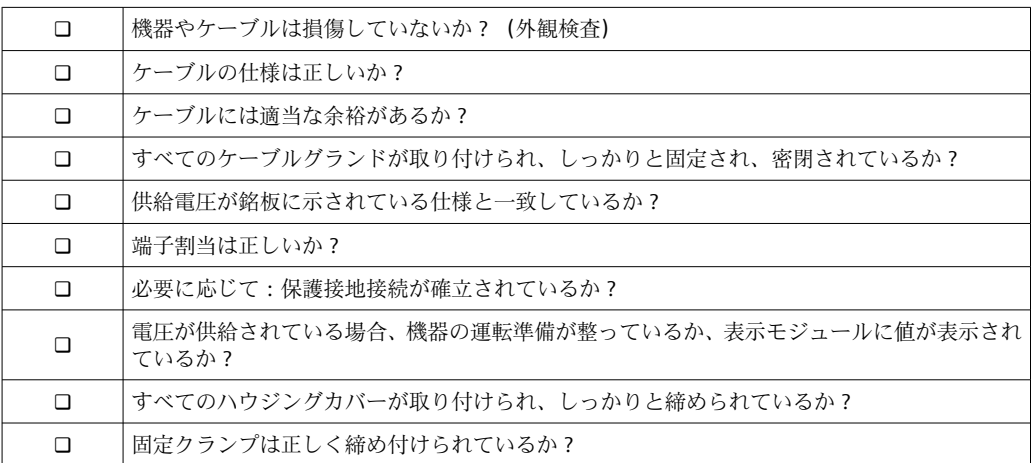

# **8 操作オプション**

# **8.1 概要**

### **8.1.1 現場操作**

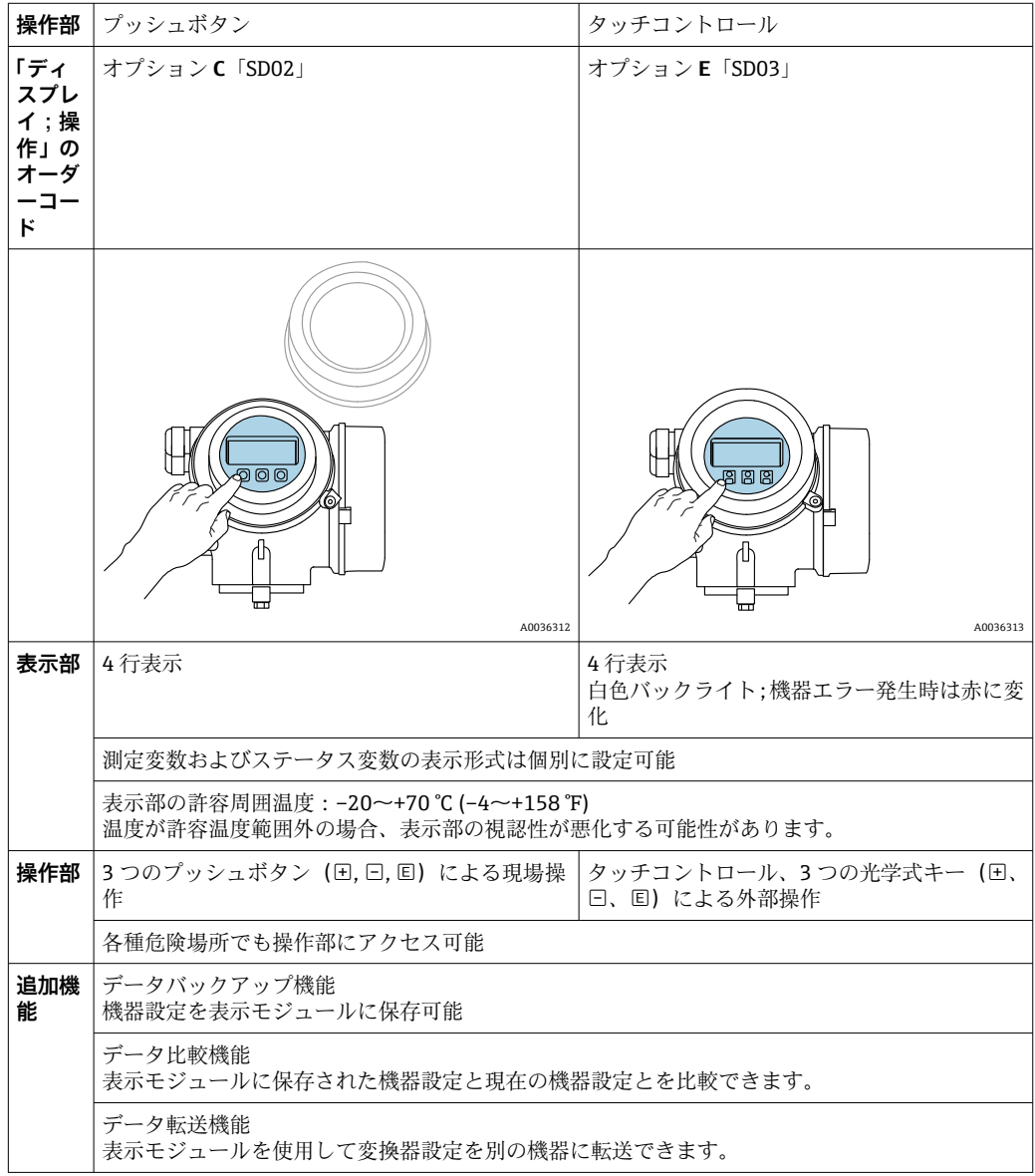

<span id="page-42-0"></span>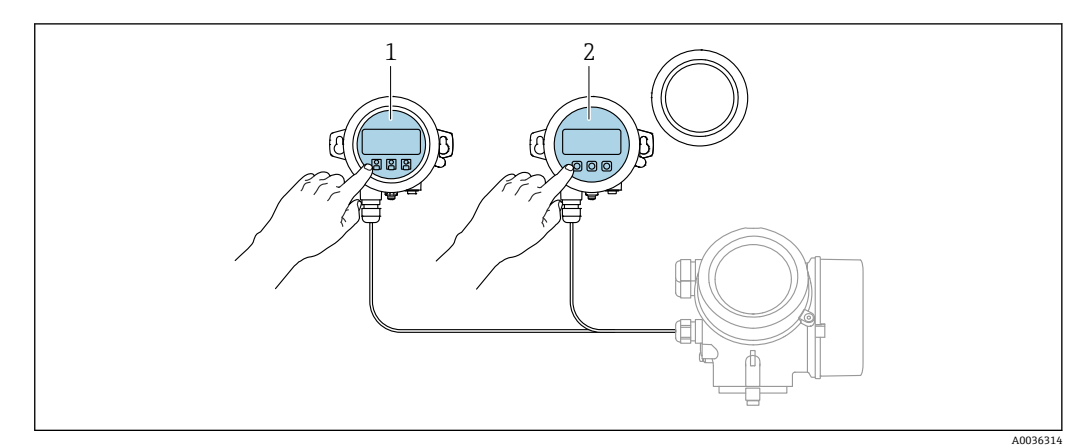

**8.1.2 リモート表示部と操作モジュール FHX50 による操作**

- **20 17 FHX50 操作オプション**
- 1 表示部および操作モジュール SD03(光学式キー)、カバーガラスの上から操作できます。
- 2 表示部および操作モジュール SD02(プッシュボタン)、カバーは取り外してください。

### **8.1.3 リモート操作**

**PROFIBUS PA プロトコル経由**

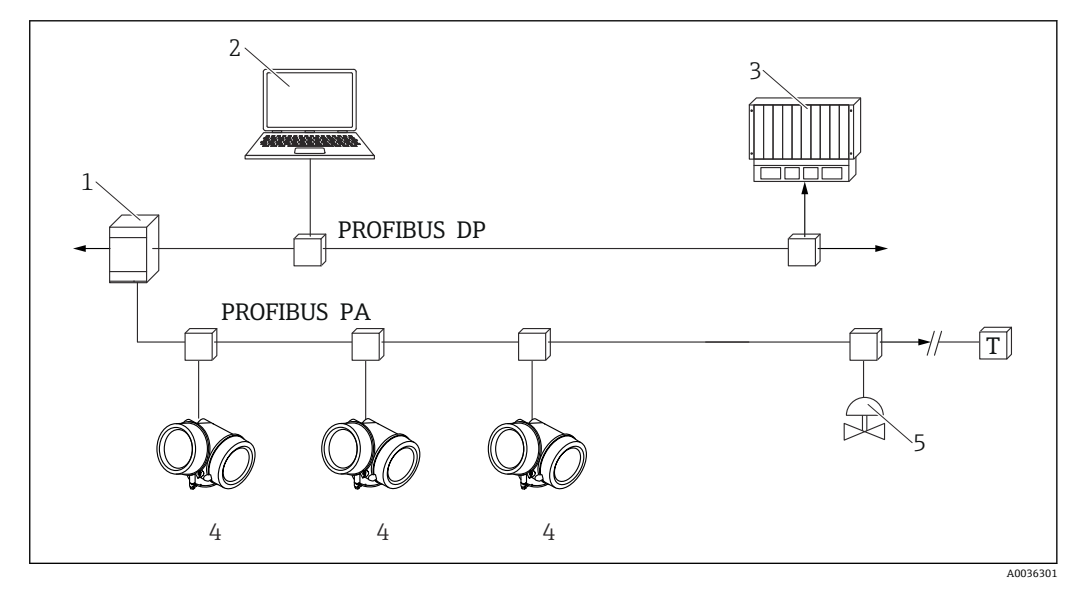

- 18 PROFIBUS PA プロトコルを介したリモート操作用のオプション
- 1 セグメントカプラ
- 2 Profiboard/Proficard および操作ツール (例: DeviceCare/FieldCare) 搭載のコンピュータ<br>3 PLC (プログラマブルロジックコントローラ)
	- PLC (プログラマブルロジックコントローラ)
- 4 変換器<br>5 その他
- その他の機能 (バルブなど)

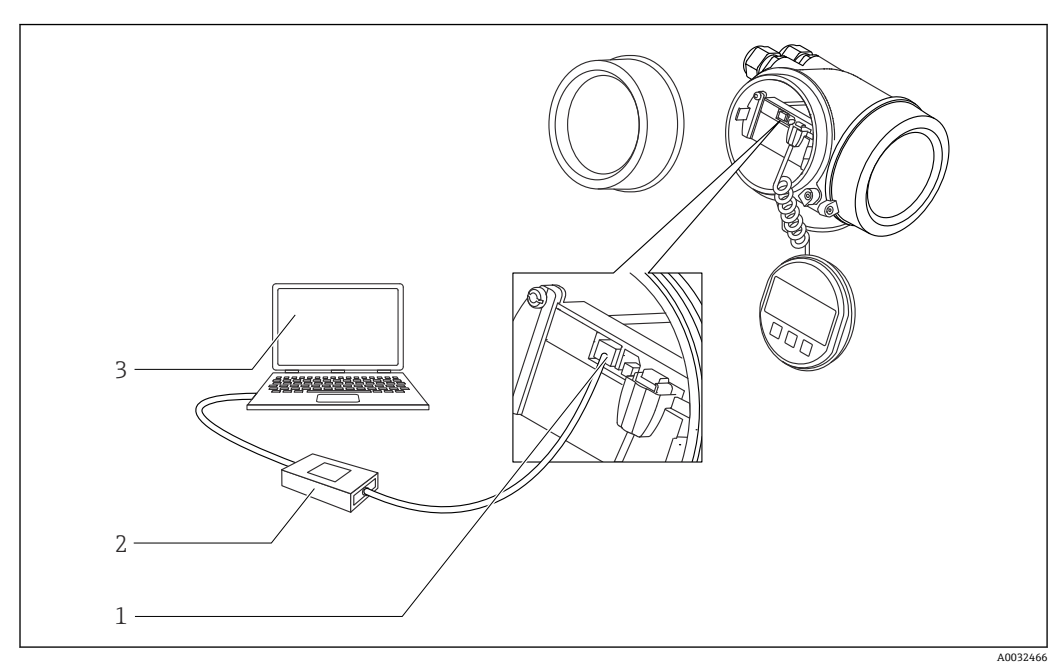

### **サービスインターフェイス(CDI)経由の DeviceCare/FieldCare**

■19 サービスインターフェイス (CDI) 経由の DeviceCare/FieldCare

- 1 機器のサービスインターフェイス (CDI = Endress+Hauser Common Data Interface)
- 2 Commubox FXA291
- 3 DeviceCare/FieldCare 操作ツール搭載のコンピュータ

# **8.2 操作メニューの構成と機能**

## **8.2.1 操作メニューの構成**

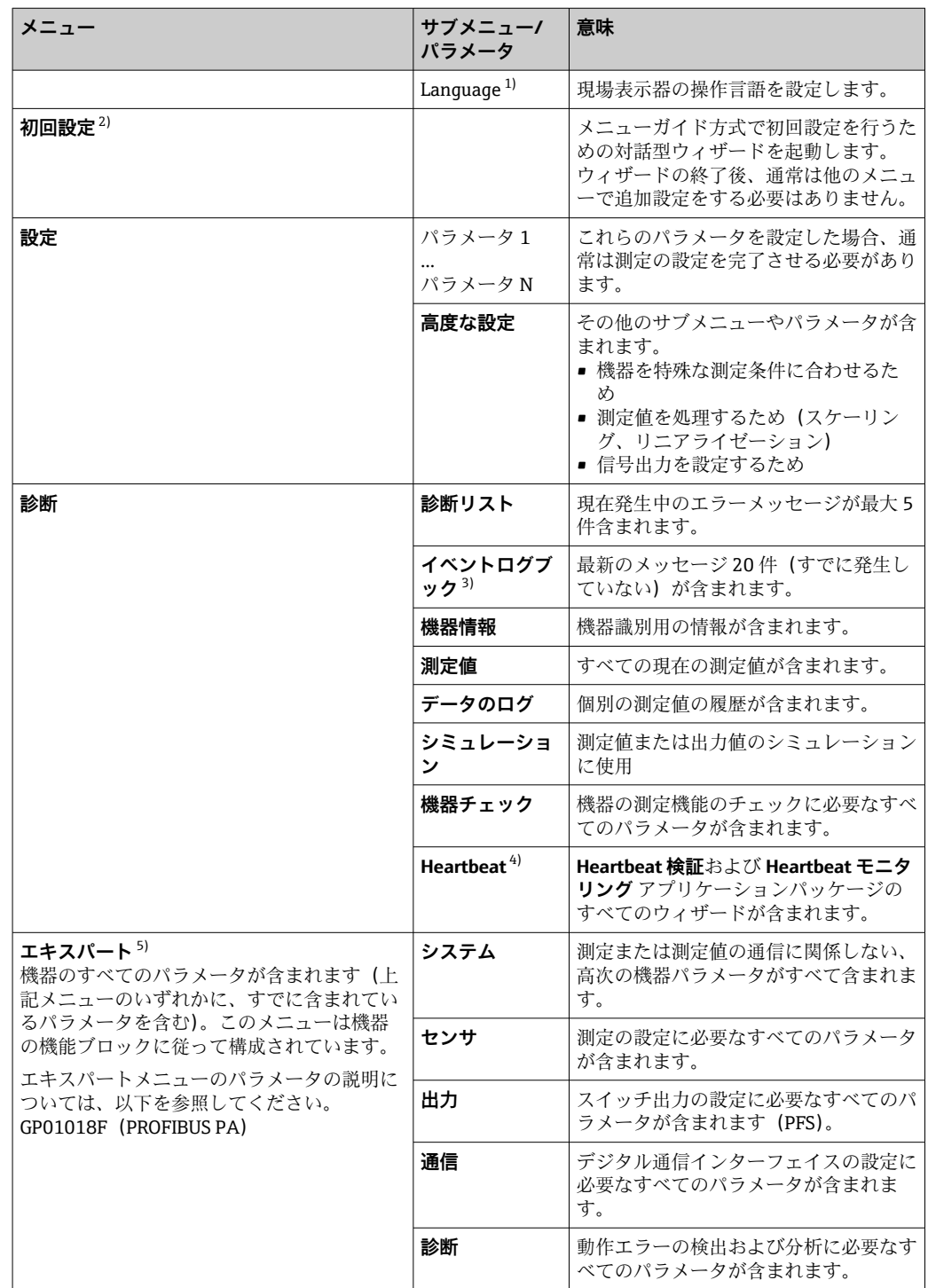

1) 操作ツール(例:FieldCare)を介して操作する場合、パラメータ「Language」は「設定 → 高度な設 定 → 表示」に表示されます。

2) FDT/DTM システムを介して操作する場合のみ<br>3) 現場操作の場合にのみ使用可能

コココココココンクロコントンマント

4) DeviceCare または FieldCare を介して操作する場合にのみ使用可能

5) 「エキスパート」メニューを入力する場合は、必ずアクセスコードが要求されます。ユーザー固有のア クセスコードが設定されていない場合は、「0000」を入力してください。

### <span id="page-45-0"></span>**8.2.2 ユーザーの役割と関連するアクセス権**

**「オペレータ」** と **「メンテナンス」** の 2 つのユーザーの役割は、機器固有のアクセス コードが設定されている場合、パラメータの書込アクセス権が異なります。これによ  $0$ 、現場表示器を介した機器設定の不正アクセスが保護されます。→  $\Theta$ 46

**パラメータのアクセス権**

| ユーザーの役割 | 読み込みアクセス権          |            | 書き込みアクセス権                     |    |
|---------|--------------------|------------|-------------------------------|----|
|         | アクセスコードな<br>(初期設定) | │ アクセスコードあ | フクセスコードな │ アクセスコードあ<br>(初期設定) |    |
| オペレータ   |                    |            |                               | -- |
| メンテナンス  |                    |            |                               |    |

不正なアクセスコードを入力した場合、ユーザーには**「オペレータ」**のアクセス権が付 与されます。

ユーザーが現在ログオンしているユーザーの役割は、**アクセスステータス表示** パ ラメータ(ディスプレイ操作)またはアクセスステータス ツール パラメータ(ツ ール操作)で確認できます。

#### **8.2.3 データアクセス - セキュリティ**

#### **アクセスコードによる書き込み保護**

機器固有のアクセスコードを使用して、機器設定用パラメータを書き込み保護すること が可能です。これにより、現場操作による値の変更ができなくなります。

#### **現場表示器によるアクセスコードの設定**

- 1. 次の項目に移動します。設定 → 高度な設定 → 管理 → アクセスコード設定 → アク セスコード設定
- 2. アクセスコードとして最大4桁の数値コードを設定します。
- 3. **アクセスコードの確認** パラメータに同じコードを入力します。
	- ► すべての書き込み保護パラメータの前に、 圖 シンボルが表示されます。

**操作ツール(例:FieldCare)によるアクセスコードの設定**

- 1. 次の項目に移動します。設定 → 高度な設定 → 管理 → アクセスコード設定
- 2. アクヤスコードとして最大 4 桁の数値コードを設定します。
	- 書込保護がオンになります。

#### **常に変更可能なパラメータ**

測定に影響を及ぼさない特定のパラメータは、書き込み保護から除外されます。アクセ スコード設定にもかかわらず、これは、他のパラメータがロックされている場合も常に 変更可能です。

ナビゲーション、編集画面で 10 分以上キーを押さなかった場合、機器は自動的に書き 込み保護パラメータを再度ロックします。ナビゲーション、編集画面から測定値表示モ ードに戻すと、機器は自動的に書き込み保護パラメータを 60 秒 後にロックします。

- ●■■アクセスコードを使用して書き込みアクセス権を有効にした場合は、無効にする 場合も必ずアクセスコードが必要です→ ■47。
	- ■各書き込み保護パラメータは、「機能説明書」に 圖 シンボルで示されています。

#### <span id="page-46-0"></span>**アクセスコードによる書き込み保護の無効化**

現場表示器のパラメータの前に 圖 シンボルが表示されている場合、そのパラメータは 機器固有のアクセスコードで書き込み保護されています。そのときは、現場表示器を使 用して値を変更することはできません→ ■ 46。

機器固有のアクセスコードを入力すると、現場操作による書き込みアクセス権のロック を無効にできます。

- 1. 回を押すと、アクセスコードの入力プロンプトが表示されます。
- 2. アクセスコードを入力します。
	- ► パラメータの前の 圖 シンボルが消えます。それまで書き込み保護されていた すべてのパラメータが再び使用可能になります。

#### **アクセスコードによる書き込み保護の無効化**

#### **現場表示器を介して**

- 1. 次の項目に移動します。設定 → 高度な設定 → 管理 → アクセスコード設定 → アク セスコード設定
- 2. **0000** を入力します。
- 3. **アクセスコードの確認** パラメータに、もう一度 **0000** を入力します。
	- 書き込み保護が無効になります。アクセスコードを入力しないでもパラメー タの変更が可能になります。

#### **操作ツールを使用(例:FieldCare)**

- 1. 次の項目に移動します。設定 → 高度な設定 → 管理 → アクセスコード設定
- 2. **0000** を入力します。
	- 書き込み保護が無効になります。アクセスコードを入力しないでもパラメー タの変更が可能になります。

#### **書き込み保護スイッチによる書き込み保護**

ユーザー固有のアクセスコードによるパラメータ書き込み保護とは異なり、これは、す べての操作メニュー(**「表示のコントラスト」 パラメータ**用以外)の書き込みアクセス 権をロックします。

これにより、パラメータ値は読み取り専用となり、編集はできなくなります(**「表示の コントラスト」 パラメータ**以外)。

- 現場表示器を介して
- PROFIBUS PAプロトコル経由

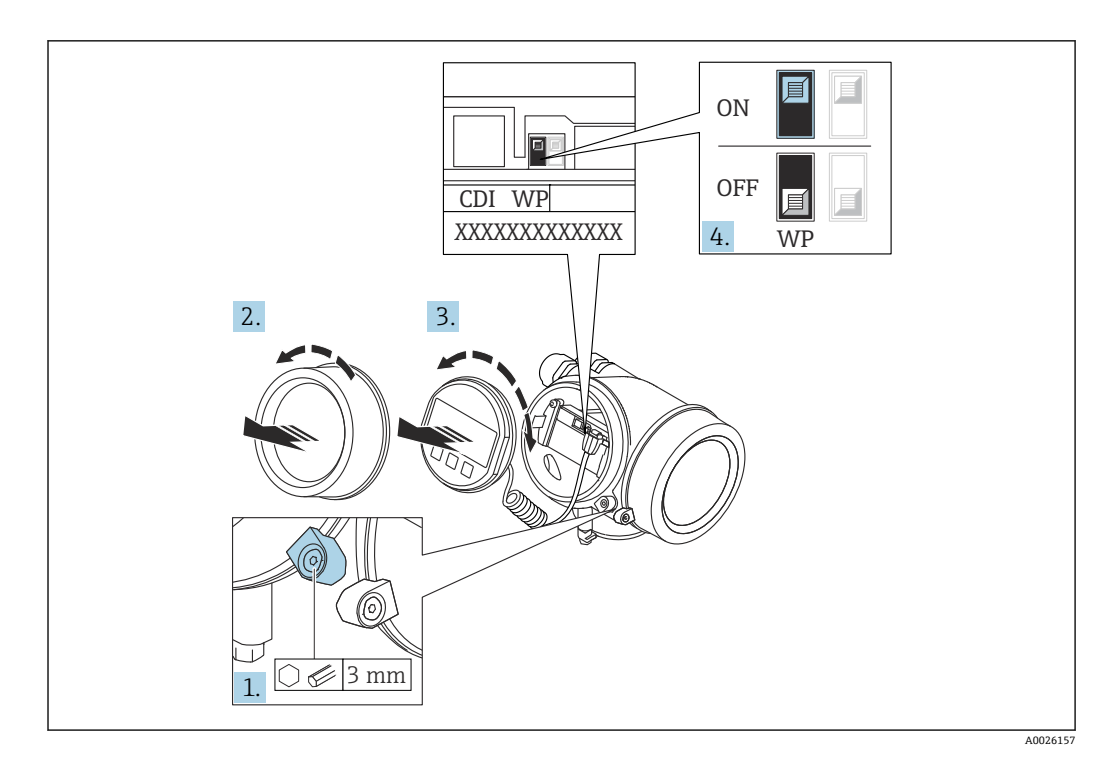

- 1. 固定クランプを緩めます。
- 2. 表示部のカバーを外します。
- 3. 表示モジュールを慎重に回転させて引き抜きます。ロックスイッチにアクセスし やすくするため、表示モジュールを電子部コンパートメントの縁に差し込みます。

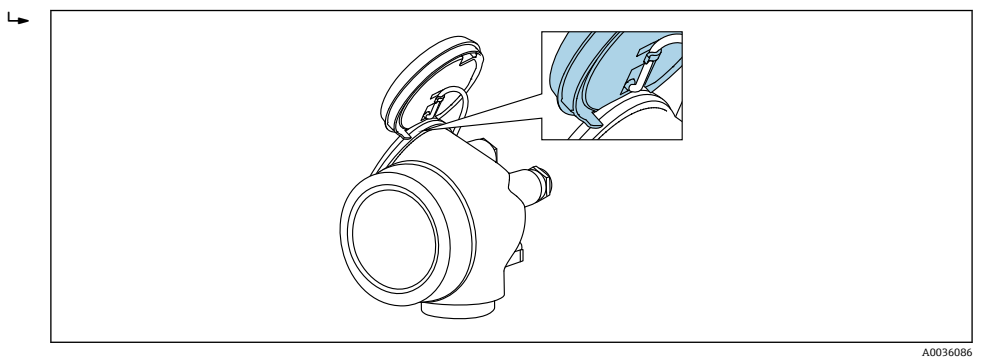

- 4. メイン電子モジュールの書き込み保護スイッチ(WP)を **ON** 位置に設定すると、 ハードウェア書き込み保護が有効になります。メイン電子モジュールの書き込み 保護スイッチ(WP)を **OFF** 位置(初期設定)に設定すると、ハードウェア書き 込み保護が無効になります。
	- ハードウェア書き込み保護が有効な場合:**ハードウェア書き込みロック** オプ ションが**ロック状態** パラメータに表示されます。さらに、現場表示器の操作 画面表示のヘッダーとナビゲーション画面のパラメータの前に 図 シンボルが 表示されます。

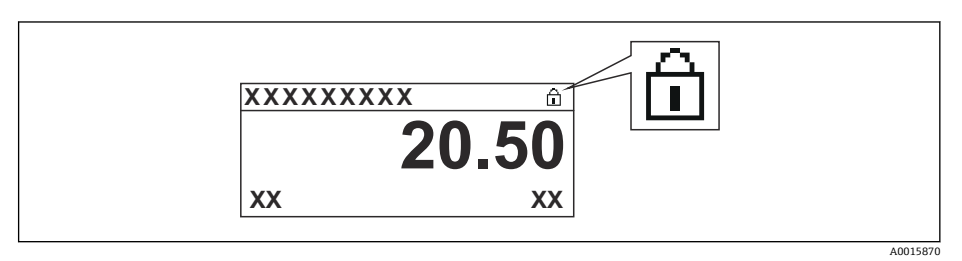

ハードウェア書き込み保護が無効な場合:**ロック状態** パラメータには何も表 示されません。現場表示器の操作画面表示のヘッダーとナビゲーション画面 のパラメータの前に表示されていた 圖 シンボルは消えます。

- 5. ハウジングとメイン電子モジュール間の隙間にケーブルを収納し、表示モジュー ルを必要な向きで電子部コンパートメントにかみ合うまで差し込みます。
- 6. 変換器を再度取り付ける場合は、取り外しと逆の手順を実施してください。

#### **キーパッドロックの有効化/無効化**

キーパッドロックを使用すると、現場操作によるすべての操作メニューへのアクセスを 防ぐことができます。その結果、操作メニューのナビゲーションまたはパラメータの変 更はできなくなります。操作画面表示の測定値を読み取ることだけが可能です。

キーパッドロックのオン/オフはコンテキストメニューで行います。

#### **キーパッドロックのオン**

# **SD03 表示部の場合のみ:**

- キーパッドロックが自動的にオンになります。
- 機器が表示部を介して 1 分以上操作されなかった場合
- 機器をリスタートした場合

#### **キーロックを手動で有効化:**

- 1. 測定値表示の画面を表示します。 を 2 秒以上押します。
	- コンテキストメニューが表示されます。
- 2. コンテキストメニューで **キーロック オン** オプションを選択します。 キーパッドロックがオンになっています。
- キーパッドロック有効時に操作メニューにアクセスしようとすると、**キーロック オン**メッセージが表示されます。

### **キーパッドロックのオフ**

- 1. キーパッドロックがオンになっています。 を 2 秒以上押します。 コンテキストメニューが表示されます。
- 2. コンテキストメニューで **キーロック オフ** オプションを選択します。 キーパッドロックがオフになります。

#### **Bluetooth® ワイヤレス技術**

#### **Bluetooth® ワイヤレス技術を介した信号伝送では、フラウンホーファー研究所で試験 された暗号技術が使用されます。**

- SmartBlue アプリが搭載されていない場合、Bluetooth® ワイヤレス技術を介して機器 を表示することはできません。
- **1 台**のセンサと **1 台**のスマートフォンまたはタブレット端末とのポイント・トゥー・ ポイント接続のみが構築されます。

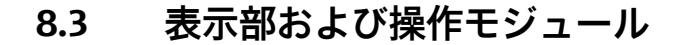

### **8.3.1 表示**

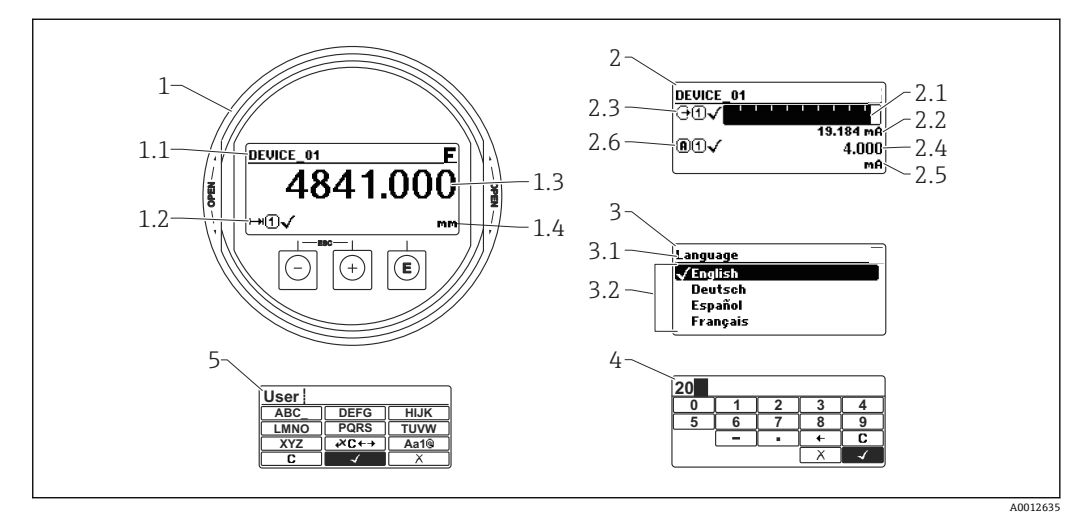

#### ■ 20 現場操作用の表示部および操作モジュールの表示

- 1 測定値表示部(1 つの値、最大サイズ)
- 1.1 タグとエラーシンボル(エラーが出ている場合)を含むヘッダー
- 1.2 測定値シンボル
- 1.3 測定値
- 1.4 単位
- 2 測定値表示部(1 つの値 + バーグラフ)
- 2.1 測定値 1 のバーグラフ
- 2.2 測定値 1(単位付き)
- 2.3 測定値 1 の測定値シンボル
- 2.4 測定値 2
- 2.5 測定値 2 の単位
- 2.6 測定値 2 の測定値シンボル
- 3 パラメータ表示(この場合:選択リスト付きのパラメータ)
- 3.1 パラメータ名とエラーシンボル (エラーが出ている場合) を含むヘッダー
- 3.2 選択リスト、図は現在のパラメータ値を示します。
- 4 数字の入力マトリックス
- 5 英数字および特殊文字の入力マトリックス

### **サブメニューの表示シンボル**

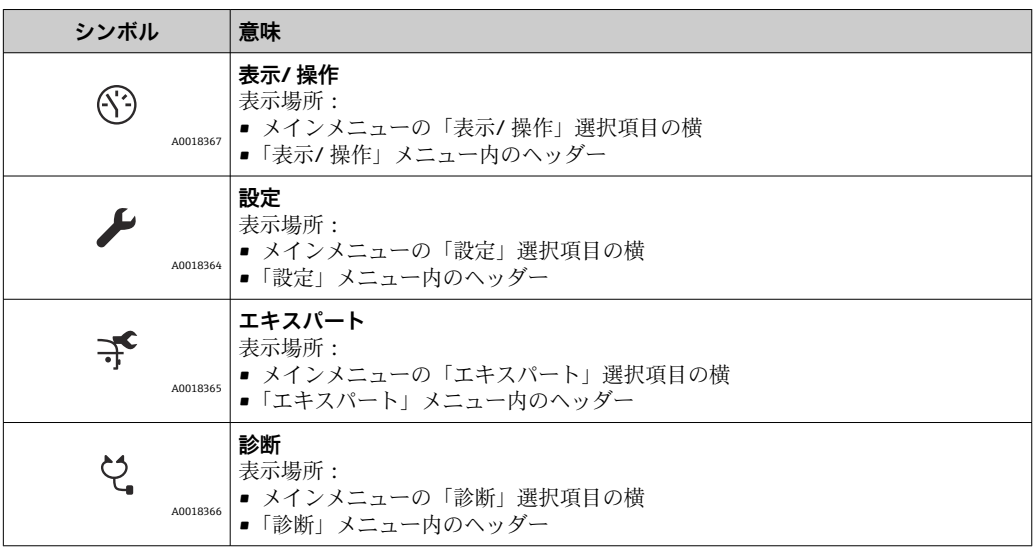

### **ステータス信号**

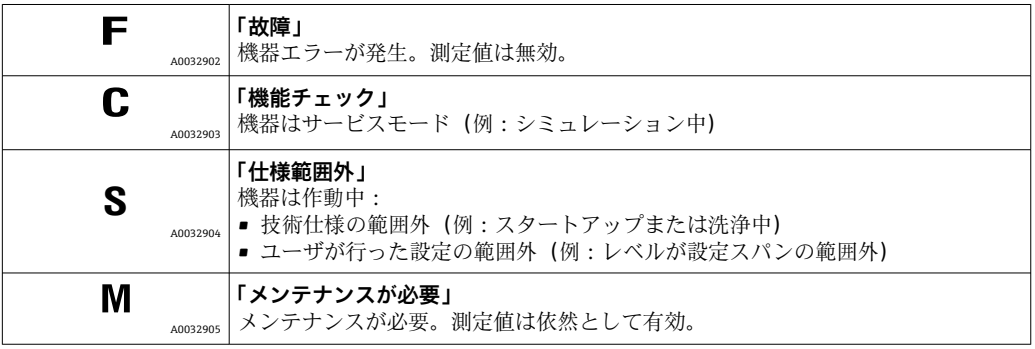

### **ロック状態の表示シンボル**

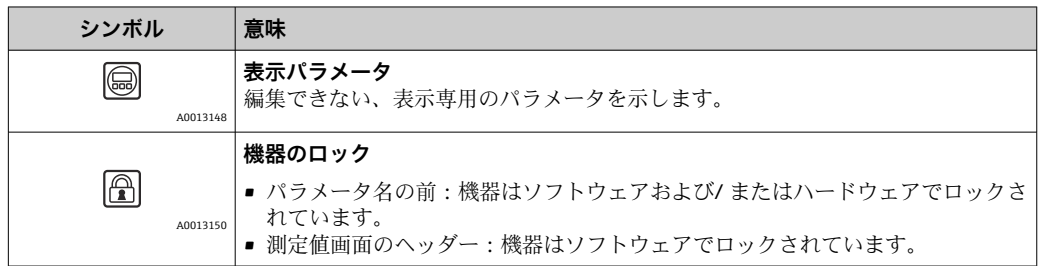

**測定値シンボル**

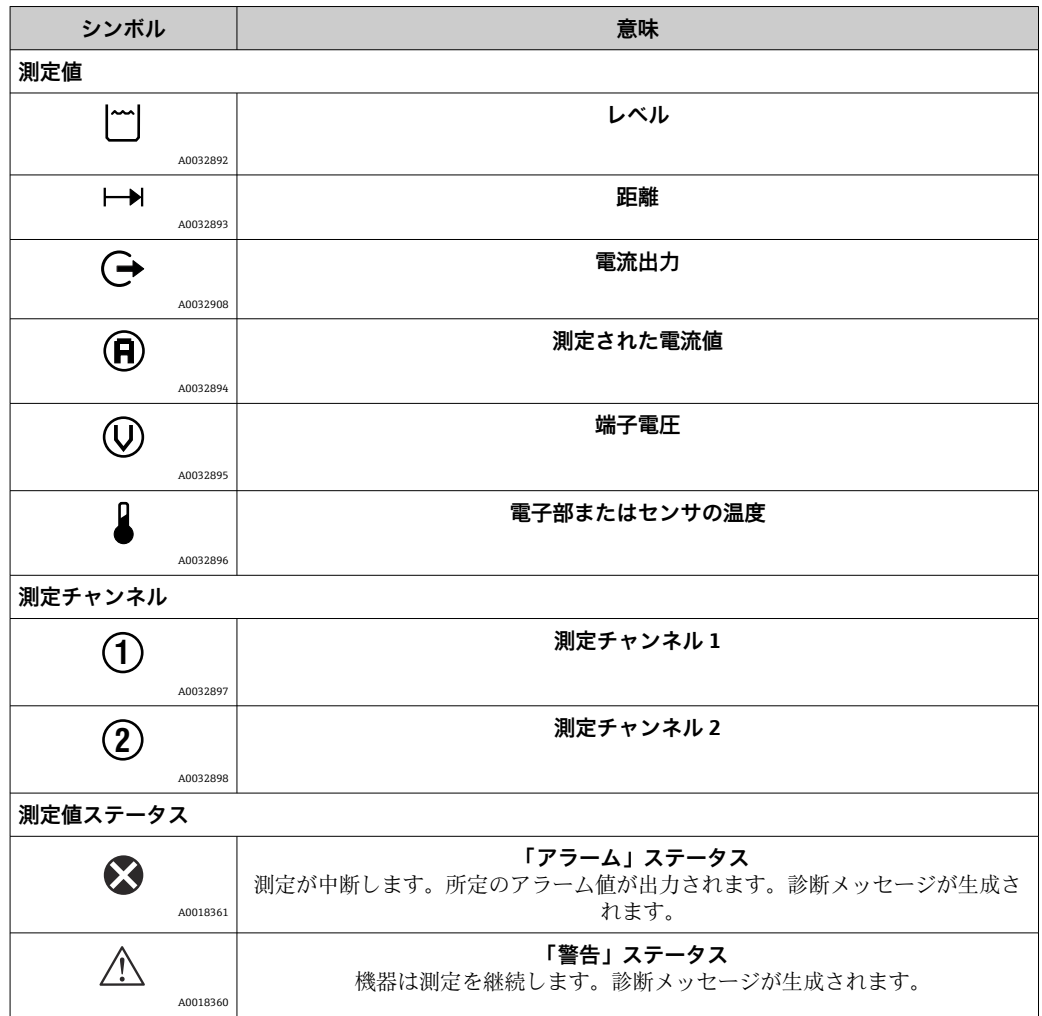

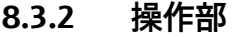

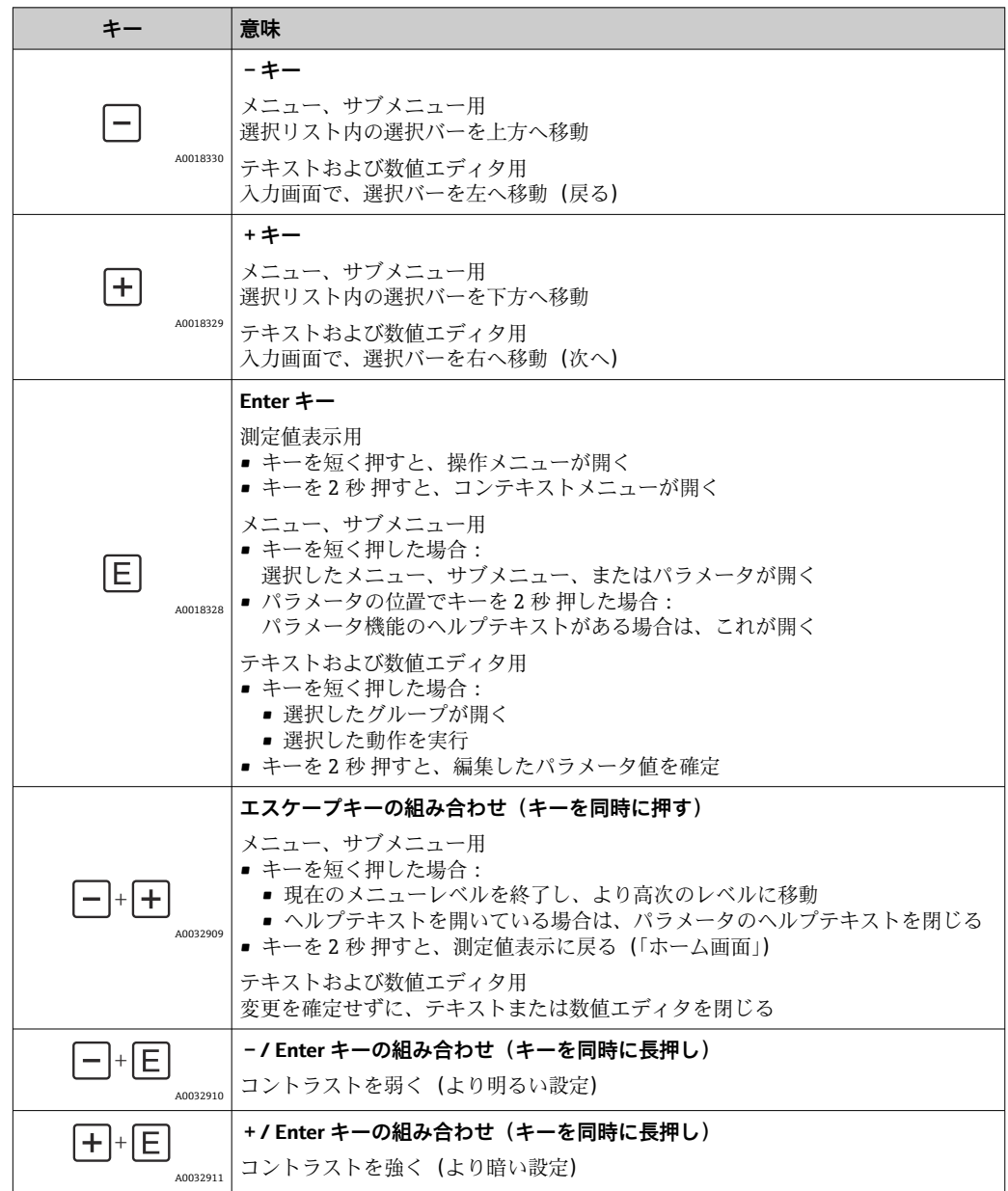

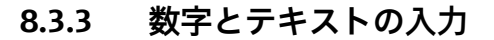

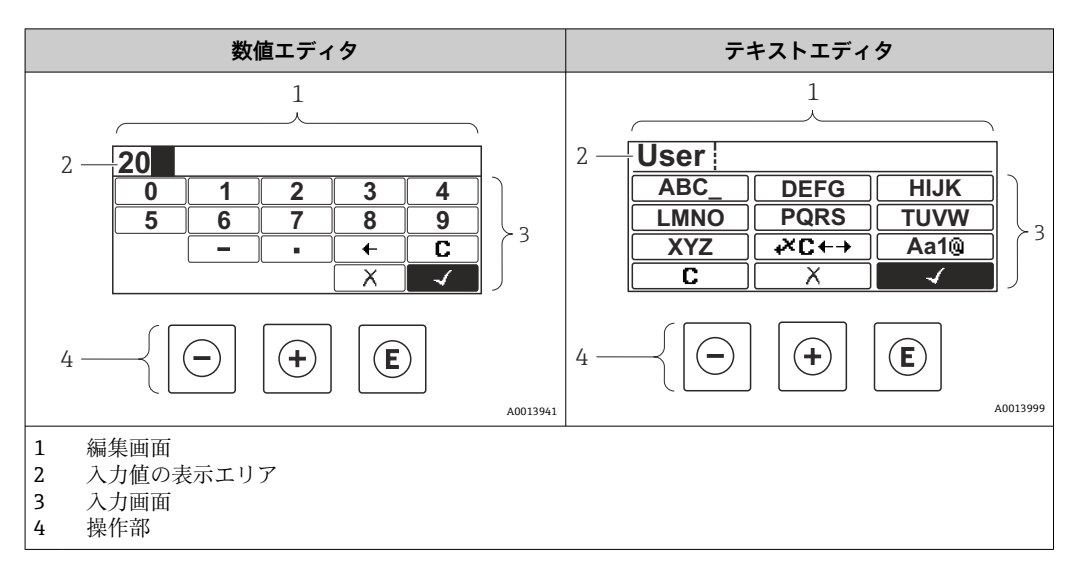

### **入力画面**

数値およびテキストエディタの入力画面では、次の入力シンボルが使用できます。

#### **数値エディタのシンボル**

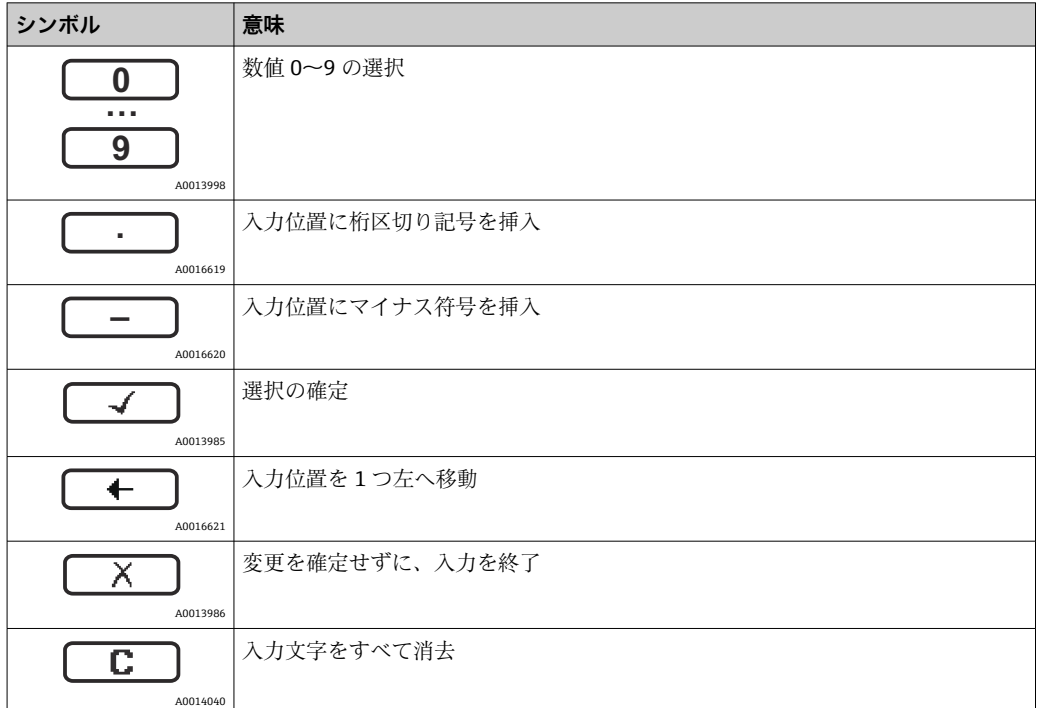

### **テキストエディタのシンボル**

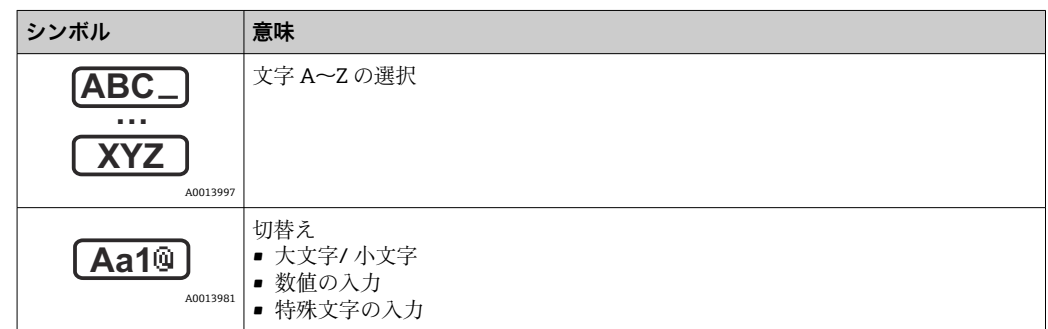

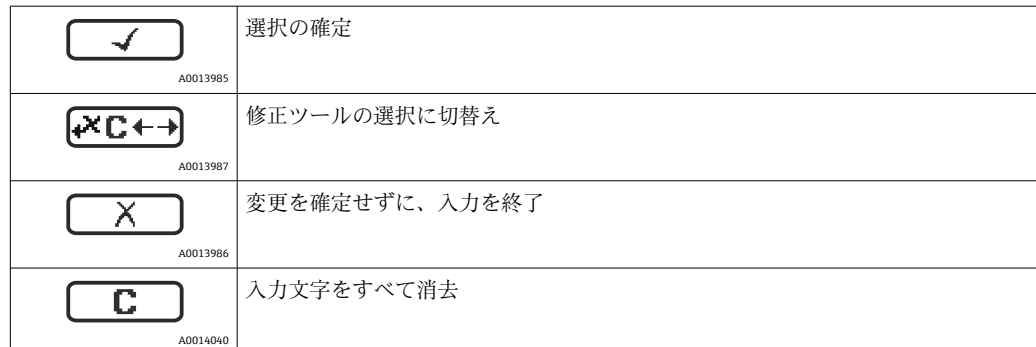

### 修正シンボル ( KCt-3) において)

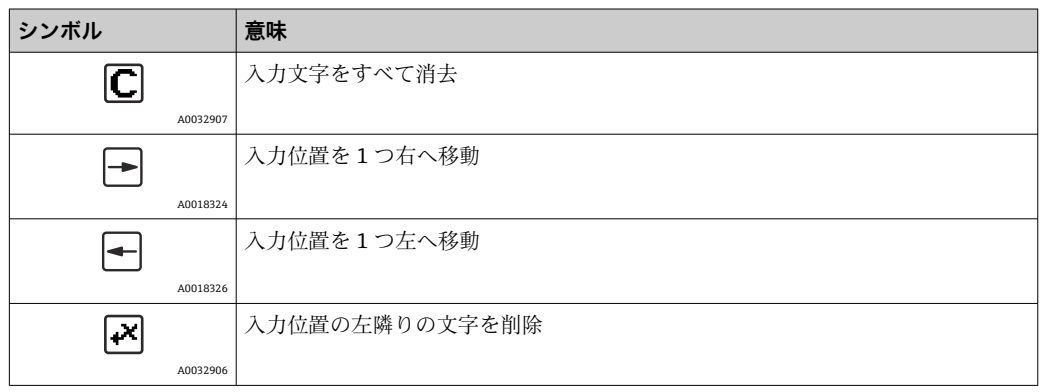

### **8.3.4 コンテキストメニューを開く**

コンテキストメニューを使用すると、操作画面表示から簡単かつダイレクトに次のメニ ューを開くことができます。

- 設定
- 設定バックアップの表示
- 反射波形
- キーロックオン

#### **コンテキストメニューの呼び出しと終了**

操作画面表示にします。

- 1. 回を2秒間押します。
	- コンテキストメニューが開きます。

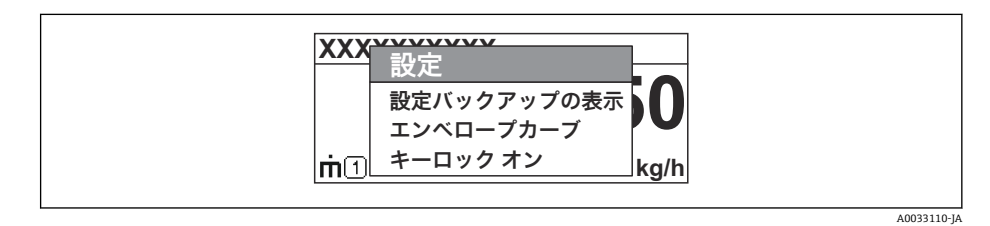

- 2. 日+田を同時に押します。
	- コンテキストメニューが閉じて、操作画面が表示されます。

#### **コンテキストメニューによるメニューの呼び出し**

- 1. コンテキストメニューを開きます。
- 2. 日を押して、必要なメニューに移動します。
- 3. 回を押して、選択を確定します。
	- 選択したメニューが開きます。

## **8.3.5 表示部および操作モジュール上の反射波形**

測定信号を評価するため、反射波形とマッピングカーブ(マッピングが記録されている 場合)を表示することが可能です。

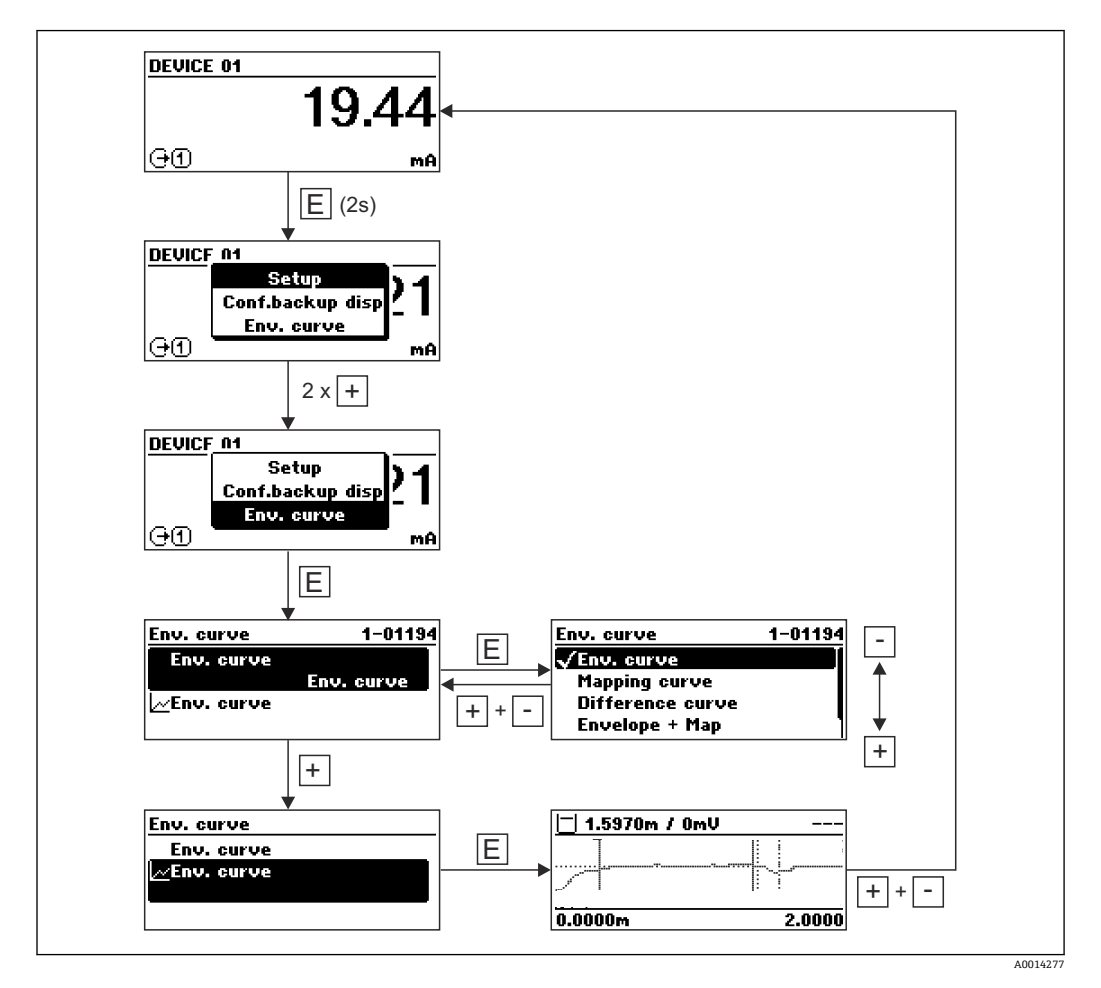

# **9 PROFIBUS ネットワークへの統合**

# **9.1 機器のデータベースファイル(GSD)の概要**

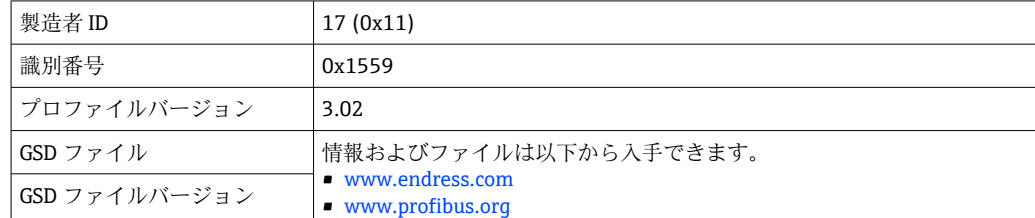

# **9.2 機器のアドレス設定**

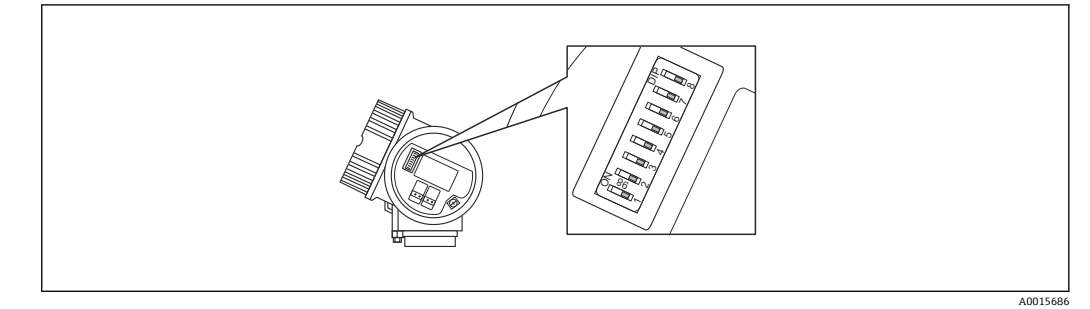

■21 接続端子室のスイッチのアドレスを指定

### **9.2.1 ハードウェアのアドレス指定**

1. スイッチ 8 を「オフ」に設定します。

2. 下表に従ってスイッチ 1~7 にアドレス定義をおこないます。

アドレスの変更は 10 秒後に有効になります。機器は自動で再起動されます。

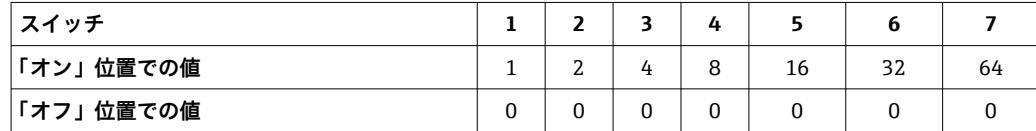

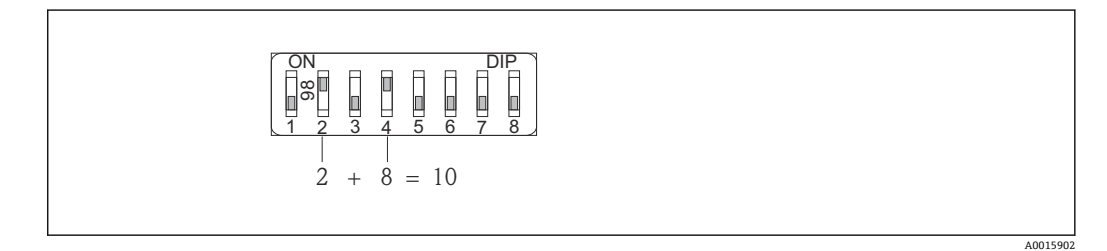

■22 ハードウェアアドレス指定の例:スイッチ8を「オフ」位置にし、スイッチ 1~7 にアドレスを定義 します。

### **9.2.2 ソフトウェアのアドレス指定**

- 1. スイッチ 8 を「オン」に設定します。
- 2. 機器は自動で再起動されます。アドレスは前の設定と同じままです(初期設定: 126)。
- 3. 操作メニューで必要なアドレスを設定します。設定→デバイスアドレス

A0015903

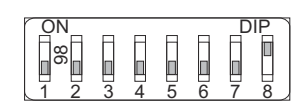

■ 23 ソフトウェアアドレス指定の例:スイッチ8を「オン」の位置に設定し、アドレスは操作メニュー で定義します(設定 → 機器のアドレス)。

# **10 ウィザードによる設定**

初期設定をガイドするウィザードが FieldCare および DeviceCare には用意されていま す。 4) .

■1. 機器を FieldCare または DeviceCare に接続します→ ■ 43。

2. FieldCare または DeviceCare で機器を開きます。

機器のダッシュボード(ホームページ)が表示されます。

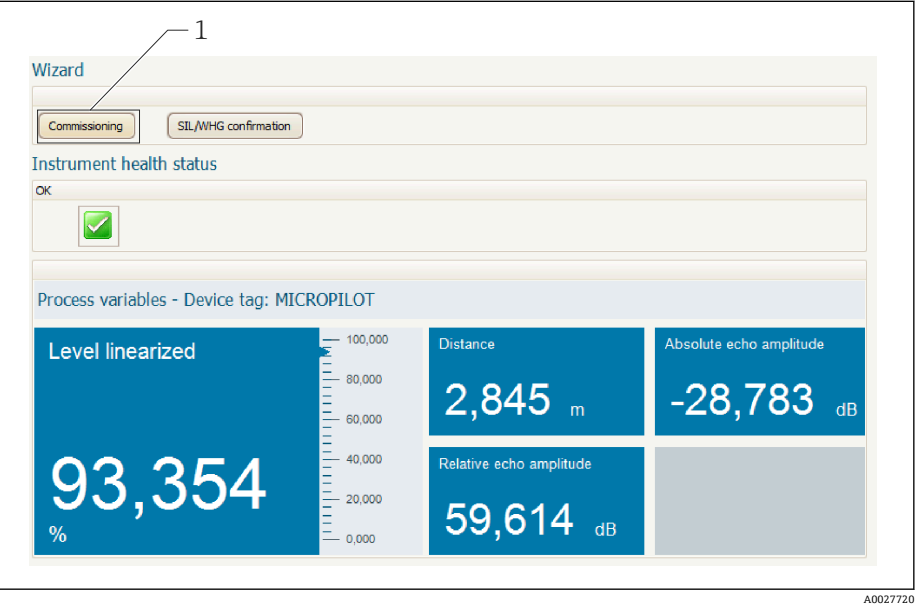

1 「設定」ボタンでウィザードを呼び出します。

- 3. 「設定」ボタンをクリックしてウィザードを呼び出します。
- 4. 各パラメータの適切な値を入力または選択します。これらの値はすぐに機器に書 きこまれます。
- 5. 「次へ」をクリックして次のページへ移動します。
- 6. 最後のページまで完了したら、「シーケンス終了」をクリックしてウィザードを閉 じます。
- ■■すべての必要なパラメータを設定する前にウィザードをキャンセルすると、機器は 設定されていない状態になる可能性があります。この場合はデフォルト設定への リセットを推奨します。

<sup>4)</sup> DeviceCare は www.software-products.endress.com からダウンロードできます。ダウンロードには、Endress+Hauser ソフトウェアポータル での登録が必要です。

# **11 操作メニューによる設定**

# **11.1 設置および機能の確認**

測定点の操作を開始する前に、すべての最終チェックが完了しているか確認してくださ い。

- ■チェックリスト「設置状況の確認」→ ■33
- チェックリスト「配線状況の確認」→ 41

# **11.2 操作言語の設定**

初期設定:英語または注文した地域の言語

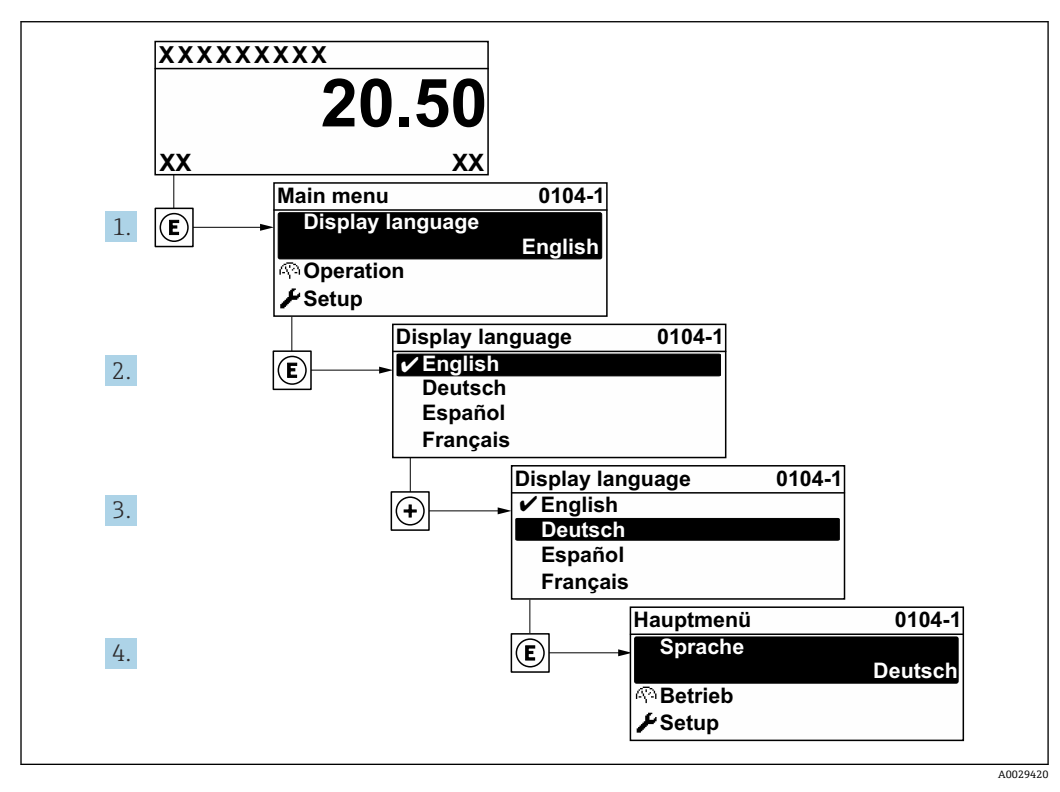

■ 24 現場表示器の言語設定の例

# **11.3 レベル測定の設定**

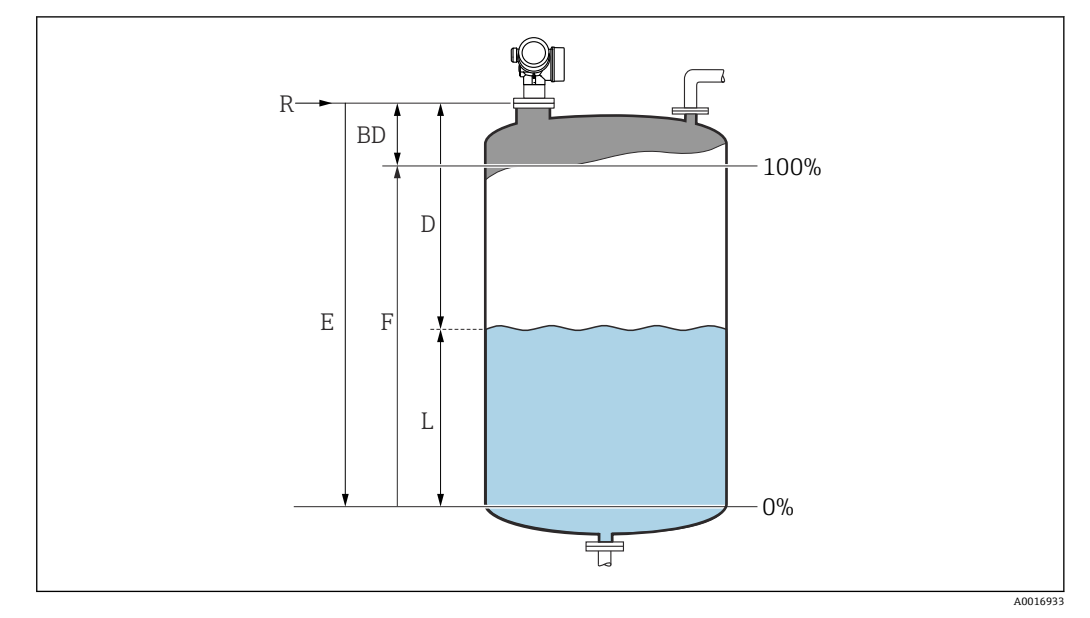

- ■25 液体のレベル測定用パラメータの設定
- R 測定基準点
- D 距離
- L レベル
- E 空校正(= ゼロ)
- F 満量校正(= スパン)

1. 次の項目に移動します。設定→デバイスのタグ 機器のタグを入力します。

- ■2. 次の項目に移動します。設定→デバイスアドレス 機器のバスアドレスを入力します(ソフトウェアアドレス指定の場合のみ)。
- 3. 次の項目に移動します。設定→距離の単位
	- 距離単位を選択します。
- 次の項目に移動します。設定→タンクタイプ タンクタイプを選択します。
- 5. タンクタイプ パラメータ = 外筒管: 次の項目に移動します。設定 → パイプ直径 外筒管または内筒管の直径を入力します。
- 6. 次の項目に移動します。設定 → 測定物グループ
	- 測定物グループ(**水ベース (DC >= 4)** または**その他**)を設定します。
- 7. 次の項目に移動します。設定 → 空校正
	- **► 空の距離 E (測定基準点 R から 0% レベルまでの距離) を入力します。5)**
- 8. 次の項目に移動します。設定 → 満量校正
	- **► 満量の距離 F (0% から 100% レベルまでの距離) を入力します。**
- 9. 次の項目に移動します。設定→レベル
	- **► 測定したレベルLを示します。**
- 10. 次の項目に移動します。設定 → 距離
	- 基準点 R からレベル L までの測定距離を示します。

<sup>5)</sup> たとえば、タンクの上部(E << タンク高さ)しか測定範囲がカバーされない場合は、実際のタンク高さを「設定→高度な設定→レベル→ タンク/サイロ高さ」に入力する必要があります。

- 11. 次の項目に移動します。設定 → 信号品質
	- 評価されたレベルエコーの信号品質を示します。
- 12. 現場表示器を介して操作する場合: 次の項目に移動します。設定 → マッピング → 距離の確定
	- 不要反射マップの記録を開始するために、表示された距離と実際の距離を比較 します。
- 13. 操作ツールを介して操作する場合:
	- 次の項目に移動します。設定 → 距離の確定
	- 不要反射マップの記録を開始するために、表示された距離と実際の距離を比較 します。
- 14. 次の項目に移動します。設定 → 高度な設定 → レベル → レベル単位
	- **►** レベル単位の選択:%、m、mm、ft、in(工場設定は%)
- **1 機器の応答時間はタンクタイプ パラメータ (→ 105)に応じて工場設定されてい** ます。**高度な設定** サブメニューを使用して、詳細な設定を行うことが可能です。

# **11.4 基準カーブの記録**

測定の設定後に現在の反射波形を基準カーブとして記録することをお勧めします。診 断のために後からプロセスで基準カーブを使用できます。基準カーブを記録するには、 **基準カーブの保存** パラメータを使用します。

**メニュー内のナビゲーション**

エキスパート → 診断 → エンベロープ診断 → 基準カーブの保存

#### **選択項目の説明**

- いいえ
	- 動作なし
- はい

現在の反射波形が基準カーブとして保存されます。

■ 納入された機器にソフトウェアバージョン 01.00.zz が搭載されている場合、この サブメニューはユーザーの役割が「サービス」のときにのみ表示されます。

基準カーブは、機器から FieldCare に基準カーブが読み込まれた後、FieldCare の反 射波形図にのみ表示されます。これは、FieldCare の「基準カーブ読み込み」機能 で実行されます。

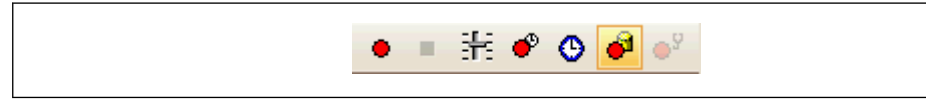

■26 「基準カーブ読み込み」機能

# **11.5 現場表示器の設定**

# **11.5.1 現場表示器の初期設定**

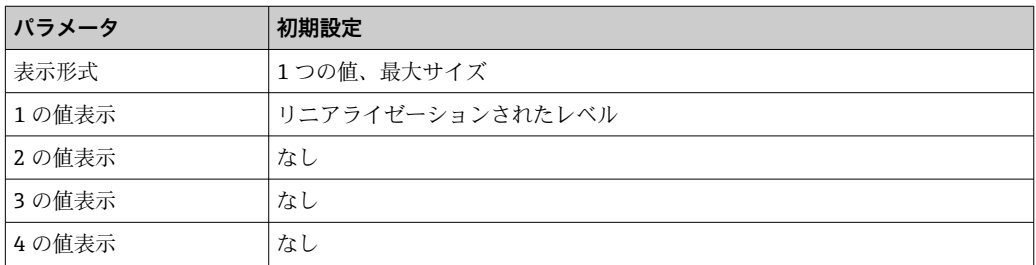

# **11.5.2 現場表示器の調整**

以下のサブメニューを使用して現場表示器を調整できます。 設定 → 高度な設定 → 表示

### **11.6 設定管理**

設定が完了したら、現在の機器設定を保存して別の測定点にコピーするか、または前の 機器設定に復元することが可能です。これを行うには、**設定管理** パラメータとそのオ プションを使用します。

**操作メニューのナビゲーションパス**

設定 → 高度な設定 → 設定バックアップの表示 → 設定管理

**選択項目の説明**

- **キャンセル**
	- 何も実行せずにこのパラメータを終了します。
- **バックアップの実行** HistoROM (機器に内蔵)にある現在の機器設定のバックアップコピーを、機器の表 示モジュールに保存します。バックアップコピーには機器の変換器とセンサのデー タが含まれます。

• **復元**

機器設定のバックアップコピーを、表示モジュールから機器の HistoROM にコピーし ます。バックアップコピーには機器の変換器とセンサのデータが含まれます。

• **複製**

変換器の表示モジュールを使用して、変換器設定を別の機器に複製します。以下は個 々の測定点の特性を設定するパラメータであり、伝送される設定には**含まれません**。 測定物タイプ

• **比較**

表示モジュールに保存された機器設定と HistoROM の現在の機器設定とを比較しま す。この比較結果は、**比較の結果** パラメータパラメータに表示されます。

• **バックアップデータの削除** 機器設定のバックアップコピーを、機器の表示モジュールから削除します。

日 この操作の処理中は、現場表示器を介して設定を編集することはできません。ま た、処理ステータスを表すメッセージが表示されます。

**復元** オプションを使用して既存のバックアップを別の機器に復元した場合、同じ 機器機能が使用できなくなる場合があります。場合によっては→ ■ 154、機器を リセットしても元の状態に復元できないことがあります。

設定を別の機器に伝送する場合は、必ず**複製** オプションを使用してください。

# **11.7 不正な設定変更の防止**

許可なく設定が変更されないよう、2 つの防止対策があります。

- パラメータ設定を使用(ソフトウェアロック)→ 46
- ロックスイッチを使用 (ハードウェアロック) → 47

# **12 診断およびトラブルシューティング**

# **12.1 一般トラブルシューティング**

## **12.1.1 一般エラー**

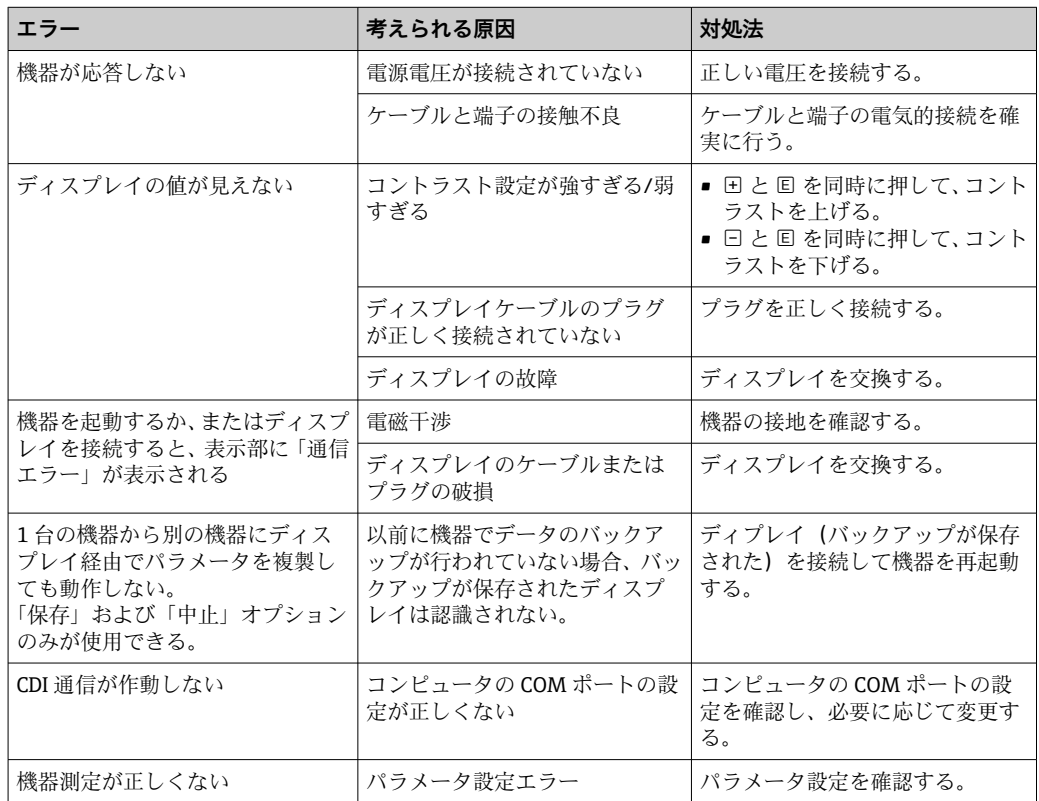

## **12.1.2 パラメータ設定エラー**

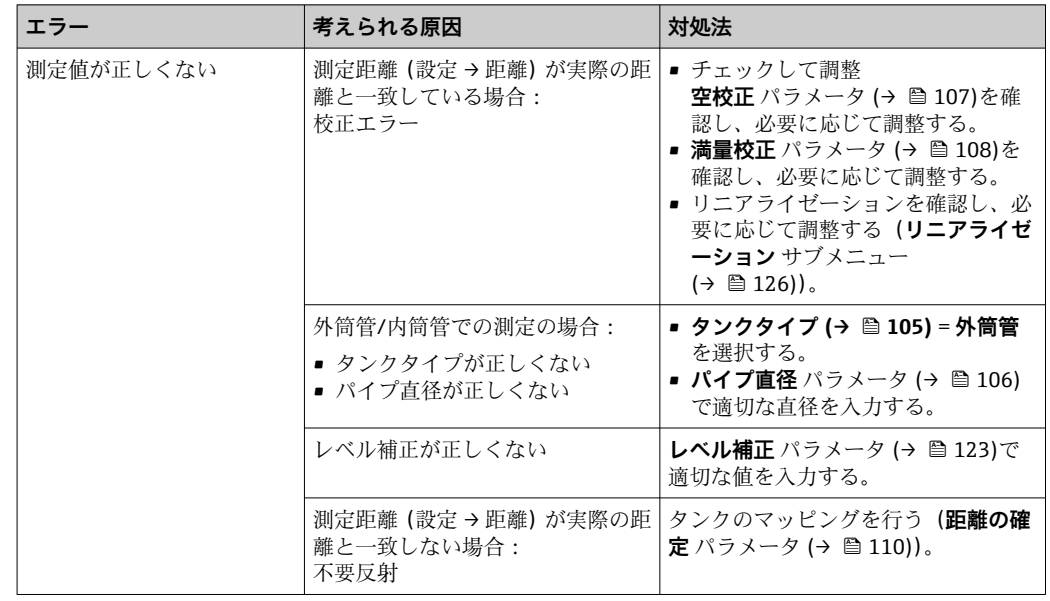

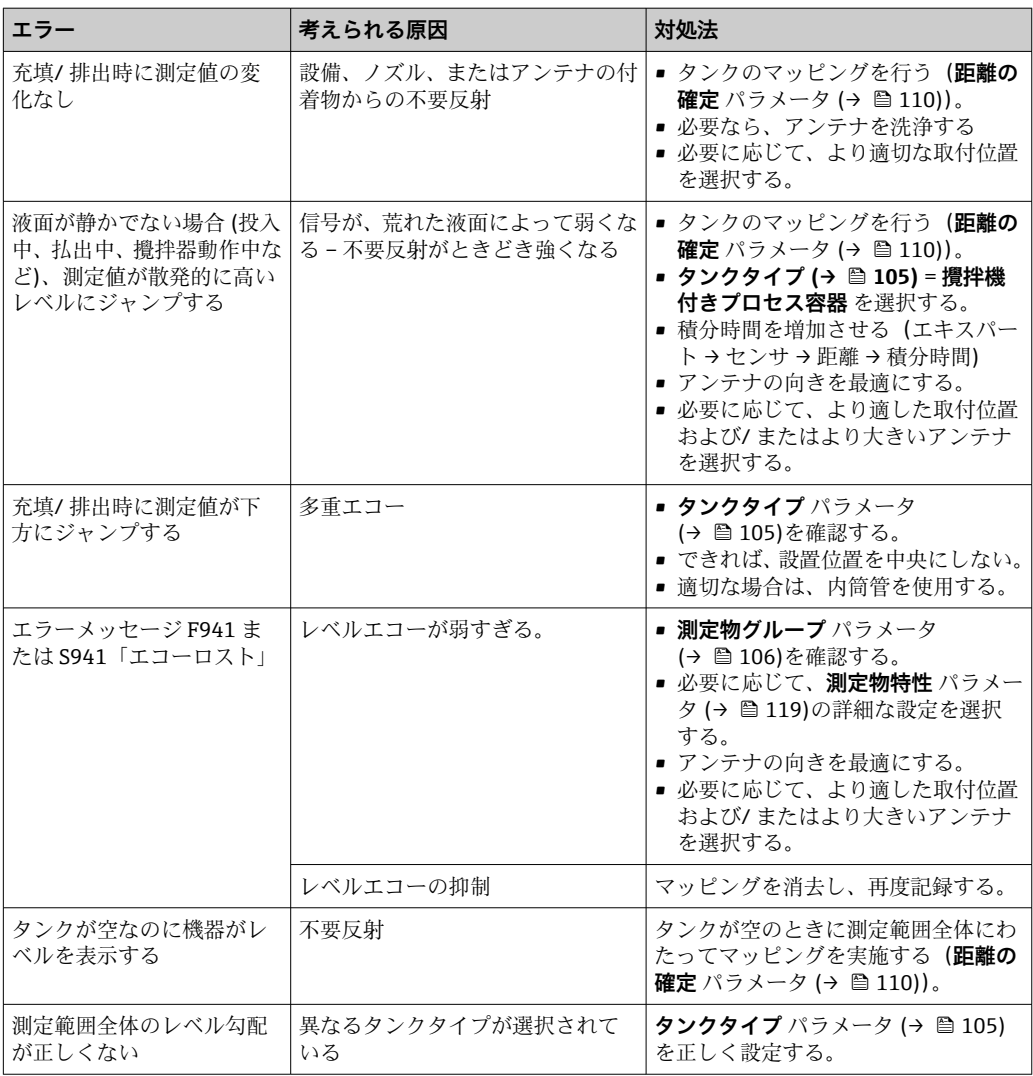

# **12.2 現場表示器の診断情報**

### **12.2.1 診断メッセージ**

機器の自己診断システムで検出されたエラーが、測定値表示と交互に診断メッセージと して表示されます。

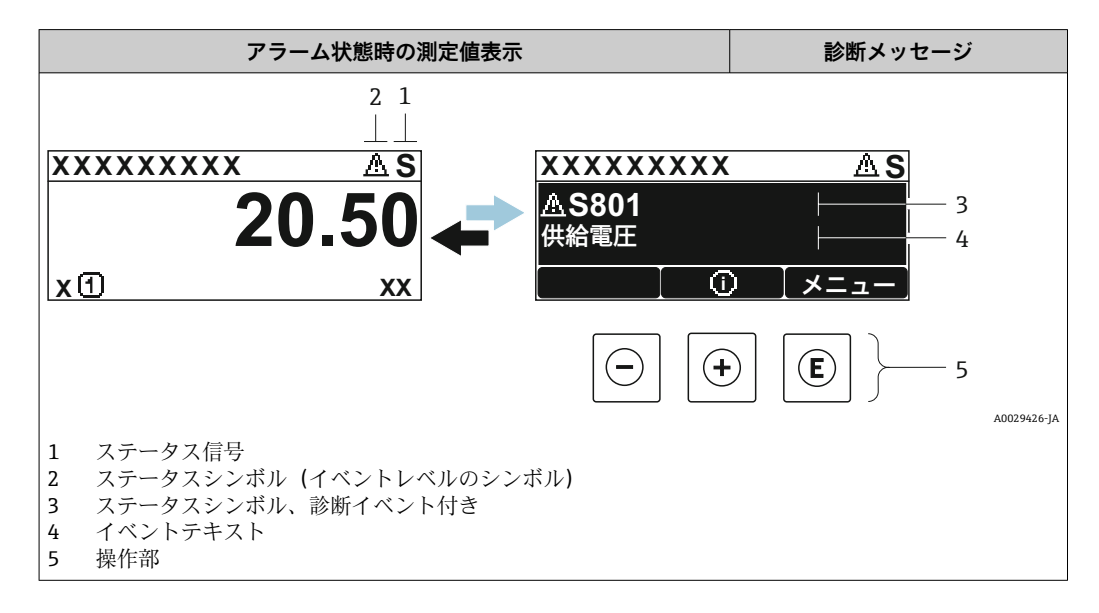

### **ステータス信号**

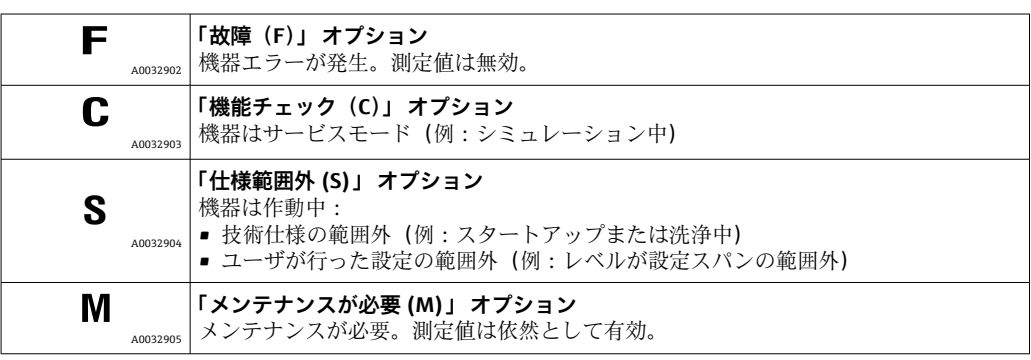

### **ステータスシンボル(イベントレベルのシンボル)**

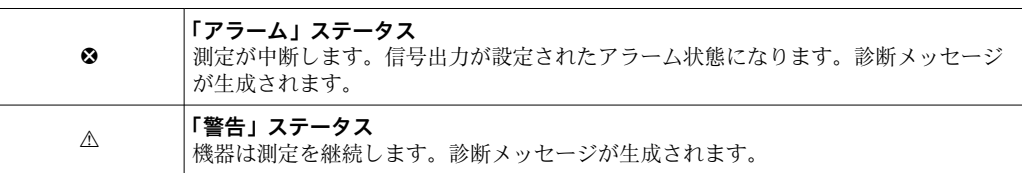

### **診断イベントおよびイベントテキスト**

診断イベントを使用してエラーを特定することが可能です。イベントテキストにより、 エラーに関する情報が提供されます。さらに、診断イベントの前に対応するシンボルが 表示されます。

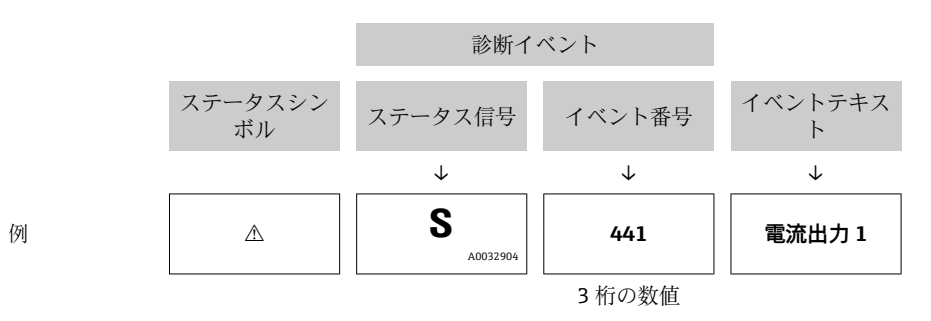

2 つあるいはそれ以上の診断メッセージが同時に発生している場合は、最優先に処理す る必要のあるメッセージのみが示されます。その他の未処理メッセージは **診断リスト** サブメニュー に表示されます。

■ 処理済みの過去の診断メッセージは、以下に表示されます。

- 現場表示器:
	- イベントログブック
	- FieldCare:

「イベントリスト/HistoROM」機能

#### **操作部**

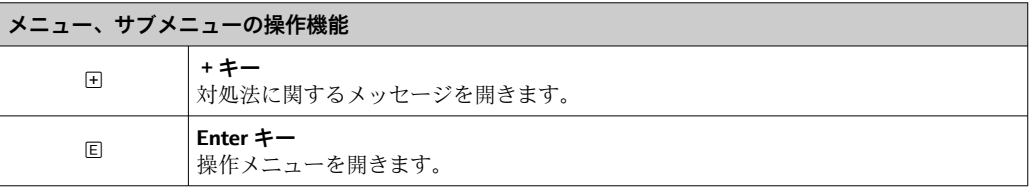
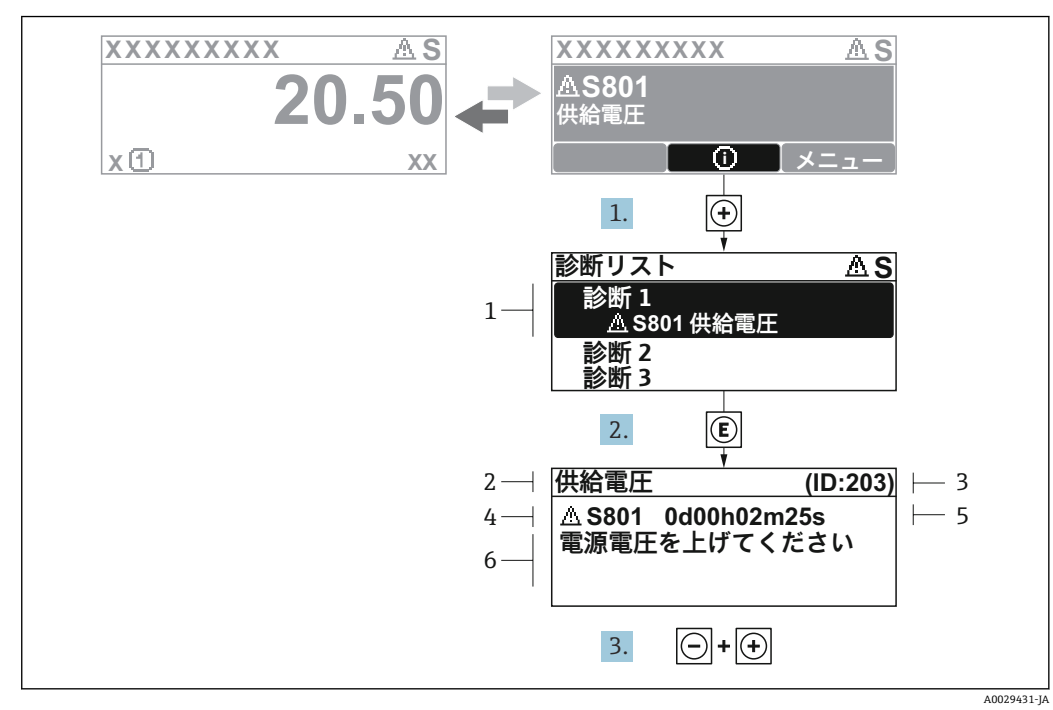

### **12.2.2 対処法の呼び出し**

- 27 対処法のメッセージ
- 1 診断情報<br>2 ショート
- ショートテキスト
- 3 サービス ID
- 4 診断動作と診断コード 5 イベントの発生時間
- 6 対処法

診断メッセージを表示します。

1. 田を押します (① シンボル)。

**► 診断リスト** サブメニュー が開きます。

- 2. 日または日を使用して必要な診断イベントを選択し、回を押します。 選択した診断イベントの対処法に関するメッセージが開きます。
- 3. 日+田を同時に押します。
	- 対処法に関するメッセージが閉じます。

**診断** メニュー内の診断イベントの入力項目に移動します(例:**診断リスト** サブメニュ ーまたは **前回の診断結果**)。

- 1. 回を押します。
	- 選択した診断イベントの対処法に関するメッセージが開きます。
- 2. 日 + 日を同時に押します。
	- 対処法に関するメッセージが閉じます。

# **12.3 操作ツール上の診断イベント**

機器で診断イベントが発生している場合は、操作ツールのステータス左上にステータス 信号が、対応するイベントレベルのシンボルとともに表示されます(NAMUR NE 107 に準拠)。

- 故障(F)
- 機能チェック (C)
- 仕様範囲外 (S)
- メンテナンスが必要 (M)

**A:操作メニューから**

- 1. **診断** メニューに移動します。
	- **→ 現在の診断結果** パラメータには、診断イベントとイベントテキストが表示さ れます。
- 2. 表示範囲の右側にある**現在の診断結果** パラメータの上にカーソルを合わせます。

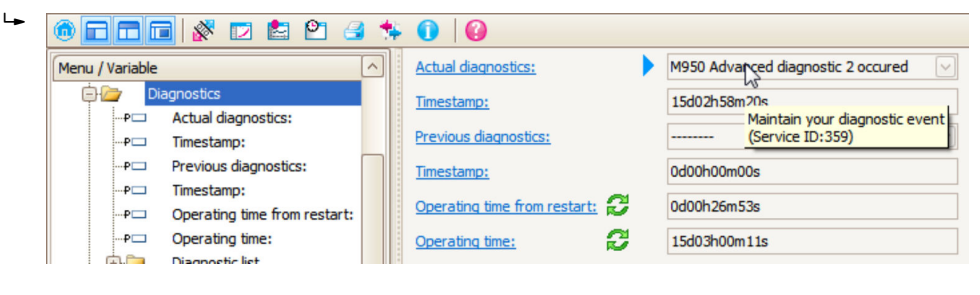

診断イベントに対する対処法のヒントが表示されます。

**B:「ドキュメントの作成」機能から**

| ī. | ddd (* d 8<br>$\mathsf{P}$ | G                           |       |
|----|----------------------------|-----------------------------|-------|
|    | Menu / Variable            |                             | Value |
|    | Diagnostics                | <b>Create Documentation</b> |       |
|    | Actual diagnostics:        |                             |       |

「ドキュメントの作成」機能を選択します。

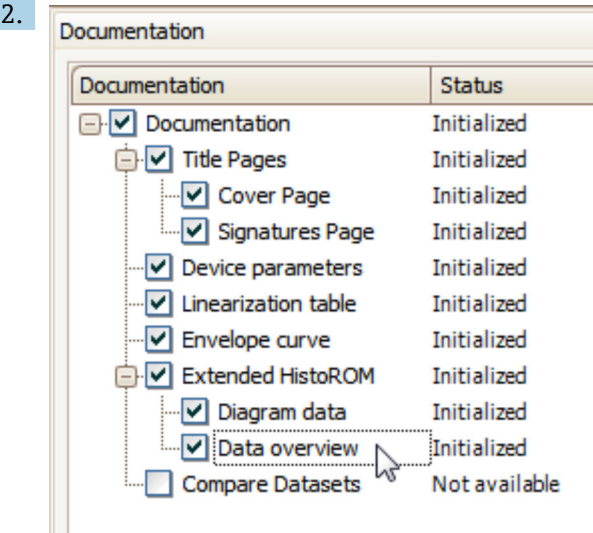

「データの概要」にチェックが入っていることを確認します。

3. 「名前をつけて保存 ...」をクリックしてプロトコルの PDF を保存します。 プロトコルには診断メッセージと対処法情報が含まれます。

**C:「イベントリスト/拡張 HistoROM」機能から**

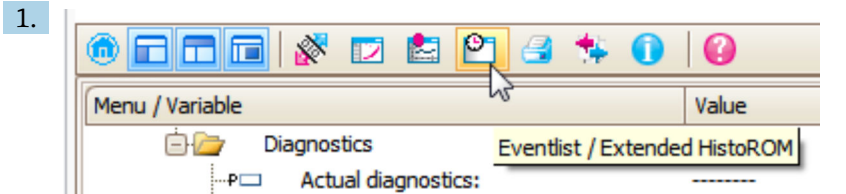

「イベントリスト/拡張 HistoROM」機能を選択します。

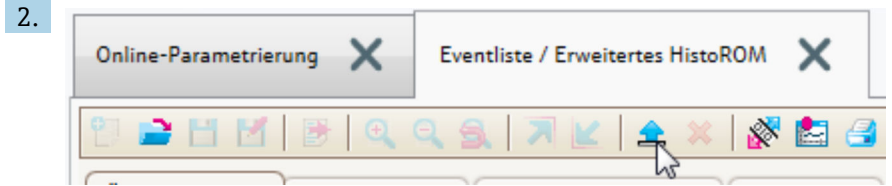

「イベントリストの読み込み」機能を選択します。

 対処法情報を含むイベントリストが「データの概要」ウィンドウに表示されま す。

# **12.4 診断リスト**

**診断リスト** サブメニュー サブメニューでは、現在未処理の診断メッセージを最大 5 件 表示できます。5 件以上のメッセージが未処理の場合は、最優先に処理する必要のある メッセージが表示部に示されます。

**ナビゲーションパス** 診断 → 診断リスト

#### **対処法の呼び出しと終了**

- 1. 回を押します。
	- 選択した診断イベントの対処法に関するメッセージが開きます。
- 2. 日 + 田 を同時に押します。
	- 対処法に関するメッセージが閉じます。

# **12.5 診断イベントの概要**

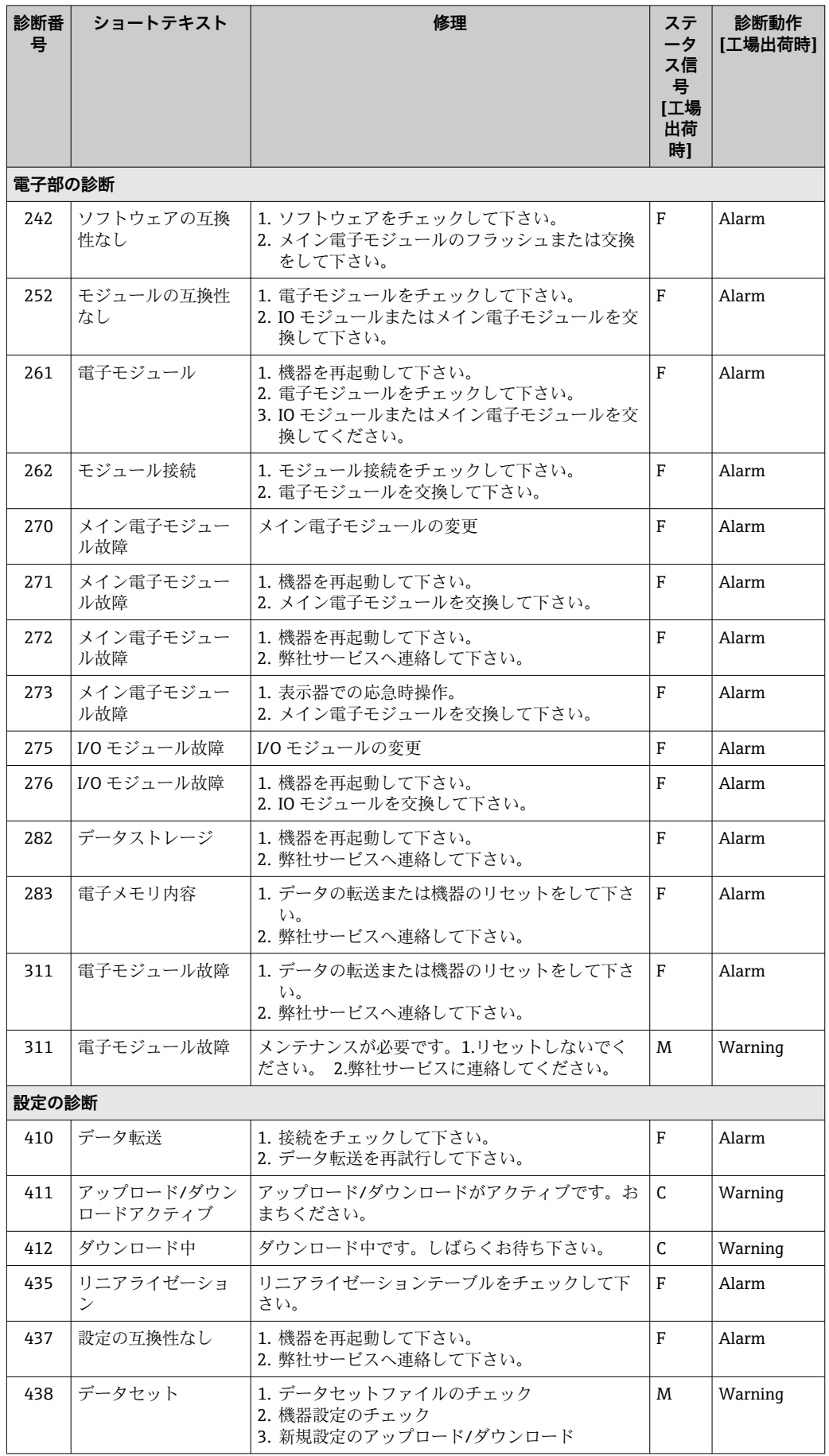

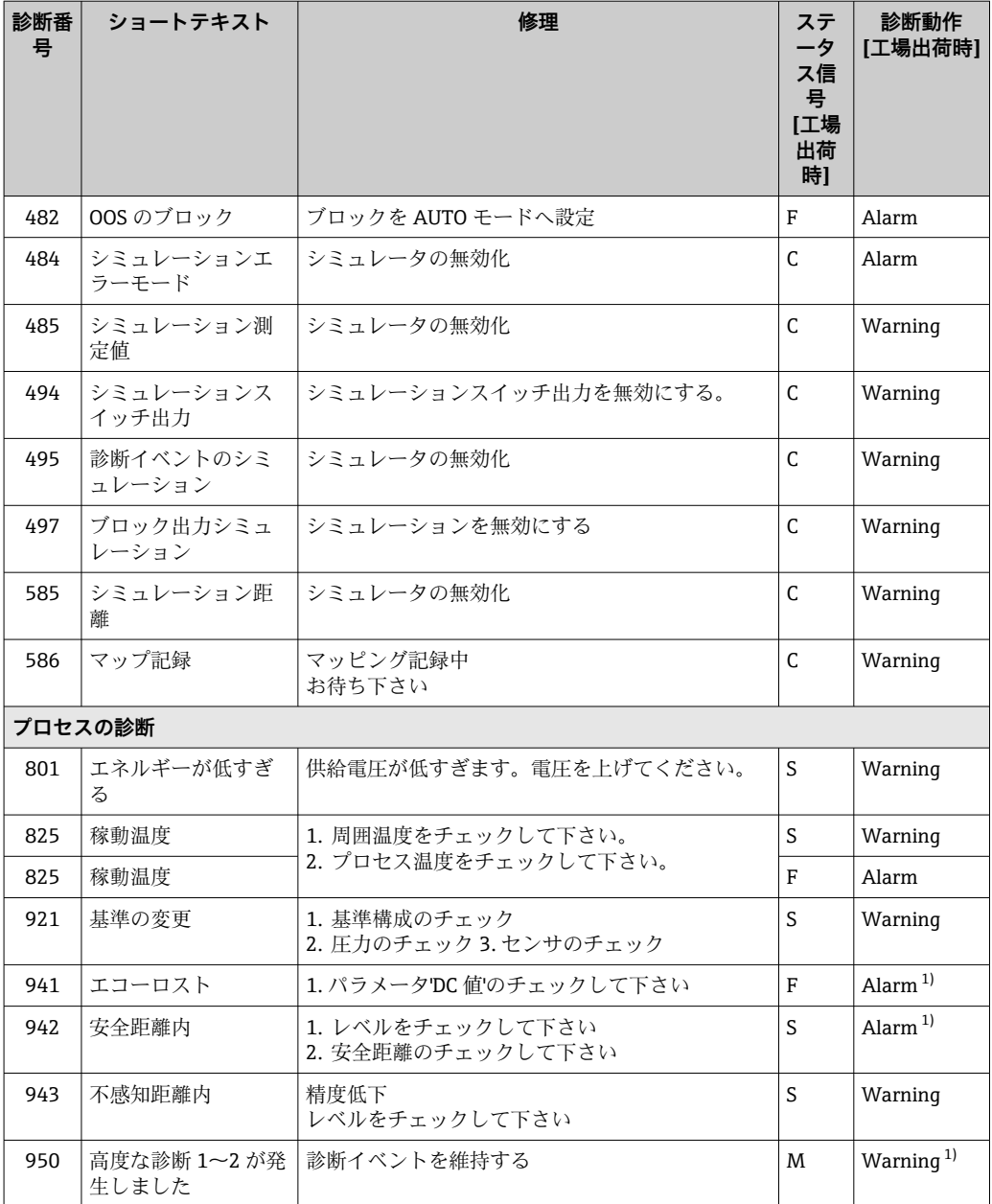

1) 診断動作を変更できます。

# **12.6 イベントログ**

### **12.6.1 イベント履歴**

発生したイベントメッセージの一覧表が時系列で **イベントリスト** サブメニューに表示 されます。 6) の「イベントリスト/ HistoROM」機能で表示できます。

#### **ナビゲーションパス**

診断 → イベントログブック → イベントリスト

最大 100 件のイベントメッセージを時系列に表示できます。

イベント履歴には以下の項目が含まれます。

- 診断イベント
- 情報イベント

<sup>6)</sup> このサブメニューは現場表示器を介して操作する場合にのみ使用できます。FieldCare を介して操作する場合、イベントリストは FieldCare

各イベントの発生時間に加えて、そのイベントの発生または終了を示すシンボルが割り 当てられます。

- 診断イベント
	- $\Theta$ : イベント発生
	- →:イベント終了
- 情報イベント :イベント発生

#### **対処法の呼び出しと終了**

- 1. 回を押します。
	- 選択した診断イベントの対処法に関するメッセージが開きます。
- 2. 日+田を同時に押します。
	- 対処法に関するメッセージが閉じます。

### **12.6.2 イベントログのフィルタリング**

**フィルタオプション** パラメータ を使用すると、**イベントリスト** サブメニュー に表示す るイベントメッセージのカテゴリーを設定できます。

#### **ナビゲーションパス**

診断 → イベントログブック → フィルタオプション

- **フィルタカテゴリー**
- ■すべて
- 故障(F)
- 機能チェック (C)
- 仕様範囲外 (S)
- メンテナンスが必要 (M)
- 情報

### **12.6.3 情報イベントの概要**

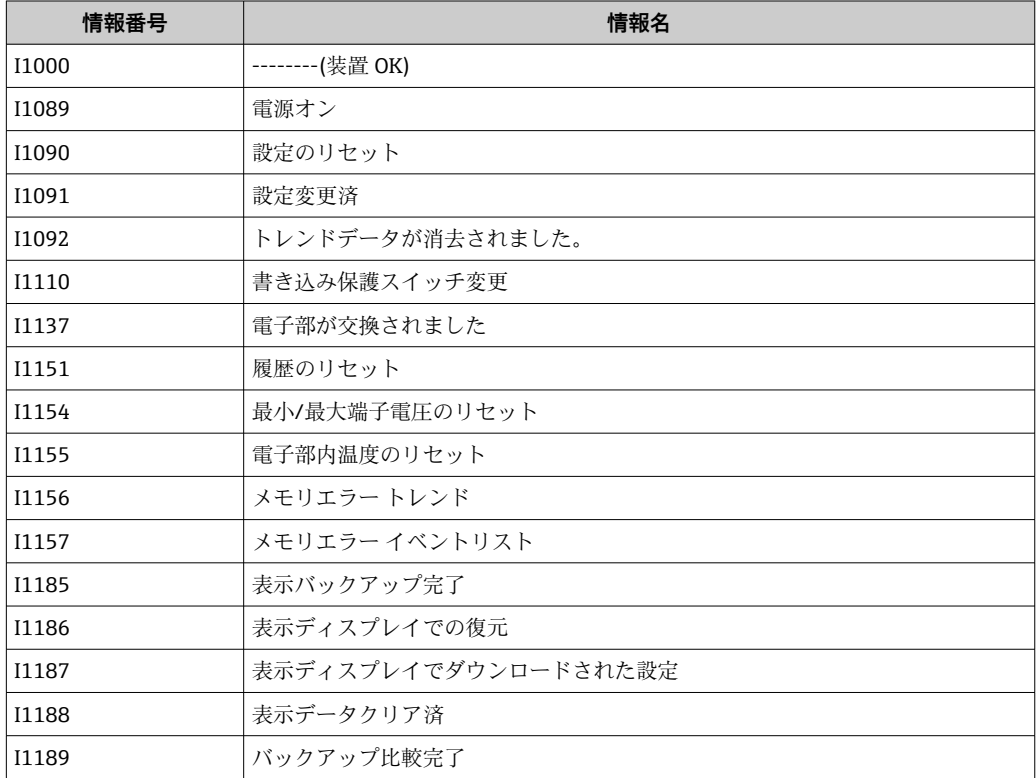

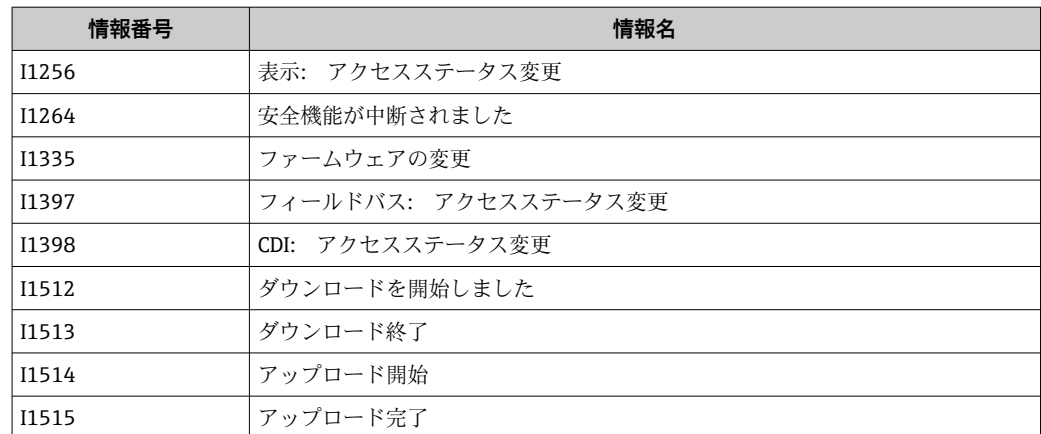

# **12.7 ファームウェアの履歴**

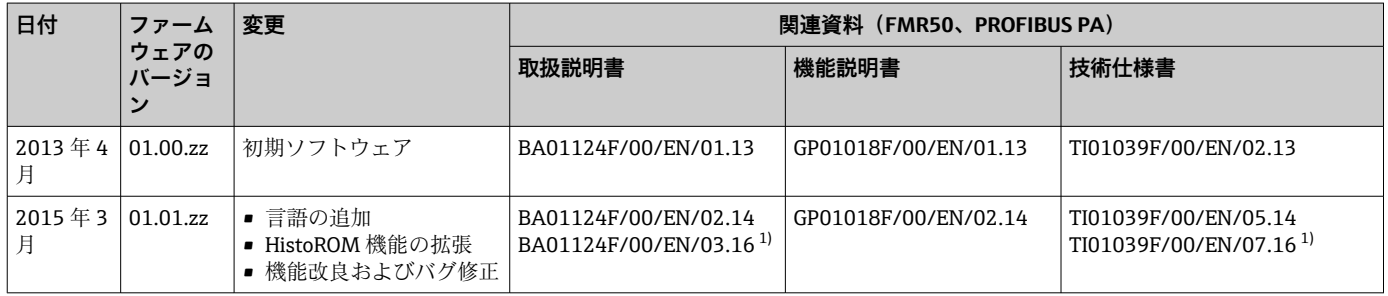

1) DeviceCare および FieldCare の DTM 最新バージョンで使用できる Heartbeat ウィザードの情報が含まれます。

ファームウェアバージョンは、製品構成を使用して注文時に指定できます。これに より、既存のまたは計画中のシステム統合とファームウェアバージョンの互換性を 確保することが可能です。

# **13 メンテナンス**

本機器には、特別な保守は必要ありません。

# **13.1 外部洗浄**

機器の外部洗浄を行なう場合は、必ずハウジングとシールの表面に傷をつけない洗浄剤 を使用してください。

## **13.2 シールの交換**

このセンサのプロセスシール(プロセス接続部の)は、特に成形シール(無菌構造)を 使用している場合、定期的に交換する必要があります。交換間隔は、洗浄サイクルの頻 度、測定物温度、洗浄温度に依存します。

# **14 修理**

### **14.1 修理に関する一般情報**

#### **14.1.1 修理コンセプト**

エンドレスハウザーの修理コンセプトでは、機器にモジュール式設計を採用することに より、弊社のサービス部門または専門トレーニングを受けたユーザが修理を実施できる ようになっています。

スペアパーツは適切なキットに含まれています。キットには関連する交換説明書が同 梱されています。

サービスおよびスペアパーツに関する詳細については、弊社のサービス部門にお問い合 わせください。

#### **14.1.2 防爆認定機器の修理**

防爆認定機器を修理する場合は、以下の点に注意してください。

- 防爆認定機器の修理は、トレーニングを受けた作業員または弊社サービス部門のみが 実施できます。
- 一般的な規格、各国の防爆区域規則、安全注意事項(XA)、証明書に従ってくださ  $\mathcal{U}$
- 弊社純正スペアパーツのみを使用してください。
- ■スペアパーツを注文する場合は、銘板に示されている機器名称を明記してください。 部品は、同じ部品としか交換できません。
- 取扱説明書に従って修理してください。修理が完了したら、機器の所定のルーチン試 験を実施してください。
- 弊社サービス部門においてのみ、認証取得機器を別の認証バージョンに変更すること が可能です。
- 修理および改造作業はすべて記録しておいてください。

### **14.1.3 電子モジュールの交換**

校正パラメータがハウジング内にある HistoROM に保存されているため、電子モジュー ルの交換後、新しい基本設定を実施する必要はありません。ただし、メイン電子モジュ ールを交換した場合は、新しいマッピング(不要反射の除去)の記録が必要になる場合 があります。

#### **14.1.4 機器の交換**

機器一式または電子モジュールを交換した後、以下のいずれかの方法により、機器内に 再度パラメータをダウンロードできます。

- 表示モジュール経由
- 条件:古い機器の設定が表示モジュールに保存されていること[→ 151](#page-150-0)。
- FieldCare 経由

条件:古い機器の設定が FieldCare 経由でコンピュータに保存されていること。

新たな設定を行なわずに、測定を継続することが可能です。リニアライゼーションとタ ンクマッピング(不要反射の除去)だけは、新たに記録する必要があります。

## **14.2 スペアパーツ**

- 互換性のある機器コンポーネントの一部は、スペアパーツ型式銘板で確認できます。 これには、スペアパーツに関する情報が含まれます。
- ■機器の端子部カバーに、以下の情報が記載されたスペアパーツ型式銘板が付いていま す。
	- ■機器の主要なスペアパーツのリスト(スペアパーツの注文情報を含む)
	- W@M デバイスビューワーの URL ([www.endress.com/deviceviewer](http://www.endress.com/deviceviewer)): 機器のスペアパーツがすべて(オーダーコードを含め)リストされており、注文す ることが可能です。付随する取付指示が用意されている場合は、それもダウンロー ドできます。

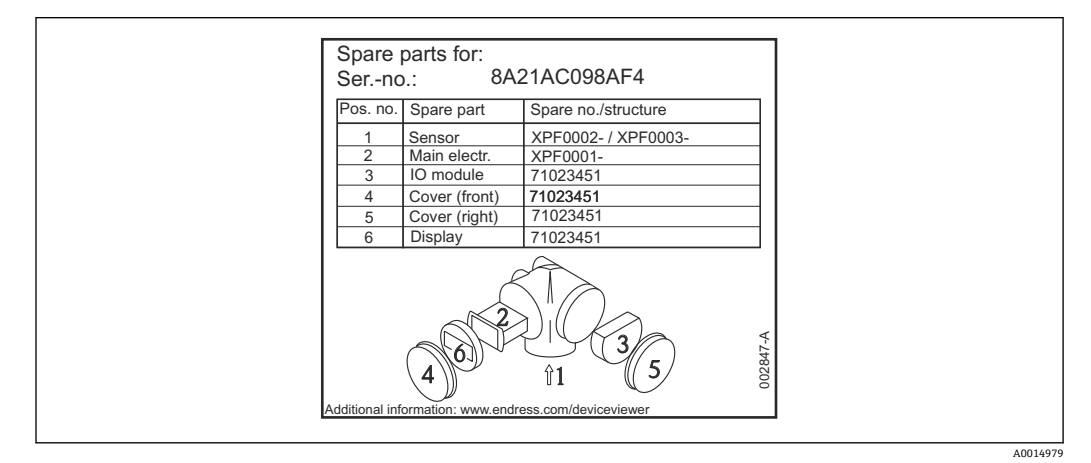

■28 端子部カバーのスペアパーツ型式銘板の例

■機器シリアル番号:

- 機器のスペアパーツ型式銘板に記載されています。
- ■「機器情報」サブメニューの「シリアル番号」から読み取ることができます。

## **14.3 返却**

機器の修理または工場校正が必要な場合、あるいは、誤った機器が納入または注文され た場合は、本機器を返却する必要があります。測定物と接触した製品が返却された場 合、ISO 認証企業であるエンドレスハウザーは、法的規制に従って特定の手順でこれを 取り扱わなければなりません。

迅速、安全、適切な機器返却を保証するため、弊社ウェブサイト http://www.endress.com/support/return-material に記載されている返却の手順および 条件をご覧ください。

## **14.4 廃棄**

廃棄する際には、以下の点に注意してください。

- 適用される各地域/各国の規定を遵守してください。
- ■機器コンポーネントを適切に分別および再利用してください。

# **15 アクセサリ**

# **15.1 機器関連のアクセサリ**

## **15.1.1 日除けカバー**

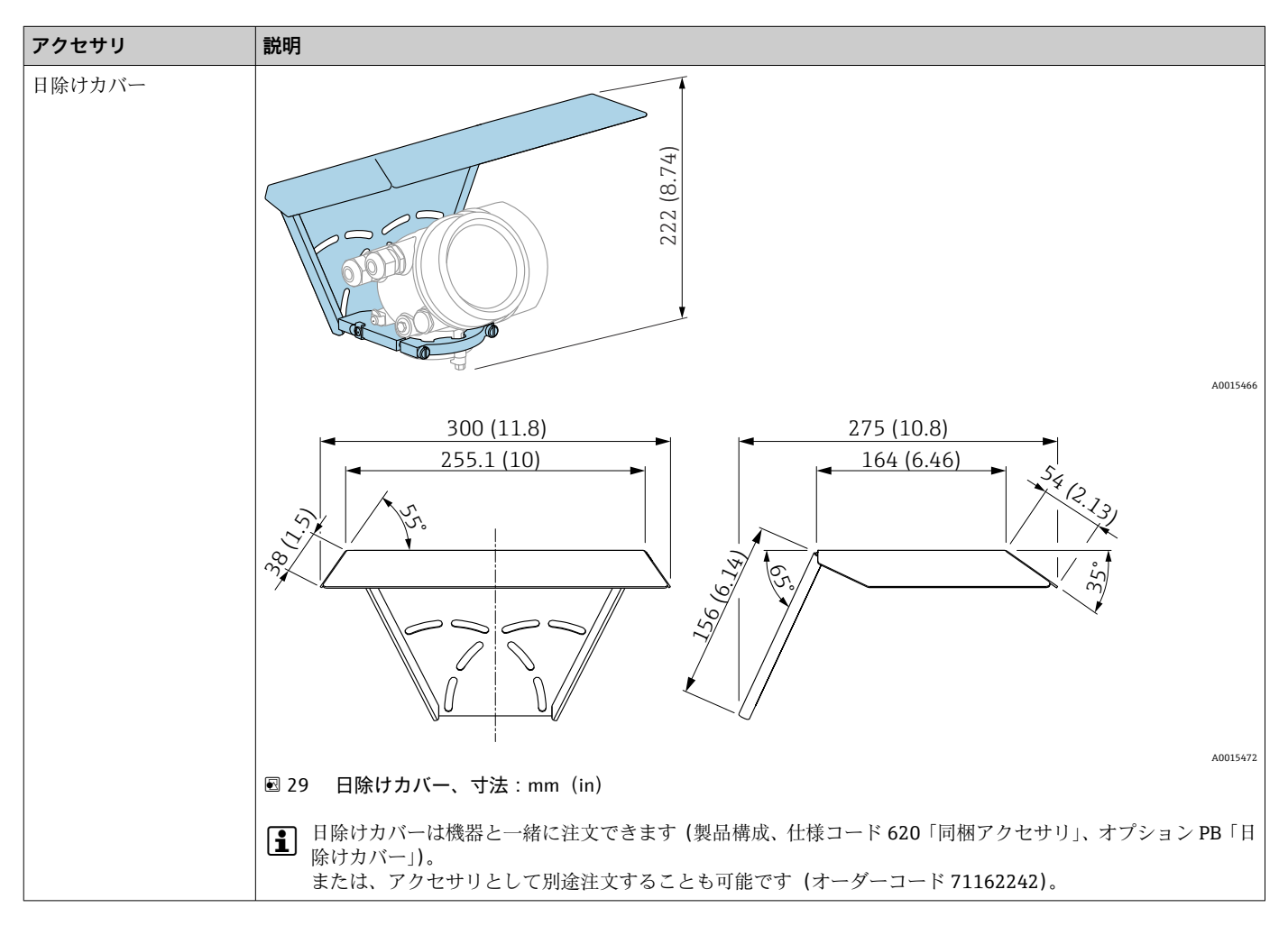

## **15.1.2 取付ナット G1-1/2**

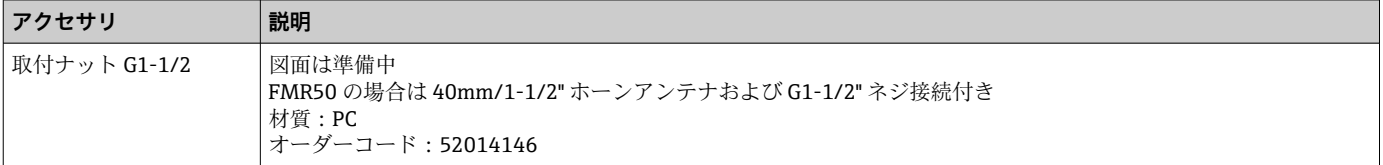

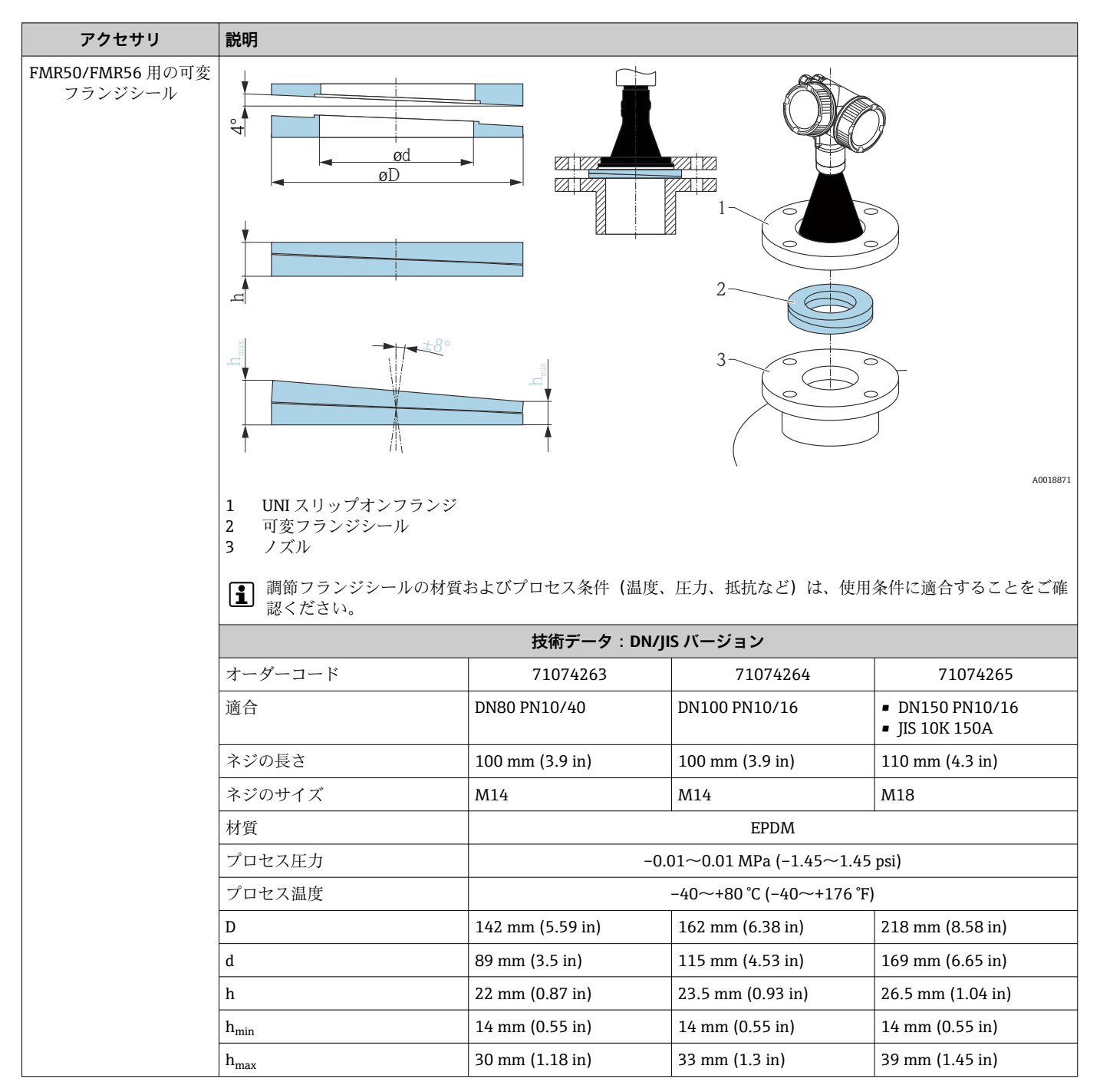

### **15.1.3 FMR50/FMR56 用の可変フランジシール**

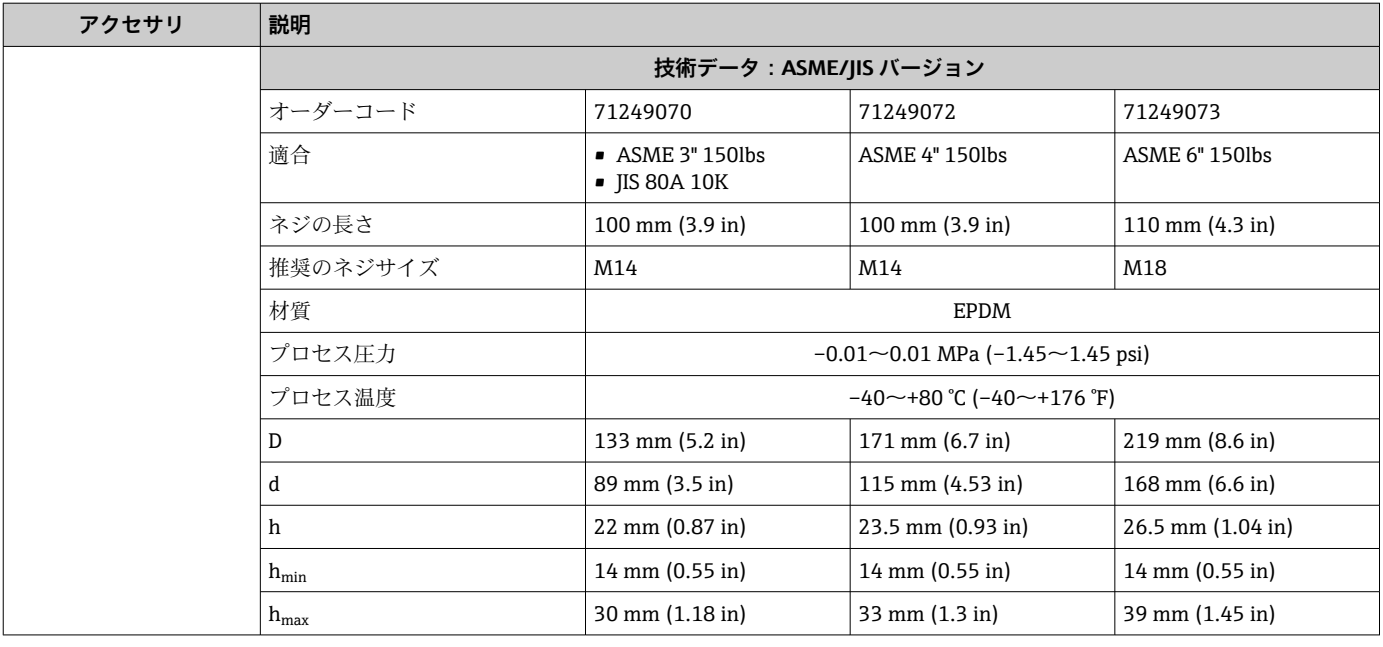

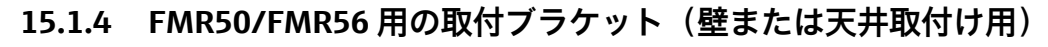

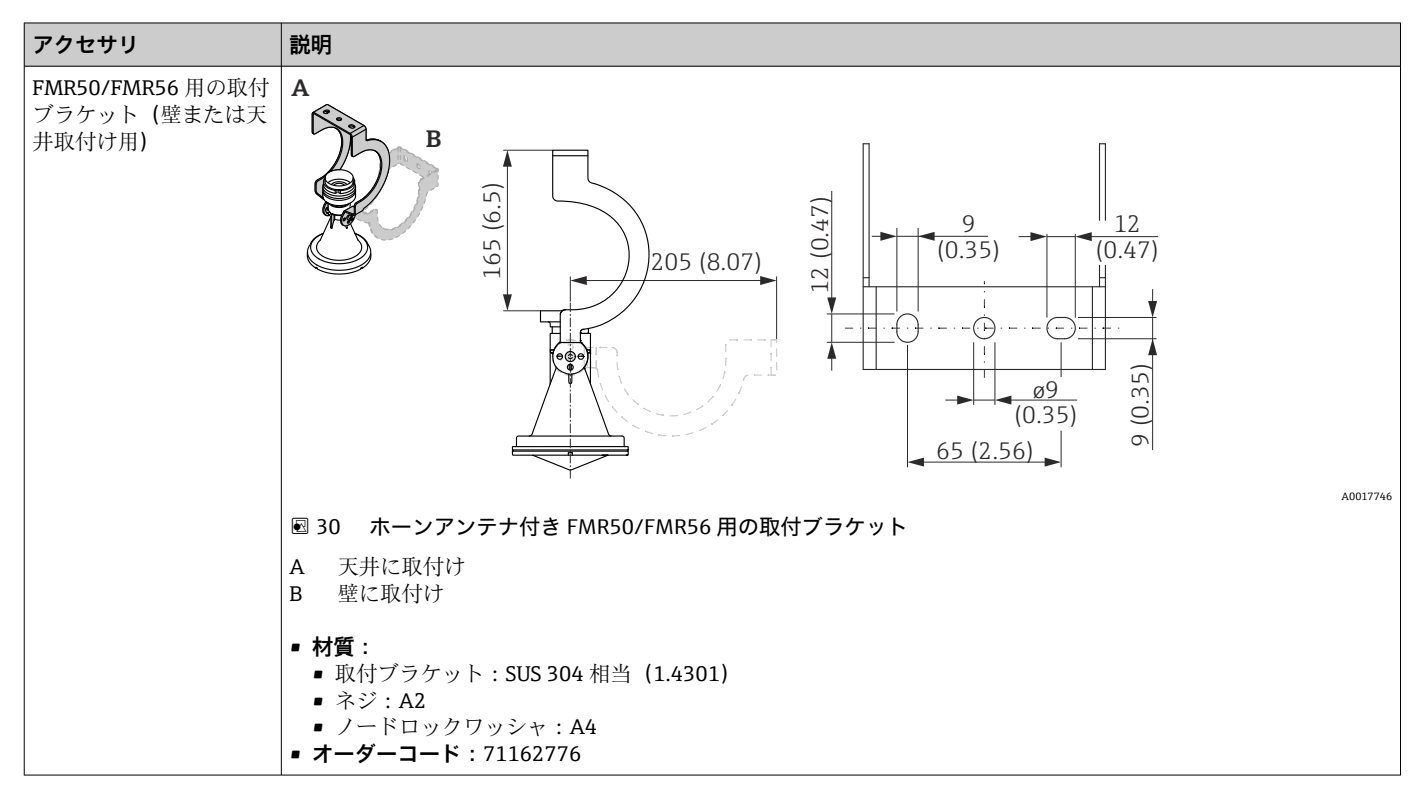

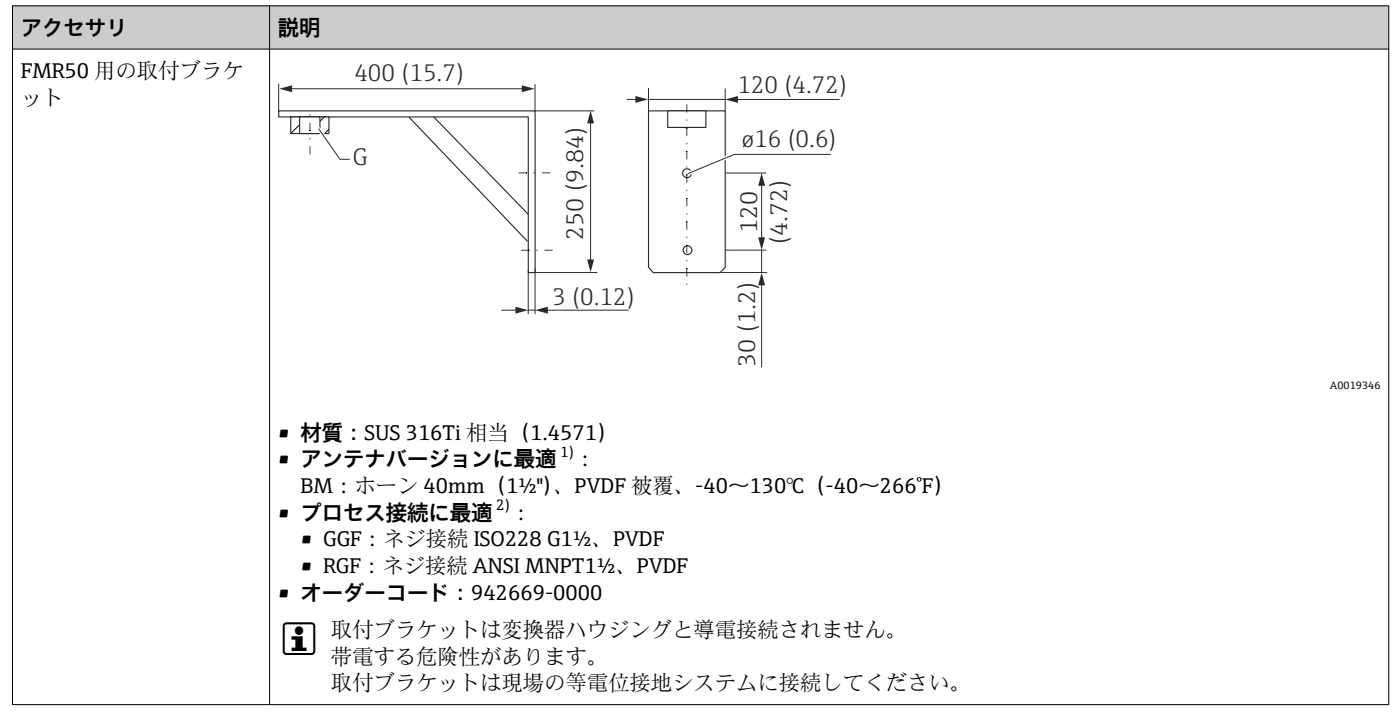

**15.1.5 FMR50 用の取付ブラケット**

1) 製品構成の仕様コード 070<br>2) 製品構成の仕様コード 100 製品構成の仕様コード 100

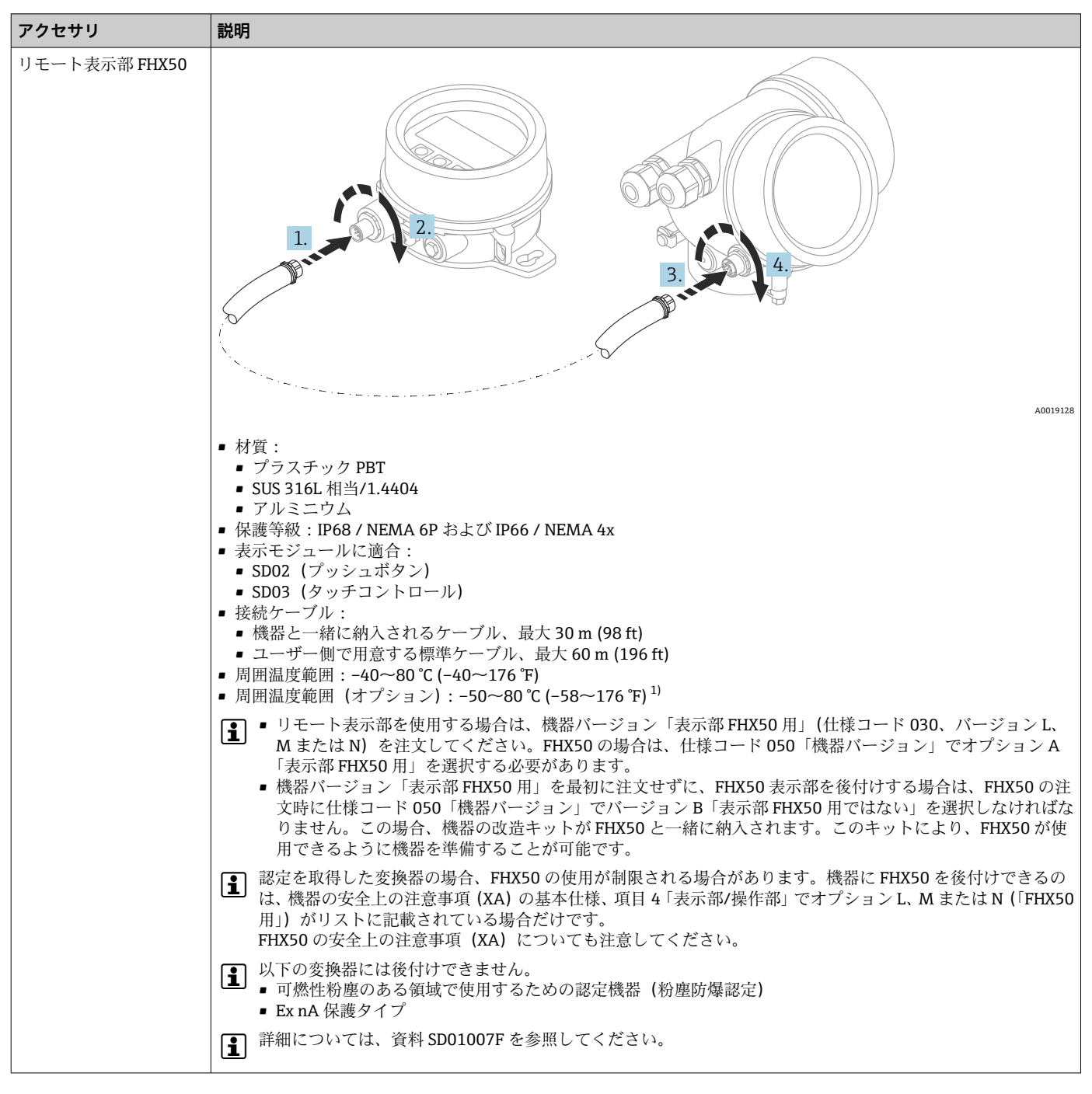

### **15.1.6 リモート表示部 FHX50**

1) この範囲は、注文仕様コード 580「試験、証明」でオプション JN「周囲温度変換器 –50 °C (–58 °F)」を選択した場合に有効となります。温 度が恒久的に –40 °C (–40 °F) 以下になる場合、故障率が高まる可能性があります。

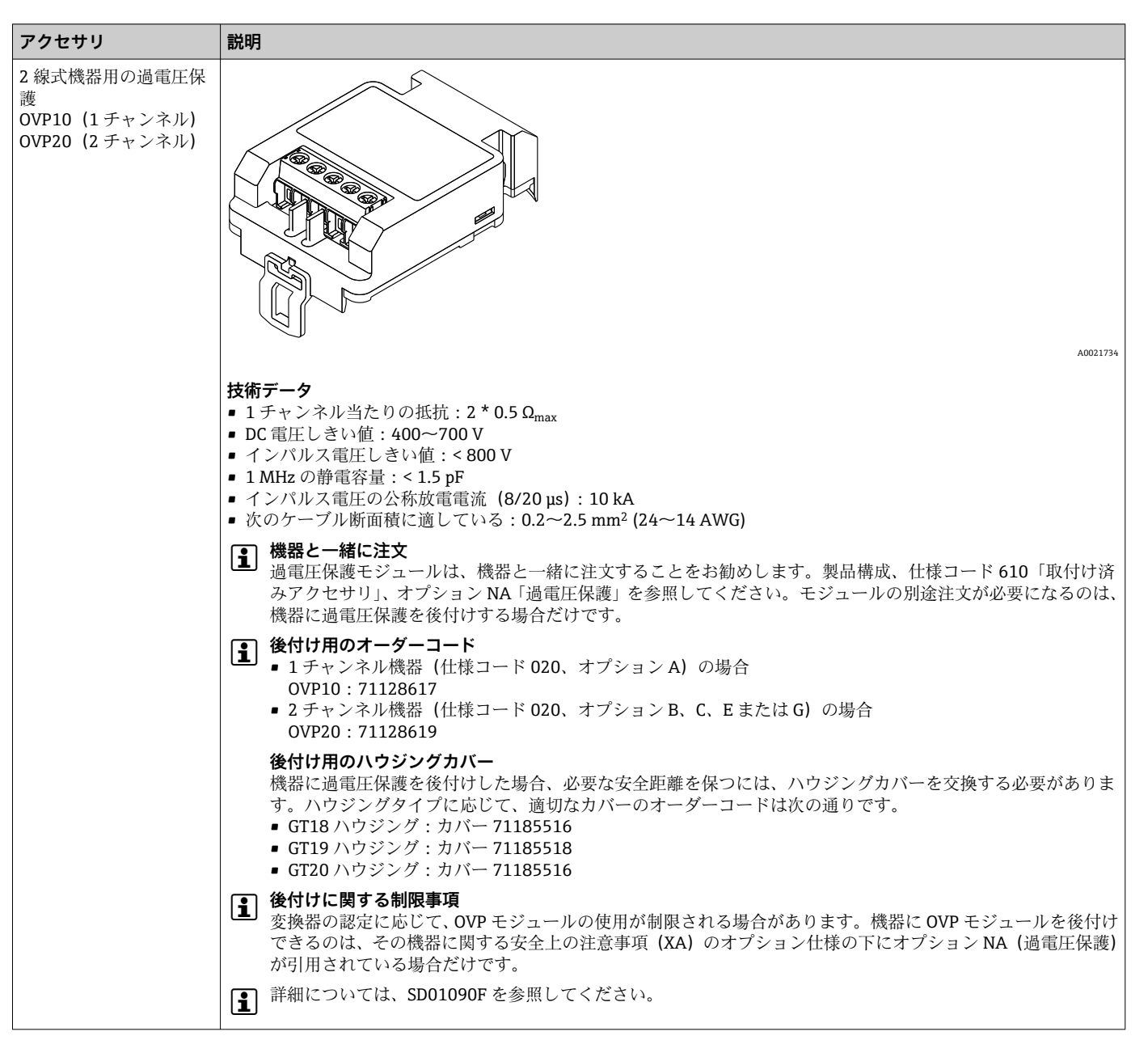

### **15.1.7 過電圧保護**

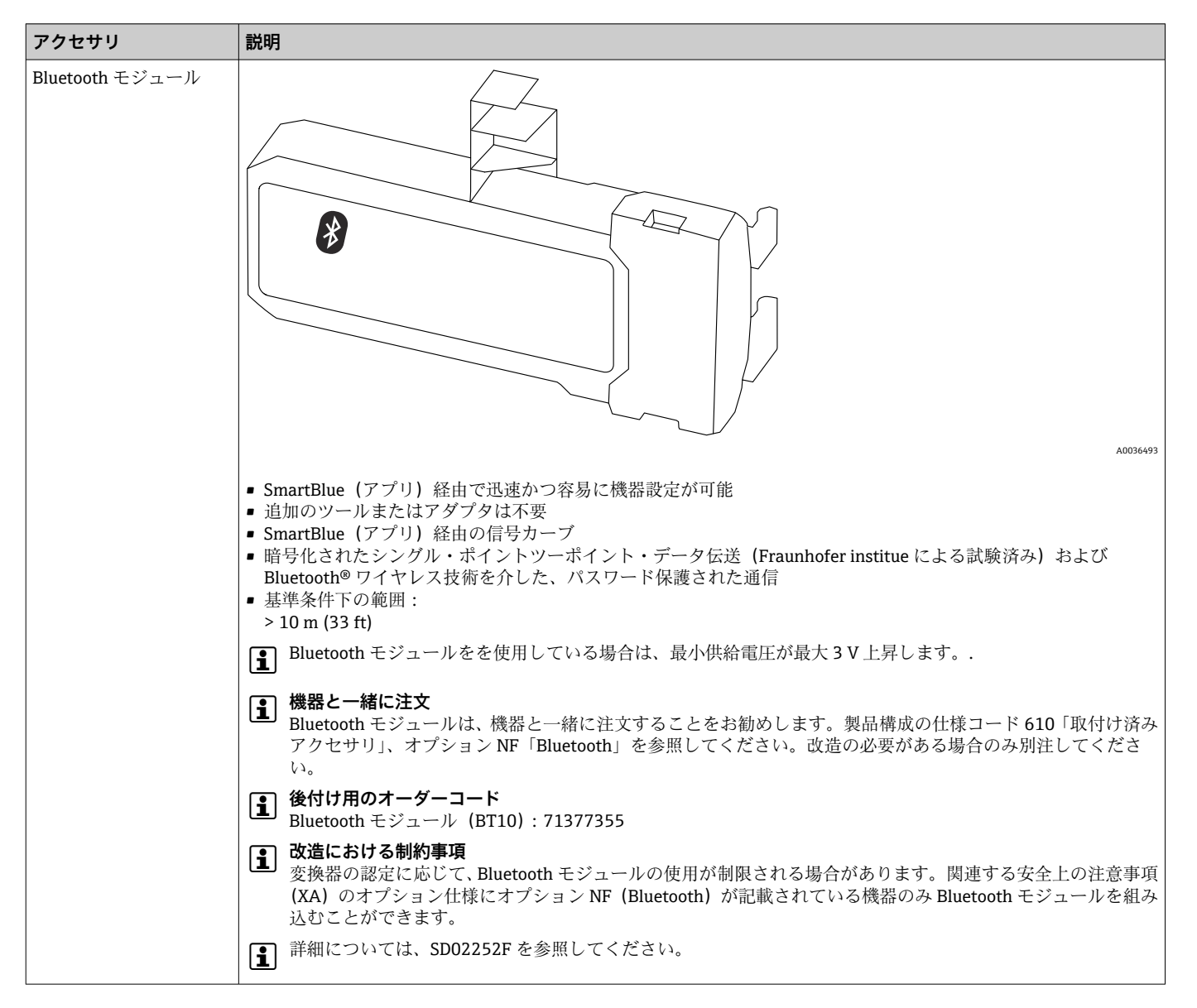

**15.1.8 HART 機器用の Bluetooth モジュール**

# **15.2 通信関連のアクセサリ**

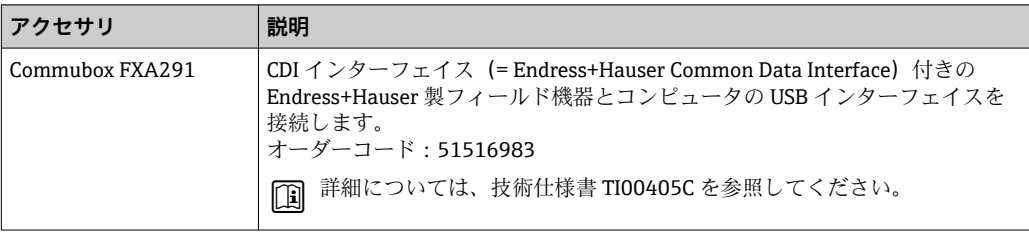

# **15.3 サービス関連のアクセサリ**

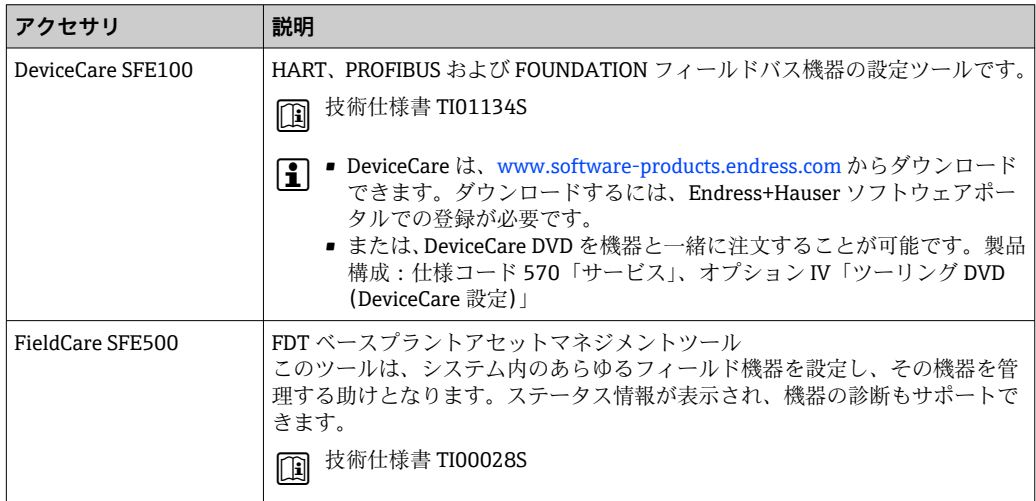

# **15.4 システムコンポーネント**

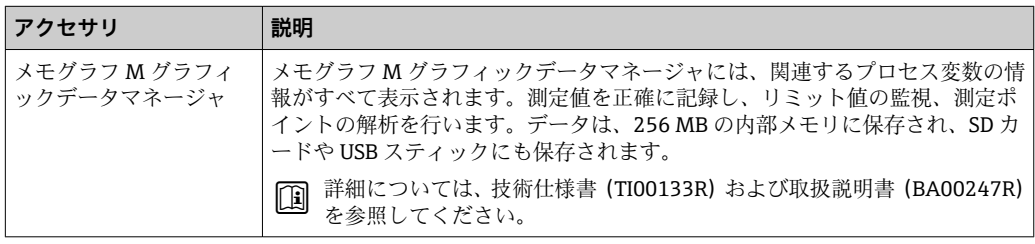

# **16 操作メニュー**

# **16.1 操作メニューの概要(表示モジュール)**

ナビゲーション 操作メニュー

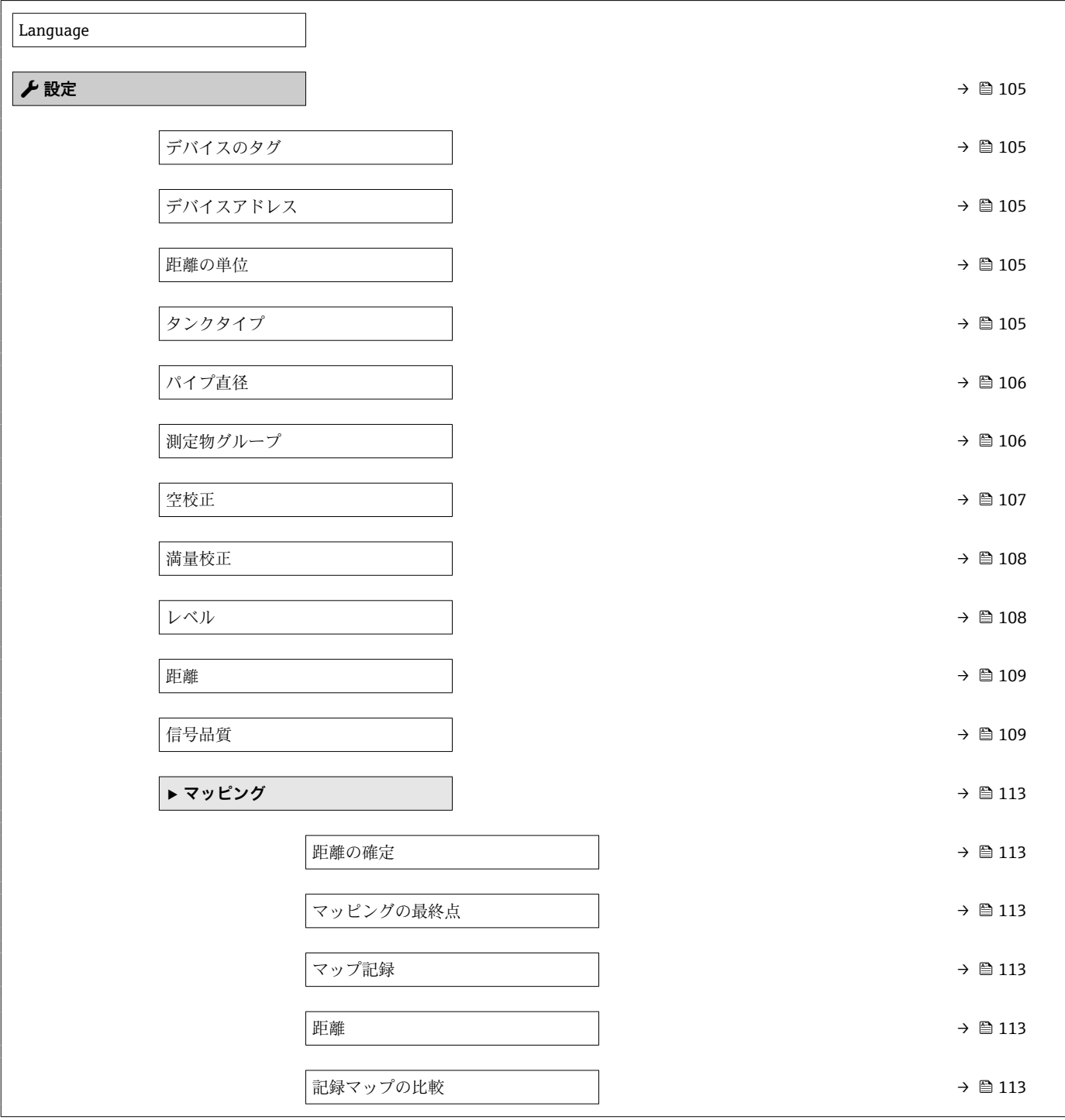

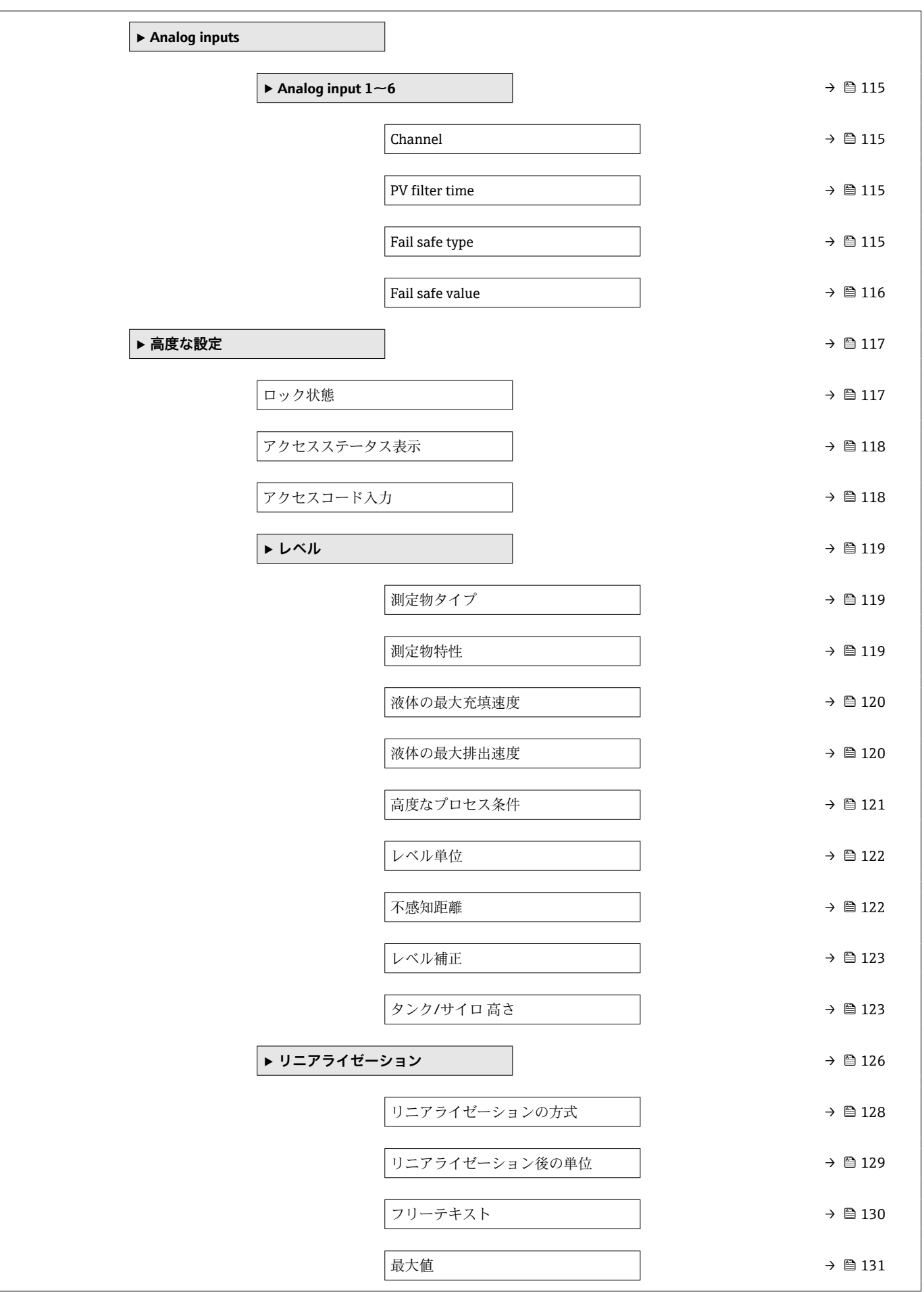

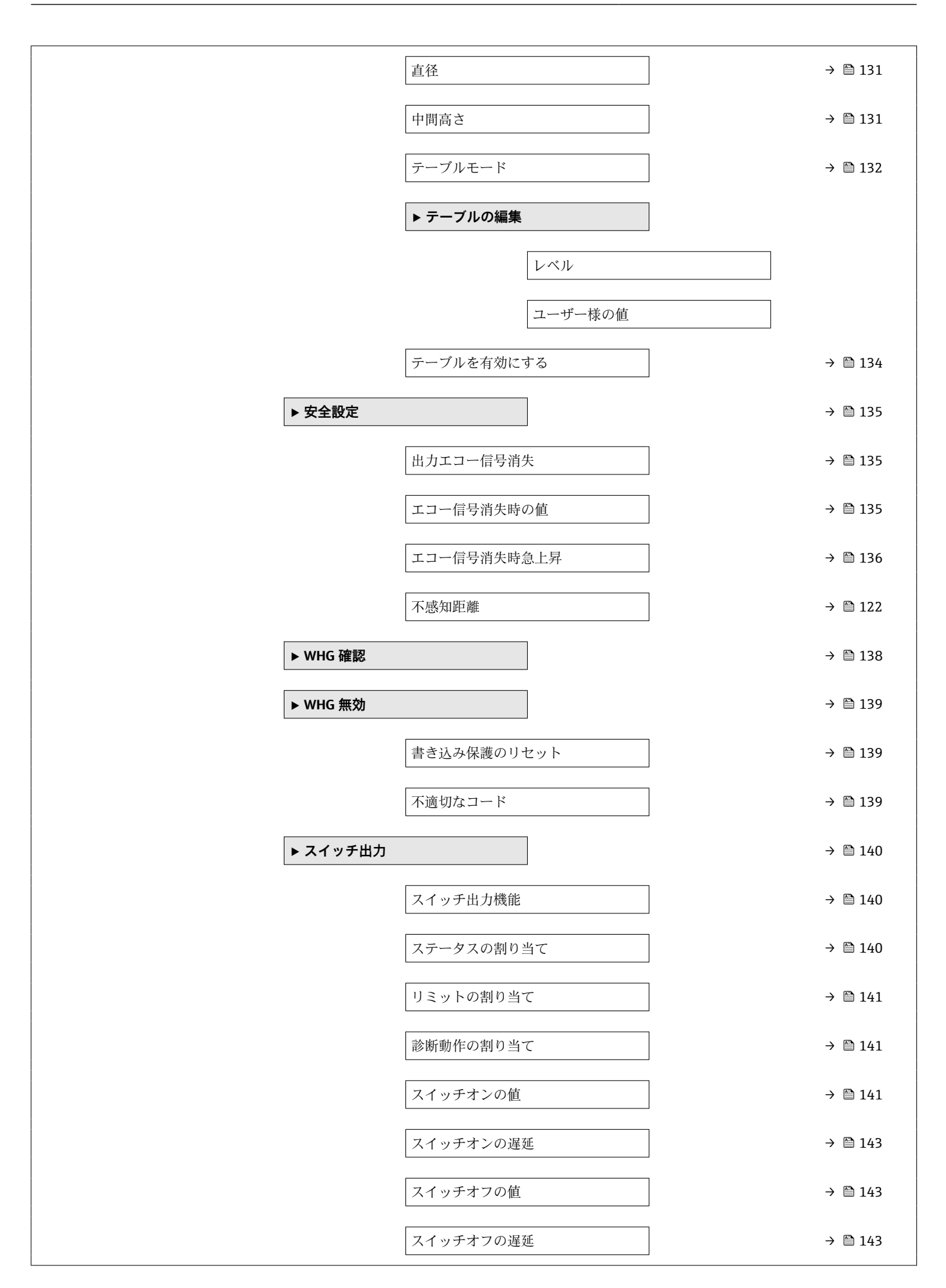

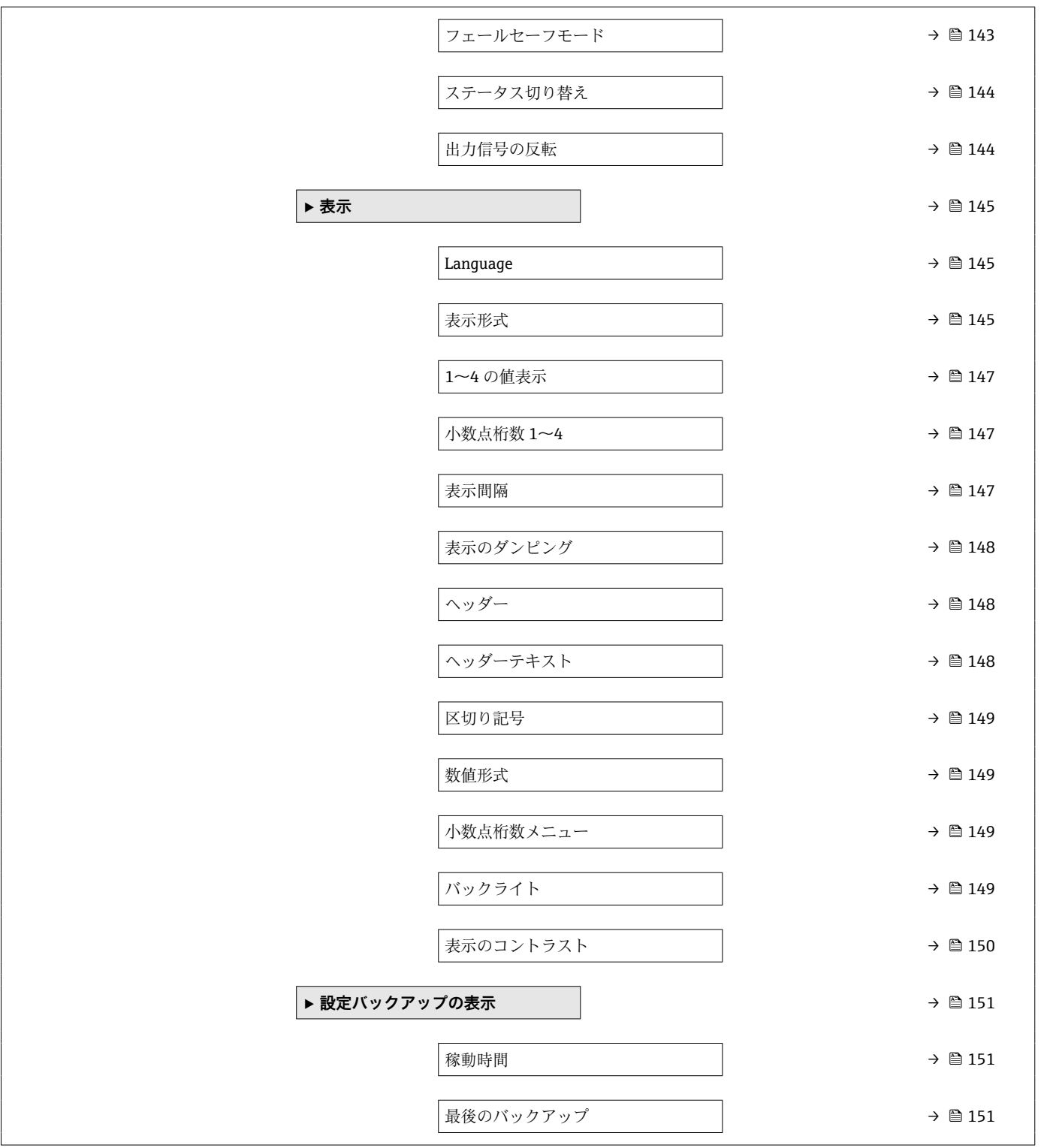

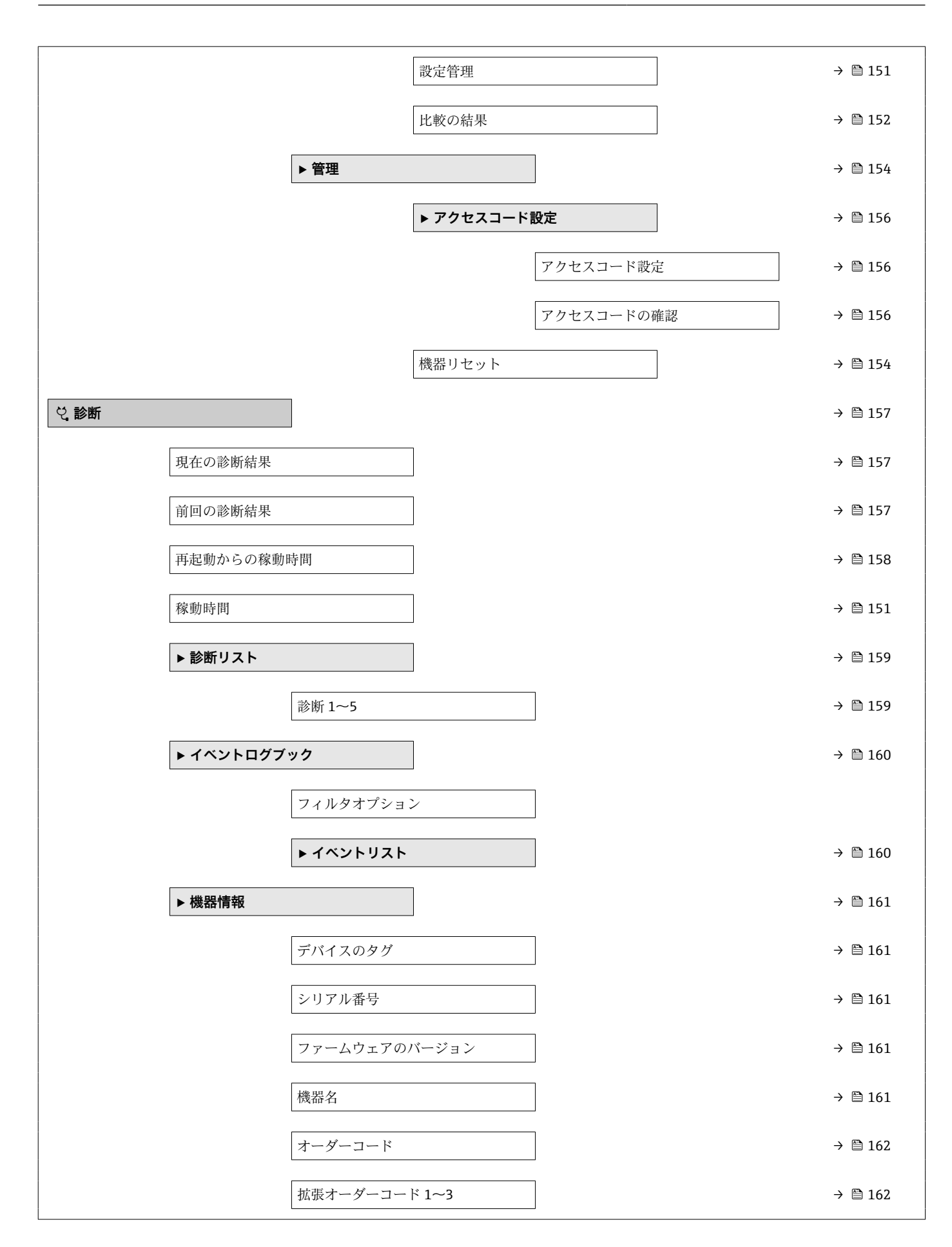

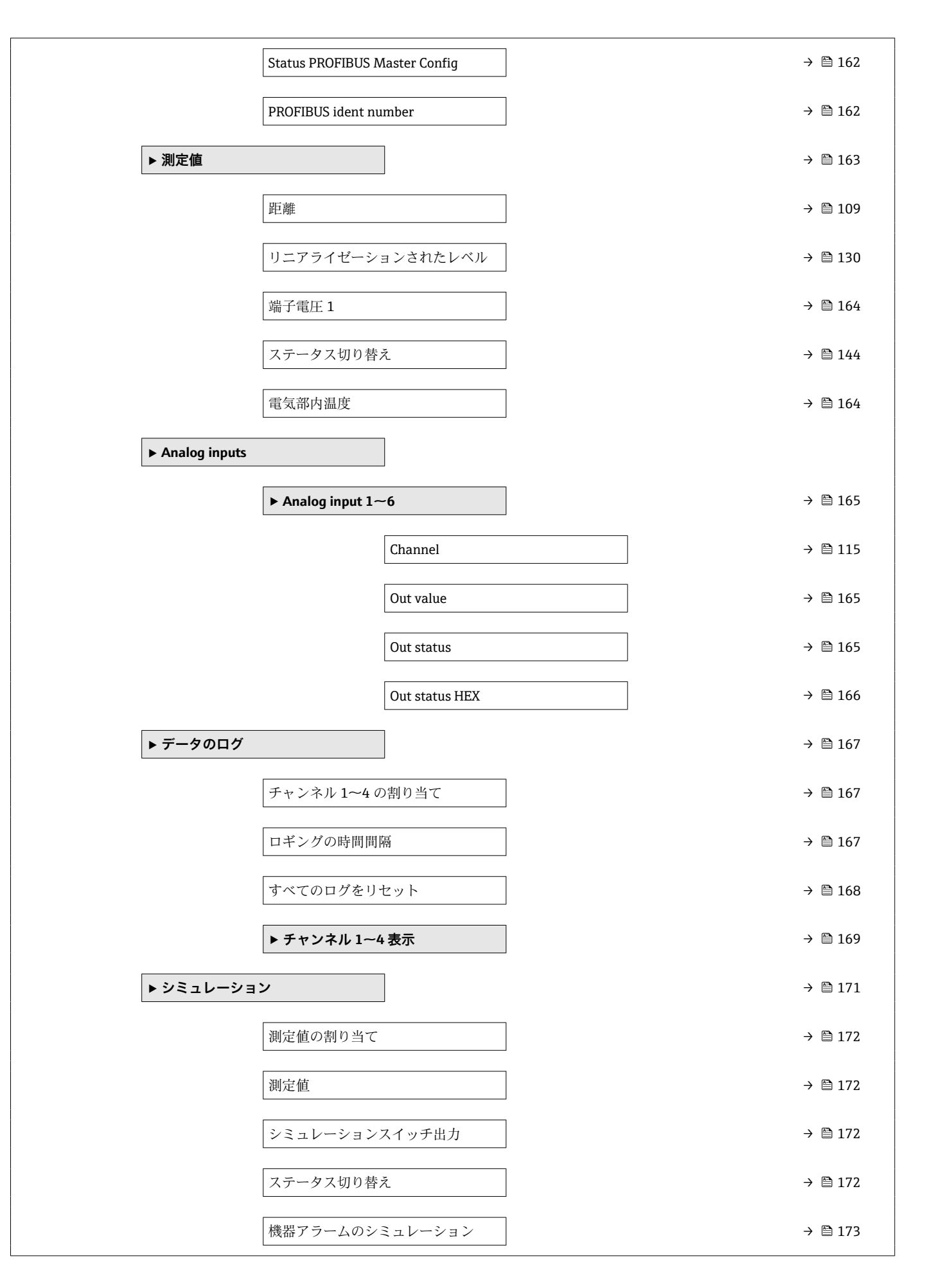

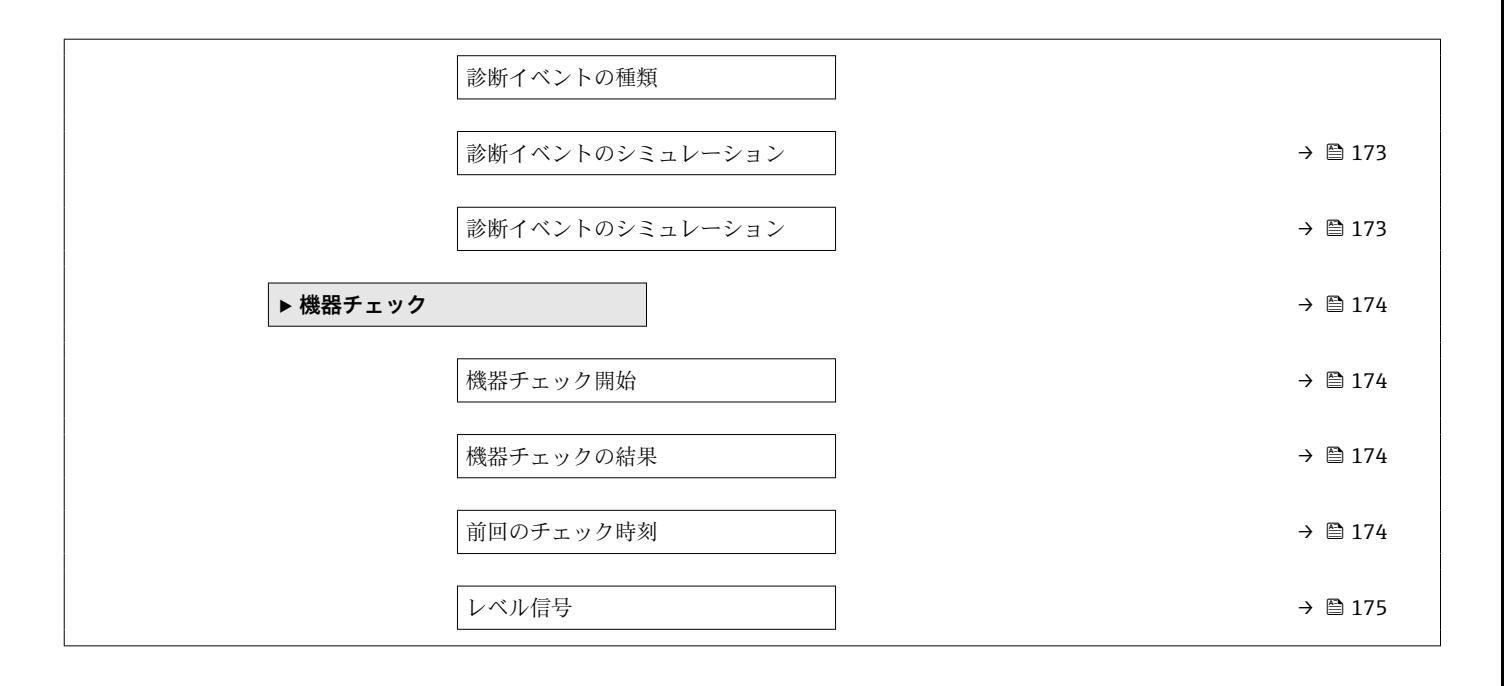

# **16.2 操作メニューの概要(操作ツール)**

ナビゲーション 操作メニュー

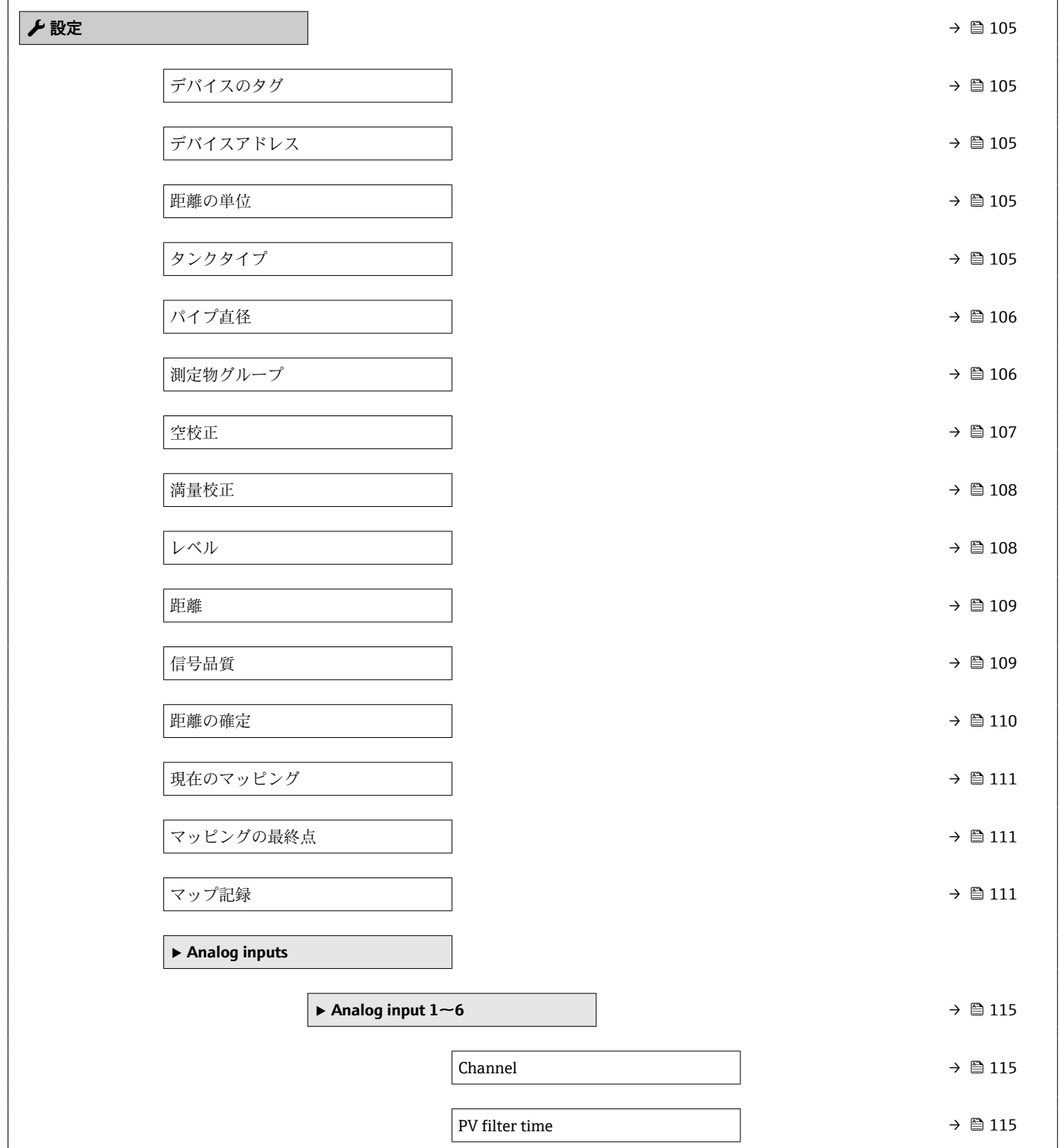

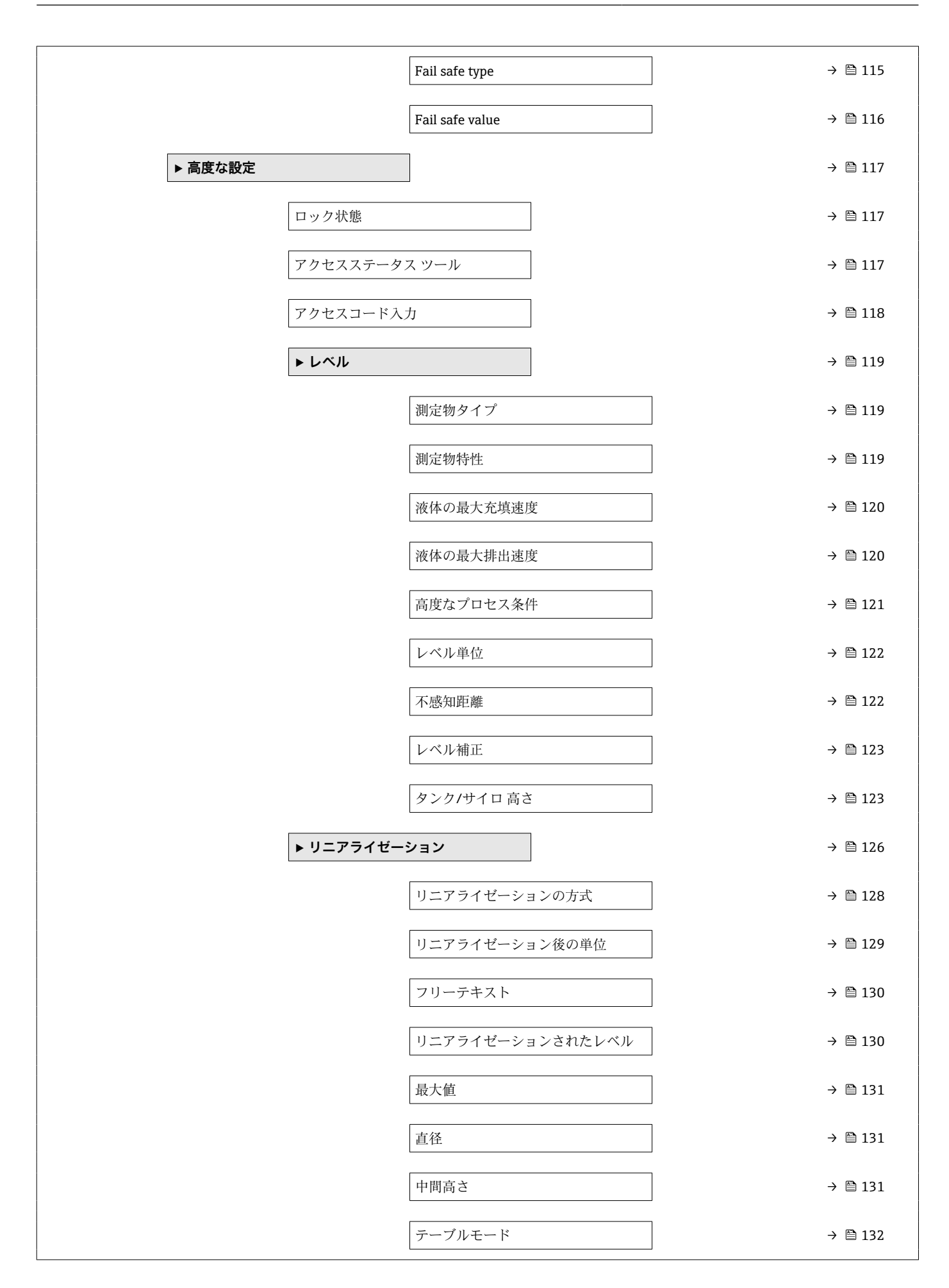

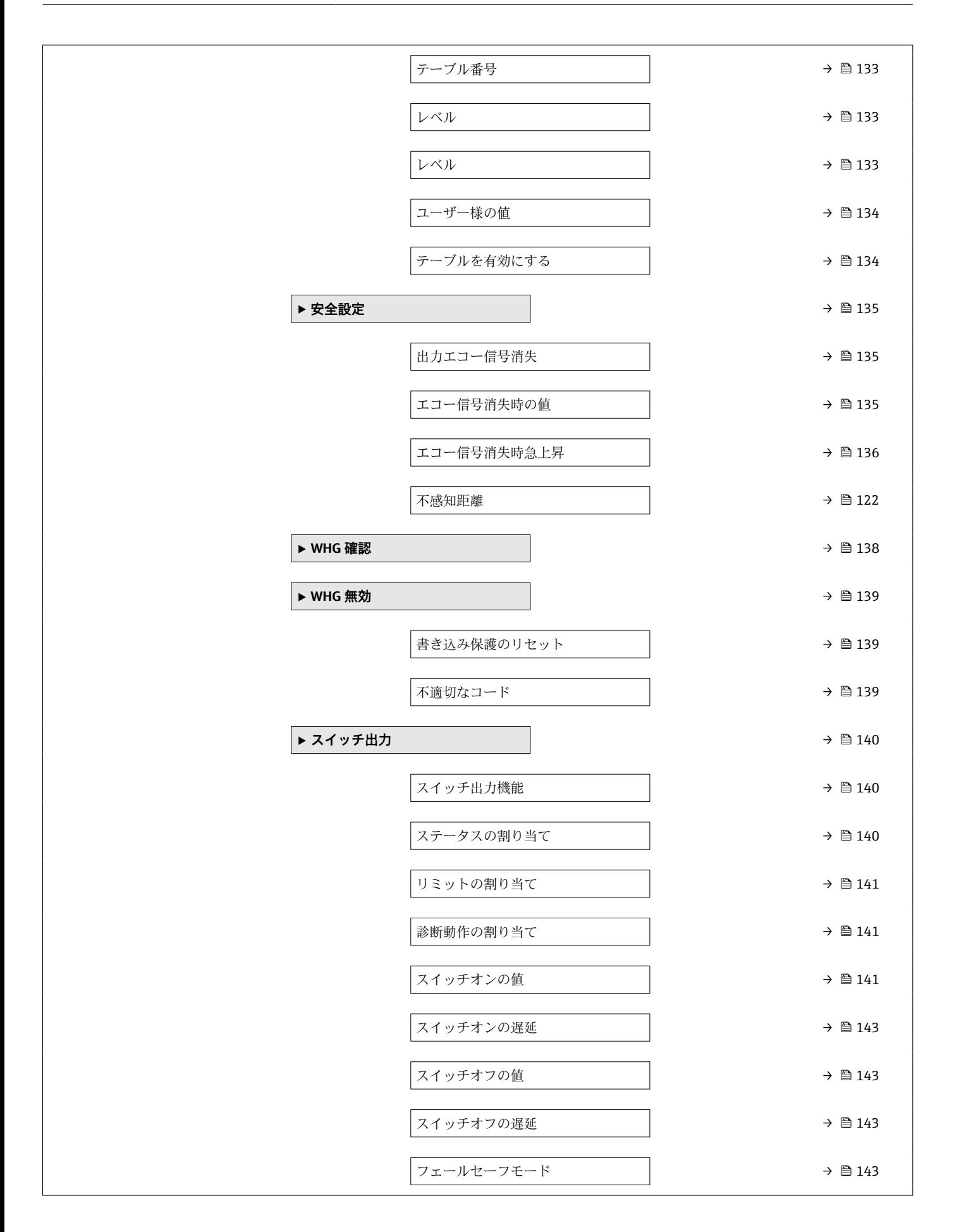

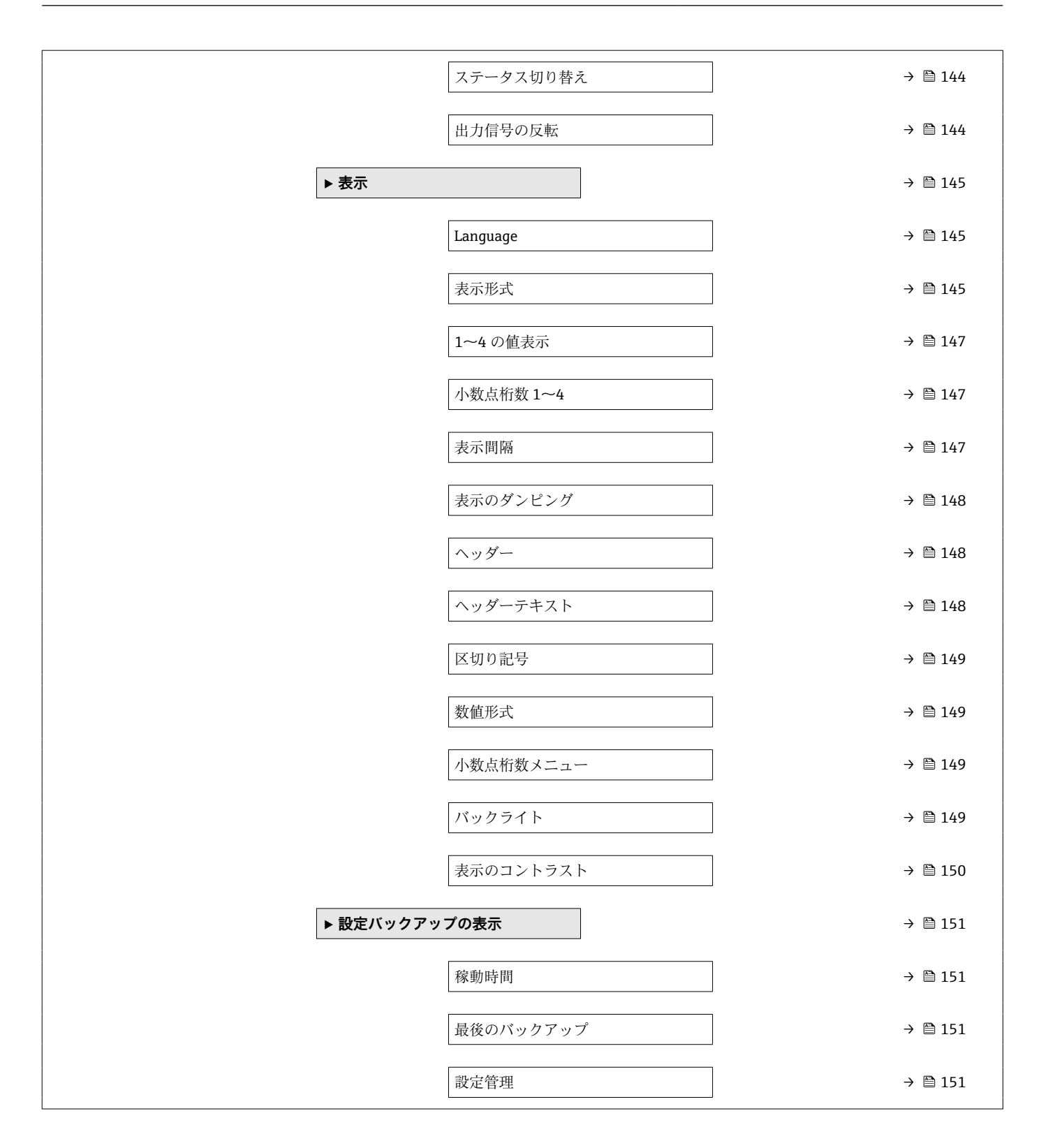

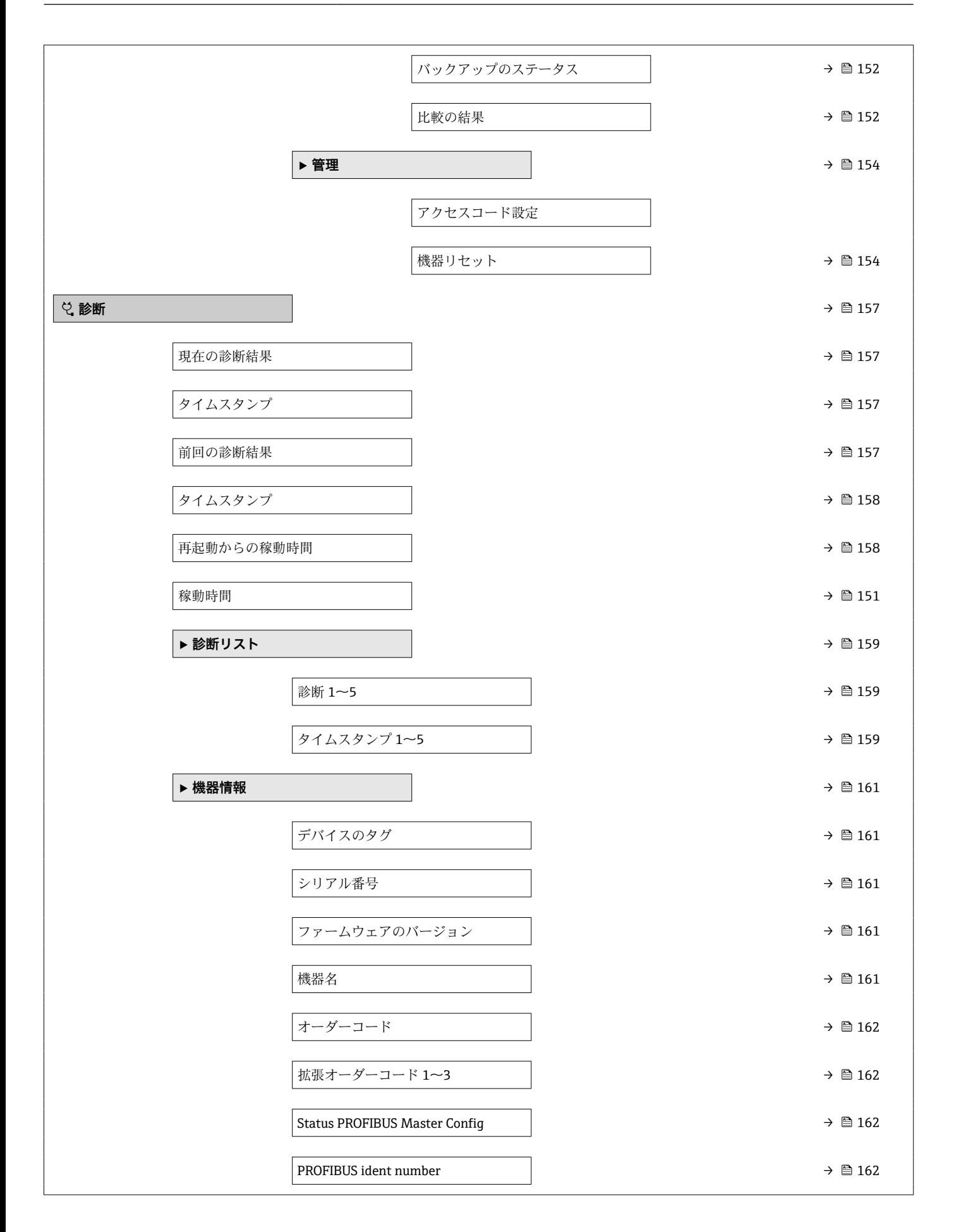

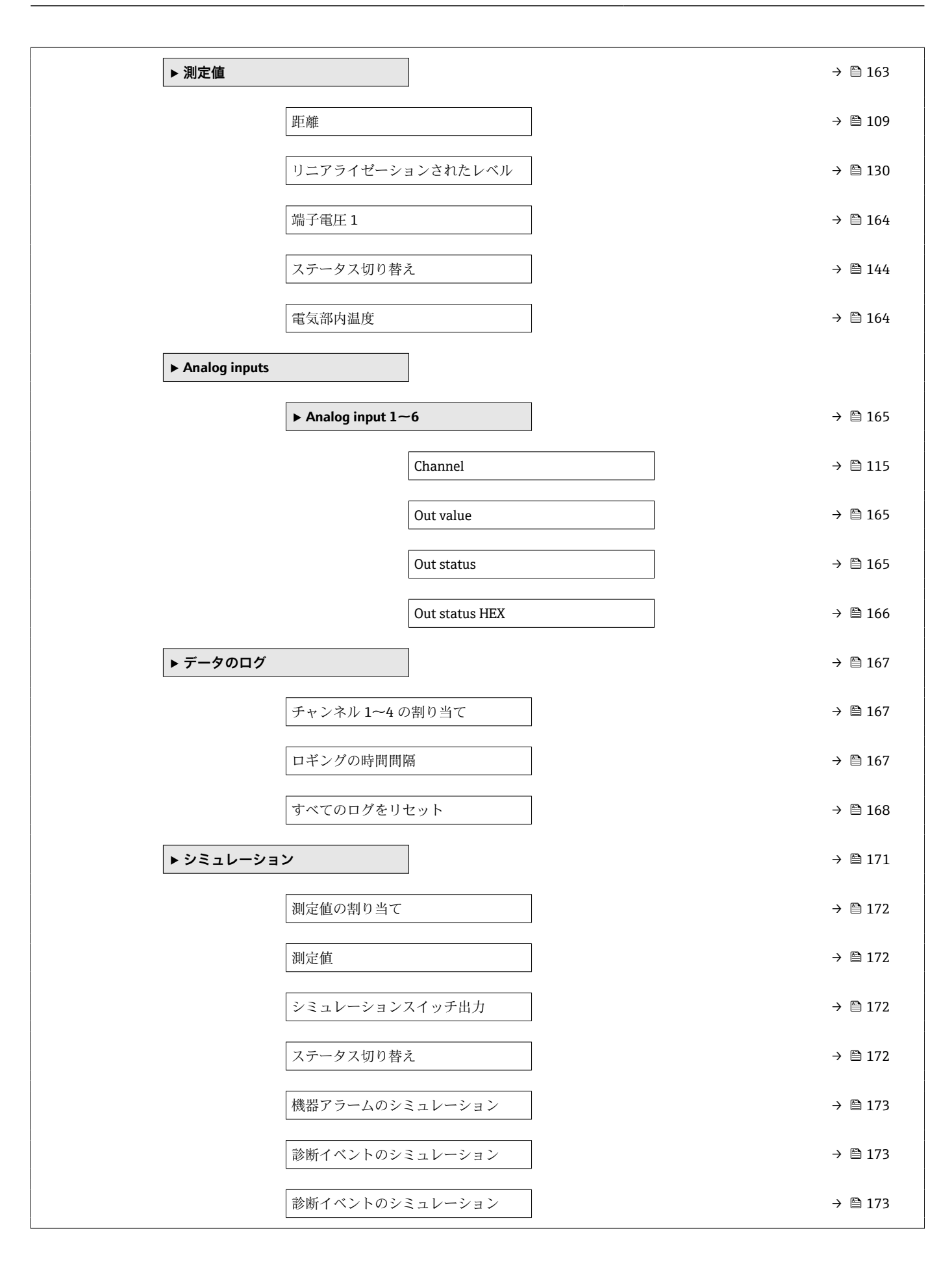

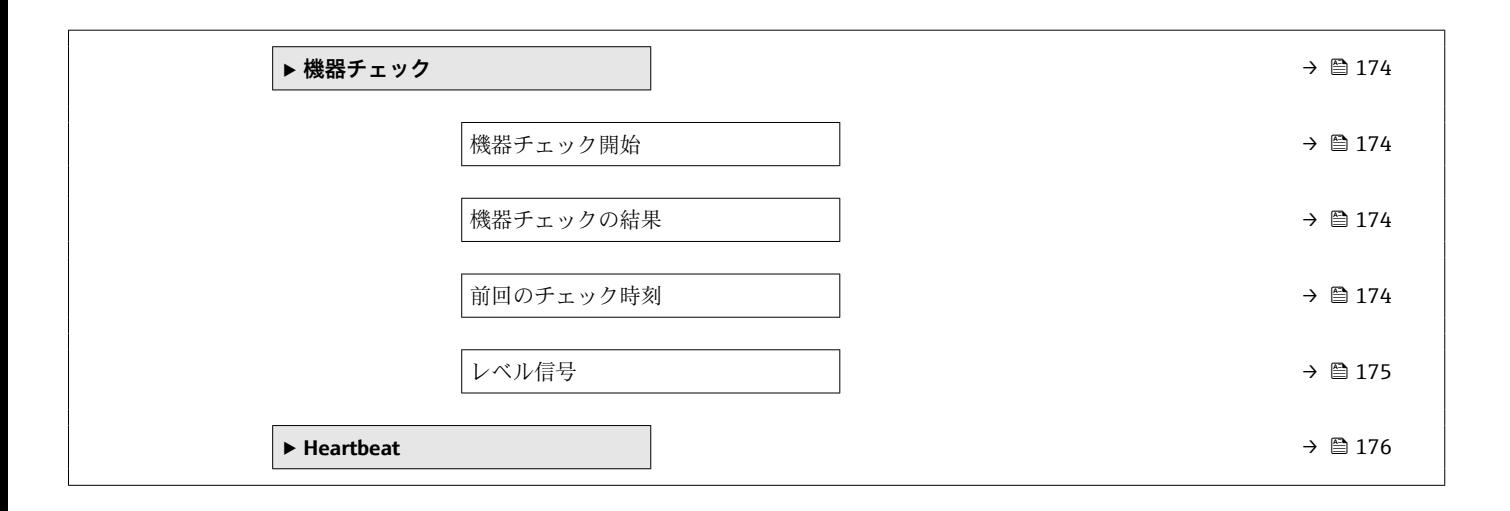

## <span id="page-104-0"></span>**16.3 「設定」 メニュー**

- ■:表示部および操作モジュールによる、パラメータへのナビゲーションパスを 示します。
	- 圖: 操作ツール (例: FieldCare) による、パラメータへのナビゲーションパスを 示します。
	- 圖:ソフトウェアロックでロック可能なパラメータを示します。

ナビゲーション 3回 設定

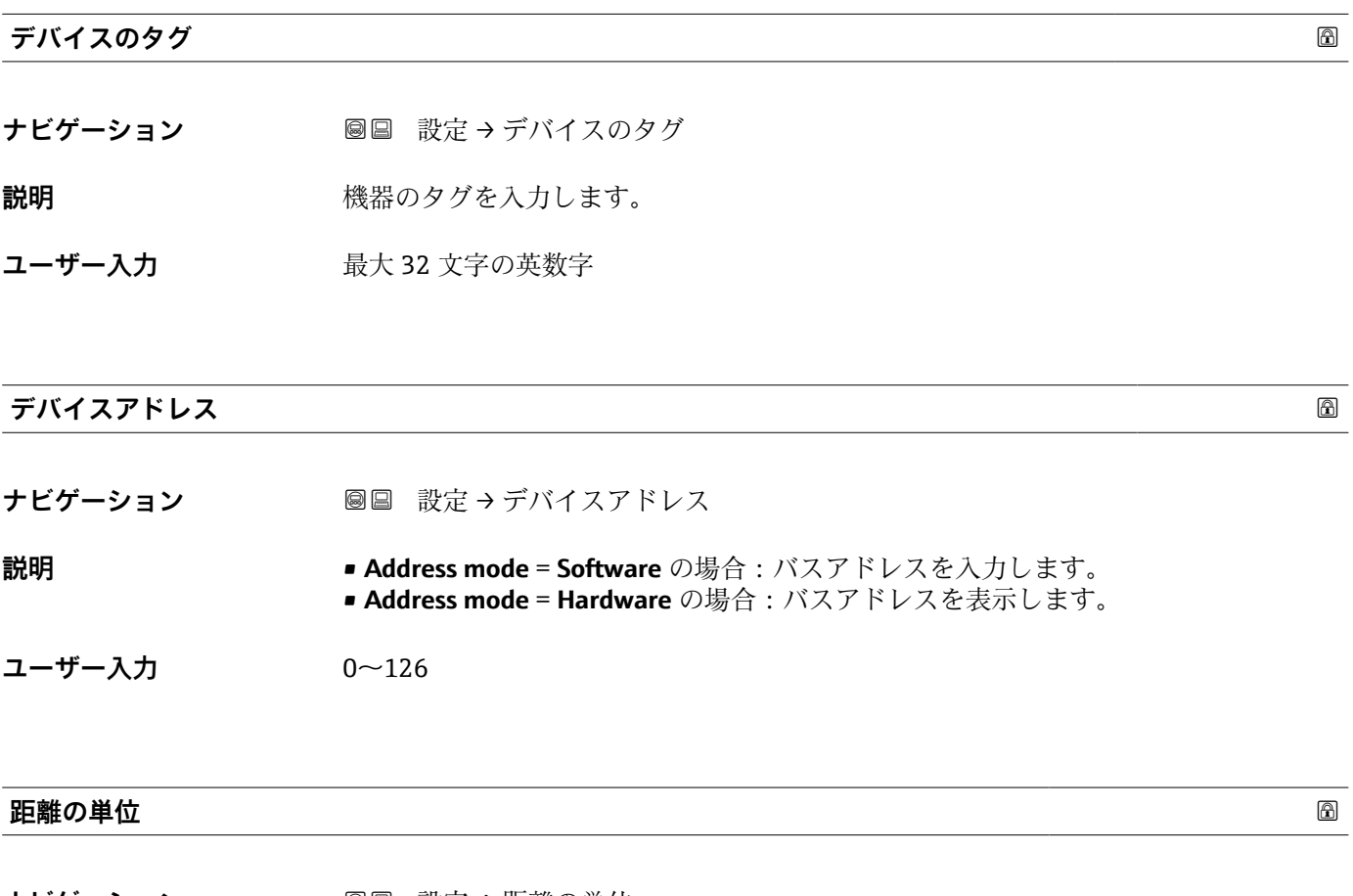

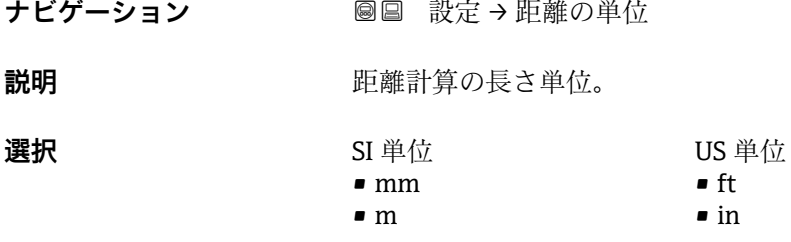

**タンクタイプ**

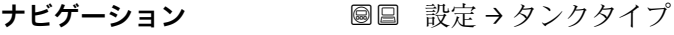

**必須条件 インスタン 測定物タイプ (→ △ 119) = 液体** に設定します。

**説明** タンクタイプを選択します。

Endress+Hauser 105

<span id="page-105-0"></span>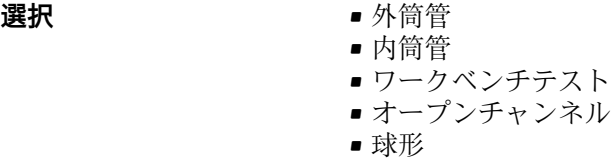

- 貯蔵タンク
- 標準的なプロセス容器
- 攪拌機付きプロセス容器
- 導波管

### **工場出荷時設定** アンテナに応じて異なります。

#### **追加情報** アンテナに応じて異なります。前述のオプションの一部を使用できない場合や、追加オ プションが用意されている場合があります。

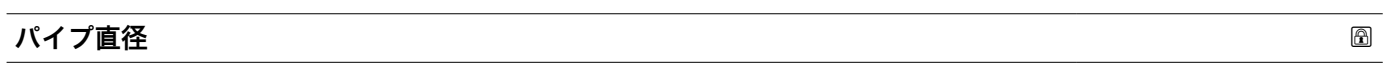

- ナビゲーション ■■ 設定→パイプ直径
- **必須条件 タンクタイプ [\(→ 105\)](#page-104-0)** = **外筒管**

**説明** みなどのの意味をはている音楽の直径を設定します。

**ユーザー入力** 0~9.999 m

# **測定物グループ** ナビゲーション **■■ 設定→測定物グループ 必須条件 オンチンの 測定物タイプ (→ 圖 119) = 液体** に設定します。 **説明** オンプロントン 測定物グループを選択します。 **選択** • その他 ■ 水ベース (DC > = 4) 追加情報 マンスコンパラメータには、測定物の大まかな比誘電率(DC値)を指定します。DC をより

詳細に定義するには、**測定物特性** パラメータ (→ 画 119)を使用します。

<span id="page-106-0"></span>**測定物グループ** パラメータの測定物特性 パラメータ (→ ■119)の工場設定は、次のと おりです。

| 測定物グループ         | 測定物特性 (→ ⇔ 119) |
|-----------------|-----------------|
| その他             | 不明              |
| 水ベース (DC > = 4) | $DC_47$         |

**測定物特性** パラメータは、後から変更できます。しかし、その場合、**測定物グル ープ** パラメータの値は保たれます。**測定物特性** パラメータのみが信号評価に関係 します。

● 比誘電率が小さい場合、測定範囲が減少することがあります。詳細については、各 機器の技術仕様書(TI)を参照してください。

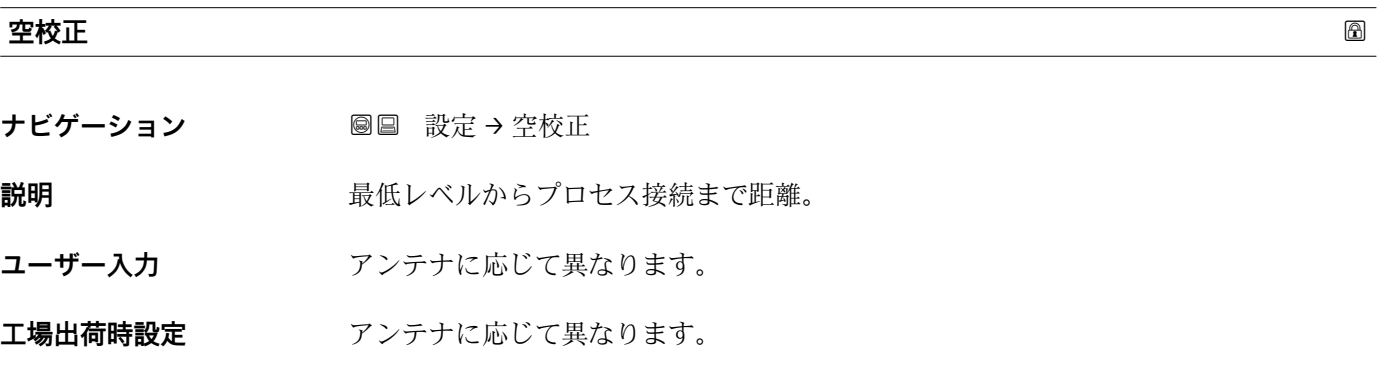

### **追加情報**

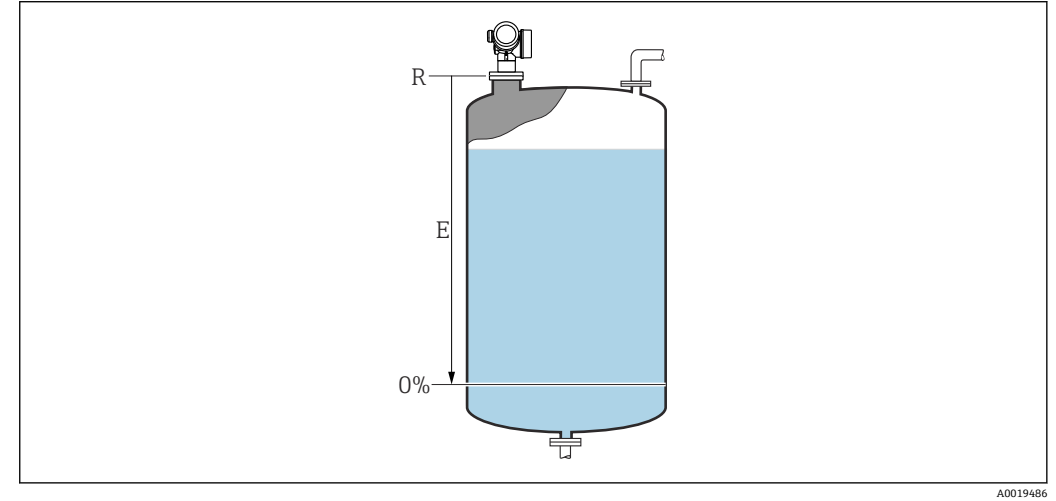

■ 31 液体レベル測定用の空校正 (E)

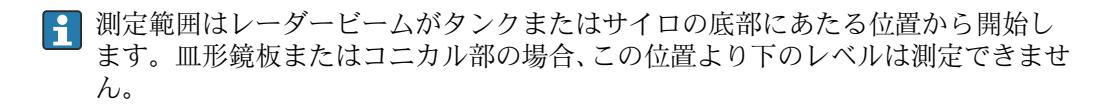

#### <span id="page-107-0"></span>**満量校正**

- ナビゲーション **■■ 設定→満量校正**
- **説明 カックスパン:** 最高レベル 最低レベル。
- **ユーザー入力 マンテナに応じて異なります。**
- **工場出荷時設定** アンテナに応じて異なります。

### **追加情報**

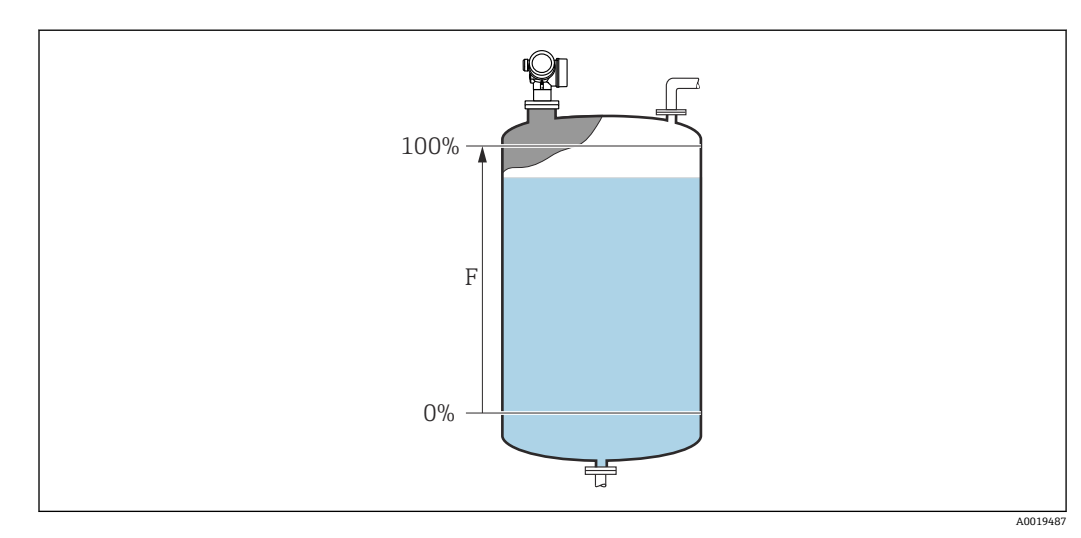

■ 32 液体レベル測定用の満量校正 (F)

#### **レベル**

**ナビゲーション ■■ 設定→レベル** 

**説明** オンティングのエストラントに「リニアライゼーションの前」を表示します。

**追加情報**

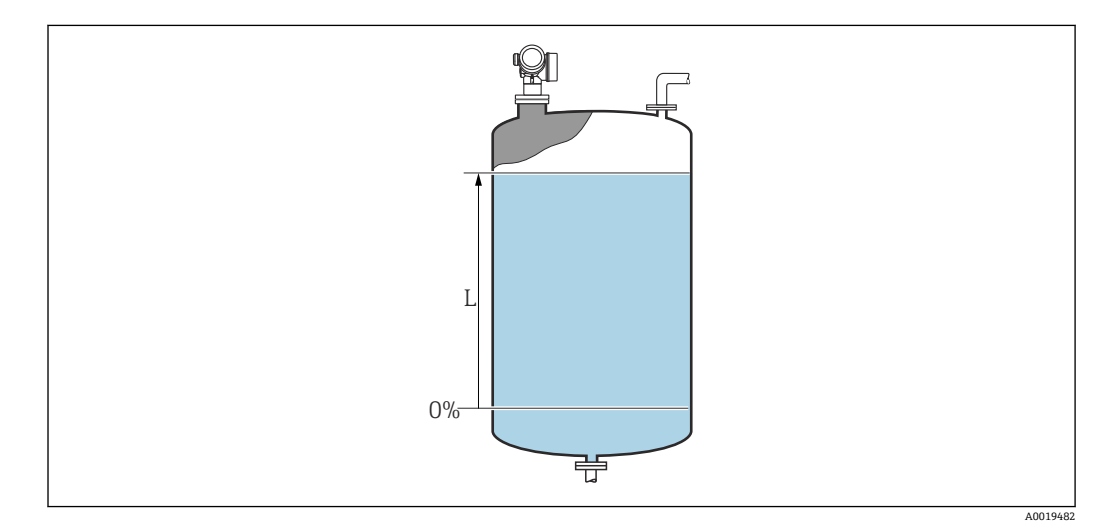

■ 33 液体計測時のレベル

<del>1 単位は、レベル単位パラメータ(→ ■122)で設定します。</del>

108 Endress+Hauser
# <span id="page-108-0"></span>**距離**

ナビゲーション ■■ 設定→距離

**説明** カンスコンの制定基準点 (フランジまたはネジ込み接続の下端)からレベルまでの測定距離 D を表 示します。

# **追加情報**

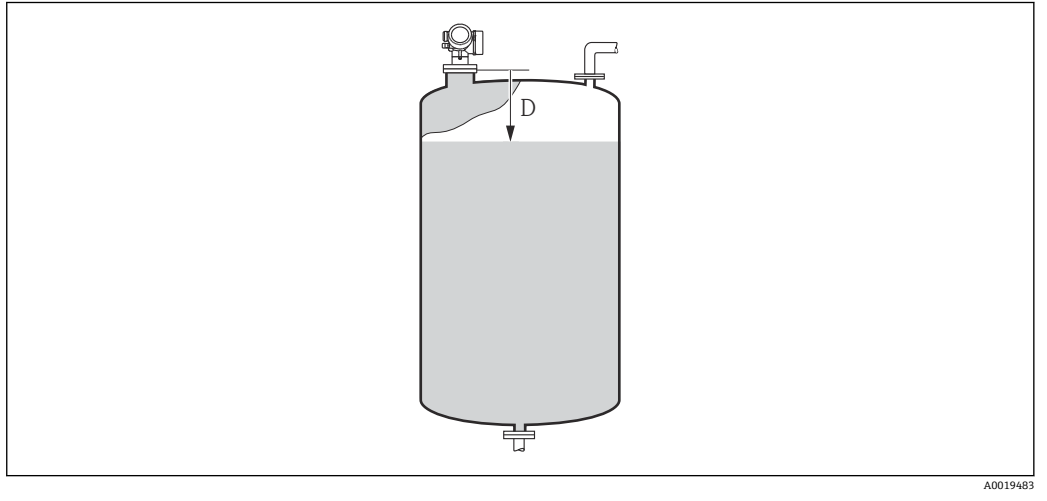

■ 34 液体計測の距離

■ 単位は、距離の単位 パラメータ (→ ■ 105)で設定します。

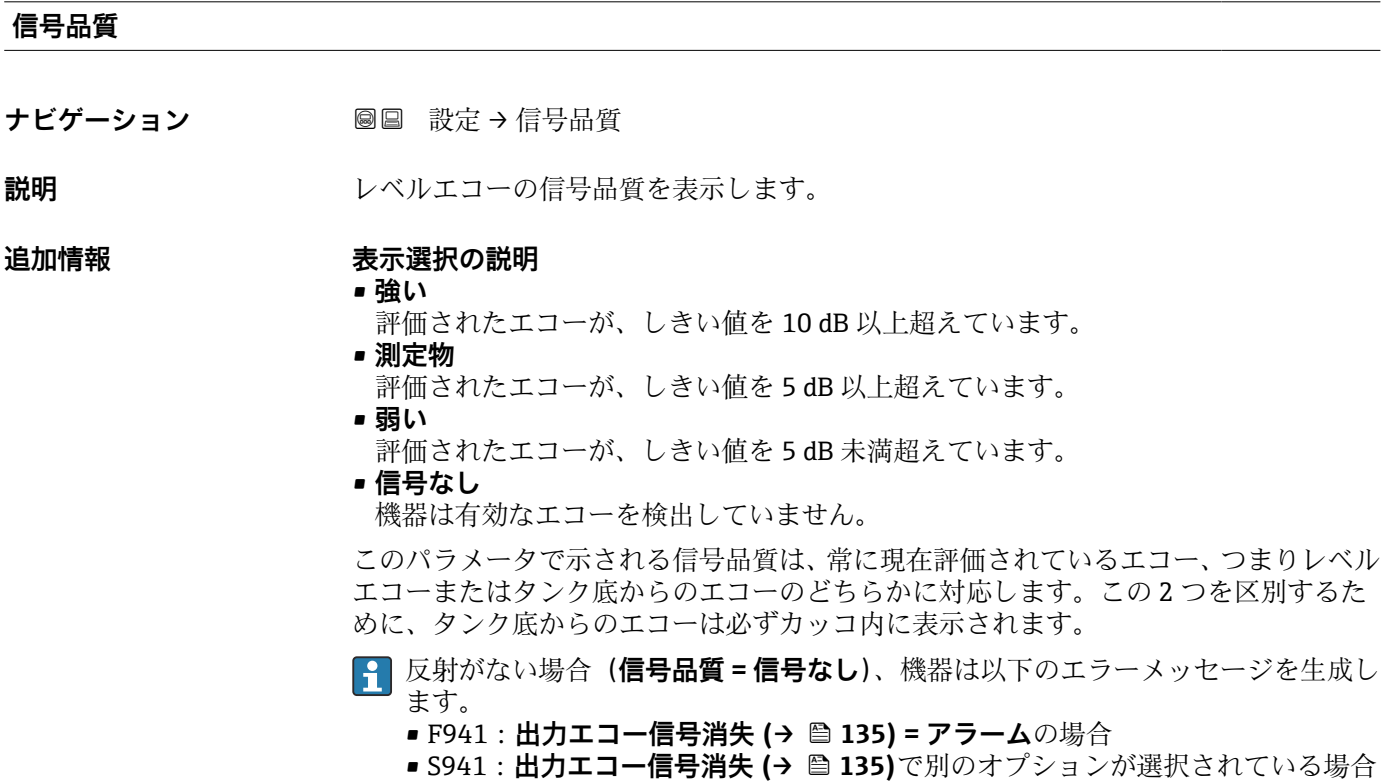

#### <span id="page-109-0"></span>**距離の確定**

**ナビゲーション** ■ 設定→距離の確定

**説明** 測定距離が実際の距離と一致するかどうかを設定します。 選択項目に応じて、機器は自動的にマッピングレンジを設定します。

- **選択** 手動マップ
	- 距離 OK • 距離不明
	- 距離が短かすぎる
	- 距離が長すぎる
	- タンク空
	- 工場出荷時のマッピング

# **追加情報 選択項目の説明**

# • **手動マップ**

マッピング範囲を選択することは、**マッピングの最終点** パラメータ [\(→ 111\)](#page-110-0)を手 動で定義することです。この場合、距離を確認する必要はありません。

• **距離 OK**

測定距離が実際の距離と一致している場合に選択します。機器はマッピングを実施 します。

- **距離不明**
- 実際の距離が不明な場合に選択します。この場合、マッピングは実施できません。 • **距離が短かすぎる**

測定距離が実際の距離より短い場合に選択します。機器は次のエコーを探し、**距離の 確定** パラメータに戻ります。距離の最計算が行なわれ、表示されます。表示された 距離が実際の距離と一致するまで、比較を繰り返す必要があります。この後、**距離 OK** を選択するとマップの記録が開始されます。

• **距離が長すぎる** 7)

測定距離が実際の距離を超過している場合に選択します。機器は信号の評価を調整 し、**距離の確定** パラメータに戻ります。距離の最計算が行なわれ、表示されます。 表示された距離が実際の距離と一致するまで、比較を繰り返す必要があります。この 後、**距離 OK** を選択するとマップの記録が開始されます。

• **タンク空**

タンクが完全に空の場合に選択します。機器は、**タンク/サイロ 高さ** パラメータ (→ ■123)で定義した測定範囲全体をカバーするマッピングを記録します。デフォ ルトでは、**タンク/サイロ 高さ** = **空校正**です。 たとえばコニカル部の場合など、マイクロ波がタンクまたはサイロの底部にあたる位 置までしか測定できないことを考慮してください。**タンク空** オプションが使用され

ている場合は、空の警告信号がミュートされていない限り、**空校正 [\(→ 107\)](#page-106-0)**およ び**タンク/サイロ 高さ**はこの点より下に達しません。

- **工場出荷時のマッピング**
- 現在のマッピングかっピングが記録されている場合)を削除する場合に選択 します。機器は、**距離の確定** パラメータに戻り、新しいマッピングを記録できます。
- 表示モジュールを使用して操作している場合、参照用に、このパラメータと一緒に 測定距離が表示されます。
- 距離を確認する前に、学習プロセス「**距離が短かすぎる** オプション」または「**距 離が長すぎる** オプション」が終了した場合、マップは記録**されず**、学習プロセス は 60 秒後にリセットされます。

表示はオーダしたオプションや機器のセッティングにより異なります

<sup>7) 「</sup>エキスパート → センサ → エコートラッキング → **評価モード** パラメータ」=「短期履歴」または「長期履歴」の場合にのみ使用可能

# <span id="page-110-0"></span>**現在のマッピング**

- **ナビゲーション 設定→現在のマッピング**
- **説明** タッピングがすでにどの距離まで記録されているかを示します。

## **マッピングの最終点**

**ナビゲーション ■ 設定→マッピングの最終点** 

# **必須条件 距離の確定 [\(→ 110\)](#page-109-0)** = **手動マップ** または **距離が短かすぎる**

- **説明** マッピングの新しい最終点を設定します。
- **ユーザー入力** 0.1~999999.9 m

# **追加情報** アランジのマッピングをどの距離まで記録するかを設定します。測定基準点(フランジの取 付部分またはネジ接続の下端)からの距離を測定します。

# ■■ 参照用に、**現在のマッピング** パラメータ (→ ■111)がこのパラメータと一緒に表 <u>。......</u><br>示されます。これはマッピングがすでにどの距離まで記録されているかを示しま す。

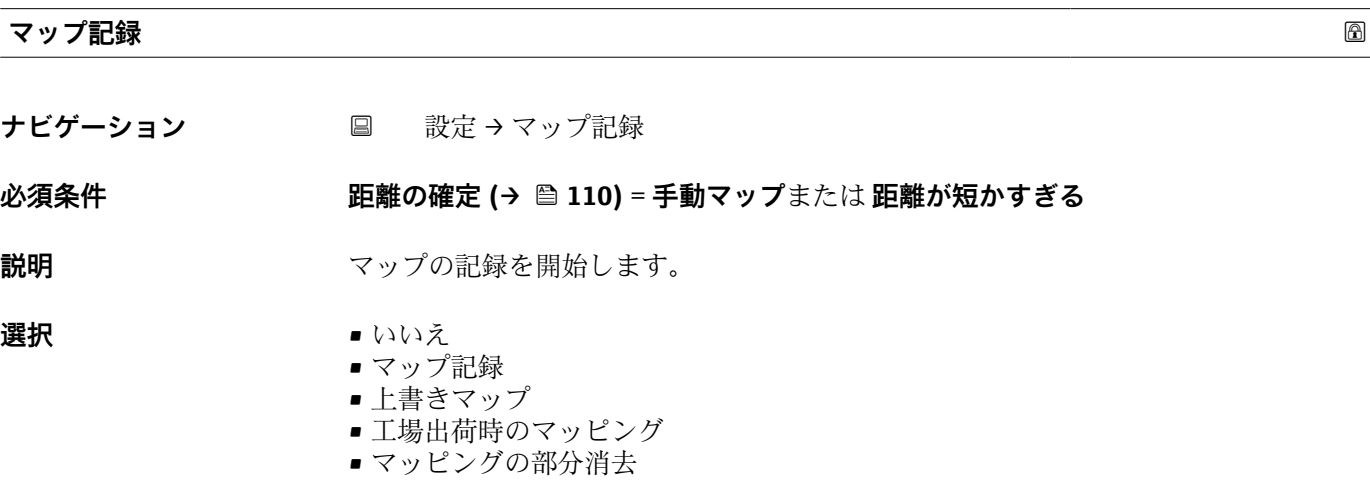

# **追加情報 選択項目の説明**

### • **いいえ**

- マップは記録されません。
- **マップ記録**

マップは記録されます。記録が完了すると、新しい測定距離と新しいマッピングレン ジがディスプレイに表示されます。現場表示器で操作している場合にこれらの値を 確認するには、 ☑ を押します。

- **上書きマップ** 以前のものと現在の反射波形を重ね合わせることにより新しいマッピングカーブが 生成されます。
- **工場出荷時のマッピング** 工場出荷時のマップは、使用される機器の ROM に保存されています。 • **マッピングの部分消去**
	- マッピングカーブが最大**マッピングの最終点 [\(→ 111\)](#page-110-0)**まで削除されます。

**16.3.1 「マッピング」 ウィザード**

**[1] マッピング** ウィザードは、現場表示器による操作でのみ使用できます。操作ツー ルで操作している場合、マッピングに関連するすべてのパラメータは、**設定** メニ ュー [\(→ 105\)](#page-104-0)に直接表示されます。

**|- マッピング** ウィザードでは、表示モジュールに常に2つのパラメータが同時に表 示されます。上側のパラメータは編集できますが、下側のパラメータは参照用に表 示されているだけであり、編集できません。

ナビゲーション 圖 設定→ マッピング

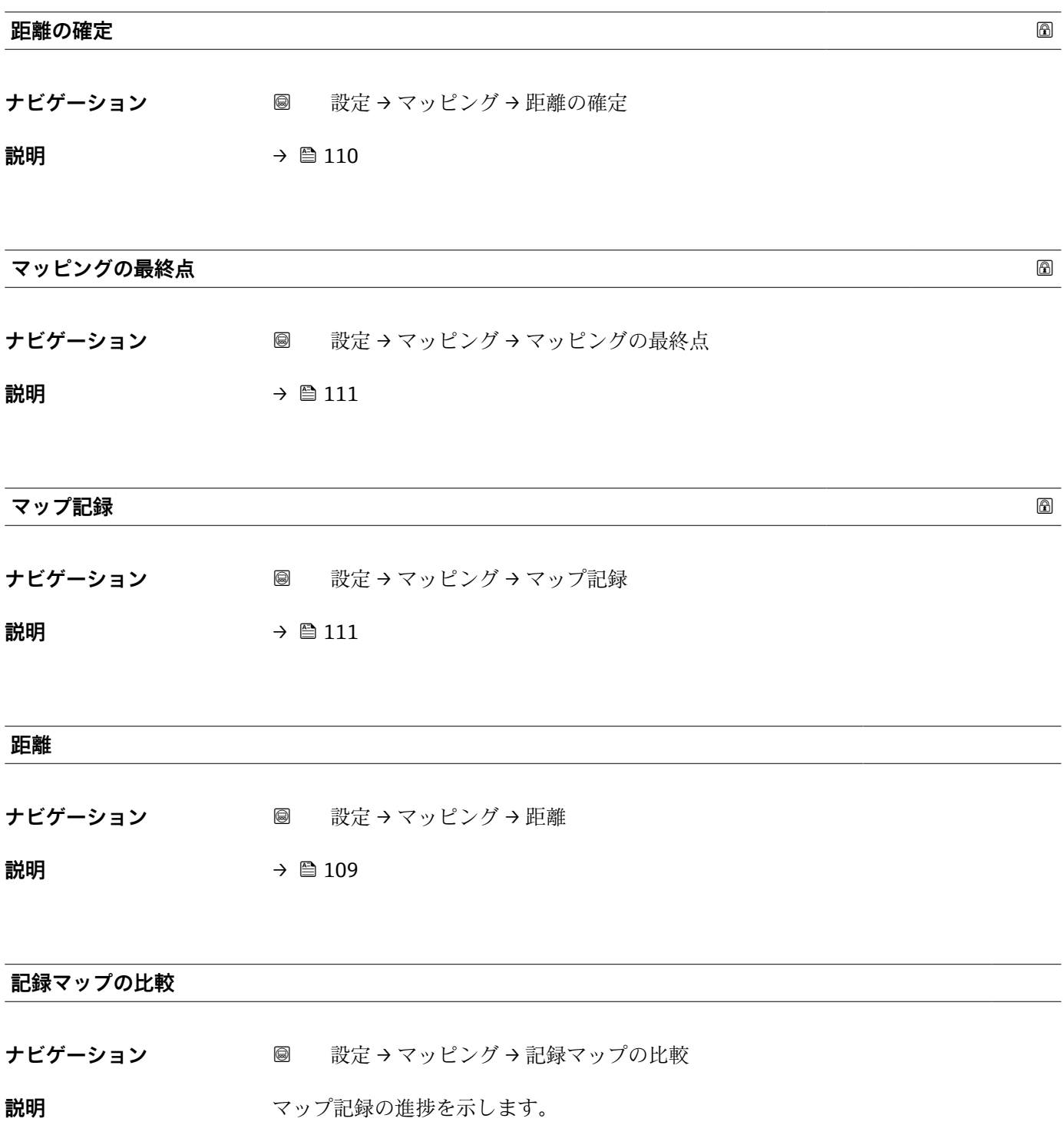

Endress+Hauser 113

**ユーザーインターフェイ ス** ■ 記録の初期化 • 進行中 • 完了

# <span id="page-114-0"></span>**16.3.2 「Analog input 1~6」 サブメニュー**

機器の各 AI ブロックに **Analog input** サブメニュー があります。AI ブロックを使 用してバスへの測定値の伝送を設定します。

このサブメニューでは AI ブロックの最も基本的な特性しか設定できません。AI ブロックの詳細設定につては、次を参照してください。エキスパート → Analog inputs  $\rightarrow$  Analog input 1~6.

ナビゲーション エキスパート → Analog inputs → Analog input 1~6

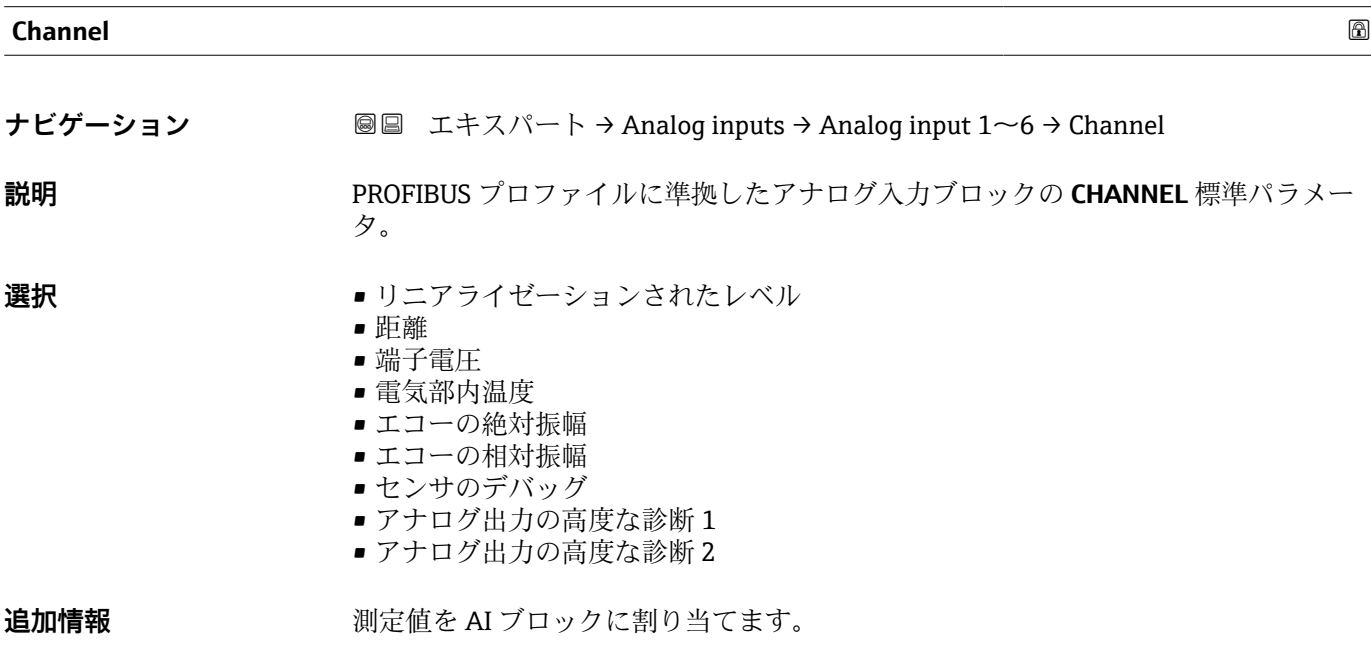

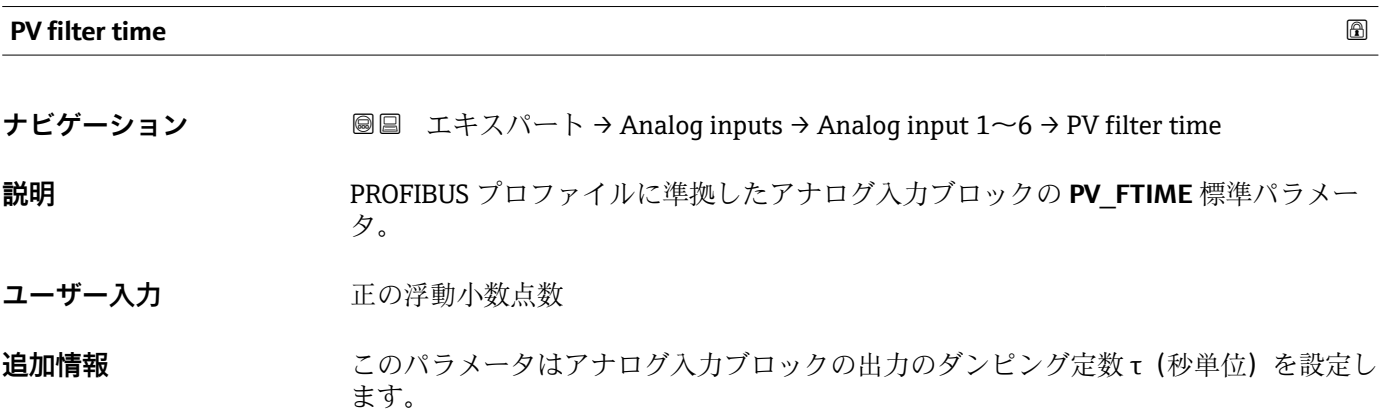

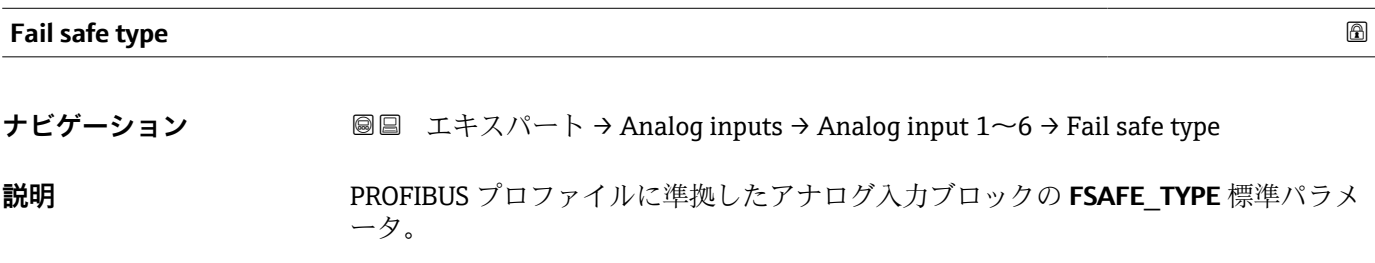

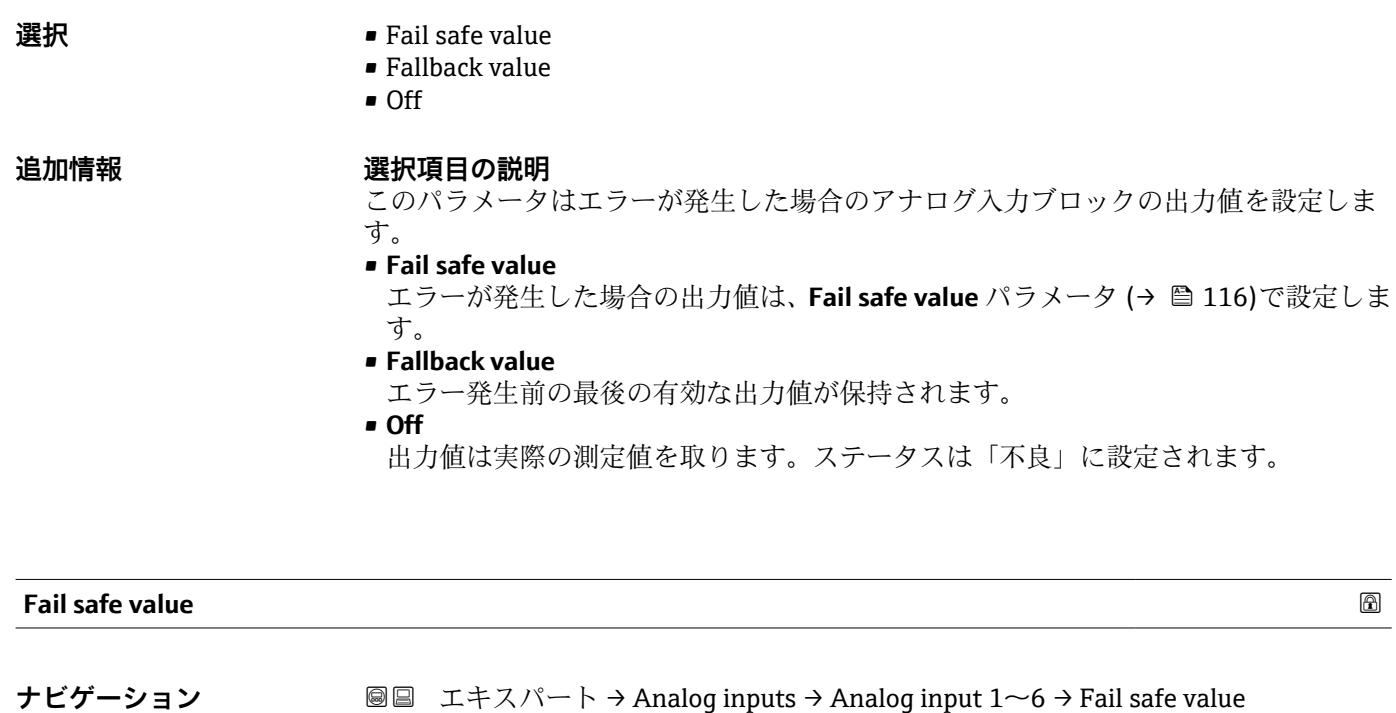

**必須条件 Fail safe type [\(→ 115\)](#page-114-0)** = **Fail safe value**

- **説明** PROFIBUS プロファイルに準拠したアナログ入力ブロックの **FSAFE\_VALUE** 標準パラ メータ。
- ユーザー入力 **インスストライム**
- **追加情報** このパラメータはエラーが発生した場合のアナログ入力ブロックの出力値を設定しま す。

# **16.3.3 「高度な設定」 サブメニュー**

ナビゲーション ■ 設定→高度な設定

<span id="page-116-0"></span>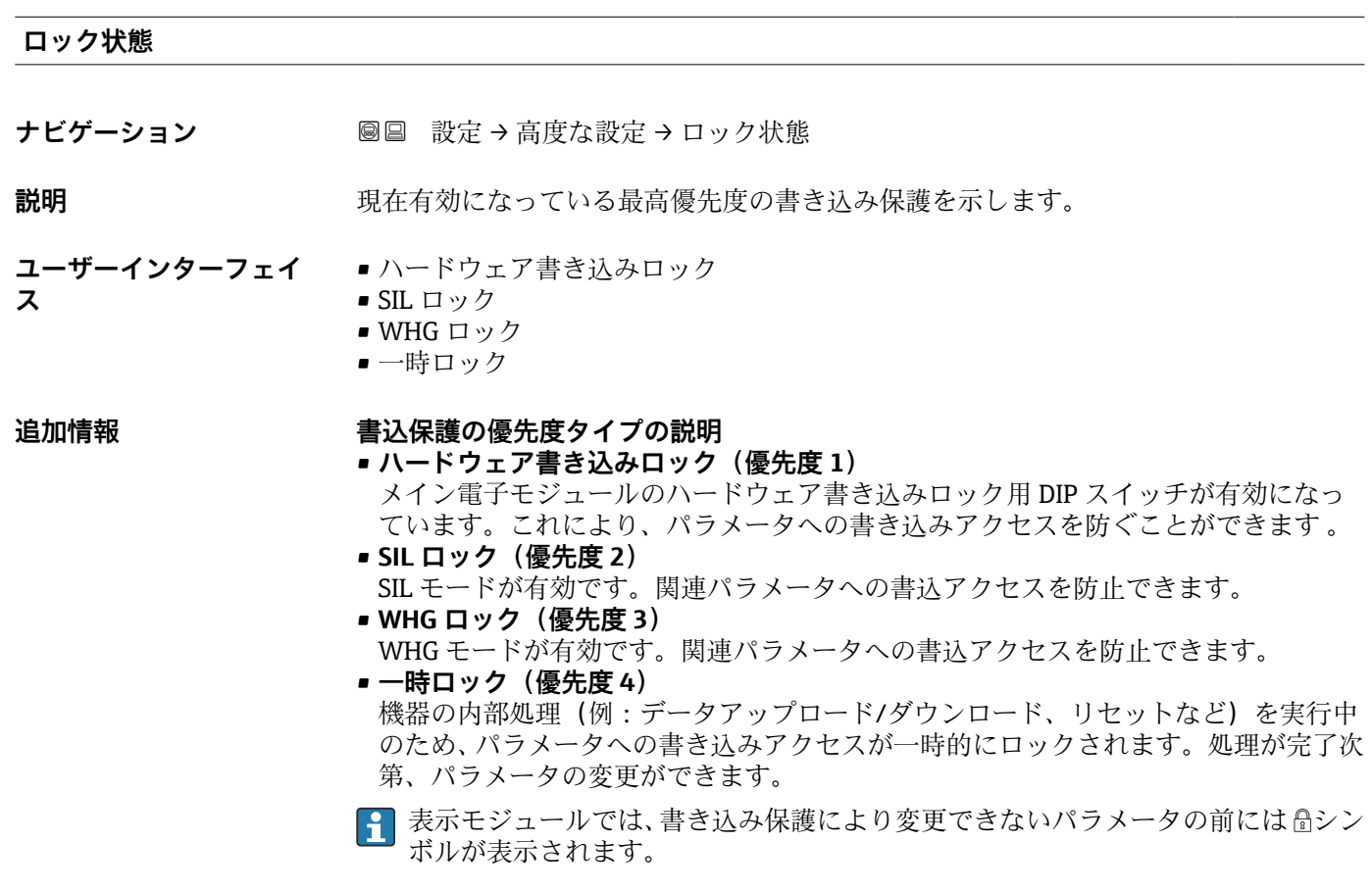

# **アクセスステータス ツール**

**ナビゲーション ■ 設定→高度な設定→アクセスステータス ツール** 

**説明** Shows the access authorization to the parameters via the operating tool.

**追加情報 マンセス権を変更するには、アクセスコード入力** パラメータ(→ ■ 118)を使用し ます。

> また、書き込み保護機能が有効な場合は、それによって現在のアクセス権がさらに 制限されます。書込保護の状態を確認するには、**ロック状態** パラメータ (→ ■117)を使用します。

# <span id="page-117-0"></span>**アクセスステータス表示**

- **ナビゲーション** 設定→ 高度な設定→アクセスステータス表示
- 必須条件 **アンスストランス 現場表示器を使用する場合にのみ使用できます。**
- **説明** スタックスペッショーカル ディスプレイを介したパラメータへのアクセス許可を示す。
- **追加情報 インストリックセス権を変更するには、アクセスコード入力** パラメータ(→ 118)を使用し ます。

■ また、書き込み保護機能が有効な場合は、それによって現在のアクセス権がさらに 制限されます。書込保護の状態を確認するには、**ロック状態** パラメータ (→ △117)を使用します。

**アクセスコード入力**

- **ナビゲーション** 設定 → 高度な設定 → アクセスコード入力
- **説明** またいみを許可するためにアクセスコードを入力。
- **ユーザー入力** 0~9999
- 
- **追加情報** 現場操作では、ユーザー固有のアクセスコード(**アクセスコード設定** パラメータ (→ ■154)で設定したコード)を入力する必要があります。
	- 不正なアクセスコードが入力されると、現在のアクセス権が維持されます。
	- 書込保護は、本書の 圖 シンボルが付いたすべてのパラメータに適用されます。現場 表示器でパラメータの前に シンボルが表示される場合、そのパラメータは書き込み 保護になっています。
	- 10 min 間キーを押さなかった場合やナビゲーションモードや編集モードから測定値 表示モードに移動した場合、60 秒経過後に書込保護パラメータが自動的にロックさ れます。
	- アクセスコードを紛失した場合は、弊社営業所もしくは販売代理店にお問い合せく  $| \cdot |$ ださい。

# **「レベル」 サブメニュー**

ナビゲーション 圖圖 設定→ 高度な設定→レベル

<span id="page-118-0"></span>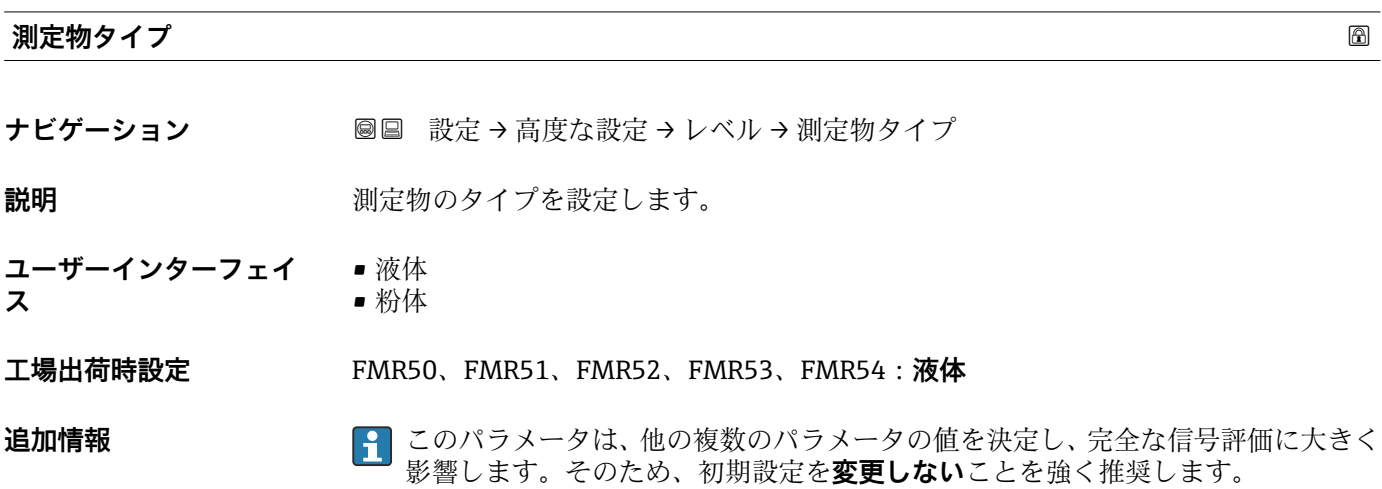

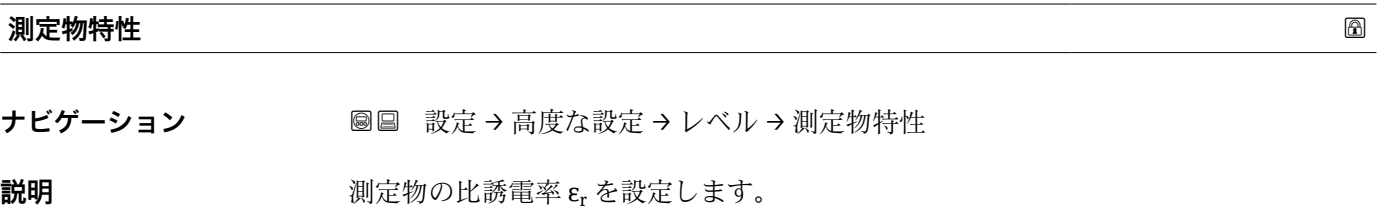

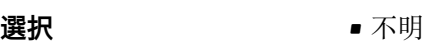

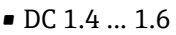

- DC 1.6 ... 1.9
- DC 1.9 ... 2.5
- DC 2.5 ... 4
- DC 4 ... 7
- DC 7 ... 15
- $\bullet$  DC  $> 15$

エ場出荷時設定 **コロン 測定物タイプ (→ △ 119)**および測定物グループ (→ △ 106)に応じて異なります。

# **追加情報 おいし 「測定物タイプ」および「測定物グループ」による違い**

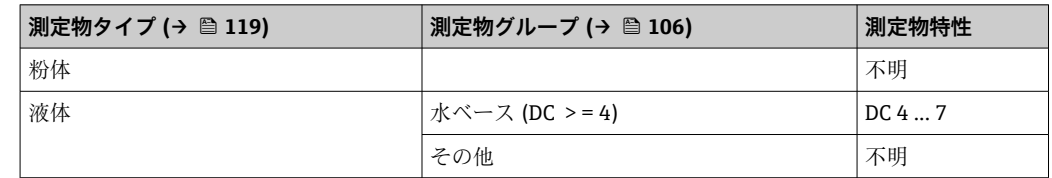

■ 各種産業で一般的に使用されるさまざまな測定物の比誘電率(DC値)については、 以下を参照してください。

- Endress+Hauser DC マニュアル (CP01076F)
- Endress+Hauser「DC Values (DC 値) アプリ」(Android および iOS で使用可能)

# <span id="page-119-0"></span>**液体の最大充填速度**

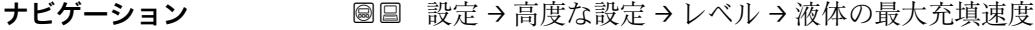

**必須条件 利定物タイプ (→ ■119) = 液体**に設定します。

**説明** アンデーションの最大充填速度を選択します。

- **選択** 遅い 1cm/min 以下
	- 少し遅い 10cm/min 以下
	- 標準 1m/min 以下
	- 早い 2m/min 以下
	- 非常に早い 2m/min 以上
	- フィルタなし

エ場出荷時設定 タンクタイプ パラメータ (→ △ 105)により異なります。

**追加情報** このパラメータで設定されたレベル変化の標準速度に、機器は信号評価フィルタおよび 出力信号のダンピングを調整します。

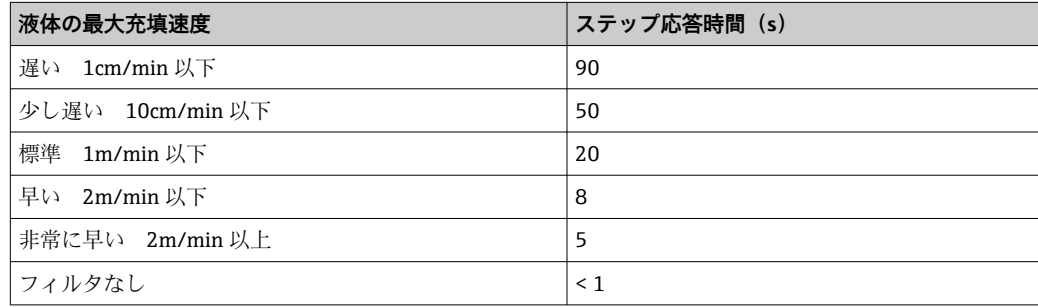

**<del>● 液体の最大充填速度はタンクタイプ(→ ■ 105)</del>によりあらかじめ設定されていま** す。ただし、これは容器内のプロセスに合わせていつでも調整できます。後で**タン クタイプ [\(→ 105\)](#page-104-0)**を変更した場合は、再度微調整を行う必要があります。

### **液体の最大排出速度**

- **ナビゲーション** 高度な設定 → レベル → 液体の最大排出速度 **必須条件 オンチンの 測定物タイプ (→ △ 119) = 液体** に設定します。 **説明** アンスティストの最大排出速度を選択します。 **選択** • 遅い 1cm/min 以下 ■ 少し遅い 10cm/min 以下 ■ 標準 1m/min 以下 • 早い 2m/min 以下
	- 非常に早い 2m/min 以上
	- フィルタなし

# エ場出荷時設定 タンクタイプ パラメータ (→ △ 105)により異なります。

**追加情報 このパラメータで設**定されたレベル変化の標準速度に、機器は信号評価フィルタおよび 出力信号のダンピングを調整します。

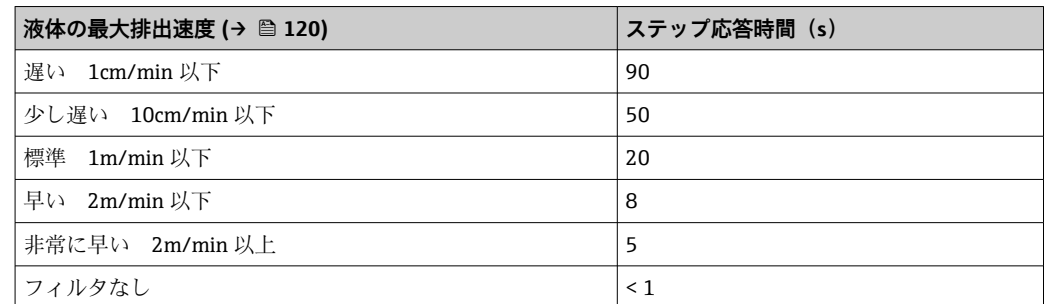

**4 液体の最大排出速度 (→ ■ 120)はタンクタイプ (→ ■ 105)によりあらかじめ設** 定されています。ただし、これは容器内のプロセスに合わせていつでも調整できま す。後で**タンクタイプ [\(→ 105\)](#page-104-0)**を変更した場合は、再度微調整を行う必要があ ります。

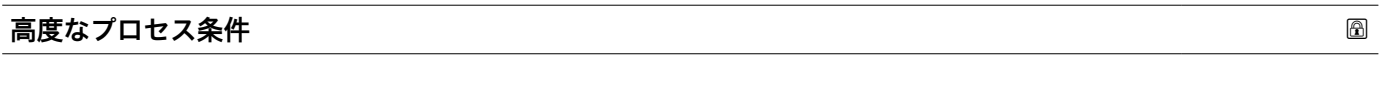

- ナビゲーション **■■ 設定→高度な設定→レベル→高度なプロセス条件**
- **説明 comprese (必要に応じて)** 追加のプロセス条件を設定します。
- 
- **選択** 泡の厚み 5cm 以上
	- 比誘電率が変動
		- 小さい容器 (直径 1m 以下)

## **追加情報 コントランプ 「泡の厚み 5cm 以上」 オプション**

この選択項目により、表面が泡立っている最中に記録されたタンク履歴が使用されない よう、それにより信頼性の低いタンク特性のマップが使用されないように確認できま

す。これを有効にするには、**評価モード** = **長期履歴** 設定を無効にします。

**2 泡の厚み 5cm 以上** オプションは、液体アプリケーションの場合にのみ使用でき ます(FMR50、FMR51、FMR52、FMR53、FMR54)。

「比誘電率が変動」 オプション

**評価モード** = **長期履歴** で記録されたタンク履歴は、固定比誘電率の場合のみ有効です。 **比誘電率が変動** オプションにより**評価モード** = **長期履歴**設定が無効となり、それによ って比誘電率が変動する場合の不正な測定値を回避できます。

**比誘電率が変動** オプションは、液体アプリケーションの場合にのみ使用できます (FMR50、FMR51、FMR52、FMR53、FMR54)。

「小さい容器 (直径 1m 以下)」 オプション

この選択項目により、センサモジュールのエコー幅を簡単に減少させることができま す。それによって、特に近距離での重畳エコーの検知が改善します。エコー幅に関係す るすべてのパラメータが、この選択項目により内部で調整されます。

**4 小さい容器 (直径 1m 以下)** オプションは、26 GHz HF モジュールを用いた液体 計測の場合にのみ使用できます(FMR50、FMR51、FMR52)。

#### <span id="page-121-0"></span>**レベル単位**

**ナビゲーション ■■ 設定→高度な設定→レベル→レベル単位** 

**説明 オスティスト エストラック レベル**単位を選択します。

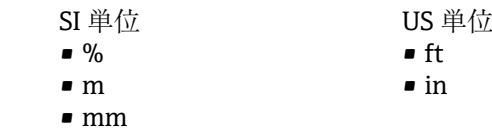

選択

**追加情報 オンランス** レベル単位は、距離の単位 パラメータ (→ ■ 105)で設定した距離単位とは異なる場合 があります。

- **距離の単位** パラメータで設定した単位は、基本校正(**空校正 [\(→ 107\)](#page-106-0)**と**満量校正** (→ △ 108)) に使用します。
- レベル単位 パラメータで設定した単位は、(リニアライズされていない)レベルの表 示に使用します。

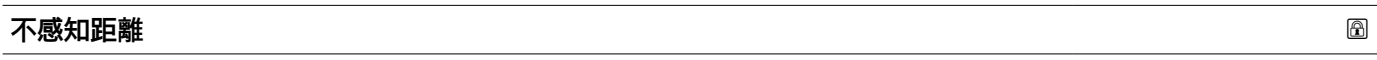

**ナビゲーション ■ ■ 設定 → 高度な設定 → レベル → 不感知距離** 

**説明** または エストロン 不感知距離 BD を設定します。

**ユーザー入力** 0~200 m

**工場出荷時設定** FMR50、FMR51、FMR53、FMR54:アンテナサイズ

**追加情報** 不感知距離の信号は、機器がオンになったときに不感知距離の範囲外にあり、操作中の レベル変更によって不感知距離内に移動した場合にのみ評価されます。機器がオンに なったとき、すでに不感知距離内にあった信号は無視されます。

■ 以下の2つの条件を満たしている場合のみ、この挙動が示されます。

• エキスパート → センサ → エコートラッキング → 評価モード = **短期履歴** または **長期履歴**

• エキスパート → センサ → 気相補正 → 気相補正モード= **オン**、**補正なし** または **外 部訂正**

条件の 1 つを満たしていない場合、不感知距離内の信号は常に無視されます。

● 必要に応じて、不感知距離内の信号に関する別の挙動を弊社サービスが設定しま す。

<span id="page-122-0"></span>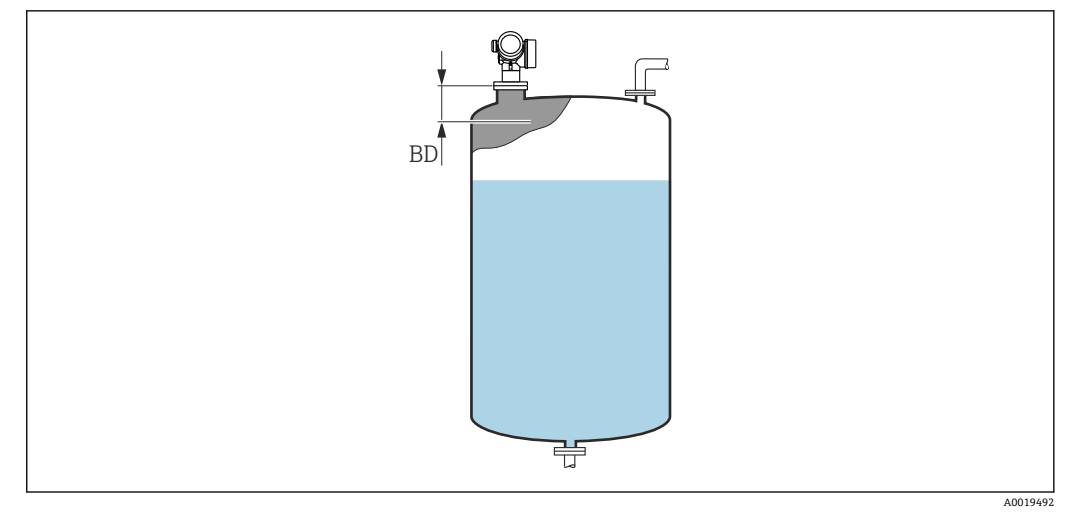

#### ■ 35 液体計測の不感知距離 (BD)

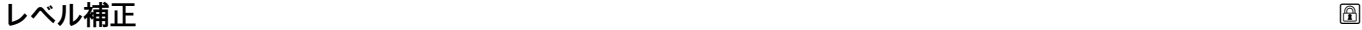

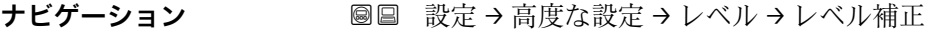

**説明 ままの (必要に応じて)レベル補正を設定します。** 

**ユーザー入力** –200000.0~200000.0 %

**追加情報 このパラメータで設定した値は、測定レベル(リニアライゼーションの前)に追加され** ます。

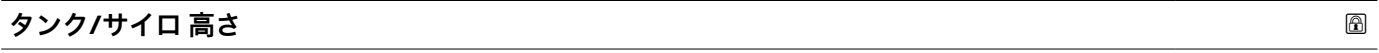

- **ナビゲーション ■■ 設定→高度な設定→レベル→タンク/サイロ高さ**
- **説明** アロセス接続から測定したタンクまたはサイロの全体の高さを設定します。
- **ユーザー入力** –999.9999~999.9999 m
- **工場出荷時設定 空校正 [\(→ 107\)](#page-106-0)**

**追加情報 オンラスータ設定した測定範囲 (空校正 (→ ■ 107)) がタンクまたはサイロの高さと大** きく異なる場合、タンクまたはサイロの高さを入力することを推奨します。例:タンク またはサイロの上部 1/3 での連続レベル監視

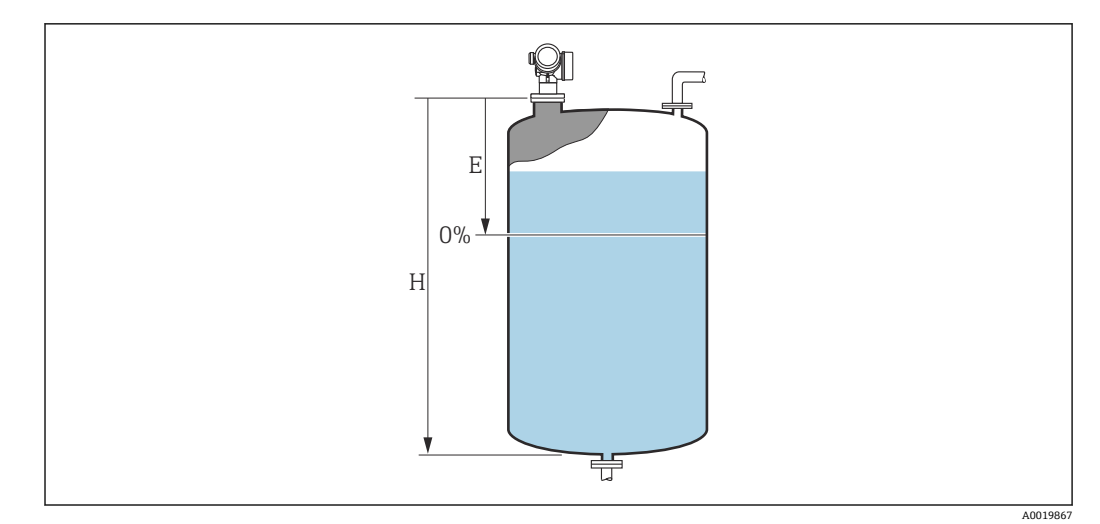

■ 36 「「タンク/サイロ 高さ」 パラメータ (→ ■ 123)」、液体の測定用

E 空校正 [\(→ 107\)](#page-106-0)

H タンク/サイロ 高さ [\(→ 123\)](#page-122-0)

コニカル部付きタンクの場合、**タンク/サイロ 高さ**は変更できません。なぜなら、 このアプリケーションタイプでは通常、**空校正 [\(→ 107\)](#page-106-0)**がタンクまたはサイロ の高さより非常に小さいわけでは**ない**ためです。

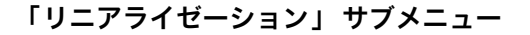

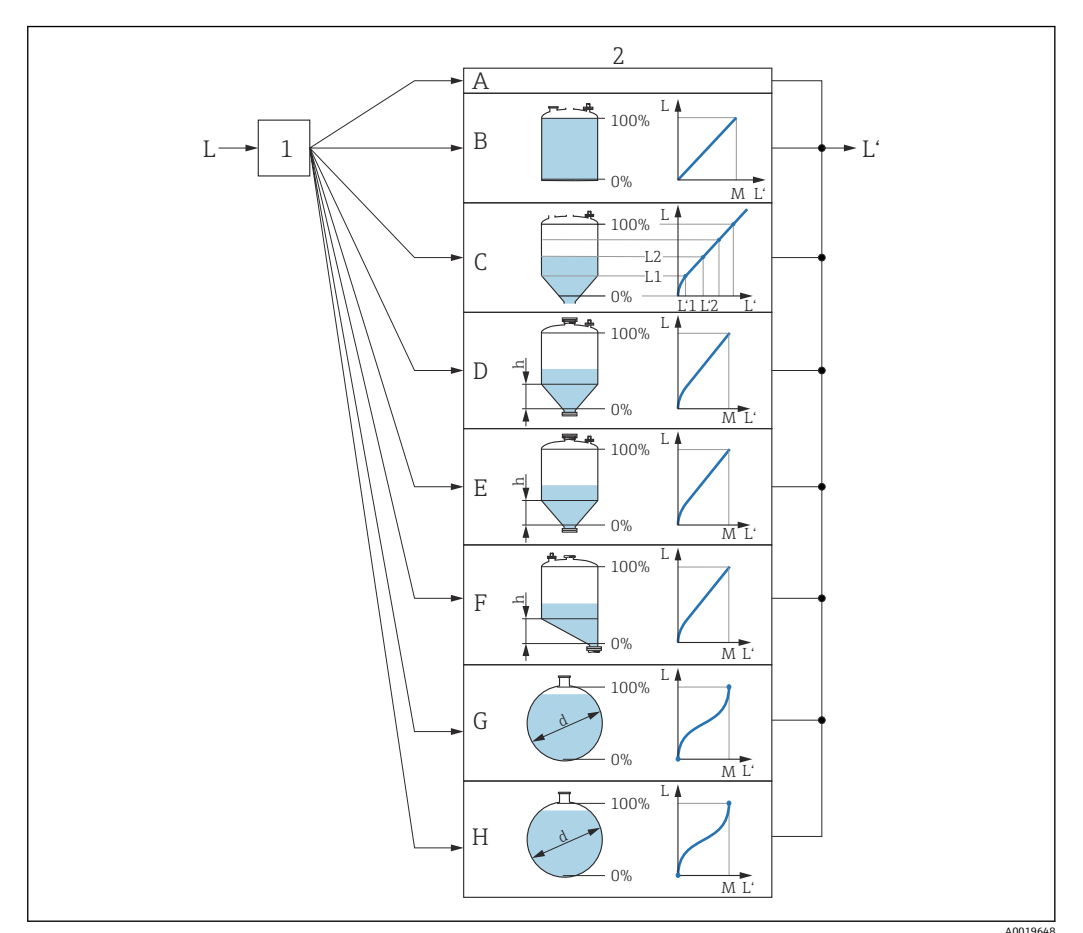

#### ■ 37 リニアライゼーション:レベルおよび界面の高さ(該当する場合)を容量または質量に変換します。 これは容器の形状に応じて異なります。

- 1 リニアライゼーションの方式と単位の選択
- 2 リニアライゼーションの設定
- A リニアライゼーションの方式 (→ 128) = なし
- B リニアライゼーションの方式 (→ 128) = リニア
- C リニアライゼーションの方式 (→ 128) = テーブル
- D リニアライゼーションの方式 (→ 128) = 角錐底
- E リニアライゼーションの方式 [\(→ 128\)](#page-127-0) = 円錐底
- F リニアライゼーションの方式 [\(→ 128\)](#page-127-0) = 傾斜底 G リニアライゼーションの方式 [\(→ 128\)](#page-127-0) = 水平円筒
- H リニアライゼーションの方式 (→ 128) = 球形
- 
- L リニアライゼーション前のレベル (距離単位で測定)<br>L' リニアライゼーションされたレベル (→ ω 130) (容 リニアライゼーションされたレベル (→ ■130) (容量または質量に対応)
- M 最大値 [\(→ 131\)](#page-130-0)
- d 直径 (→ 131)
- h 中間高さ (→ 131)

# **表示モジュールのサブメニューの構成**

ナビゲーション 圖 設定→ 高度な設定→ リニアライゼーション

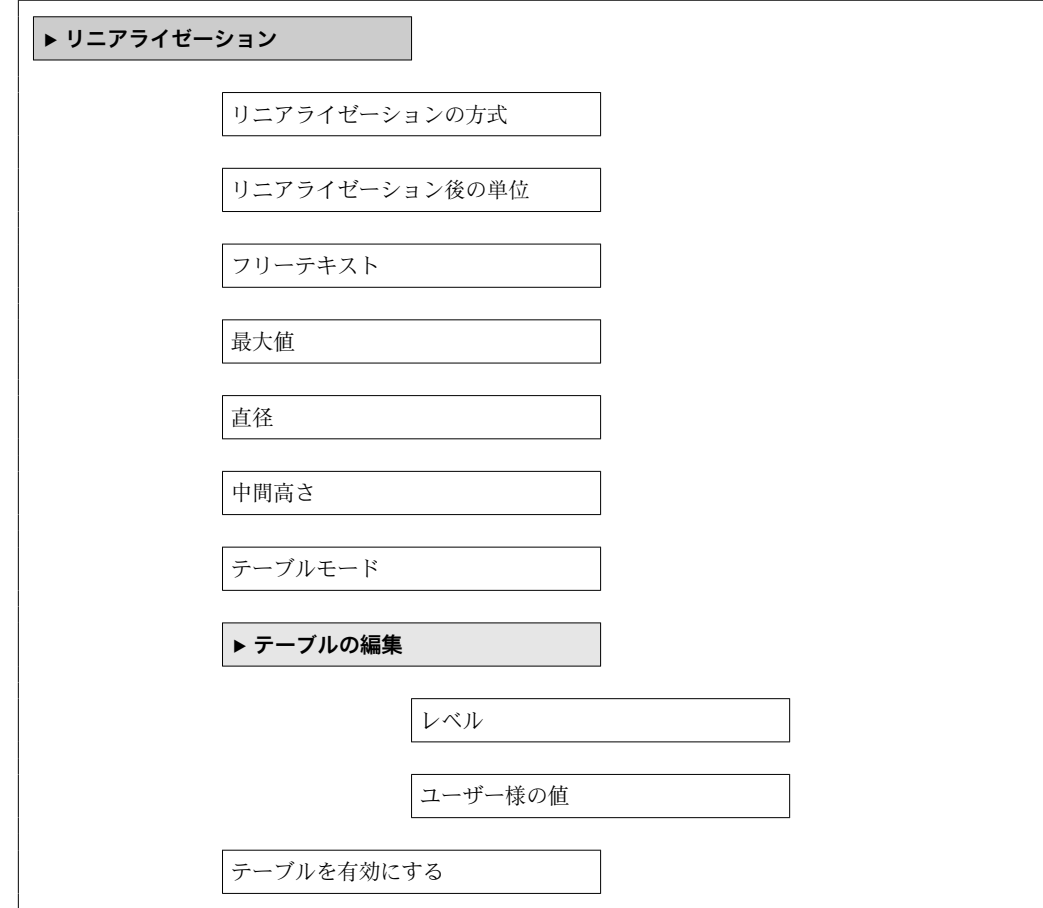

# 操作ツール (例: FieldCare) のサブメニューの構成

ナビゲーション ■ 設定→ 高度な設定→ リニアライゼーション

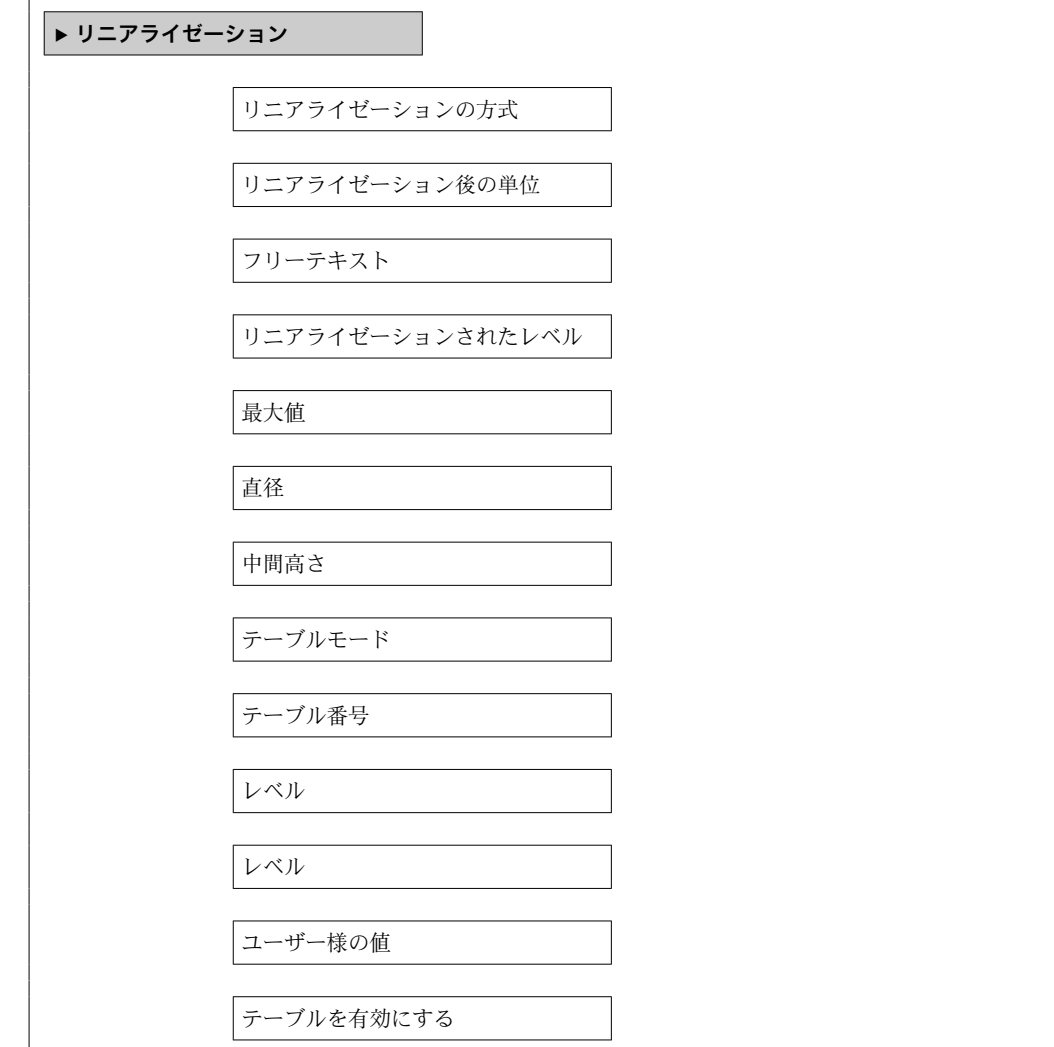

### **パラメータの説明**

ナビゲーション 圓日 設定→ 高度な設定→リニアライゼーション

<span id="page-127-0"></span>**リニアライゼーションの方式**

**ナビゲーション** ■■ 設定→ 高度な設定→ リニアライゼーション→ リニアライゼーション方式

**説明** タンプロンライゼーション方式を選択します。

**選択** • なし

- リニア
- テーブル
- 角錐底
- 円錐底
- 傾斜底
- 水平円筒
- 球形

**追加情報**

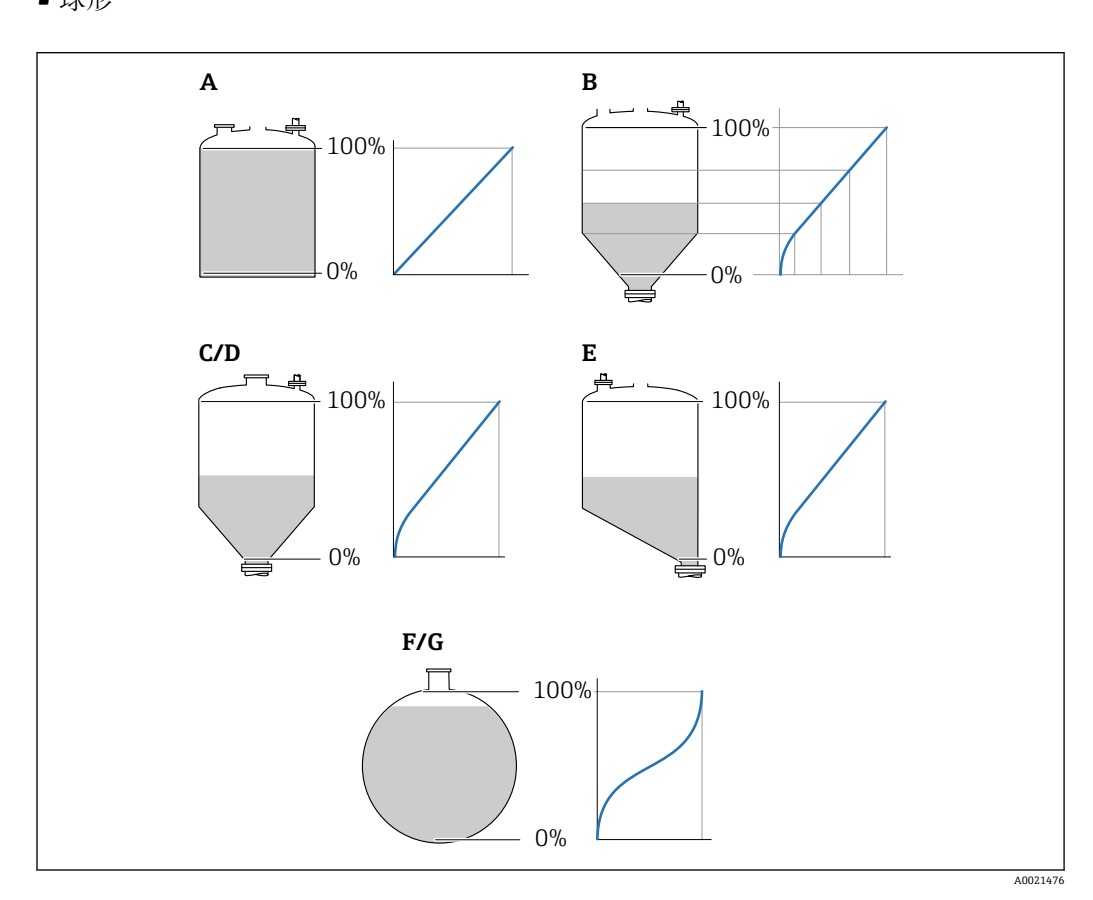

■38 リニアライゼーション方式

- A なし
- B テーブル
- C 角錐底<br>D 円錐底 円錐底
- 
- E 傾斜底<br>F 球形 球形
- G 水平円筒

### <span id="page-128-0"></span>**選択項目の説明**

- **なし**
- レベルはリニアライゼーションなしでレベル単位で伝送されます。 • **リニア**
	- 出力値(容量/質量)はレベルLに正比例します。これは垂直円筒などで有効です。 以下のパラメータを指定する必要があります。
- リニアライゼーション後の単位 (→ <sup>△129</sup>)
- **最大値 [\(→ 131\)](#page-130-0)**:最大体積または質量
- **テーブル**

測定レベル L と出力値(容量/質量)の関係はリニアライゼーションテーブルによっ て設定されます。この表は「レベル - 容量」または「レベル - 質量」の最大 32 点の 値で構成されます。以下のパラメータを指定する必要があります。

- **リニアライゼーション後の単位 (→ 129)**
- **■テーブルモード (→ ⇔ 132)**
- **各テーブルポイント:レベル (→ 133)**
- 各テーブルポイント:**ユーザー様の値 [\(→ 134\)](#page-133-0)**
- **テーブルを有効にする [\(→ 134\)](#page-133-0)**
- **角錐底**

出力値は角錐底タンクのサイロの容量または質量に対応します。以下のパラメータ を指定する必要があります。

- リニアライゼーション後の単位 (→ a 129)
- **最大値 [\(→ 131\)](#page-130-0)**:最大体積または質量
- 中間高さ (→ 
<sup>■</sup> 131): 角錐の高さ
- **円錐底**

出力値はコニカルタンクの容量または質量に対応します。以下のパラメータを指定 する必要があります。

- リニアライゼーション後の単位 (→ a 129)
- **最大値 [\(→ 131\)](#page-130-0)**:最大体積または質量
- **中間高さ [\(→ 131\)](#page-130-0)**:タンクの円錐部の高さ
- **傾斜底**

出力値は傾斜底のサイロの容量または質量に対応します。以下のパラメータを指定 する必要があります。

- リニアライゼーション後の単位 (→ a 129)
- **最大値 [\(→ 131\)](#page-130-0)**:最大体積または質量
- **中間高さ [\(→ 131\)](#page-130-0)**:下部エルボ部分の高さ
- **水平円筒**

出力値は枕タンクの容量または質量に対応します。以下のパラメータを指定する必 要があります。

- **リニアライゼーション後の単位 (→ 129)**
- **最大値 [\(→ 131\)](#page-130-0)**:最大体積または質量
- 直径 (→ 圖 131)
- **球形** 出力値は球形タンクの容量または質量に対応します。以下のパラメータを指定する 必要があります。
	- リニアライゼーション後の単位 (→ <sup>△129</sup>)
	- **最大値 [\(→ 131\)](#page-130-0)**:最大体積または質量
	- **直径 [\(→ 131\)](#page-130-0)**

## **リニアライゼーション後の単位**

- **ナビゲーション** ■ 設定 → 高度な設定 → リニアライゼーション → 線形化後の単位
- **必須条件 マンスコンライゼーションの方式 (→ 图 128)** ≠ なし

**説明** タンパランスティズされた値の単位を選択します。

Endress+Hauser 129

<span id="page-129-0"></span>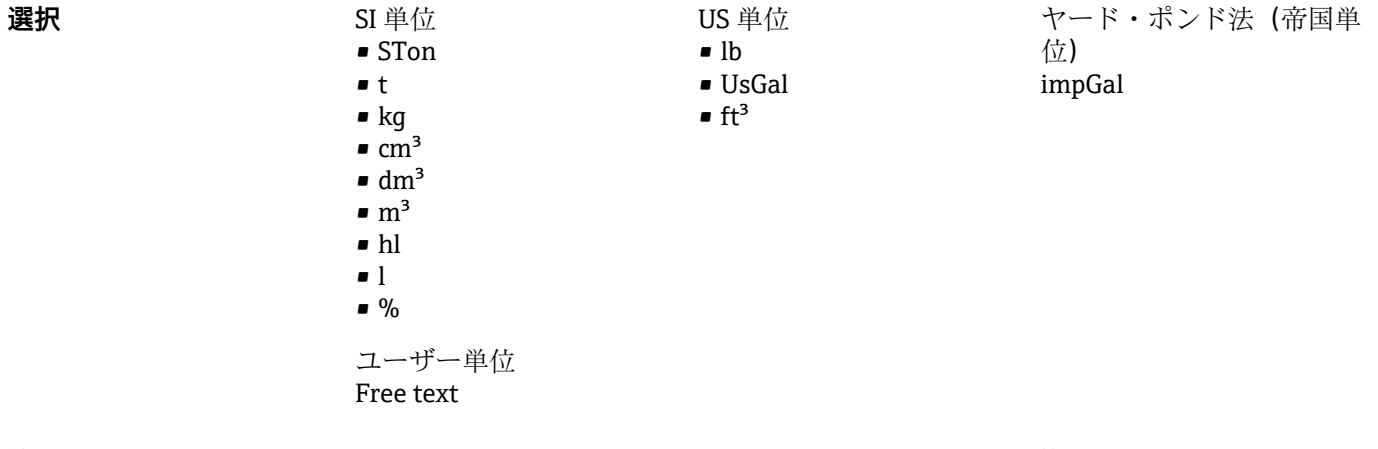

**追加情報 スポテロス 選択した単位は、表示器の表示にのみ使用されます。測定値が選択した単位に応じて変** 換されることは**ありません**。

> ■ 距離対距離のリニアライゼーション (レベル単位から別の距離単位への変換)の設 定も可能です。この場合、**リニア**リニアライゼーションモードを選択します。新し いレベル単位を設定するには、**Free text** オプションを、**リニアライゼーション後 の単位** パラメータで選択し、目的の単位を**フリーテキスト** パラメータ (→ 130) に入力します。

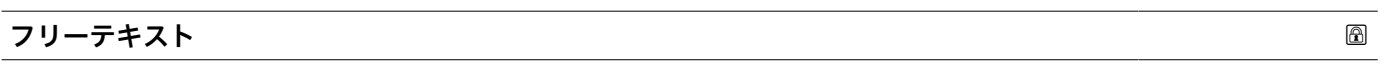

**ナビゲーション ■■ 設定 → 高度な設定 → リニアライゼーション → フリーテキスト** 

**必須条件 ツニアライゼーション後の単位 (→ ■ 129) = Free text** に設定します。

- **説明** インプボルを入力します。
- ユーザー入力 **スポックス 最大 32 文字(英字、数字、特殊文字)**

### **リニアライゼーションされたレベル**

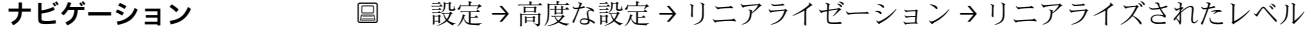

**説明** タンファライズされたレベルを表示します。

**追加情報 インスコン エロー** 単位は、リニアライゼーション後の単位 パラメータで設定します→ ■ 129。

<span id="page-130-0"></span>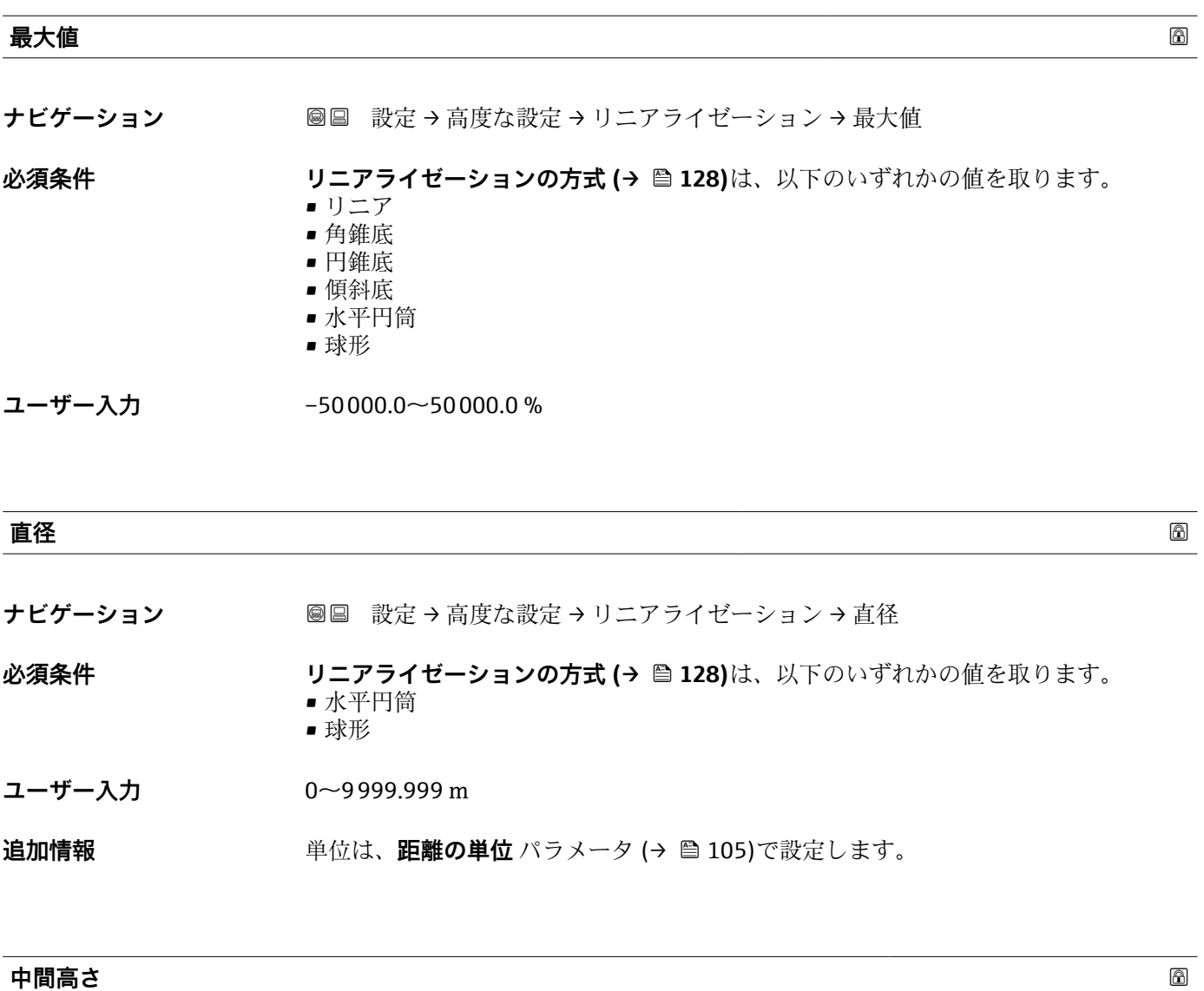

ナビゲーション **■■ 設定→高度な設定→リニアライゼーション→中間高さ** 

# $\mathbf{0}$ 須条件 リニアライゼーションの方式 (→ ■128)は、以下のいずれかの値を取ります。

- 角錐底
- 円錐底
- 傾斜底

**ユーザー入力** 0~200 m

# **追加情報**

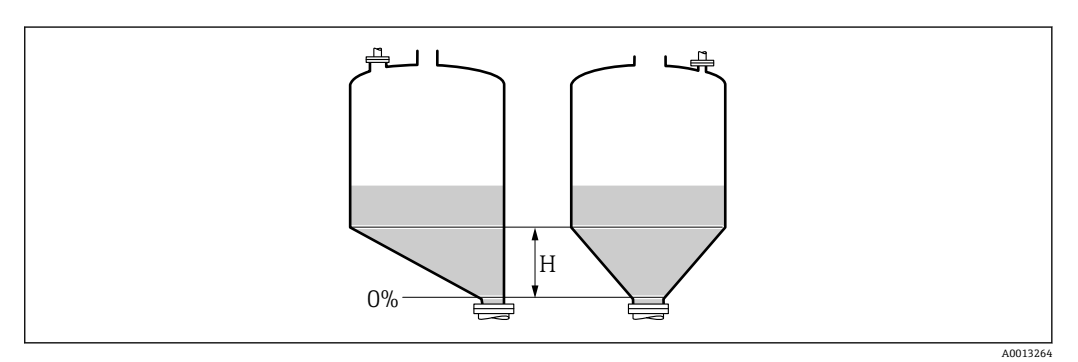

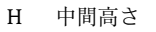

単位は、距離の単位 パラメータ (→ ■ 105)で設定します。

<span id="page-131-0"></span>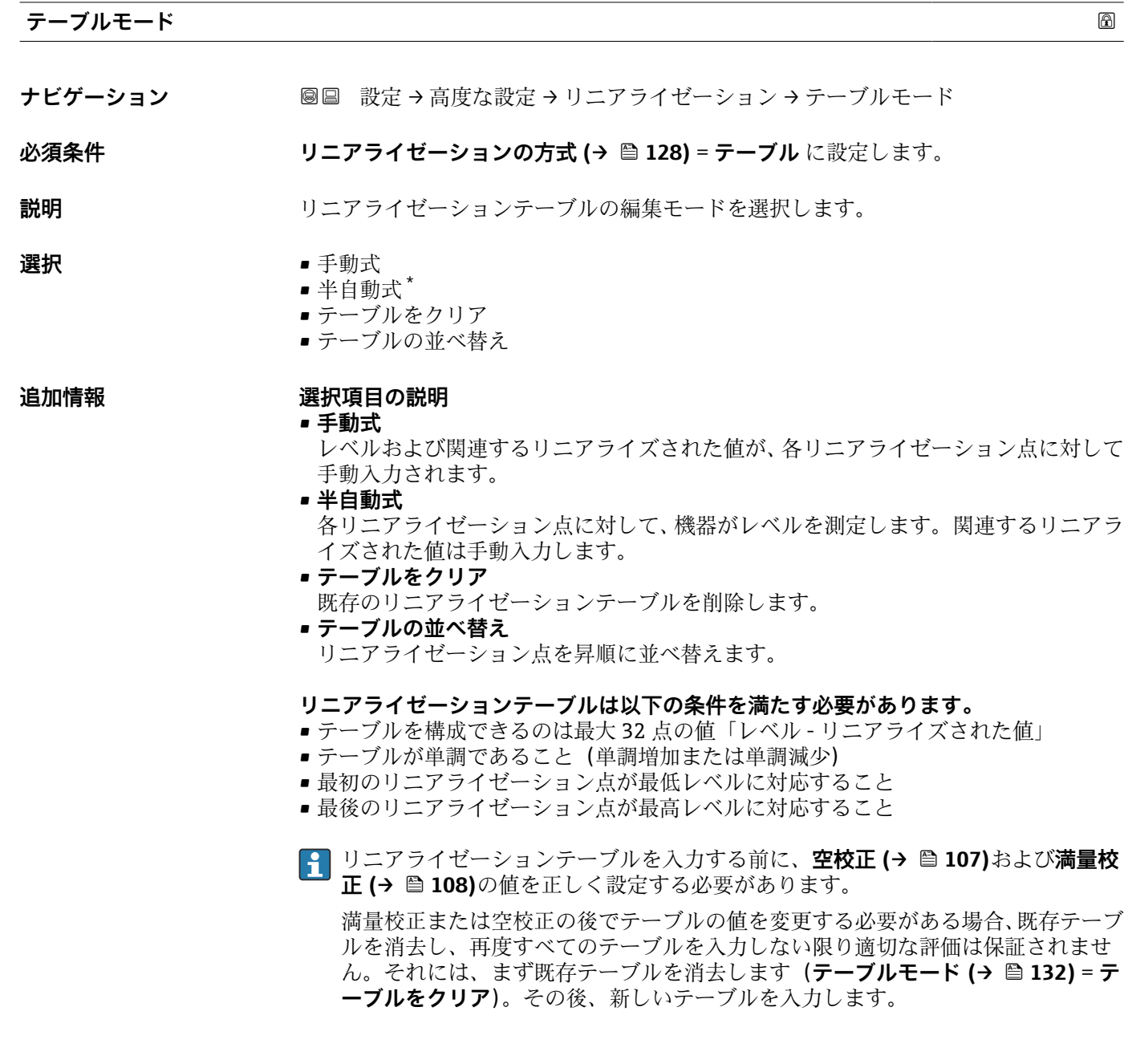

<sup>\*</sup> 表示はオーダしたオプションや機器のセッティングにより異なります

- <span id="page-132-0"></span>**テーブルの入力方法**
- FieldCare 経由 **テーブル番号 (→ 133)**、**レベル (→ 133)**、および**ユーザー様の値 [\(→ 134\)](#page-133-0)**パ ラメータを使用して、テーブルポイントを入力します。あるいは、グラフィカルテー ブルエディタを使用できます(機器の操作 → 機器の機能 → 追加機能 → リニアライゼ ーション(オンライン/オフライン))。
- 現場表示器を介して **テーブルの編集** サブメニューを選択して、グラフィカルテーブルエディタを呼び出 します。テーブルが表示され、行単位の編集が可能になります。
- レベル単位の出荷時設定は「%」です。リニアライゼーションテーブルを物理単位 で入力するには、事前に**レベル単位** パラメータ [\(→ 122\)で](#page-121-0)適切な単位を選択し ておく必要があります。

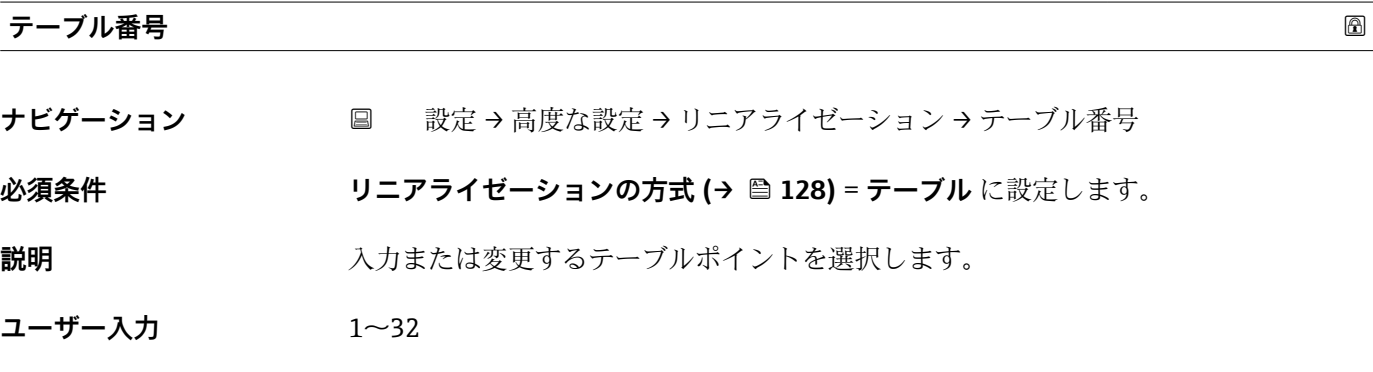

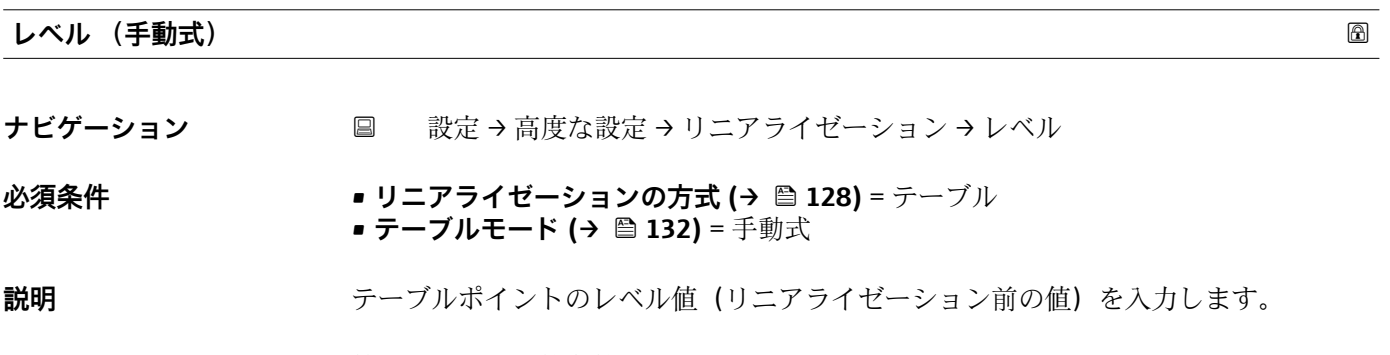

**ユーザー入力** - 符号付き浮動小数点数

## **レベル (半自動式)**

**ナビゲーション** → リニアライゼーション → レベル

# **必須条件** • **リニアライゼーションの方式 [\(→ 128\)](#page-127-0)** = **テーブル** に設定します。 • **テーブルモード [\(→ 132\)](#page-131-0)** = **半自動式** に設定します。

# **説明** オンバス あっていた。 (リニアライゼーション前の値)を表示します。この値はテーブルに伝送さ れます。

<span id="page-133-0"></span>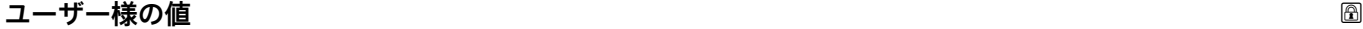

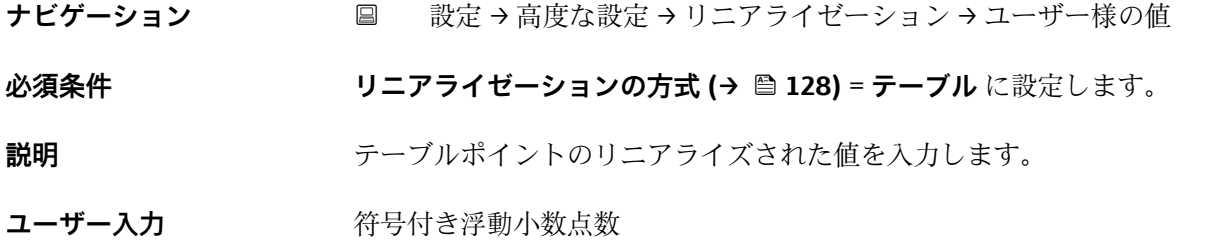

# **テーブルを有効にする**

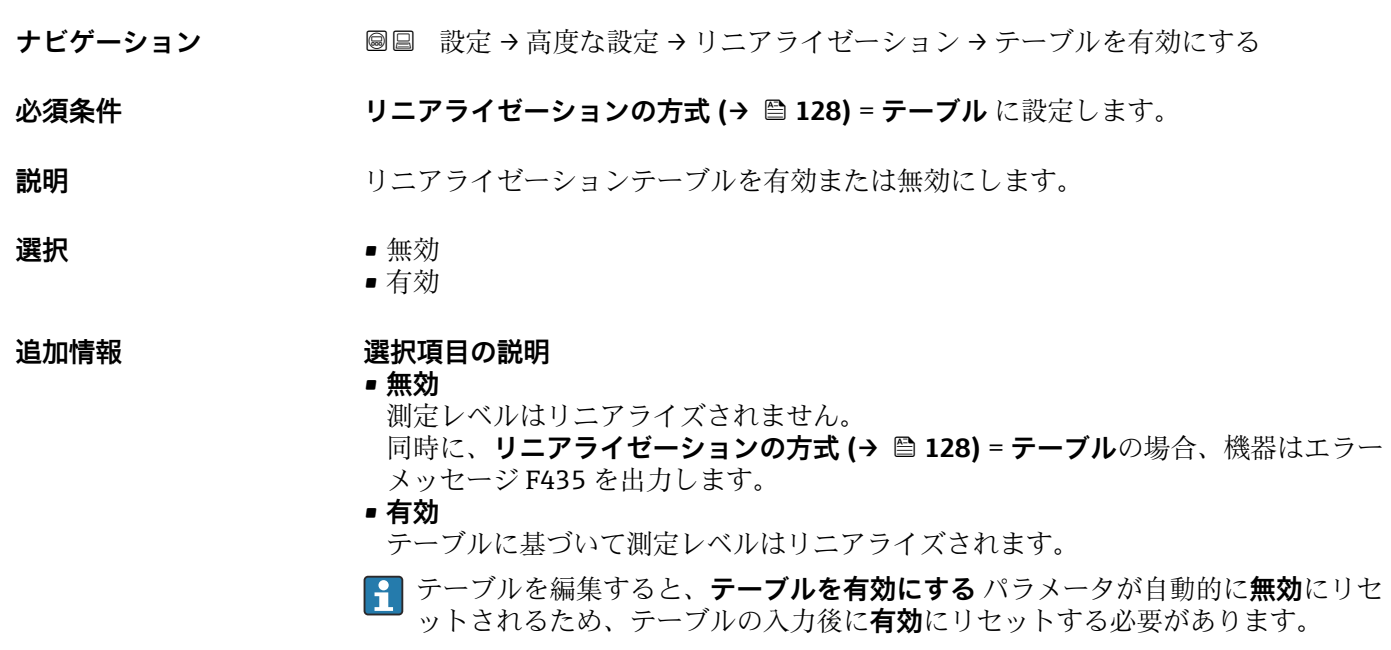

# **「安全設定」 サブメニュー**

ナビゲーション 設定 → 高度な設定 → 安全な設定

<span id="page-134-0"></span>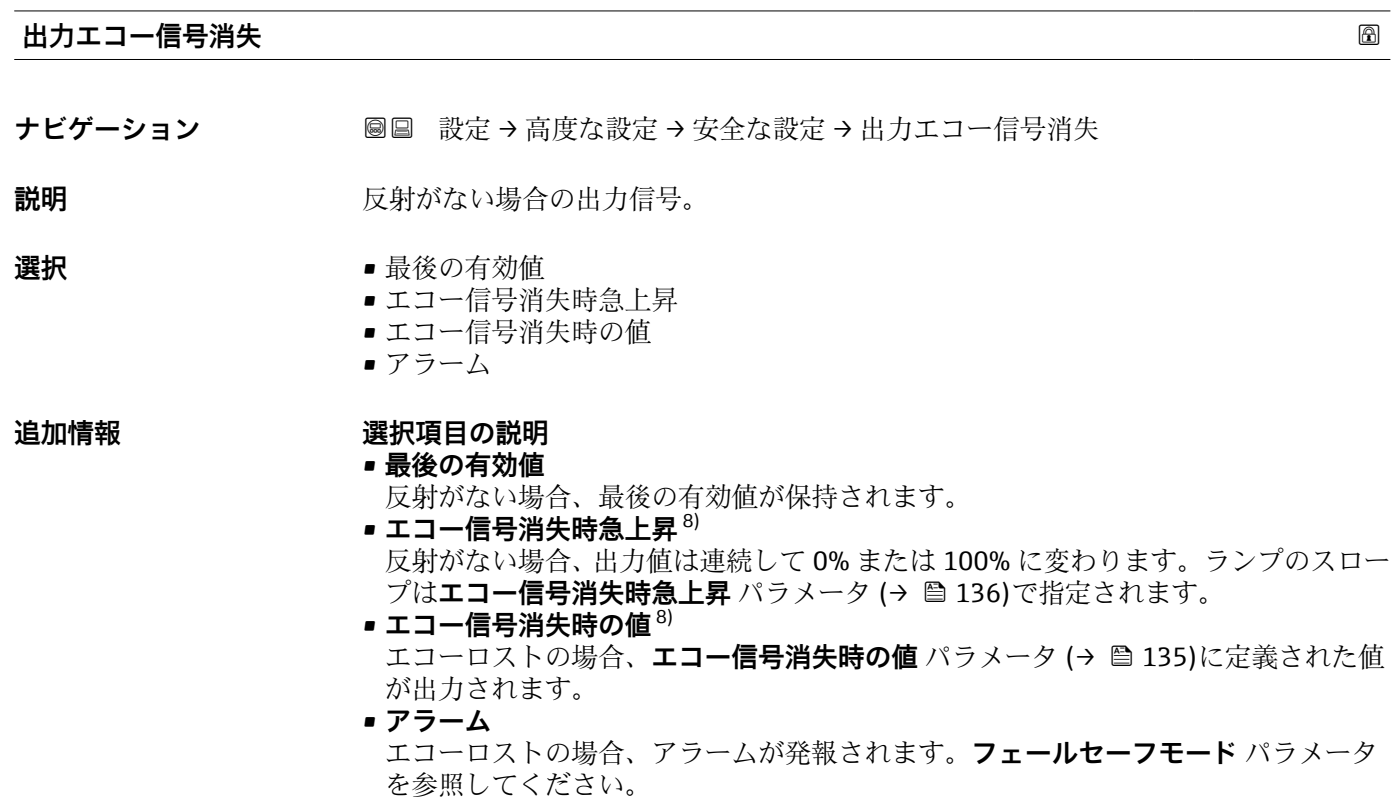

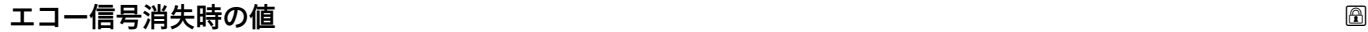

ナビゲーション **■■ 設定→高度な設定→安全な設定→エコー信号消失時の値** 

### **必須条件 オンランス 出力エコー信号消失 (→ 箇 135) = エコー信号消失時の値** に設定します。

- **説明** スポンプ 反射がない場合の出力値。
- **ユーザー入力** 0~200000.0 %

**追加情報 オンライン 測定値出力用に設定した単位を使用します。** 

- リニアライゼーションなし: レベル単位 (→ <sup>△122</sup>)
	- ■リニアライゼーションあり: リニアライゼーション後の単位 (→ <sup>△129</sup>)

<sup>8) &</sup>quot;リニアライゼーションの方式 (→ ■128)" = "なし"の場合にのみ視認できます。

# <span id="page-135-0"></span>**エコー信号消失時急上昇**

**ナビゲーション** 設定 → 高度な設定 → 安全な設定 → エコー消失時急上昇

### **必須条件 けんさん 出力エコー信号消失 (→ △ 135) = エコー信号消失時急上昇** に設定します。

説明 **説明 ままの エントラン 反射がない場合の傾斜の勾配**。

**ユーザー入力** - 符号付き浮動小数点数

#### **追加情報**

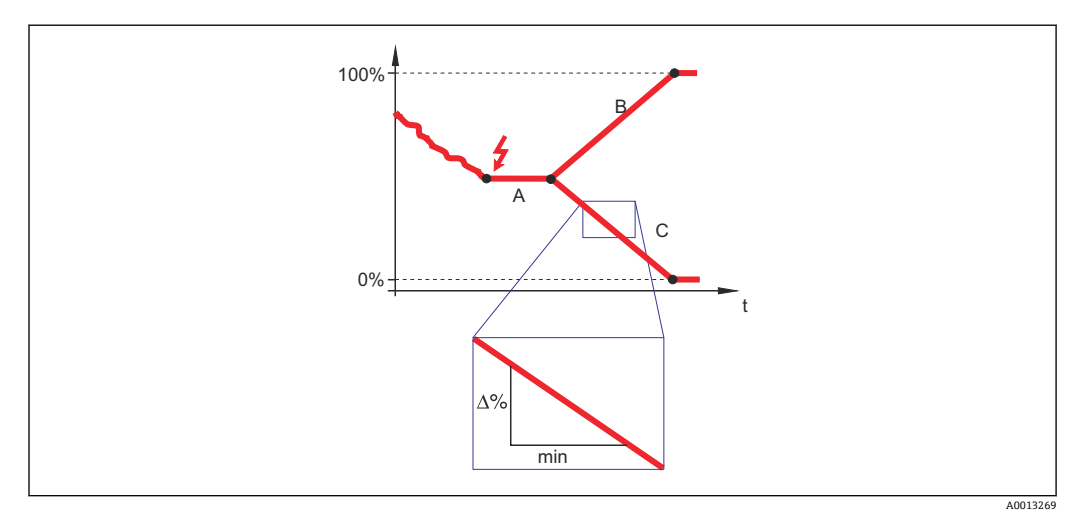

- A エコーロスト時遅延時間<br>B エコー信号消失時急上昇
- エコー信号消失時急上昇 (→ 136) (正の値)
- C エコー信号消失時急上昇 (→ 136) (負の値)
- 傾斜の勾配の単位は、「1 分あたりの測定範囲のパーセント」(%/min)です。
- ■負の傾斜の勾配の場合:測定値は 0% に達するまで継続的に減少します。
- 正の傾斜の勾配の場合: 測定値は 100% に達するまで継続的に増加します。

#### **不感知距離**

- **ナビゲーション** ■■■設定→高度な設定→安全な設定→不感知距離
- **説明** スポント ありの エストラック 不感知距離 BD を設定します。
- **ユーザー入力** 0~200 m
- **工場出荷時設定** FMR50、FMR51、FMR53、FMR54:アンテナサイズ

**追加情報 インス 不感知距離の信号は、機器がオンになったときに不感知距離の範囲外にあり、操作中の** レベル変更によって不感知距離内に移動した場合にのみ評価されます。機器がオンに なったとき、すでに不感知距離内にあった信号は無視されます。

■ 以下の2つの条件を満たしている場合のみ、この挙動が示されます。

- エキスパート → センサ → エコートラッキング → 評価モード = **短期履歴** または **長期履歴**
	- エキスパート → センサ → 気相補正 → 気相補正モード= **オン**、**補正なし** または **外 部訂正**

条件の 1 つを満たしていない場合、不感知距離内の信号は常に無視されます。

■ 必要に応じて、不感知距離内の信号に関する別の挙動を弊社サービスが設定しま す。

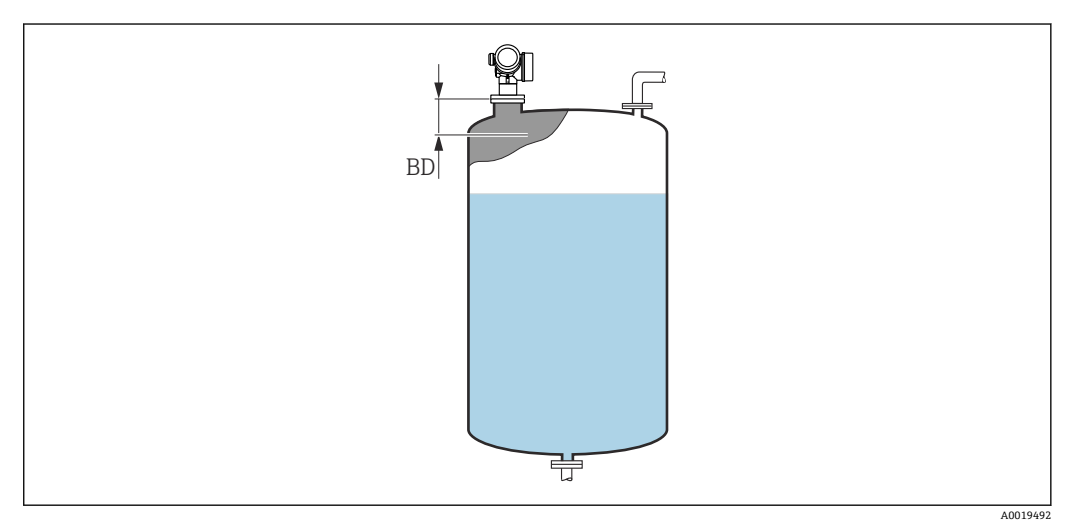

**<sup>39</sup> 液体計測の不感知距離 (BD)** 

# **「WHG 確認」 ウィザード**

**[1] WHG 確認** ウィザードは、WHG 認証機器(仕様コード 590:「追加認証」オプショ ン LC: 「WHG あふれ防止」)で、現在 WHG ロック状態になっている場合にのみ使 用可能です。

**WHG 確認** ウィザードは、WHG に従って機器をロックする場合に使用されます。 詳細については、ロック手順とシーケンスのパラメータについて説明した各機器の 「機能安全マニュアル」を参照してください。

ナビゲーション ■ 設定→ 高度な設定→ WHG 確認

## **「WHG 無効」 ウィザード**

**↑ WHG 無効** ウィザード (→ ■139)は、機器が WHG ロックの場合にのみ表示されま す。詳細については個々の機器の「機能安全マニュアル」を参照してください。

ナビゲーション ■ 設定→ 高度な設定→ WHG 無効

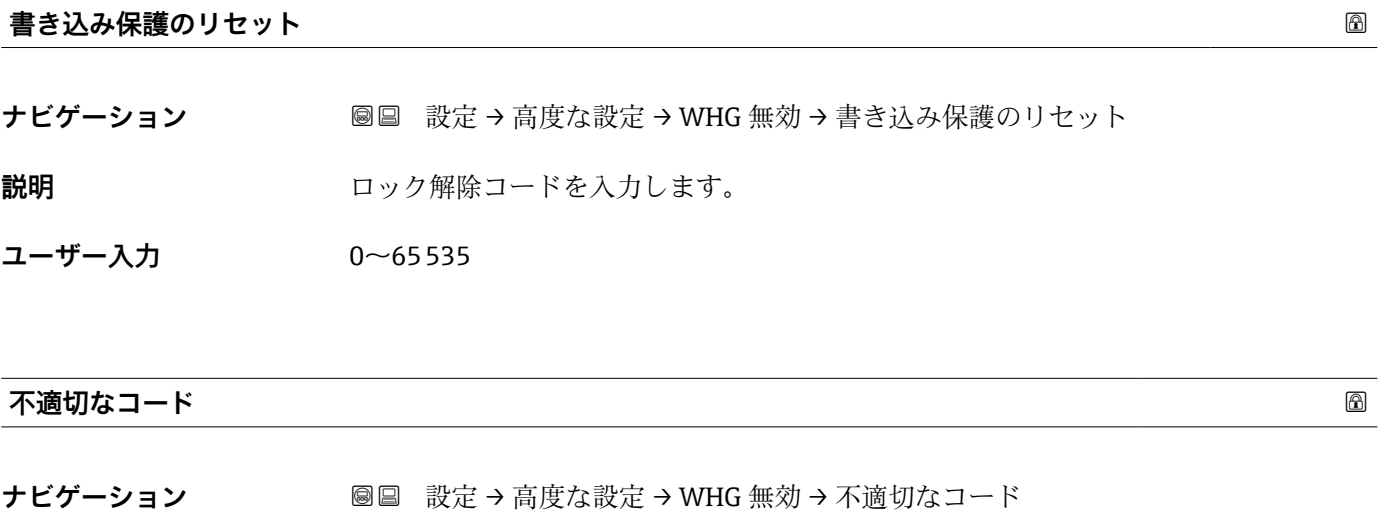

**説明** スポティエントの解除コードが入力されたことを示します。手順を選択します。

**選択** • 再入力コード

• 中止,次へ

<span id="page-139-0"></span>**「スイッチ出力」 サブメニュー**

**スイッチ出力** サブメニュー (→ 140)は、スイッチ出力のある機器 9)でのみ表示 されます。

ナビゲーション 設定 → 高度な設定 → スイッチ出力

**スイッチ出力機能**

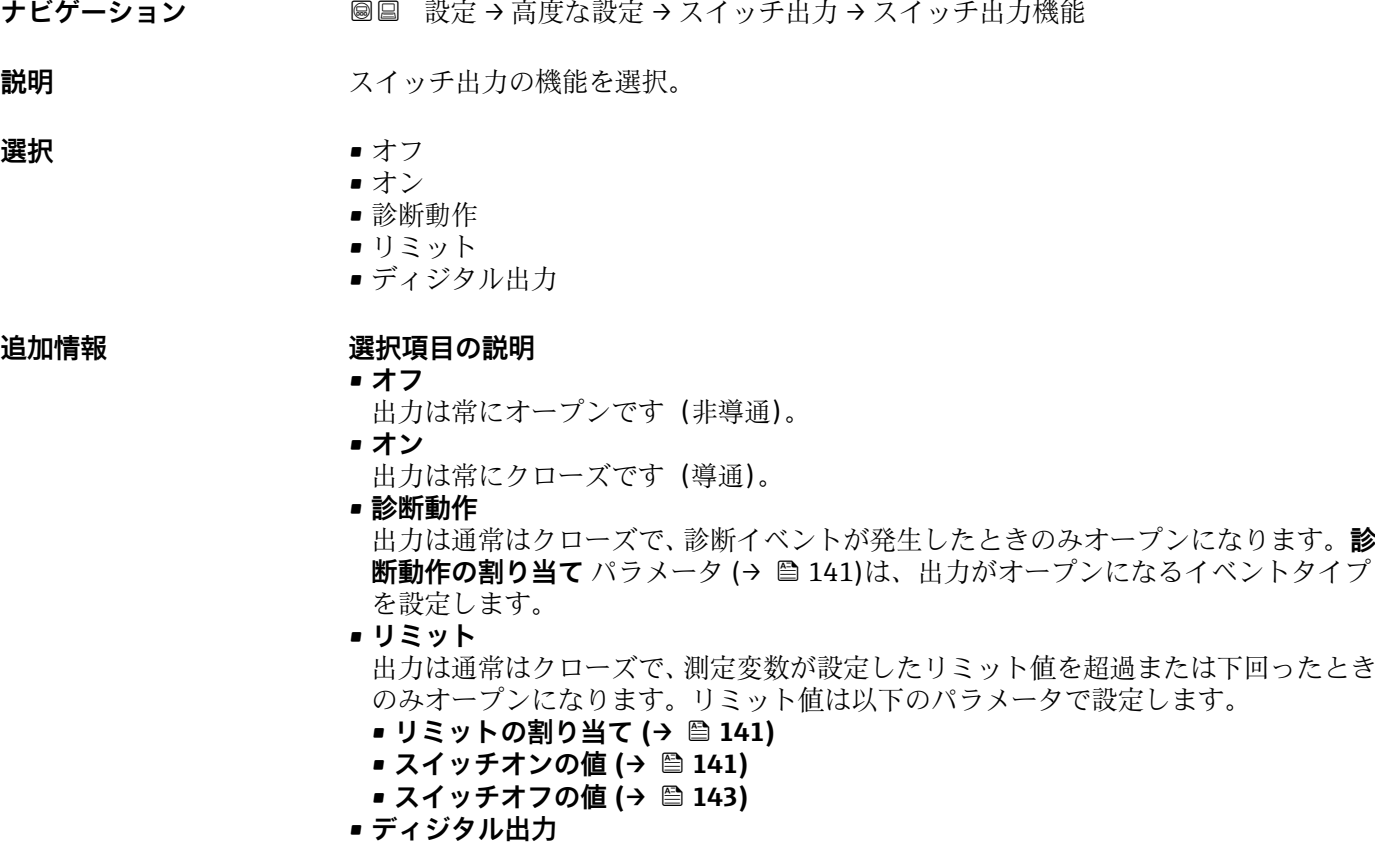

出力のスイッチング状況は、DI 機能ブロックの出力値を追跡します。機能ブロック は、ステータスの割り当て パラメータ (→ △140)で選択します。

**オフ**および**オン**オプションを使用すると、スイッチ出力をシミュレートできます。

#### **ステータスの割り当て**

ナビゲーション **■■ 設定→高度な設定→スイッチ出力→ステータスの割り当て** 

**必須条件 オンライッチ出力機能 (→ △140) = ディジタル出力** に設定します。

**説明** スイッチ出力するデバイスステータスの選択。

9) 注文コード 020「電源;出力」、オプション B、E、または G

- <span id="page-140-0"></span>**選択** ●オフ
	- ■デジタル出力の高度な診断1
	- ■デジタル出力の高度な診断 2
	- デジタル出力 1
	- デジタル出力 2
	- デジタル出力 3
	- デジタル出力 4
- **追加情報 デジタル出力の高度な診断 1** および**デジタル出力の高度な診断 2** オプションは、高度 な診断ブロックに関連付けられます。このブロックで生成されたスイッチ信号はスイ ッチ出力を介して伝送できます。

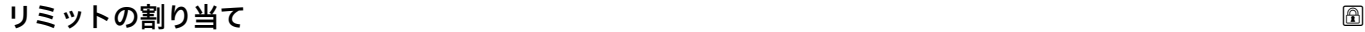

**ナビゲーション** ■■ 設定→高度な設定→スイッチ出力→リミットの割り当て

**必須条件 オンライッチ出力機能 (→ 圖 140) = リミット** に設定します。

**選択** • オフ

- リニアライゼーションされたレベル
- 距離
- 端子電圧 • 電気部内温度
- エコーの相対振幅
- カップリングの定義領域
- **診断動作の割り当て** ナビゲーション **■■ 設定→高度な設定→スイッチ出力→診断動作の割り当て 必須条件 オンライッチ出力機能 (→ 圖 140) = 診断動作** に設定します。 **説明 ままに エスイッチ出力の診断動作を選択。 選択** ● アラーム ■ アラーム + 警告
	- 警告

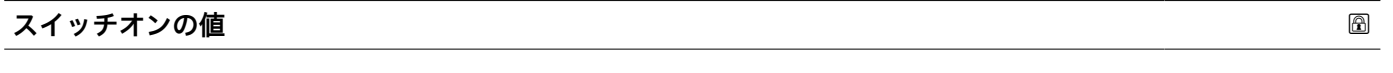

ナビゲーション **■■ 設定→高度な設定→スイッチ出力→スイッチオンの値** 

**必須条件 スイッチ出力機能 (→ ■ 140) = リミット** に設定します。

- **説明** スイッチオンポイントの測定値を入力します。
- ユーザー入力 **インス おうき**付き浮動小数点数

**追加情報** スイッチ動作は、**スイッチオンの値**および**スイッチオフの値**パラメータの相対位置に応 じて異なります。

**スイッチオンの値 > スイッチオフの値**

- 測定値が**スイッチオンの値**より大きい場合、出力はクローズになります。
- 測定値が**スイッチオフの値**より小さい場合、出力はオープンになります。

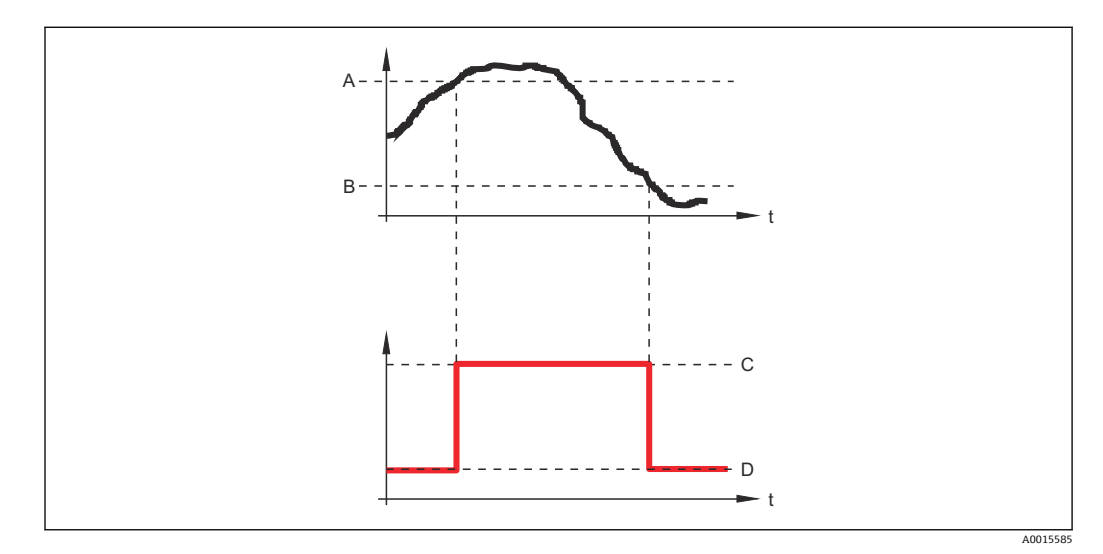

- A スイッチオンの値
- B スイッチオフの値
- C 出力クローズ(導通)
- D 出力オープン (非導通)

### **スイッチオンの値 < スイッチオフの値**

- 測定値が**スイッチオンの値**より小さい場合、出力はクローズになります。
- 測定値が**スイッチオフの値**より大きい場合、出力はオープンになります。

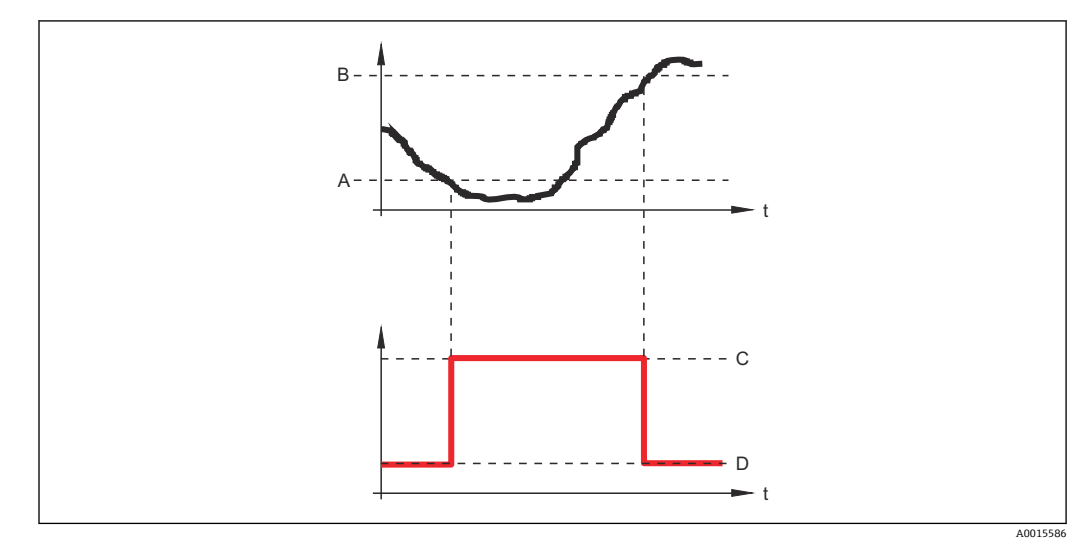

- A スイッチオンの値
- B スイッチオフの値
- C 出力クローズ(導通)
- D 出力オープン(非導通)

<span id="page-142-0"></span>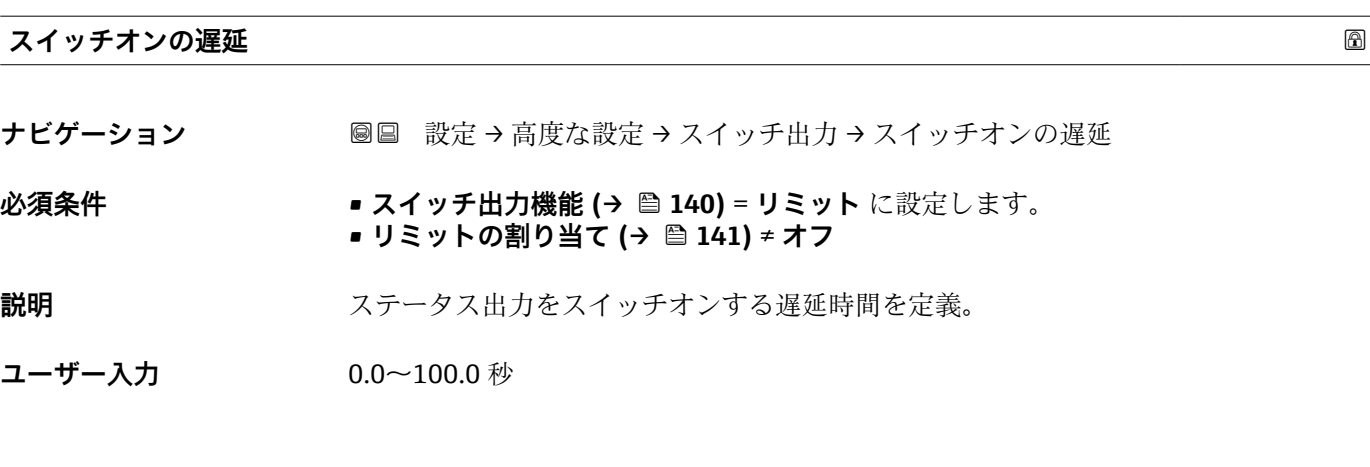

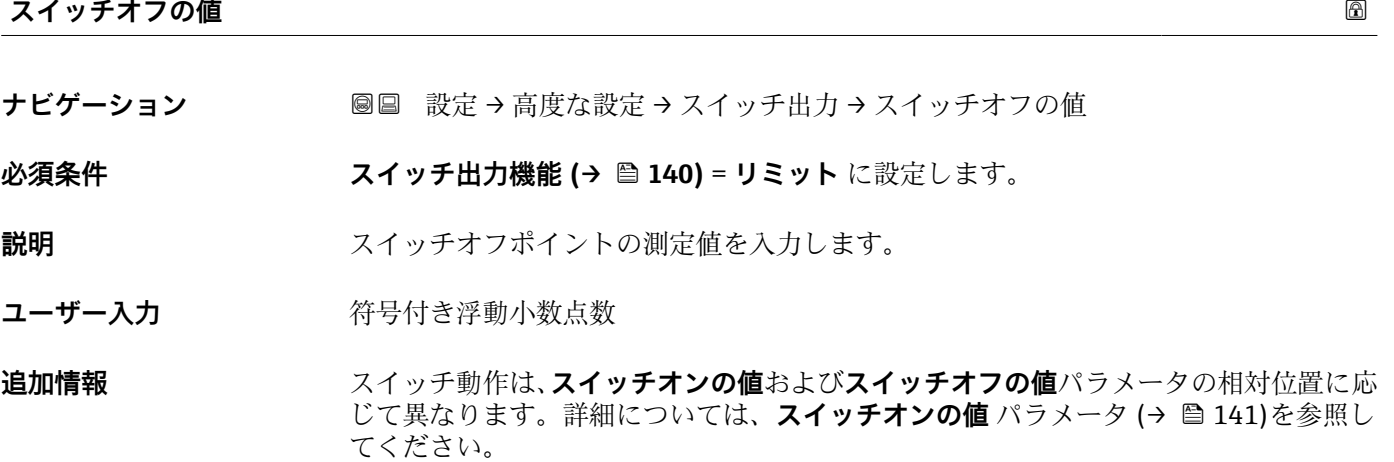

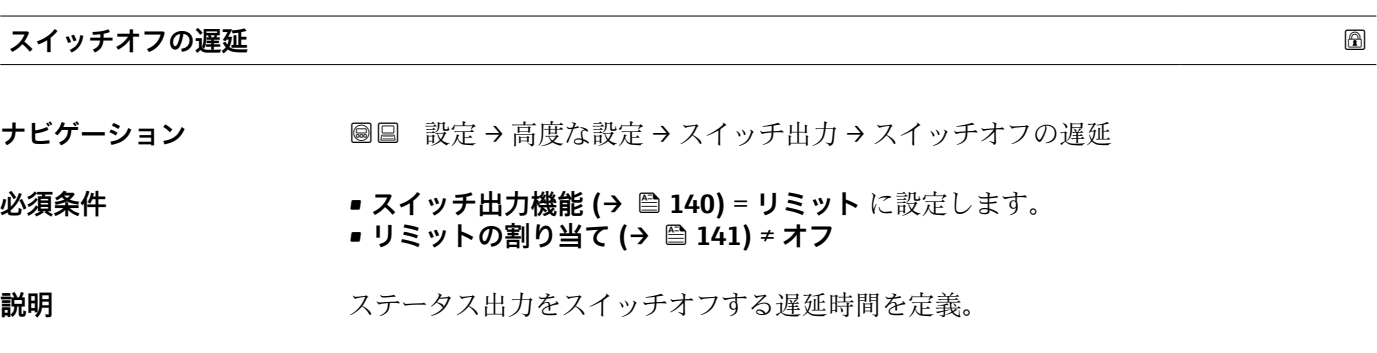

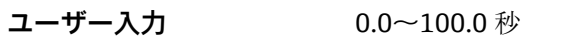

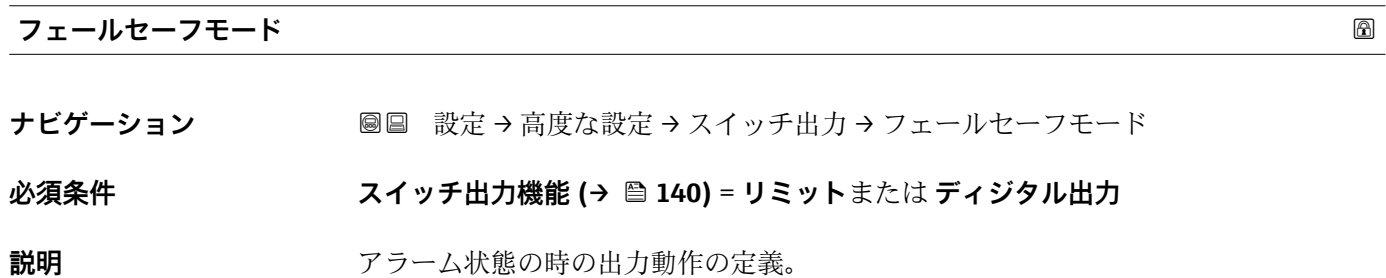

Endress+Hauser 143

- **選択** 実際のステータス • オープン
	- クローズ

# **追加情報**

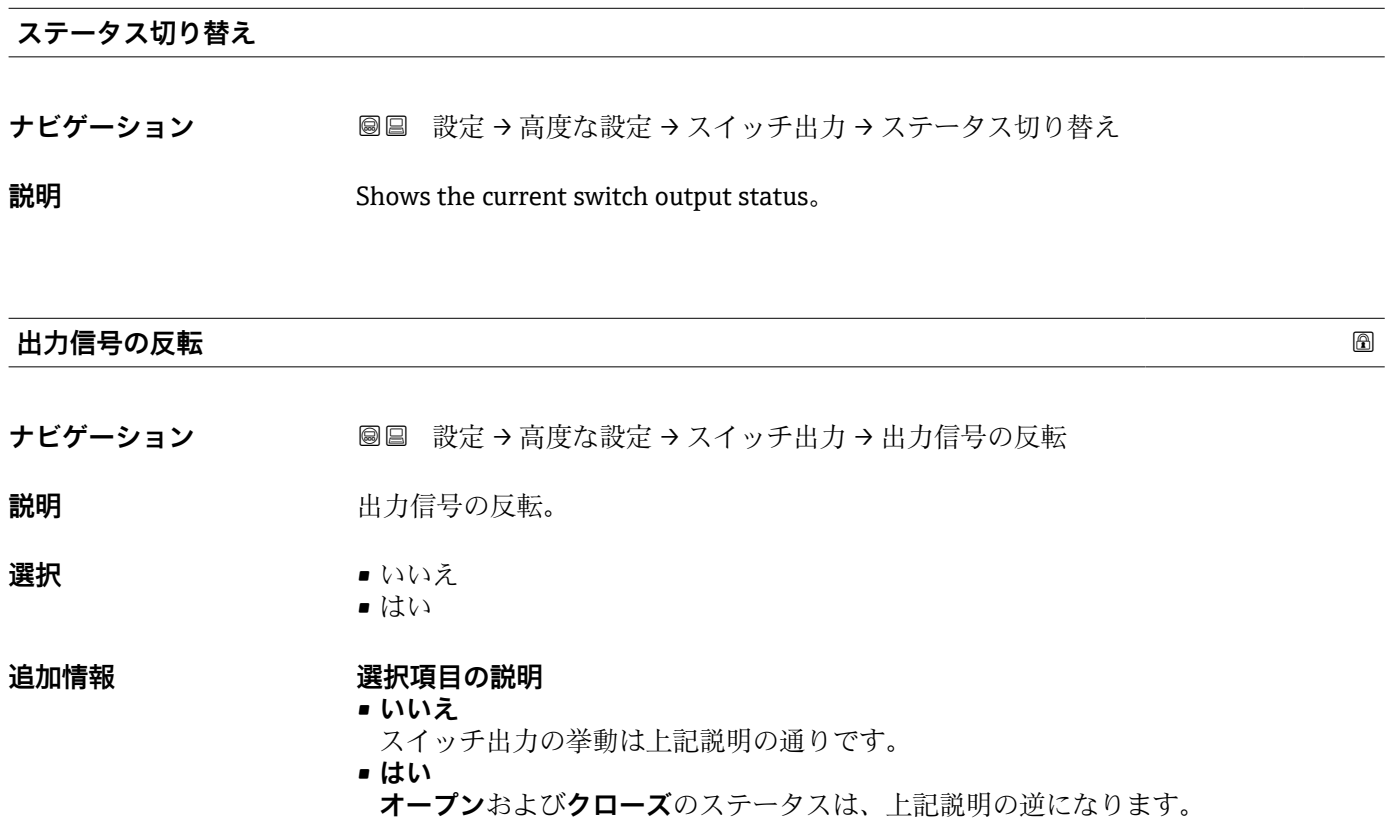
# **「表示」 サブメニュー**

**表示** サブメニューは、表示モジュールを機器に接続している場合にのみ表示され ます。

ナビゲーション ■ 設定→ 高度な設定→表示

<span id="page-144-0"></span>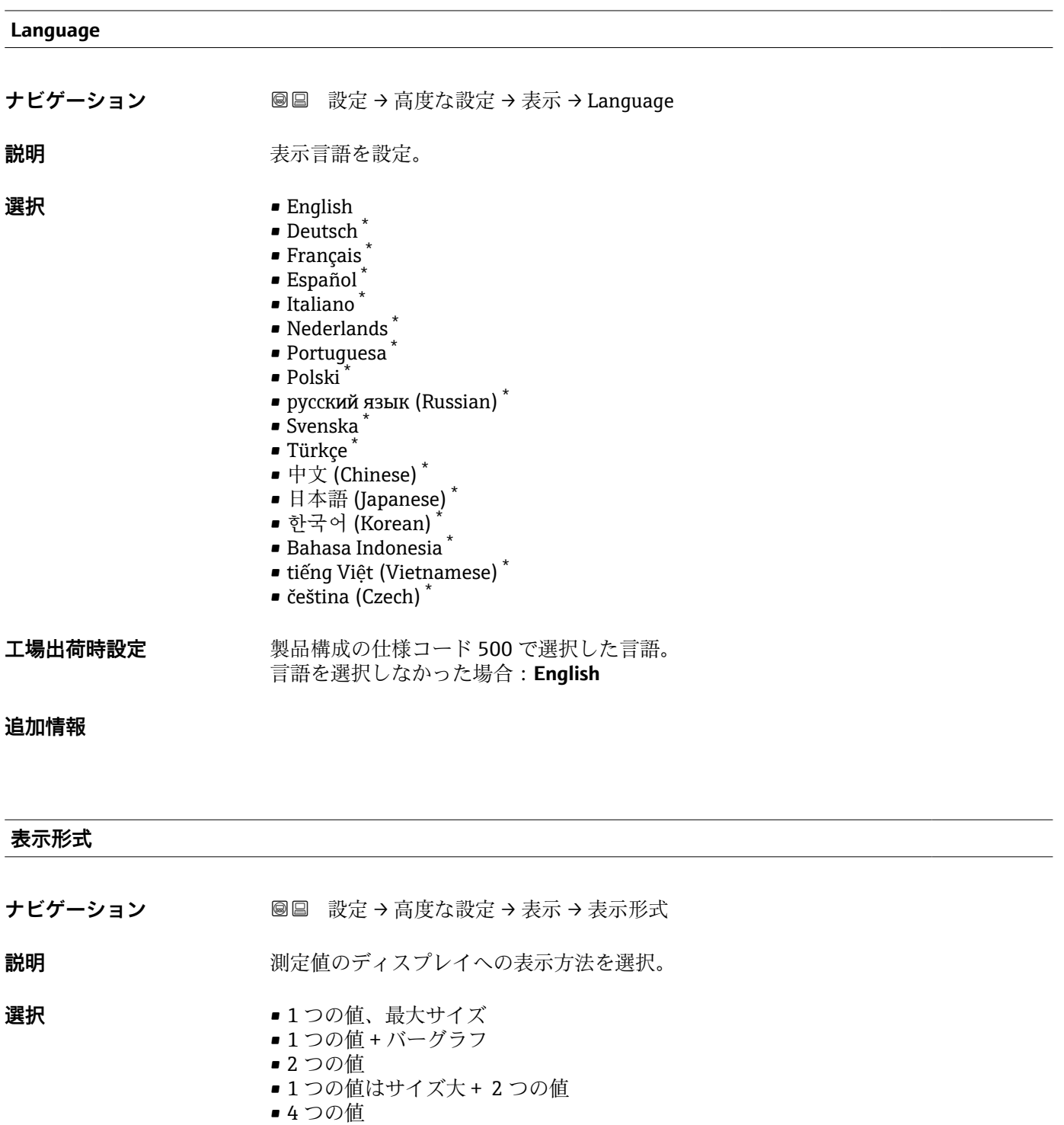

\* 表示はオーダしたオプションや機器のセッティングにより異なります

A0019963

A0019964

A0019966

### **追加情報**

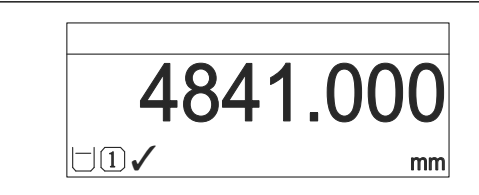

40 「表示形式」=「1 つの値、最大サイズ」

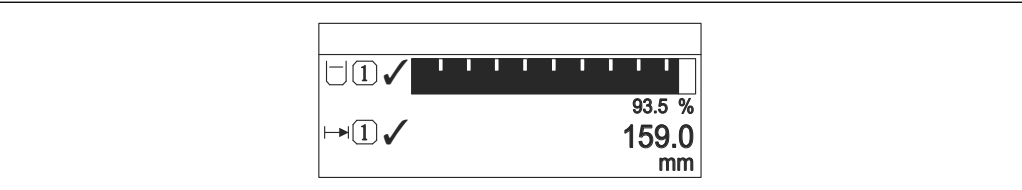

■ 41 「表示形式」=「1つの値 + バーグラフ」

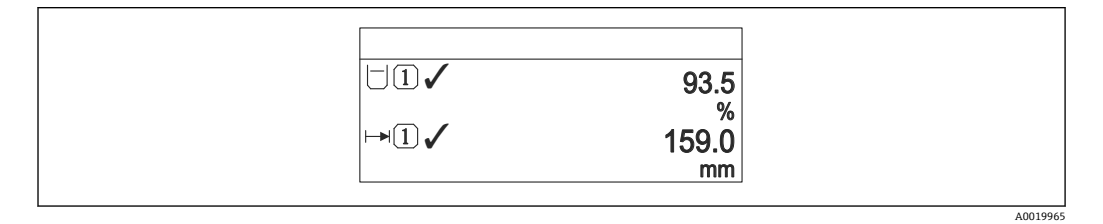

42 「表示形式」=「2 つの値」

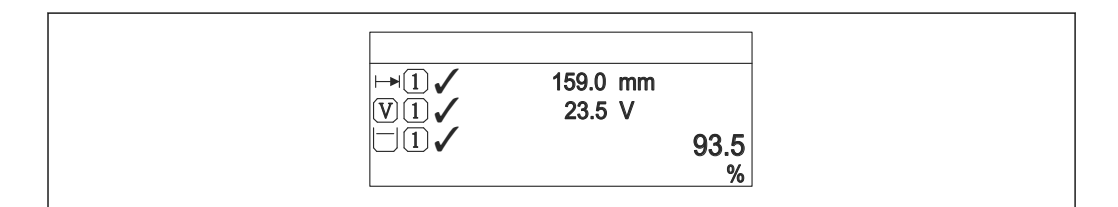

■43 「表示形式」=「1つの値はサイズ大 + 2つの値」

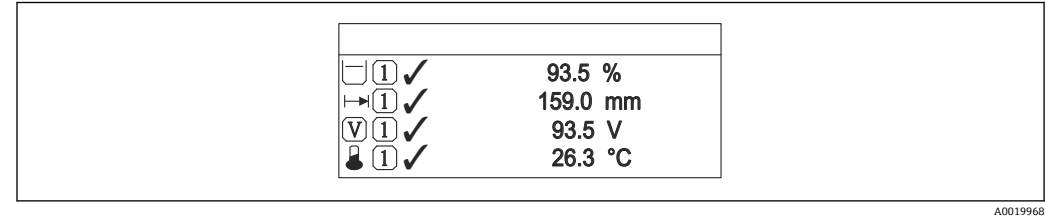

44 「表示形式」=「4 つの値」

- **← 1~4の値表示→ □ 147 パラメータは、ディスプレイに表示する測定値とその表** 示順序を設定します。
	- 現在の表示モードで許容される数より多くの測定値を指定した場合は、機器表示 部上で値が交互に表示されます。表示が切り替わるまでの表示時間は、**表示間隔** パラメータ (→ ■147)で設定します。

<span id="page-146-0"></span>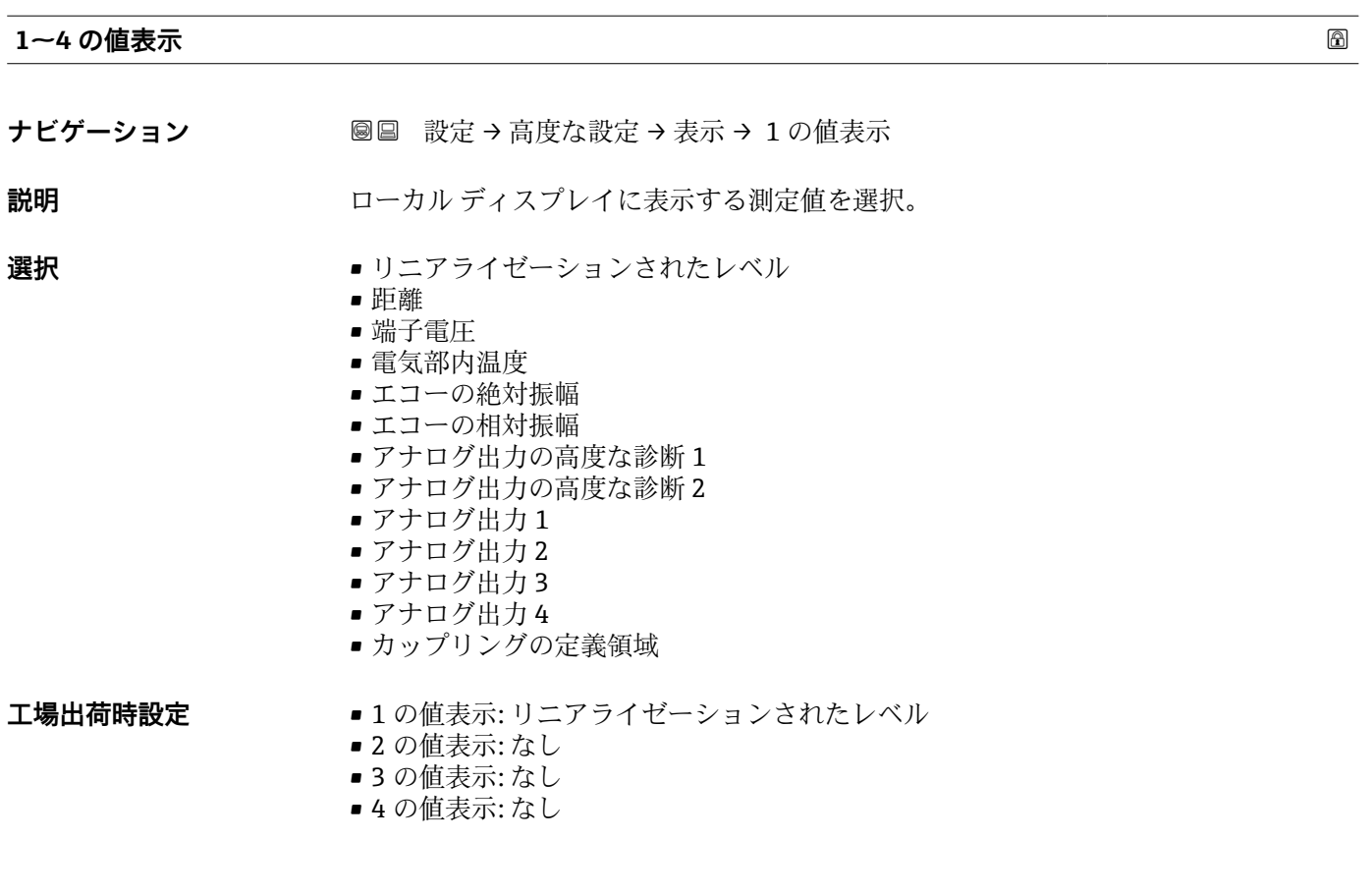

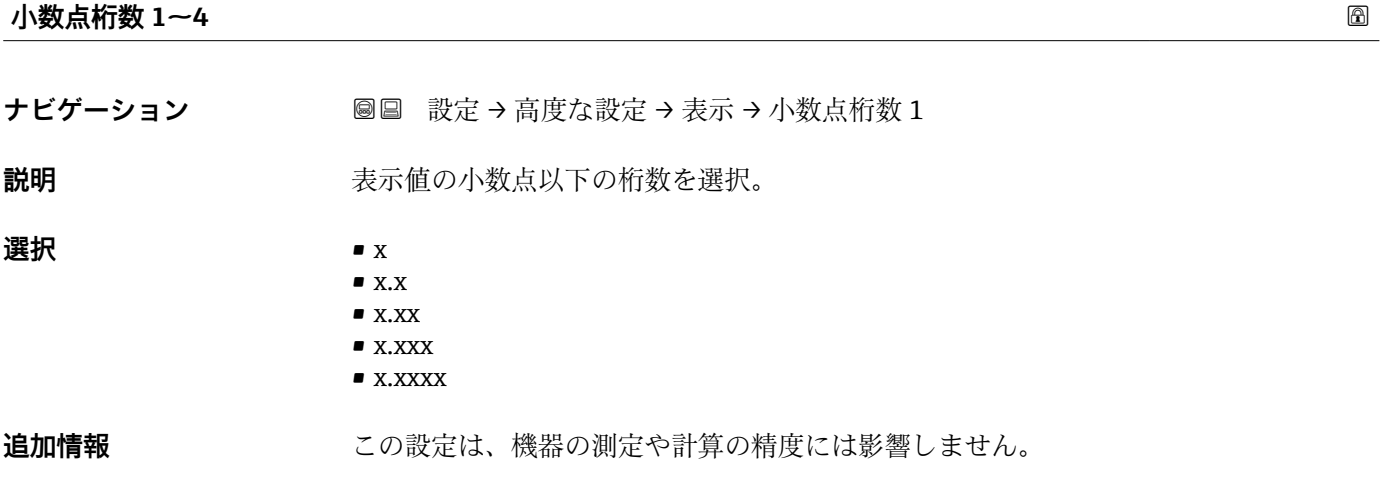

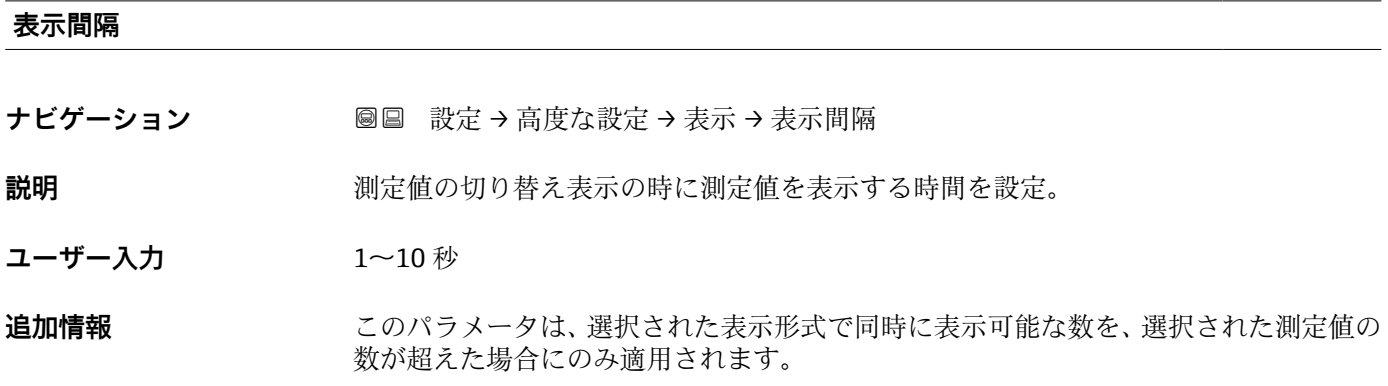

# <span id="page-147-0"></span>**表示のダンピング**

**ナビゲーション ■■ 設定→高度な設定→表示→表示のダンピング** 

**説明** オンランス あたんの変動に対する表示の応答時間を設定。

**ユーザー入力** 0.0~999.9 秒

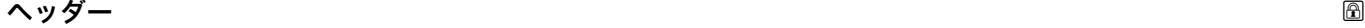

- ナビゲーション **■■ 設定→高度な設定→表示→ヘッダー**
- **説明** スタックローカル ディスプレイのヘッダーの内容を選択。
- 
- **選択** デバイスのタグ ■ フリーテキスト

**追加情報**

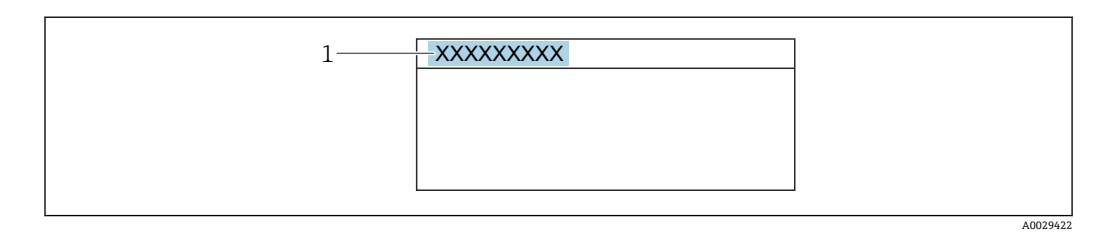

1 表示部のヘッダーテキストの位置

選択項目の説明

• **デバイスのタグ** は**デバイスのタグ** パラメータで定義されます。 • **フリーテキスト** はヘッダーテキスト パラメータ (→ 图 148)で定義されます。

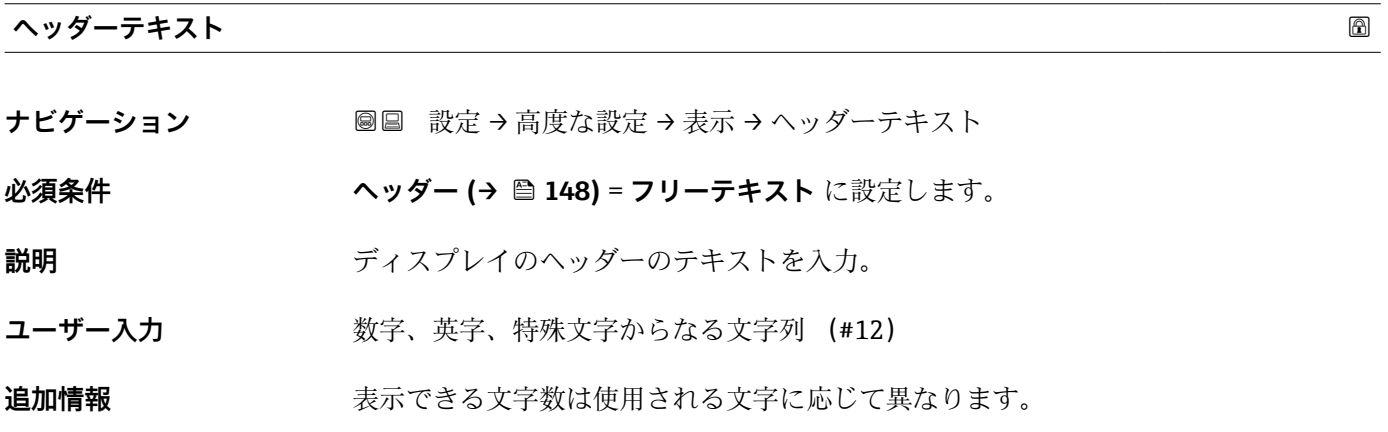

• ,

<span id="page-148-0"></span>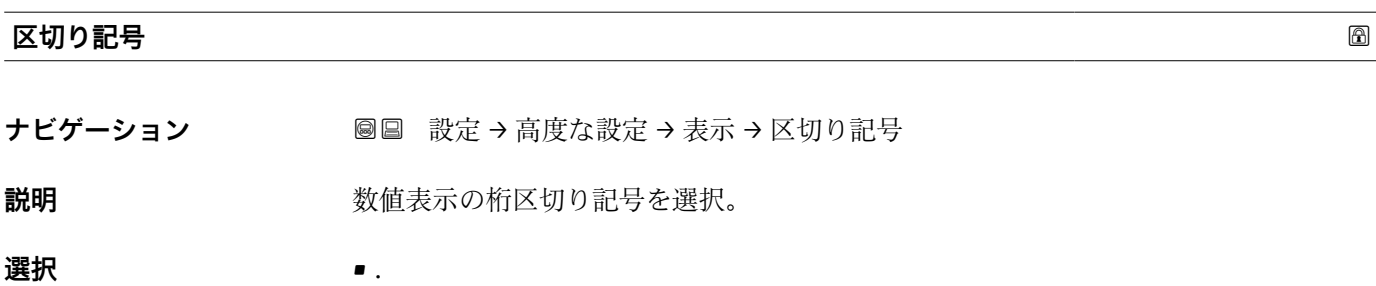

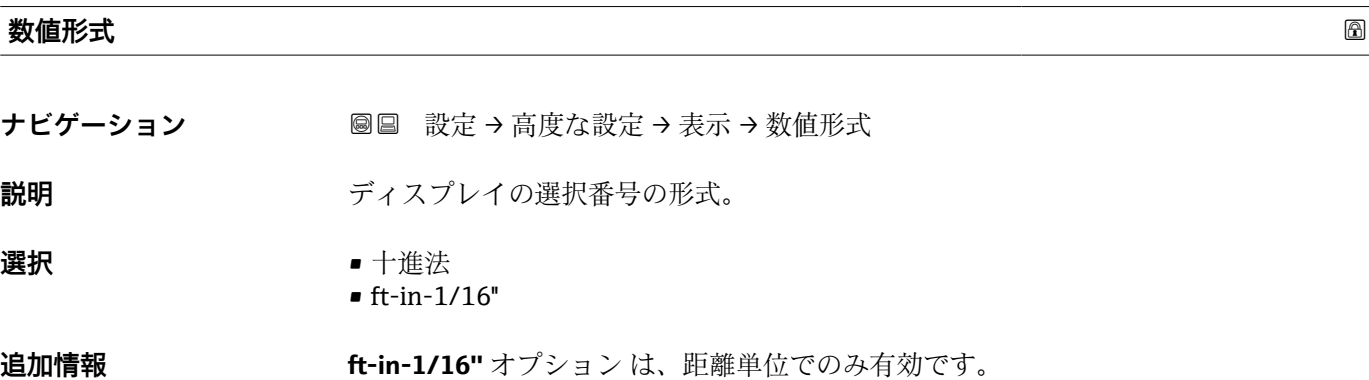

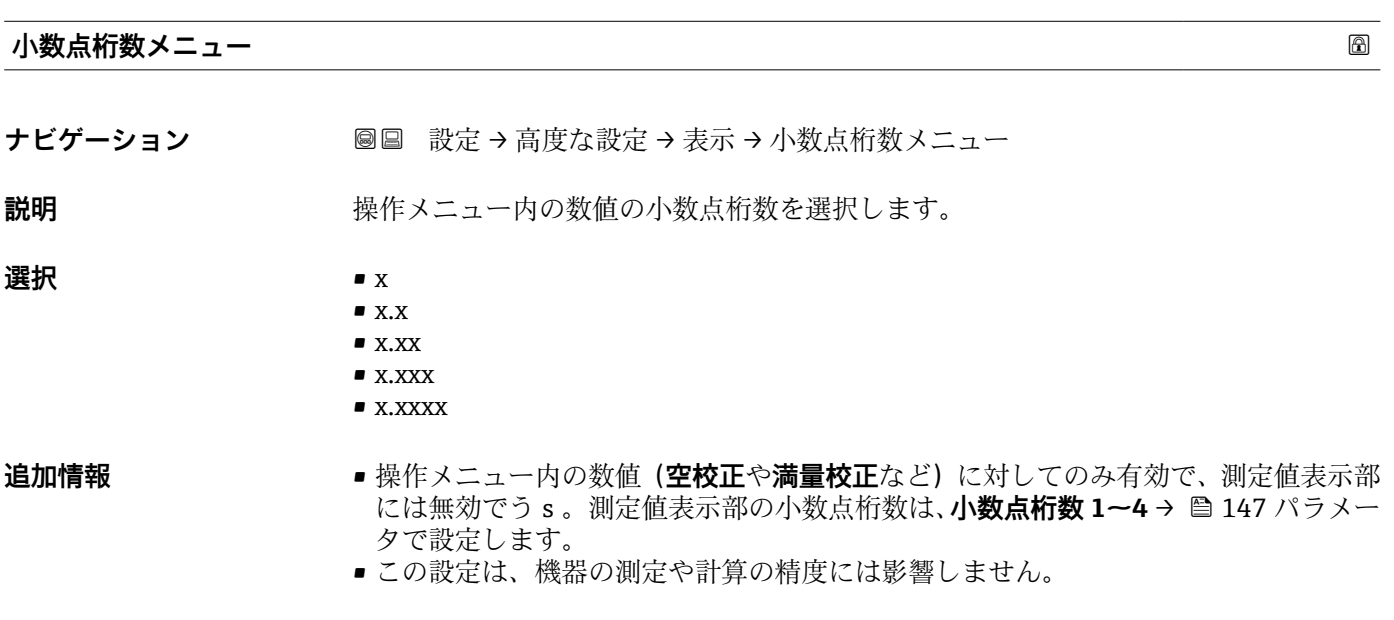

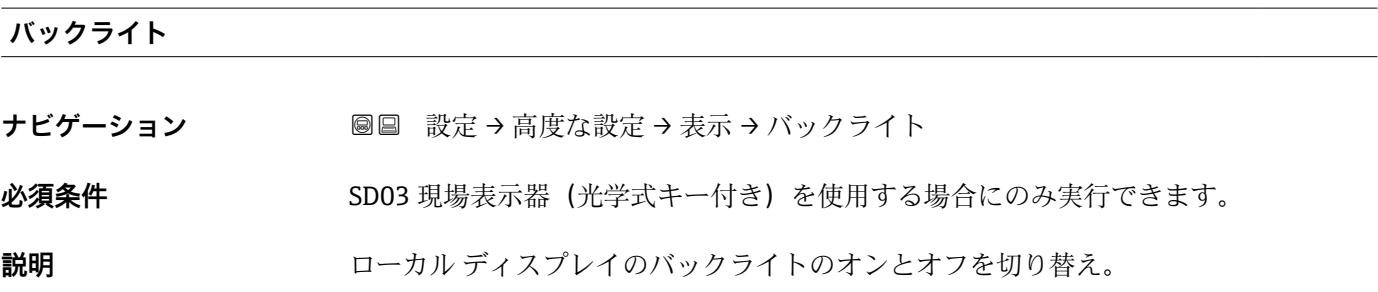

<span id="page-149-0"></span>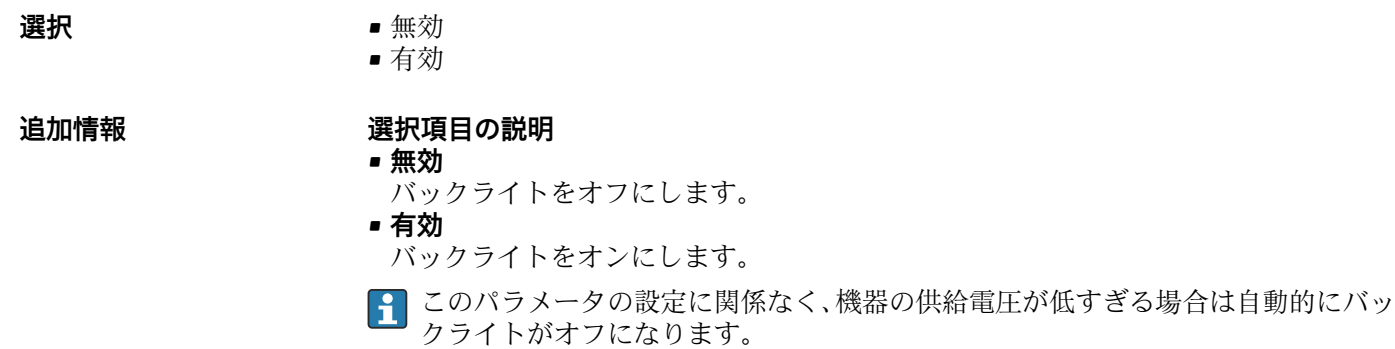

# **表示のコントラスト**

ナビゲーション **■■ 設定→高度な設定→表示→表示のコントラスト** 

**説明** スペレントラスト 周囲条件 (照明、読み取り角度など) に合わせてローカル ディスプレイのコントラスト 設定を調整。

**ユーザー入力** 20~80 %

**工場出荷時設定** ディスプレイに応じて異なります。

**追加情報** そのはなのでタンでコントラストを設定します。 ■ より暗く : <u>|⊙|</u>® ボタンを同時に押します。 ■ より明るく : <u>回</u>® ボタンを同時に押します。 <span id="page-150-0"></span>**「設定バックアップの表示」 サブメニュー**

■ このサブメニューは、表示モジュールを機器に接続している場合にのみ表示されま す。

機器の設定は、特定の時点表示モジュールに保存することが可能です(バックアップ)。 保存された設定は、必要に応じて機器に復元できます(例:機器を特定の状態に戻すた め)。表示モジュールを使用して、その設定を同タイプの別の機器に伝送することも可 能です。

ナビゲーション 圖 設定 → 高度な設定 → 設定バックアップの表示

# **稼動時間** ナビゲーション **■■ 設定→高度な設定→設定バックアップの表示→稼動時間**

説明 またはちゃくなりません。<br> および 装置の稼働時間を示す。

追加情報 **スキッシュ 最大時間** 9999 d (≈ 27 年)

**最後のバックアップ**

**ナビゲーション ■■ 設定 → 高度な設定 → 設定バックアップの表示 → 最後のバックアップ** 

**説明** スタックレジャングアップがディスプレイ モジュールに保存された時を示す。

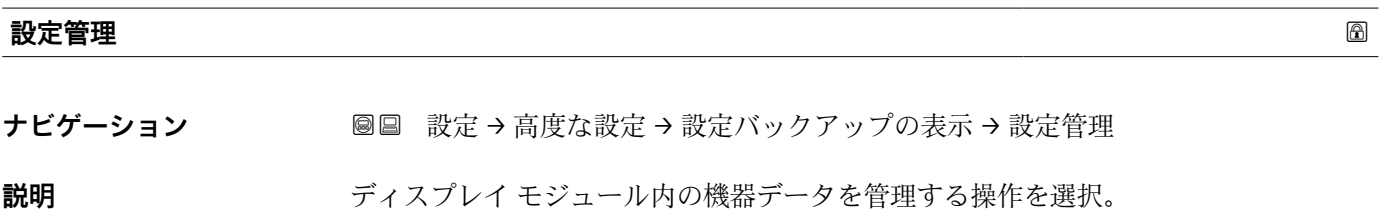

**選択** • キャンセル

- バックアップの実行
- 復元
- 複製
- 比較
- バックアップデータの削除

<span id="page-151-0"></span>**追加情報 おおもの 選択項目の説明** • **キャンセル** 何も実行せずにこのパラメータを終了します。 • **バックアップの実行** HistoROM(機器に内蔵)にある現在の機器設定のバックアップコピーを、機器の表 示モジュールに保存します。 • **復元** 機器設定のバックアップコピーを、表示モジュールから機器の HistoROM にコピーし ます。

• **複製**

変換器の表示モジュールを使用して、変換器設定を別の機器に複製します。以下は個 々の測定点の特性を設定するパラメータであり、伝送される設定には**含まれません**。 測定物タイプ

• **比較**

表示モジュールに保存された機器設定と HistoROM の現在の機器設定とを比較しま す。この比較結果は、**比較の結果** パラメータ (→ 152)パラメータに表示されます。

• **バックアップデータの削除**

機器設定のバックアップコピーを、機器の表示モジュールから削除します。

- ■■ この操作の処理中は、現場表示器を介して設定を編集することはできません。ま た、処理ステータスを表すメッセージが表示されます。
- **復元** オプションを使用して既存のバックアップを別の機器に復元した場合、同じ 機器機能が使用できなくなる場合があります。場合によっては、機器をリセットし ても元の状態に復元できないことがあります。

設定を別の機器に伝送する場合は、必ず**複製** オプションを使用してください。

**バックアップのステータス**

**ナビゲーション** 設定 → 高度な設定 → 設定バックアップの表示 → バックアップのステータス

**説明** スポリティアップ動作の現在の進捗状況を表示します。

#### **比較の結果**

**ナビゲーション ■■ 設定→高度な設定→設定バックアップの表示→比較の結果** 

**説明** スポランスの機器データと表示したバックアップデータの比較。

#### 追加情報 **インストリック 表示選択の説明**

• **設定データは一致する**

HistoROM の現在の機器設定と表示モジュールのバックアップコピーは一致します。 • **設定データは一致しない**

HistoROM の現在の機器設定と表示モジュールのバックアップコピーは一致しませ ん。

• **バックアップデータはありません** HistoROM の機器設定のバックアップコピーが表示モジュールにはありません。 • **保存データの破損**

HistoROM の現在の機器設定が破損しているか、または表示モジュールのバックアッ プコピーとの互換性がありません。

- **チェック未完了** HistoROM の機器設定と表示モジュールのバックアップコピーとの比較がまだ完了 していません。
- **データセット非互換** データセットに互換性がないため比較できません。
- **4 比較を開始するには、設定管理(→ 151) = 比較を設定します。**
- 設定管理 (→ △ 151) = 複製によって変換器の設定を別の機器から複製した場合、 HistoROM の新しい機器設定は、表示モジュールに保存されている設定の一部とし か一致しません。センサ固有の特性(マッピングカーブなど)は複製されません。 したがって、比較結果は、**設定データは一致しない**になります。

#### **「管理」 サブメニュー**

ナビゲーション ■ 設定→ 高度な設定→管理

<span id="page-153-0"></span>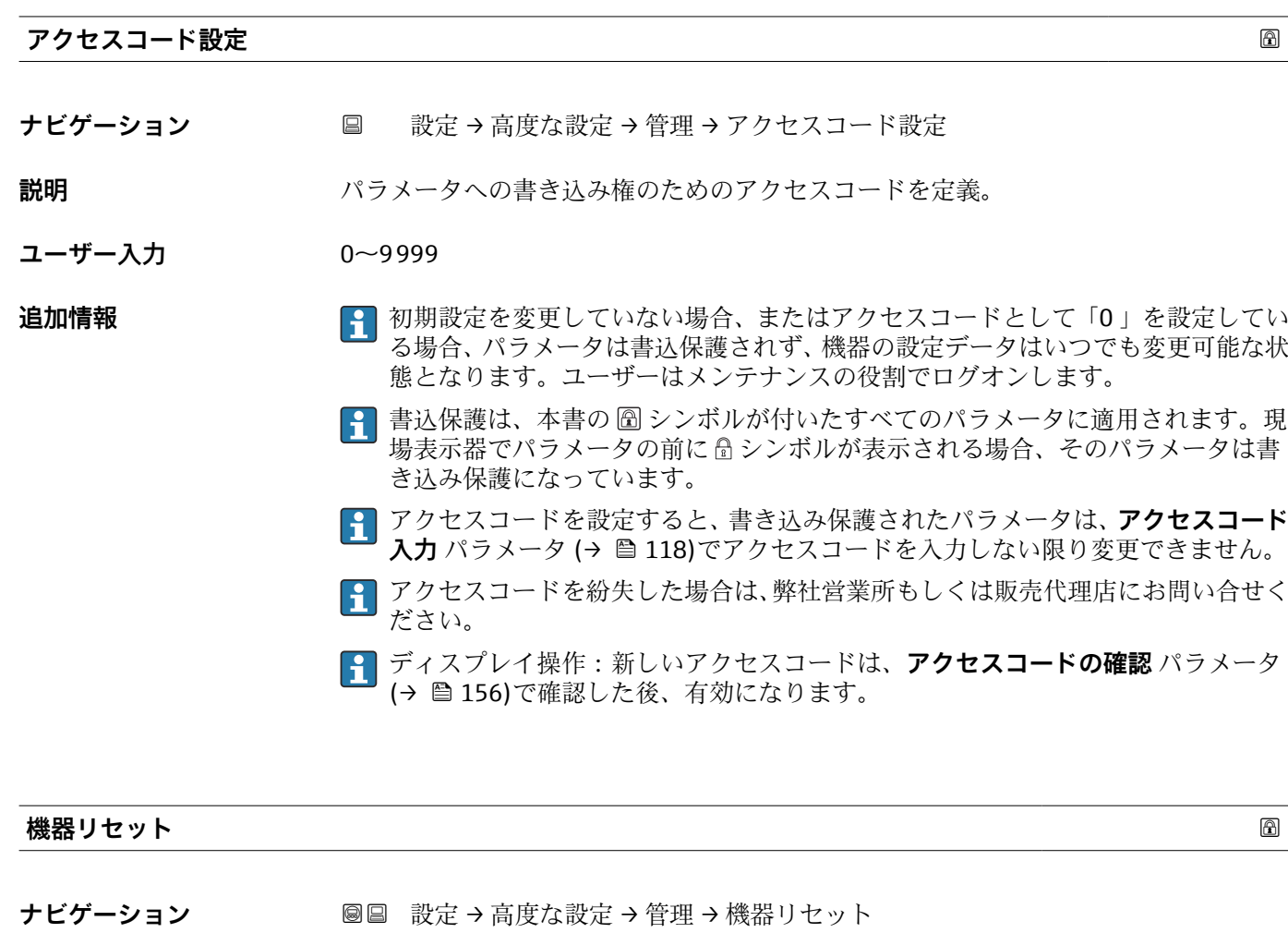

**説明** Reset the device configuration - either entirely or in part - to a defined state.

**選択** • キャンセル

- 工場出荷設定に
- 納入時の状態に
- ユーザ設定の
- 変換器初期状態へ
- ■機器の再起動

- **追加情報 選択項目の説明**
	- **キャンセル**
	- 動作なし
	- **工場出荷設定に**
	- すべてのパラメータをオーダーコードで指定された初期設定にリセットします。 • **納入時の状態に**
	- すべてのパラメータを納入時の設定にリセットします。ユーザー固有の設定が注文 された場合は、出荷時の設定が工場の初期設定と異なる場合があります。 ユーザー固有の設定を注文している場合のみ、この選択項目が表示されます。

• **ユーザ設定の**

すべてのユーザーパラメータをその初期設定にリセットします。ただし、サービスパ ラメータは変更されません。

• **変換器初期状態へ** すべての測定関連パラメータを工場出荷時の設定にリセットします。ただし、サービ スパラメータおよび通信関連パラメータは変更されません。

```
• 機器の再起動
```
再起動により、揮発性メモリ(RAM)に保存されているすべてのパラメータを初期 設定にリセットします(例:測定値データ)。機器設定に変更はありません。

### <span id="page-155-0"></span>**「アクセスコード設定」 ウィザード**

**1 アクセスコード設定**ウィザードは、現場表示器による操作でのみ使用できます。 操作ツールで操作している場合、**アクセスコード設定** パラメータは**管理** サブメニ ューに直接表示されます。**アクセスコードの確認** パラメータは、操作ツールから は使用できません。

ナビゲーション 圖 設定→ 高度な設定→管理→アクセスコード設定

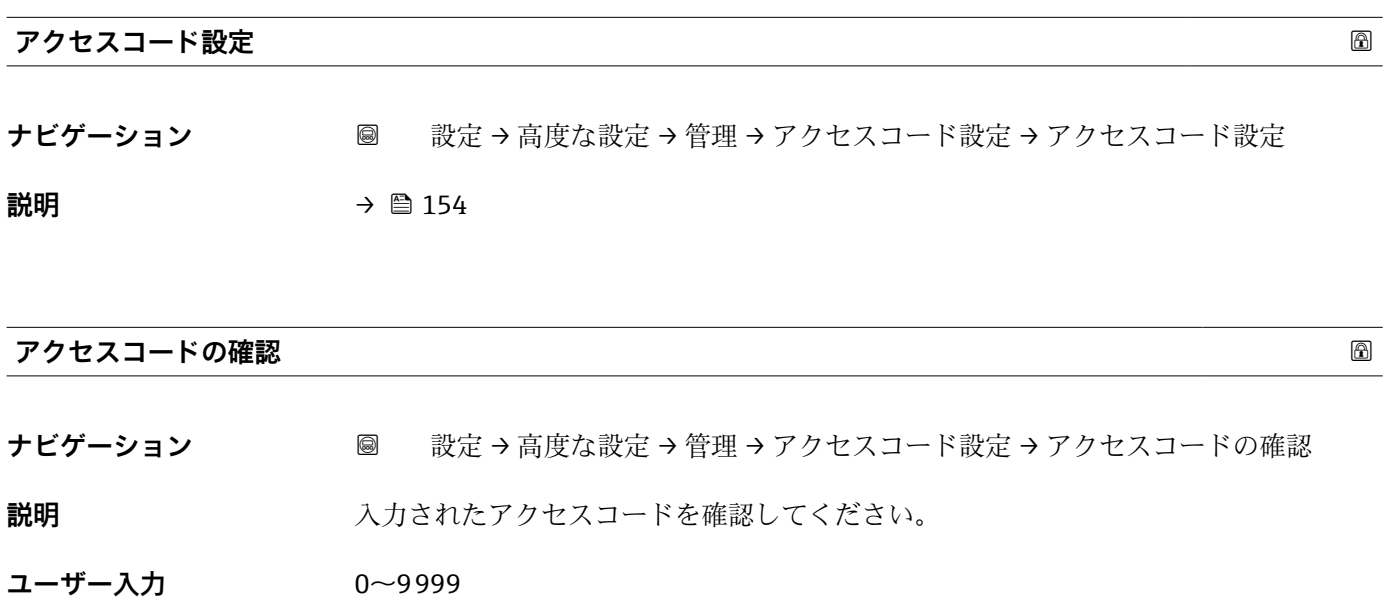

# **16.4 「診断」 メニュー**

ナビゲーション 診断

<span id="page-156-0"></span>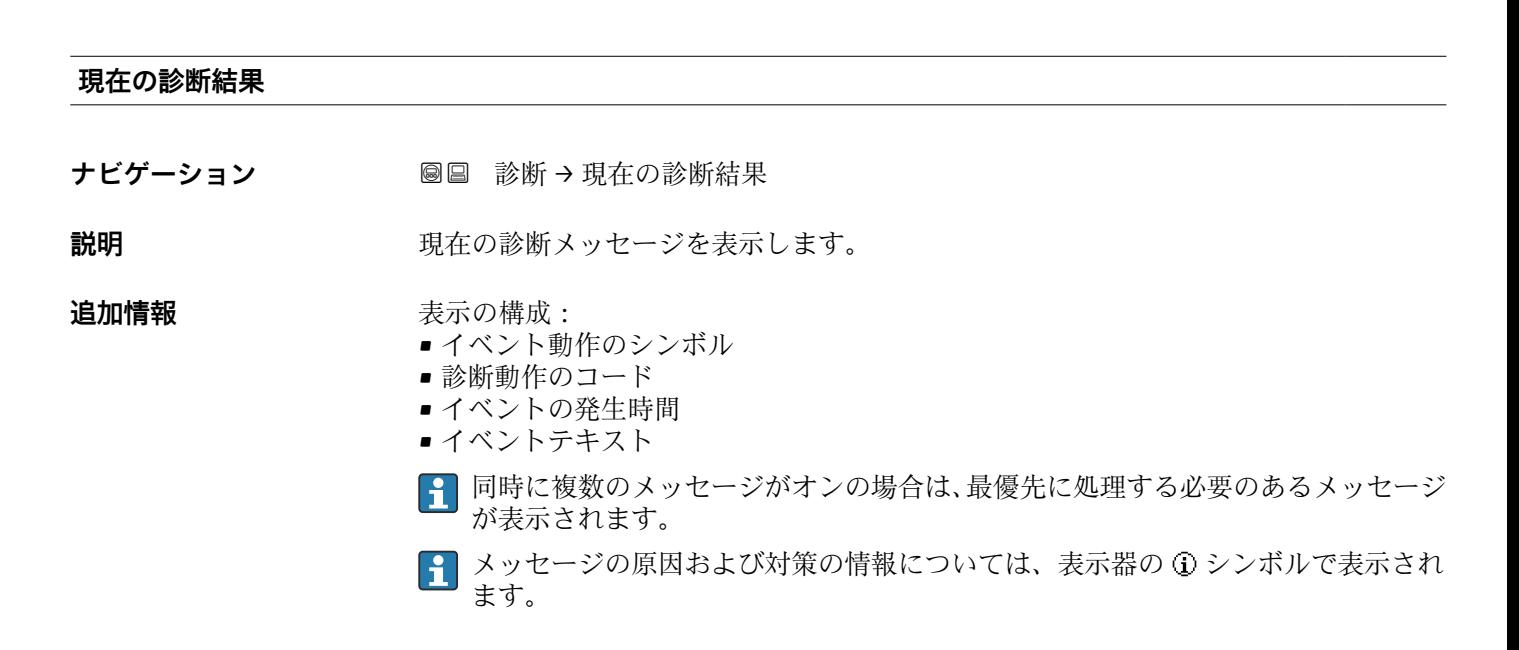

#### **タイムスタンプ**

**ナビゲーション** ■ 診断 → タイムスタンプ

#### **前回の診断結果**

**ナビゲーション** 診断 → 前回の診断結果

**説明** スタックスの診断メッセージが出力されるまで有効であった前回の診断メッセージを表示し ます。

#### 追加情報 **インストラック** 表示の構成:

- イベント動作のシンボル
- 診断動作のコード
- イベントの発生時間
- イベントテキスト

● 表示される状態がまだ継続している可能性があります。メッセージの原因および 対策の情報については、表示器の シンボルで表示されます。

# <span id="page-157-0"></span>**タイムスタンプ**

**ナビゲーション ■ 診断→タイムスタンプ** 

# **再起動からの稼動時間**

ナビゲーション **■■ 診断→再起動からの稼動時間 説明 imedial index** 前回の機器の再起動からの稼働時間を表示します。

#### **稼動時間**

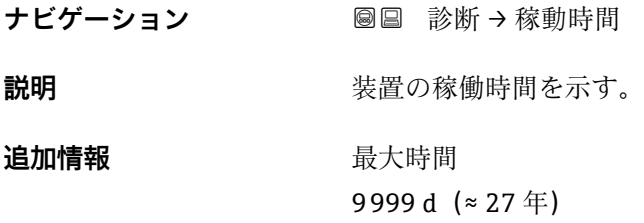

# **16.4.1 「診断リスト」 サブメニュー**

ナビゲーション 圖圖 診断→診断リスト

<span id="page-158-0"></span>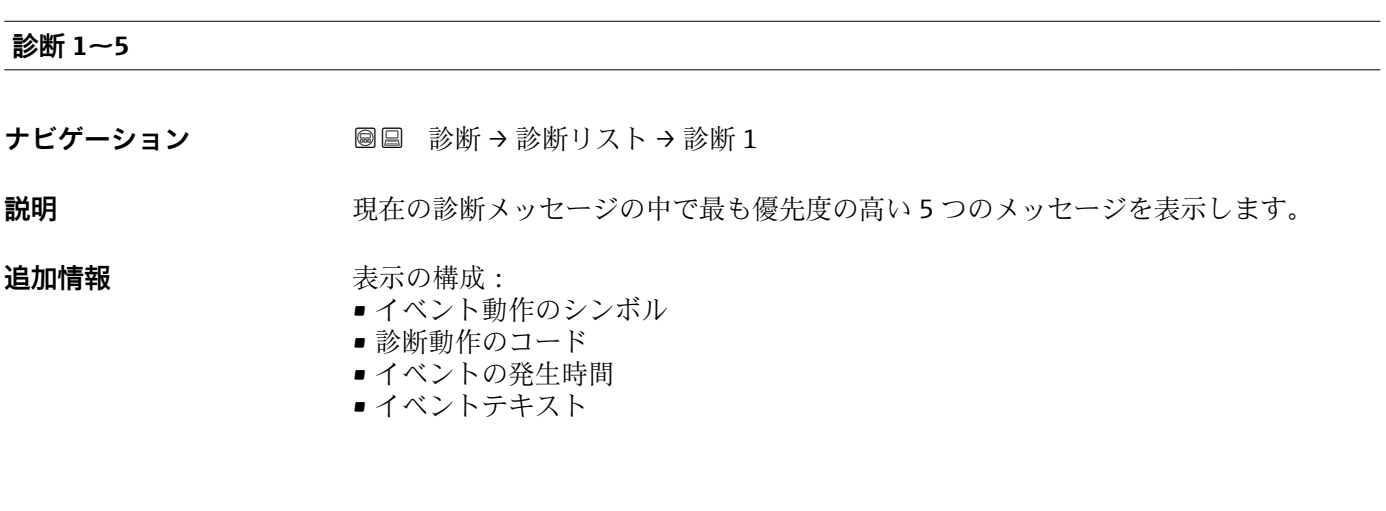

# **タイムスタンプ 1~5**

**ナビゲーション** ■ 診断→診断リスト→タイムスタンプ

# <span id="page-159-0"></span>**16.4.2 「イベントログブック」 サブメニュー**

**イベントログブック** サブメニューは、現場表示器による操作でのみ使用できます。 FieldCare の操作時には、FieldCare の「イベントリスト/HistoROM」機能でイベン トリストを表示できます。

ナビゲーション 圖 診断→イベントログブック

# **フィルタオプション**

**ナビゲーション** 診断 → イベントログブック → フィルタオプション

#### **選択** • すべて

- 故障(F)
	- 機能チェック (C)
- 仕様範囲外 (S)
- メンテナンスが必要 (M)
- 情報 (I)

**追加情報 • ● つかパラメータは、現場表示器による操作でのみ使用できます。** ■ステータス信号は NAMUR NE 107 に従って分類されます。

#### **「イベントリスト」 サブメニュー**

**イベントリスト** サブメニューには、**フィルタオプション** パラメータ (→ 160)で選択 したカテゴリーの過去のイベントの履歴が表示されます。最大 100 件のイベントを時 系列に表示できます。

以下のシンボルは、イベントの発生または終了を示すものです。

- <del>①</del>: イベント発生
- $\Theta$ : イベント終了

■ メッセージの原因および対策の情報については、 ① ボタンで確認できます。

#### **表示形式**

- ■カテゴリーIのイベントメッセージの場合:情報イベント、イベントテキスト、「記 録イベント」シンボル、イベント発生時刻
- ■カテゴリー F、M、C、S(ステータス信号)のイベントメッセージの場合:診断イベ ント、イベントテキスト、「記録イベント」シンボル、イベント発生時刻

ナビゲーション 圖 診断 → イベントログブック → イベントリスト

# **16.4.3 「機器情報」 サブメニュー**

ナビゲーション ■■ 診断→機器情報

<span id="page-160-0"></span>**デバイスのタグ**

- ナビゲーション ■■ 診断→機器情報→デバイスのタグ
- **説明** スポテスト 機器のタグを入力。
- **ユーザーインターフェイ** 数字、英字、特殊文字からなる文字列 (#32) **ス**

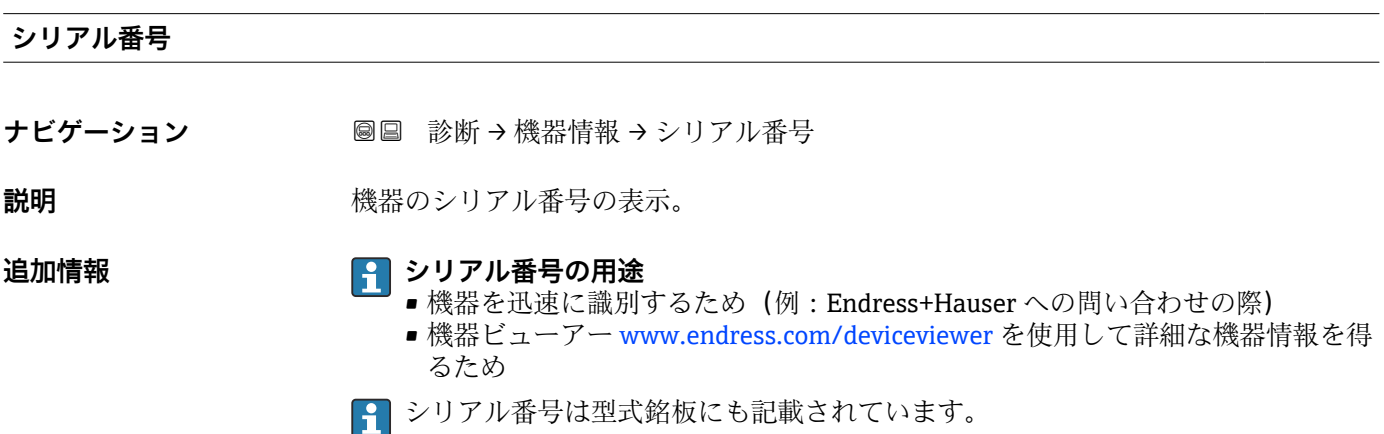

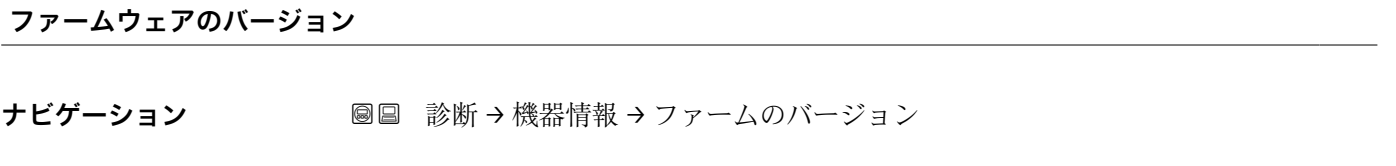

**説明** スタームウェアバージョンの表示。

**ユーザーインターフェイ** xx.yy.zz **ス**

**追加情報 ファームウェアのバージョンが最後の2桁(「zz」) のみ異なる場合、機能と操作に** 関する違いはありません。

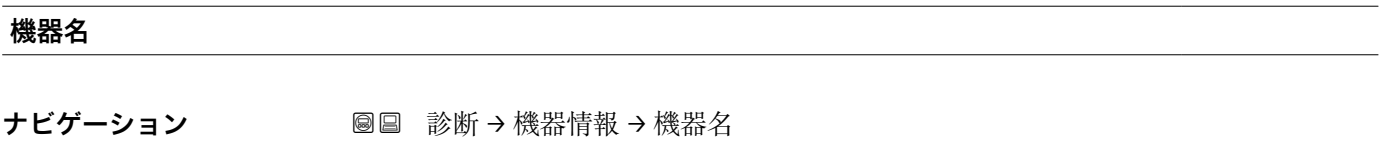

説明 またはちゃくのお願いです。<br> および 変換器の名称の表示。

<span id="page-161-0"></span>**オーダーコード**

**ナビゲーション** ■■ 診断→機器情報→オーダーコード

**説明** スタックスコーダコードの表示。

**ユーザーインターフェイ** 数字、英字、特殊文字からなる文字列 (#20) **ス**

**追加情報** オーダーコードは、機器の製品構成に関するすべての仕様項目を明示する拡張オーダー コードから生成されたものです。一方で、オーダーコードから直接機器仕様項目を読み 取ることはできません。

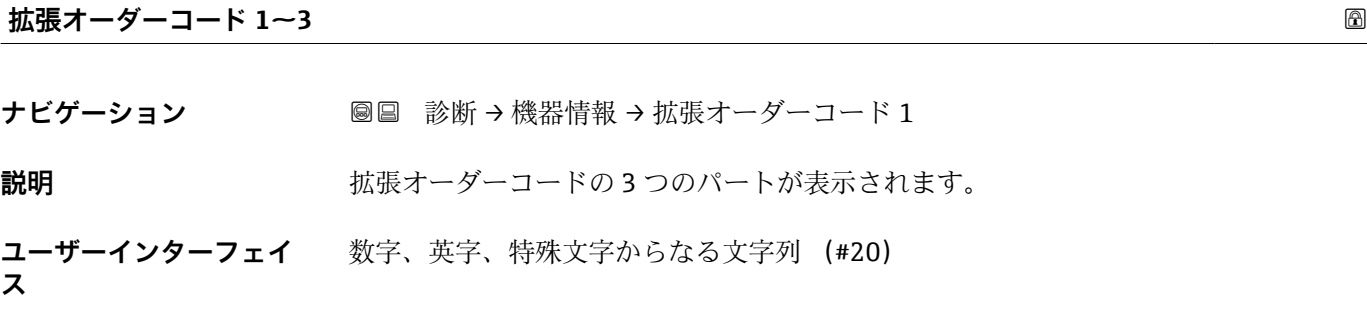

**追加情報** オンポポポポテダーコードは、機器の製品構成に関するすべての仕様項目を示すものであり、 それにより機器を一意的に識別することが可能です。

#### **Status PROFIBUS Master Config**

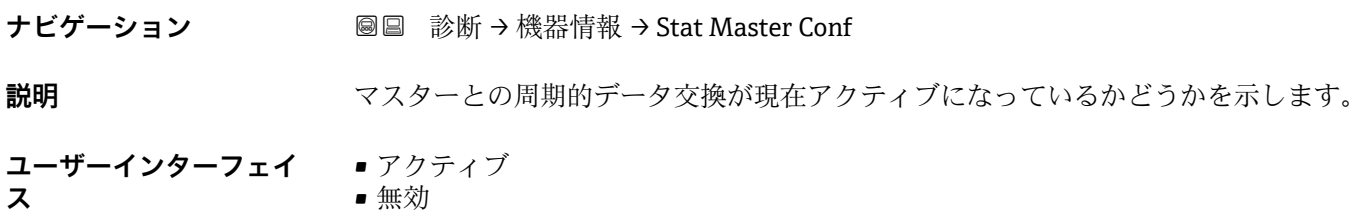

#### **PROFIBUS ident number**

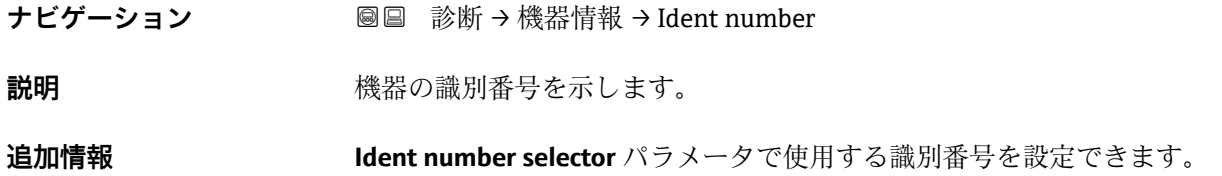

# **16.4.4 「測定値」 サブメニュー**

ナビゲーション ■■ 診断→測定値

<span id="page-162-0"></span>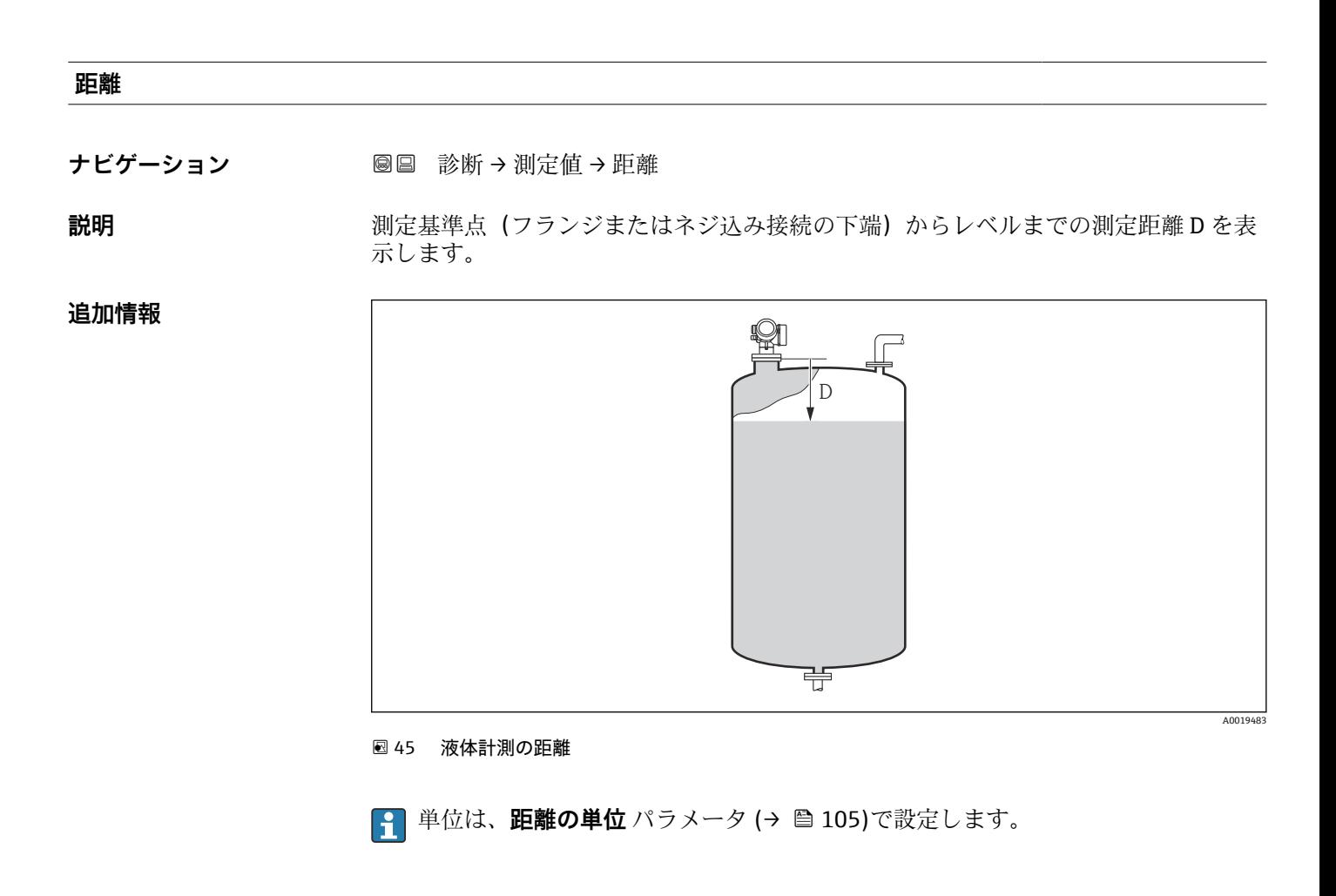

# **リニアライゼーションされたレベル**

**ナビゲーション ■■ 診断→測定値→リニアライズされたレベル** 

**説明** タンファライズされたレベルを表示します。

**追加情報 キング エロス エロ** 単位は、リニアライゼーション後の単位 パラメータで設定します→ ■ 129。

# <span id="page-163-0"></span>**端子電圧 1**

**ナビゲーション 圖圖** 診断 → 測定値 → 端子電圧 1

# **ステータス切り替え**

ナビゲーション **■■ 診断→測定値→ステータス切り替え** 

**説明** Shows the current switch output status。

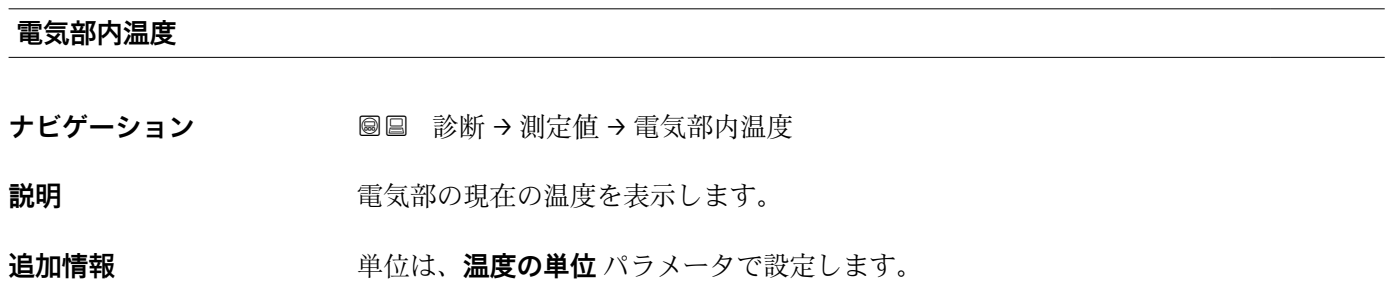

# <span id="page-164-0"></span>**16.4.5 「Analog input 1~6」 サブメニュー**

機器の各アナログ入力ブロックに **Analog input** サブメニュー があります。操作メ ニューのこの場所では、各ブロックの最も重要なパラメータだけが使用できます。 ブロックパラメータの完全なリストについては、次を参照してください。診断  $\rightarrow$  Analog inputs  $\rightarrow$  Analog input 1 $\sim$ 6

ナビゲーション 圖圖 診断 → Analog inputs → Analog input 1~6

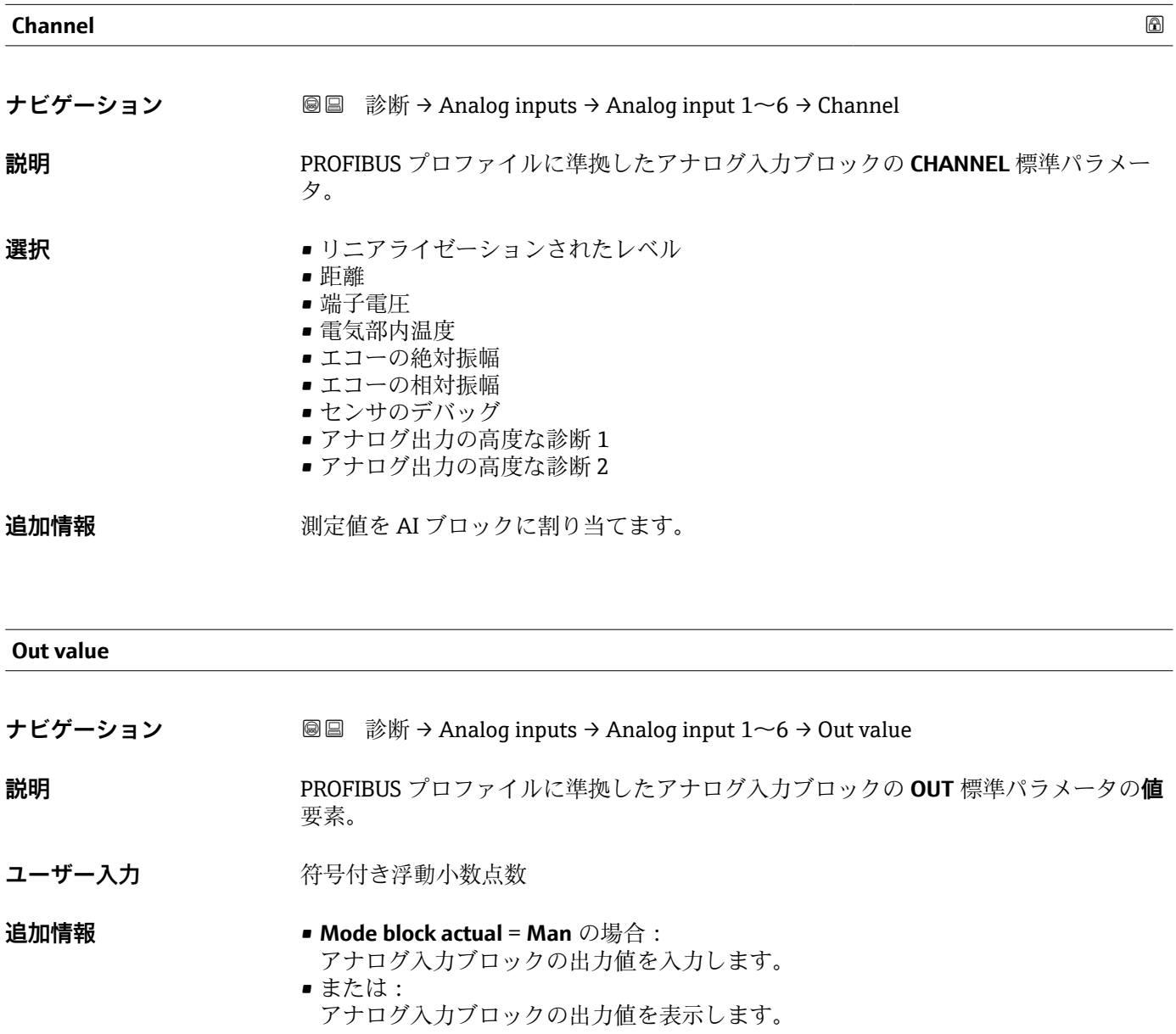

#### **Out status**

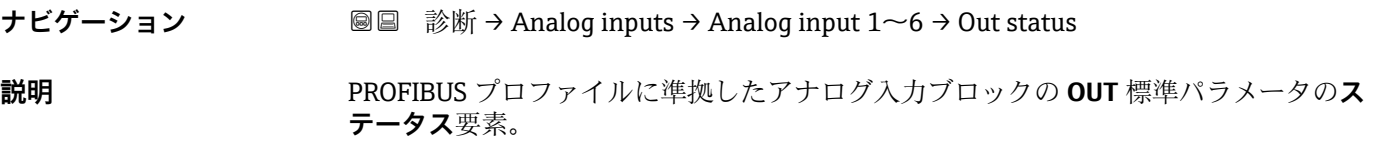

<span id="page-165-0"></span>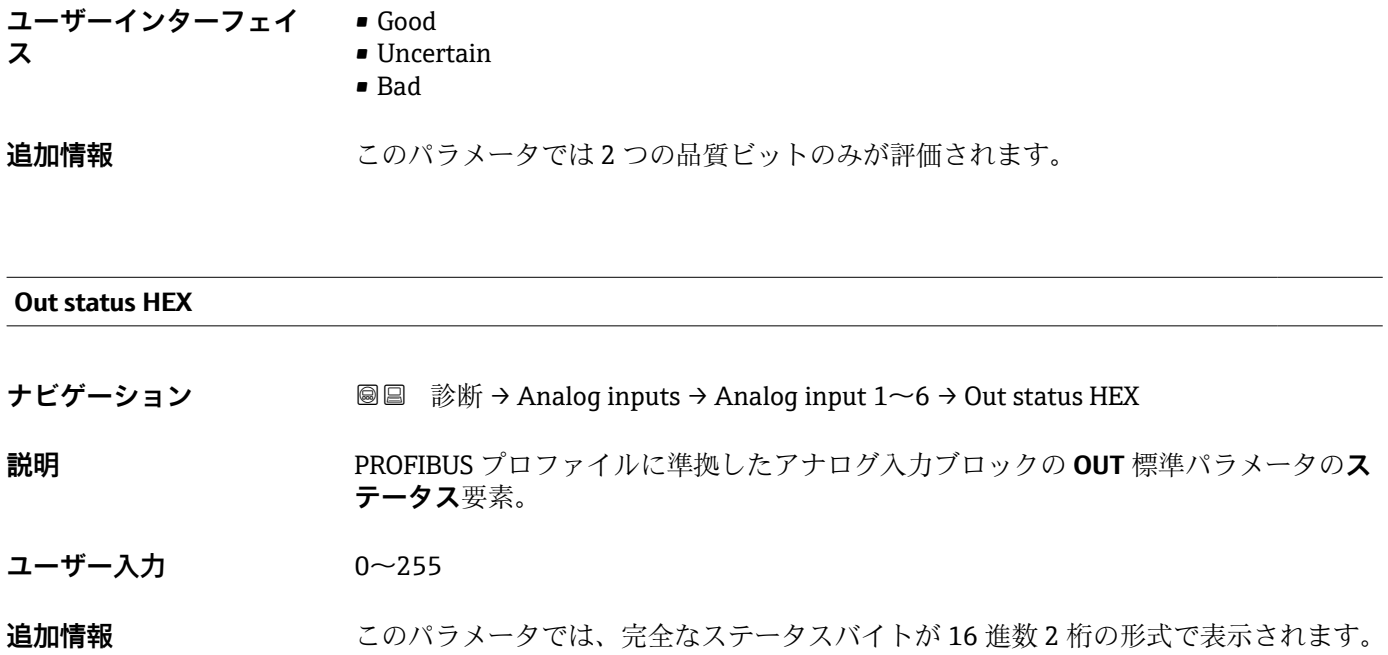

# **16.4.6 「データのログ」 サブメニュー**

ナビゲーション 圖圖 診断→データのログ

<span id="page-166-0"></span>**チャンネル 1~4 の割り当て**

**ナビゲーション** 診断 → データのログ → チャンネル 1~4 の割り当て

- **選択** オフ
	- リニアライゼーションされたレベル
	- 距離
	- 端子電圧
	- 電気部内温度
	- エコーの絶対振幅
	- エコーの相対振幅
	- ■カップリングの定義領域
	- アナログ出力の高度な診断 1
	- ■アナログ出力の高度な診断2

**追加情報** インチング 一番計 1000 個の測定値をロギングできます。つまり、

- ロギングチャンネルを 1 つ使用する場合:チャンネルあたりのデータポイント数 1000 個
- ロギングチャンネルを2つ使用する場合:チャンネルあたりのデータポイント数 500 個
- ロギングチャンネルを3つ使用する場合:チャンネルあたりのデータポイント数 333 個
- ロギングチャンネルを4つ使用する場合:チャンネルあたりのデータポイント数 250 個

データポイントが最大数に達すると、データログの最も古いデータポイントが周期的に 上書きされ、必ず最新の測定値 1000、500、333、または 250 個がログに保存されま す(リングメモリ形式)。

■■ このパラメータで新しいオプションを選択すると、ログデータは削除されます。

#### **ロギングの時間間隔 おおし おおし おおし おおし おおし おおし あいしゃ あいしゃ あいしゃ あいしゃ めいしょう めいしょう**

- **ナビゲーション ■■ 診断→データのログ→ロギングの時間間隔**
- **ユーザー入力 1.0~3 600.0 秒**

**追加情報 こつパラメータは、データログの各データポイント間の時間間隔を設定するもので、そ** れにより、ロギング可能な最大の時間 T log が決まります。

- ロギングチャンネルを1つ使用する場合: T log = 1000·t log
- ロギングチャンネルを 2 つ使用する場合:T <sub>log</sub> = 500 ⋅ t <sub>log</sub>
- ロギングチャンネルを 3 つ使用する場合: T log = 333 ⋅ t log
- ロギングチャンネルを 4 つ使用する場合: T log = 250 · t log

<span id="page-167-0"></span>設定時間が経過すると、データログの最も古いデータポイントが周期的に上書きされ、 必ず T log の時間がメモリに保存されます(リングメモリ形式)。

2 このパラメータを変更すると、ログデータは削除されます。

例

#### **ロギングチャンネルを 1 つ使用する場合**

- $\mathrm{T_{log}}$  =  $1000 \cdot 1$  秒 =  $1000$  秒 ≈  $16.5$  min
- $\rm T_{log}$  =  $\rm 1000 \cdot 10$  秒 =  $\rm 1000$  秒 ≈ 2.75  $\rm h$
- $\rm T_{log}$  =  $\rm 1000 \cdot 80$  秒 =  $\rm 80\,000$  秒 ≈ 22  $\rm h$
- $\rm T_{log}$  =  $\rm 1000 \cdot 3600$  秒 = 3 600 000 秒 ≈  $\rm 41$  d

#### **すべてのログをリセット**

**ナビゲーション** ■■ 診断→データのログ→すべてのログをリセット

**選択** ● キャンセル ■ データ削除 <span id="page-168-0"></span>**「チャンネル 1~4 表示」 サブメニュー**

**4 チャンネル 1~4 表示**サブメニューは、現場表示器による操作でのみ使用できま す。FieldCare の操作時には、FieldCare の「イベントリスト/HistoROM」機能でロ グダイアグラムを表示できます。

**チャンネル 1~4 表示**サブメニューは、各チャンネルのログ履歴のダイアグラムを表示 します。

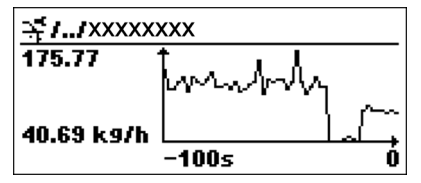

- x 軸: 選択されたチャンネル数に応じて 250 ~ 1000個のプロセス変数の測定値が表 示されます。
- ■y軸:常に測定中の値に合わせて、おおまかな測定値スパンを示します。

● 操作メニューに戻るには、 日と日を同時に押します。

ナビゲーション 圖圖 診断→データのログ→チャンネル 1~4 表示

# **16.4.7 「シミュレーション」 サブメニュー**

**シミュレーション** サブメニューは、特定の測定値または別の条件のシミュレーション に使用されます。これにより、機器や接続した制御ユニットが正しく設定されているか 確認できます。

# **シミュレーション可能な条件**

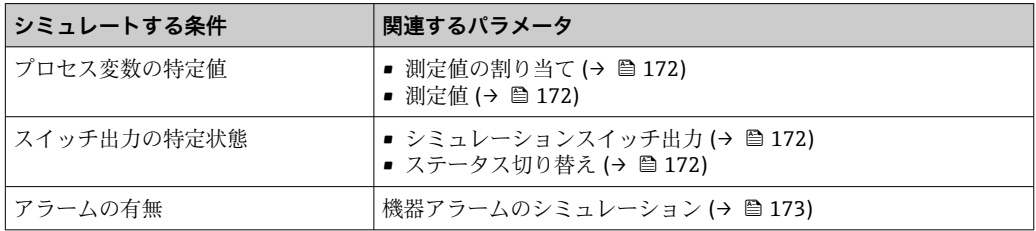

# <span id="page-170-0"></span>**サブメニューの構成**

ナビゲーション 圖 エキスパート→ 診断→シミュレーション

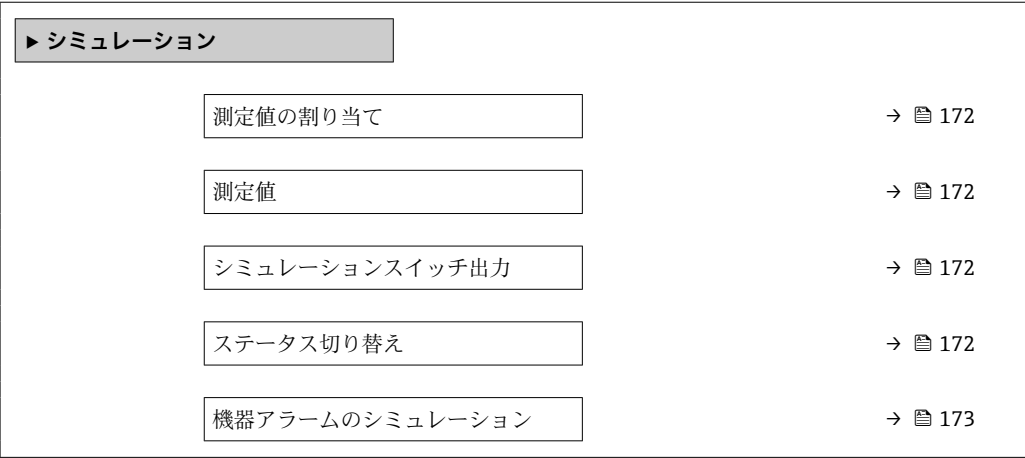

#### **パラメータの説明**

ナビゲーション 圓日 エキスパート→診断→シミュレーション

<span id="page-171-0"></span>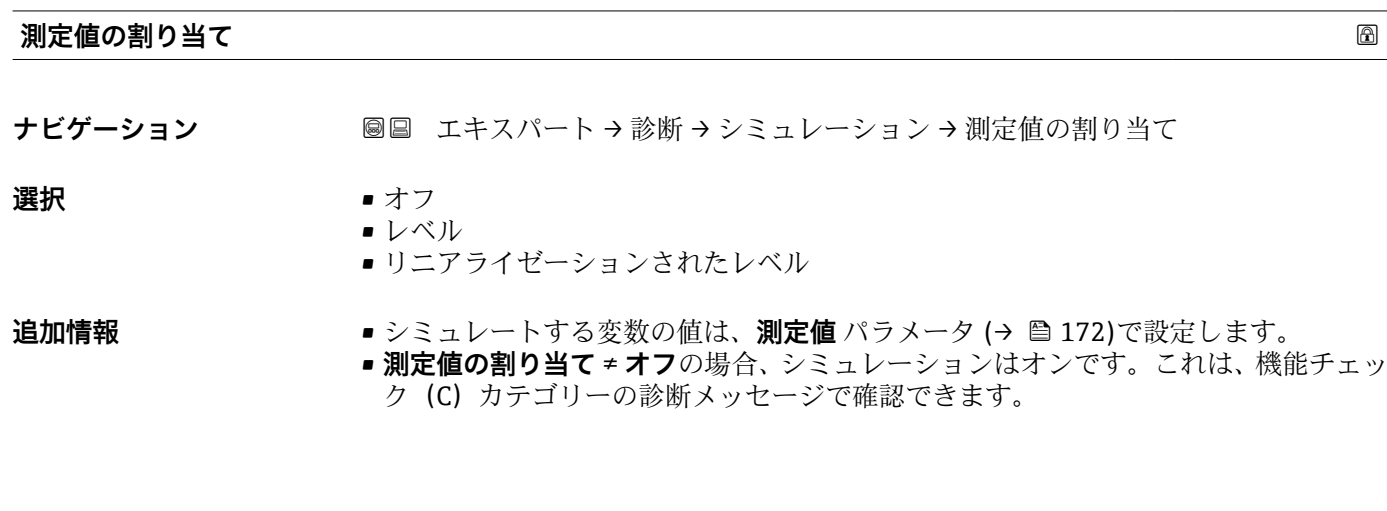

#### **測定値**

- **ナビゲーション ■■ エキスパート → 診断 → シミュレーション → 測定値**
- **必須条件 オンチン 測定値の割り当て (→ ⇔ 172) ≠ オフ**
- ユーザー入力 **インスストライム**
- **追加情報** その後の測定値処理と信号出力には、このシミュレーション値を使用します。これによ り、機器が正しく設定されているかどうかを確認できます。

#### **シミュレーションスイッチ出力**

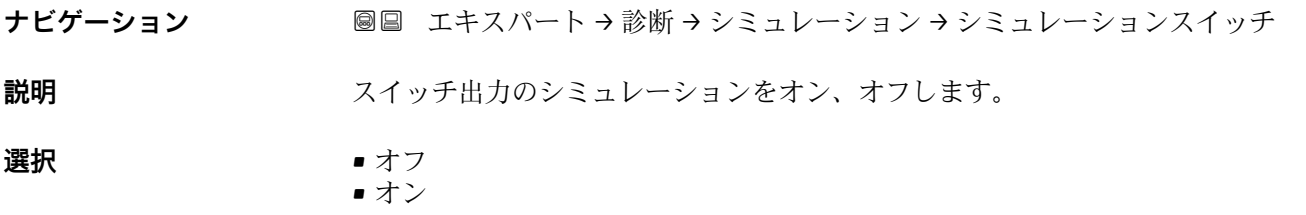

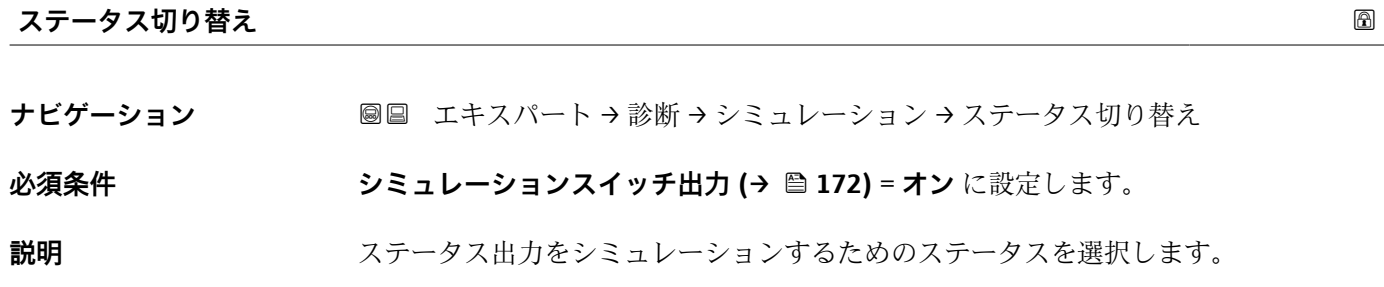

172 Endress+Hauser

#### <span id="page-172-0"></span>**選択** ●オープン ■ クローズ

**追加情報** スイッチ状態は、このパラメータで設定した値を取ります。これにより、接続した制御 ユニットが正しく動作することを確認できます。

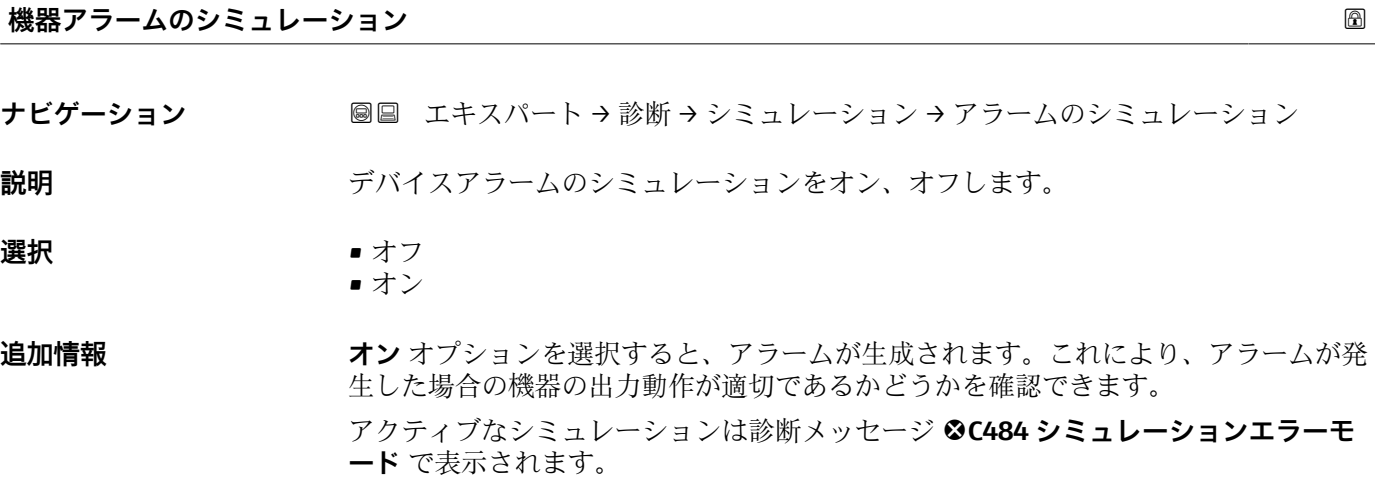

#### **診断イベントのシミュレーション**

ナビゲーション ■■ エキスパート→ 診断→シミュレーション→ 診断シミュレーション

**説明** Select a diagnostic event for the simulation process that is activated.

**追加情報 アンスス 現場表示器を介して操作する場合、選択リストはイベントカテゴリーに応じてフィルタ** リングできます(**診断イベントの種類** パラメータ)。

# **16.4.8 「機器チェック」 サブメニュー**

ナビゲーション ■ 診断→機器チェック

<span id="page-173-0"></span>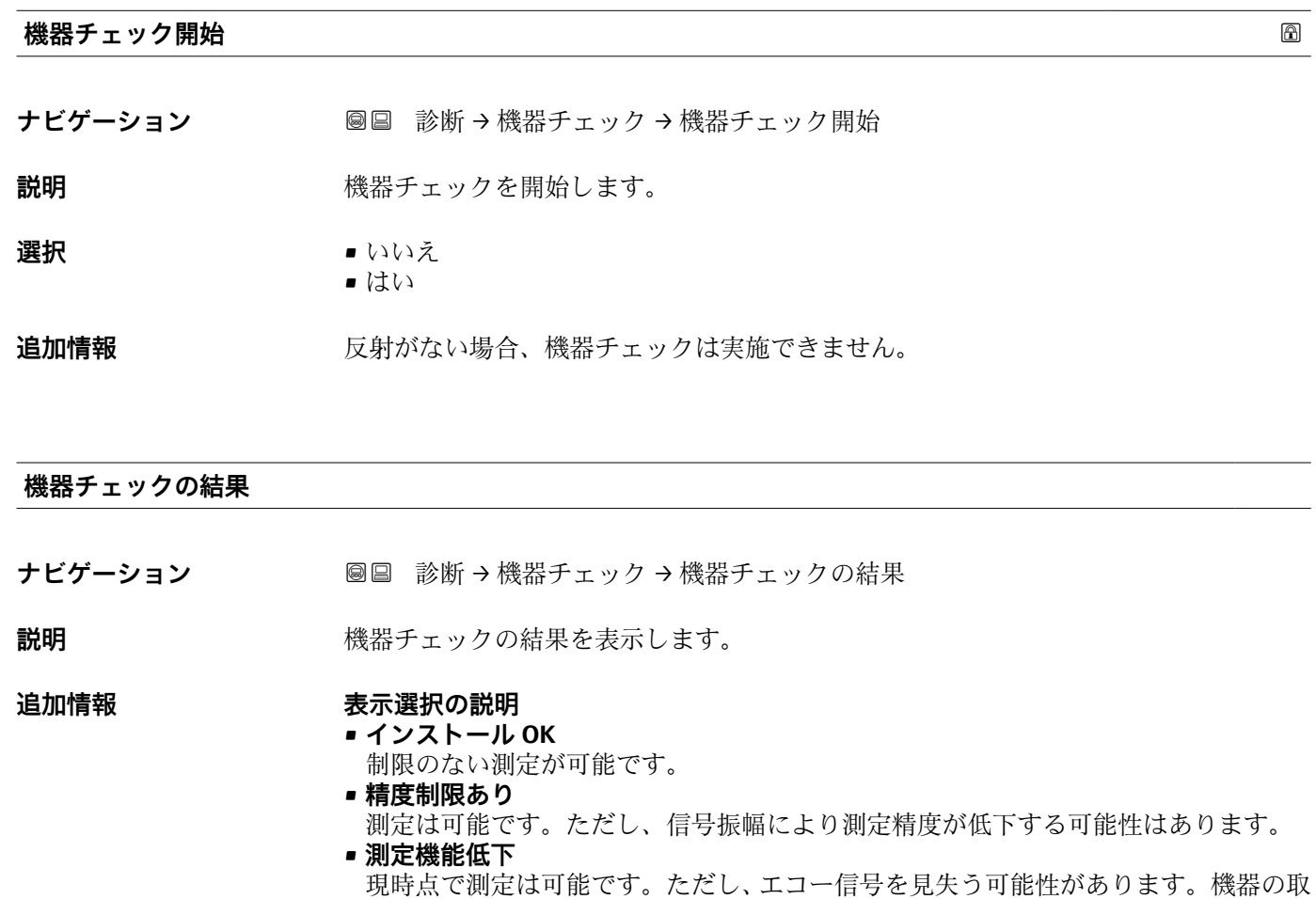

付位置と測定物の比誘電率を確認してください。 • **チェック未完了** 機器チェックは実施されていません。

# **前回のチェック時刻**

- ナビゲーション **■■ 診断→機器チェック→前回のチェック時刻**
- **説明 imedial indual 前回の機器チェックが実施されたときの稼働時間を表示します。**
- **ユーザーインターフェイ** 数字、英字、特殊文字からなる文字列 (#14)

**ス**

# <span id="page-174-0"></span>**レベル信号**

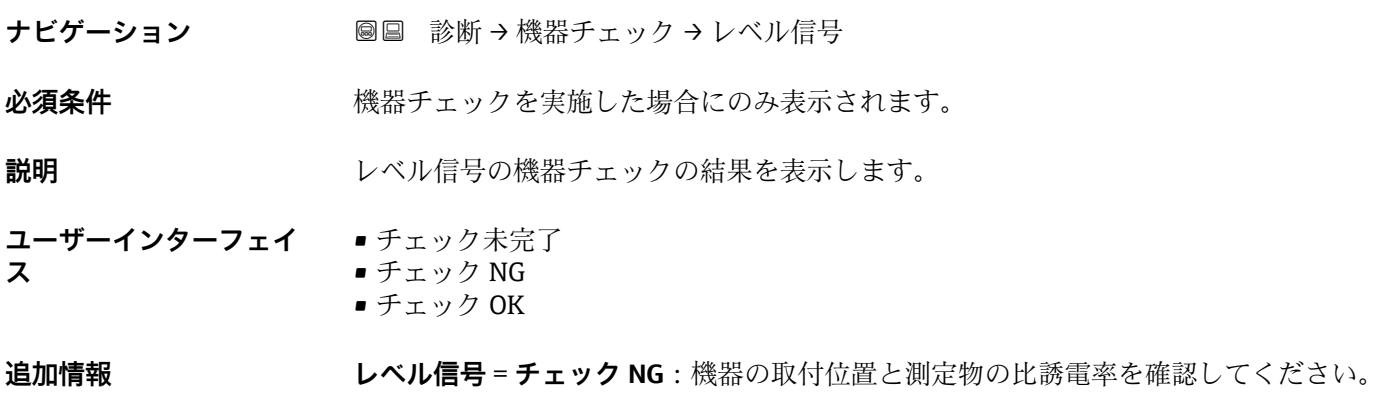

# <span id="page-175-0"></span>**16.4.9 「Heartbeat」 サブメニュー**

**Heartbeat** サブメニュー は **FieldCare** または **DeviceCare** を介してのみ使用可能で す。**Heartbeat 検証** および **Heartbeat モニタリング** アプリケーションパッケージ の一部のウィザードが含まれます。

**詳細な説明** SD01871F

ナビゲーション 圖圖 診断→ Heartbeat

# **索引**

# **記号**

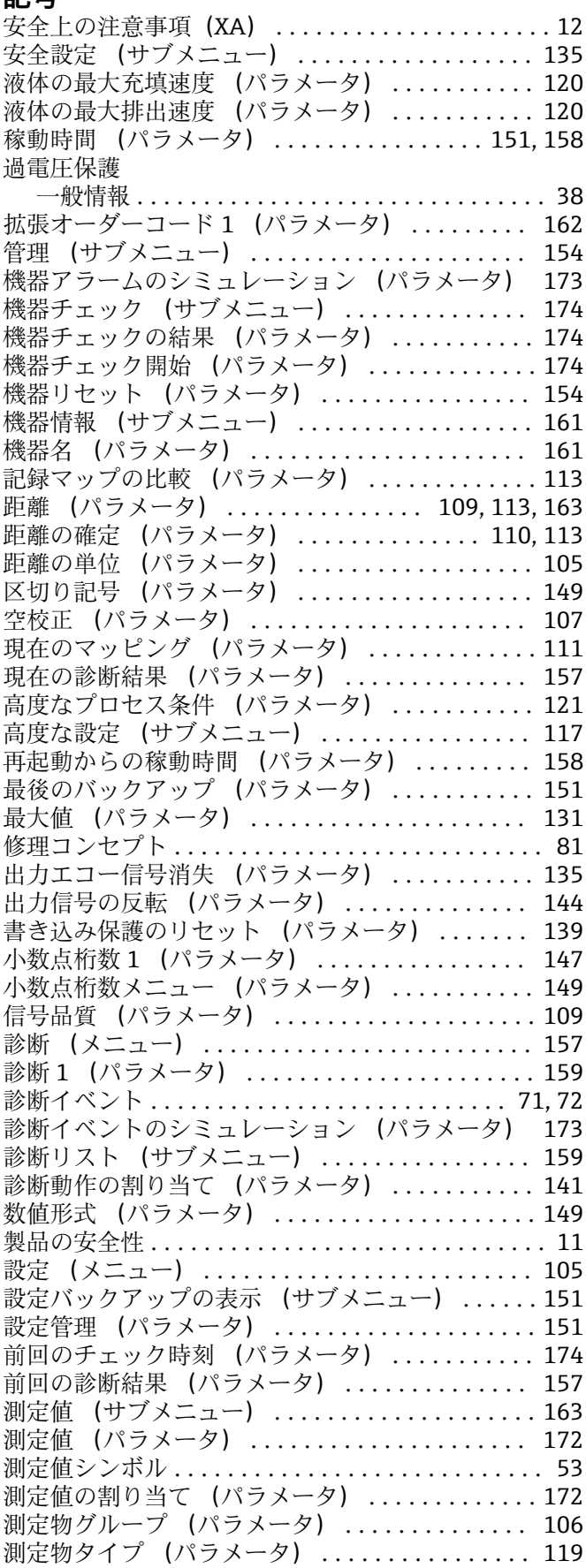

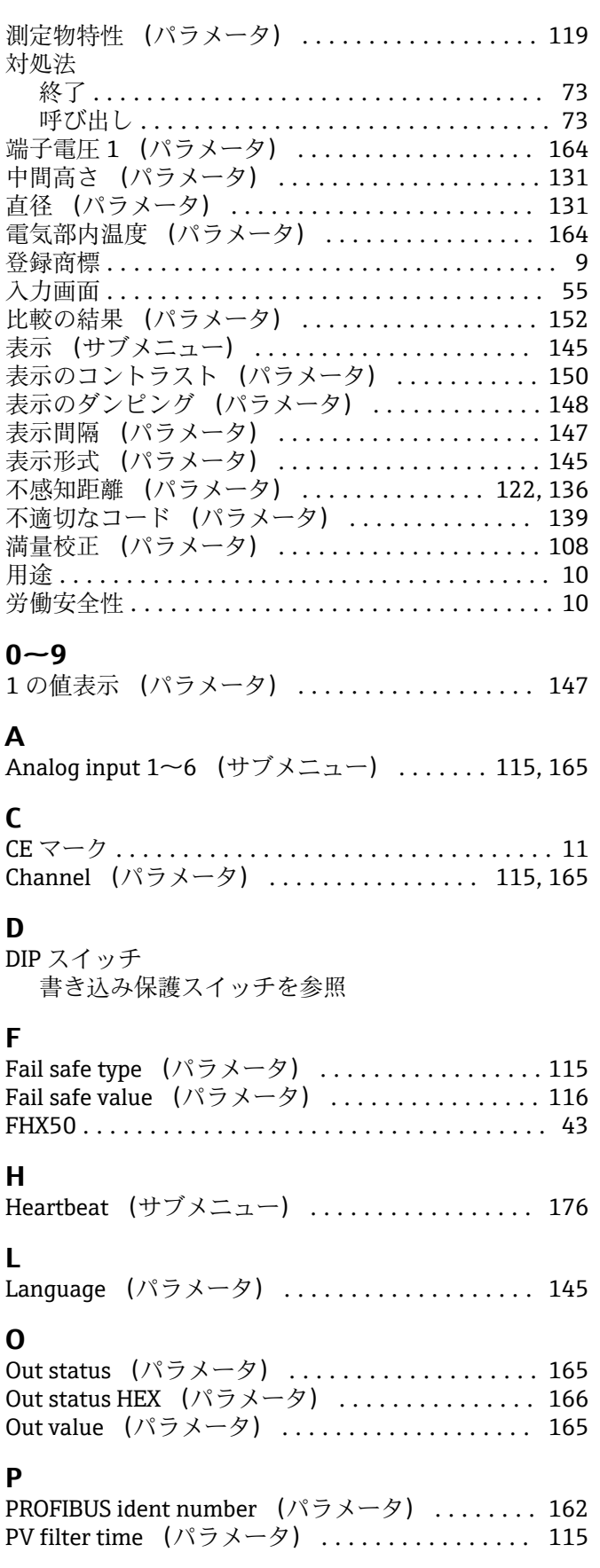

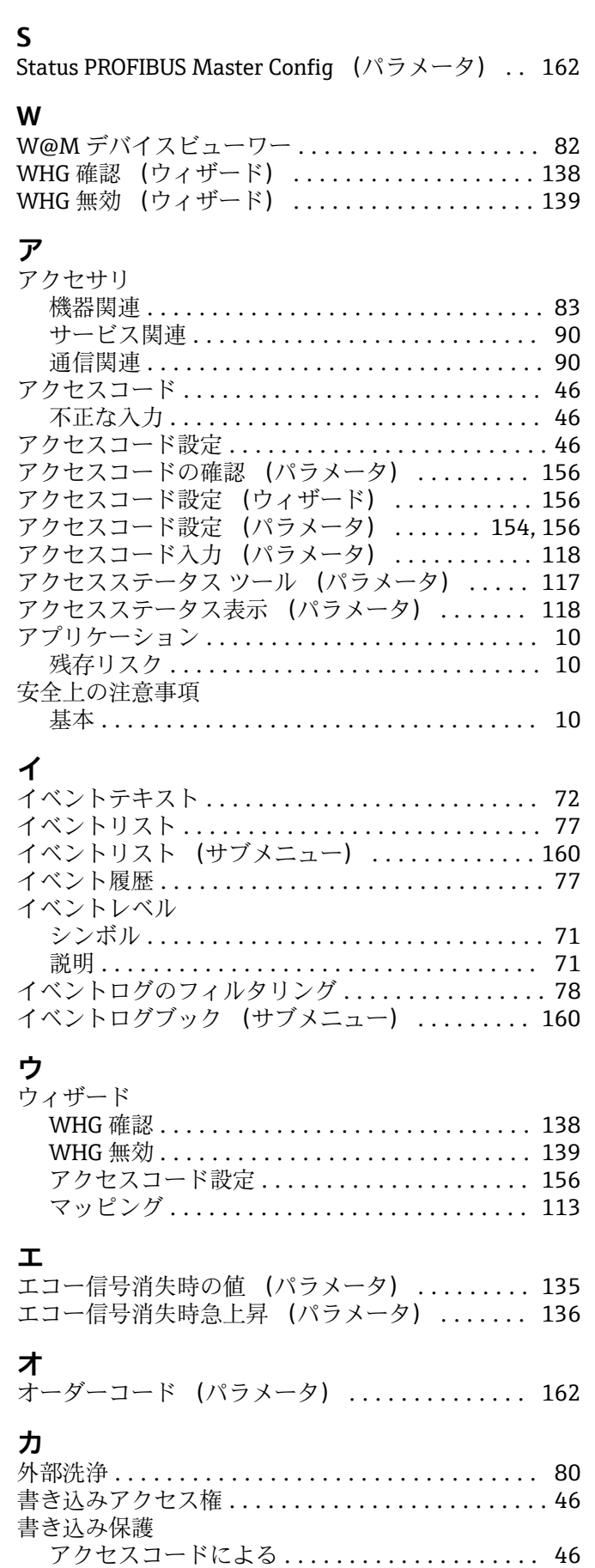

書き込み保護スイッチを使用 ................ [47](#page-46-0) 書き込み保護スイッチ ........................ [47](#page-46-0)

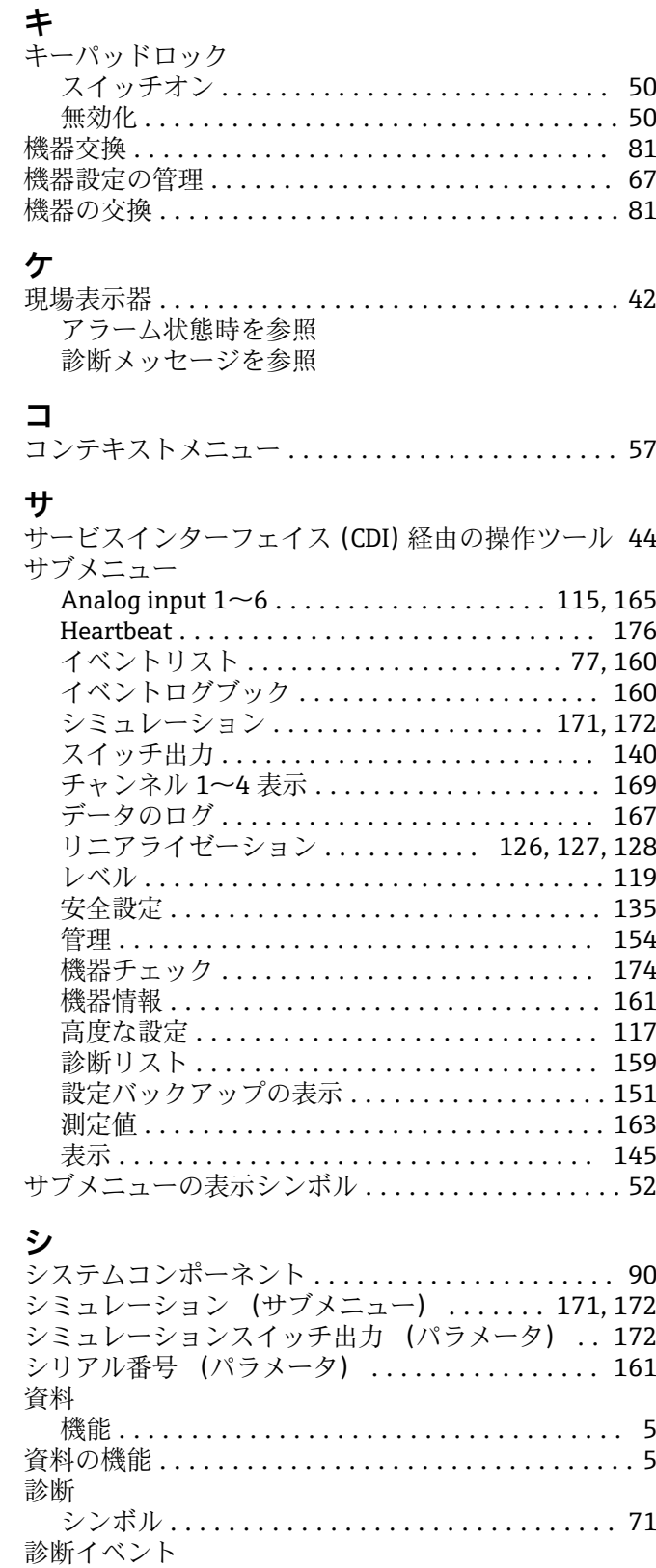

操作ツール上 ................................ [74](#page-73-0) 診断メッセージ ............................ [71](#page-70-0) 診断リスト ................................ [75](#page-74-0)

修正用 ................................. [55](#page-54-0) テキストおよび数値エディタにおいて ........ [55](#page-54-0)

シンボル

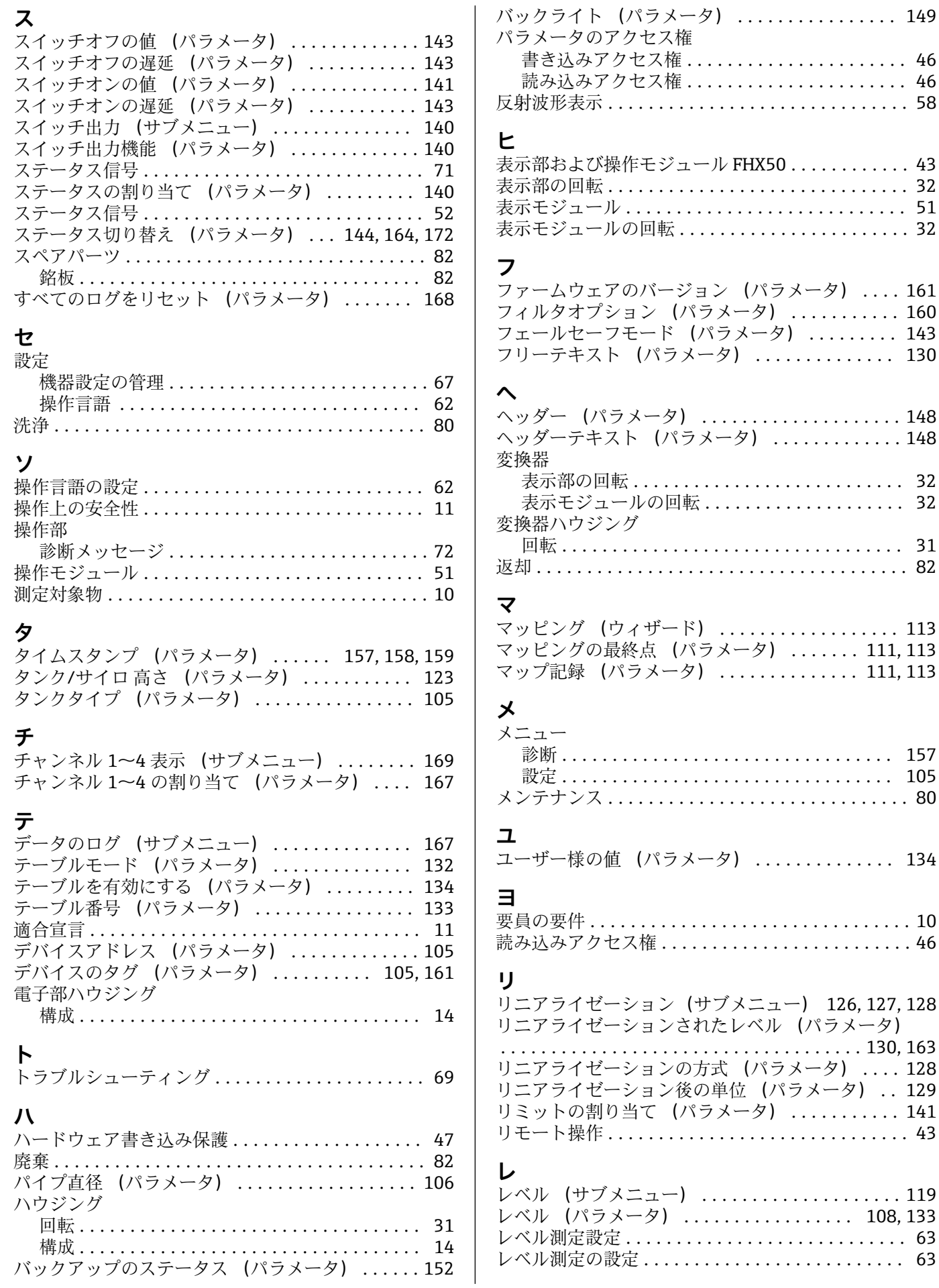

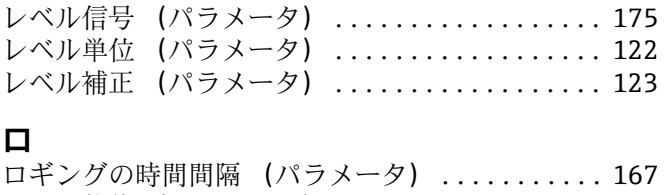
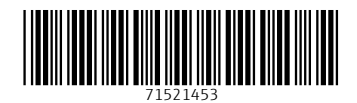

www.addresses.endress.com

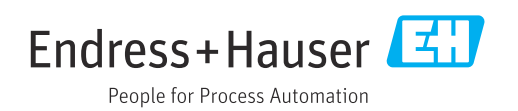